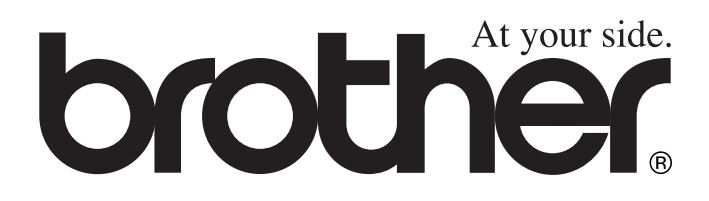

 $\epsilon$ 

# MFC-8420 MFC-8820D **BRUKSANVISNING**

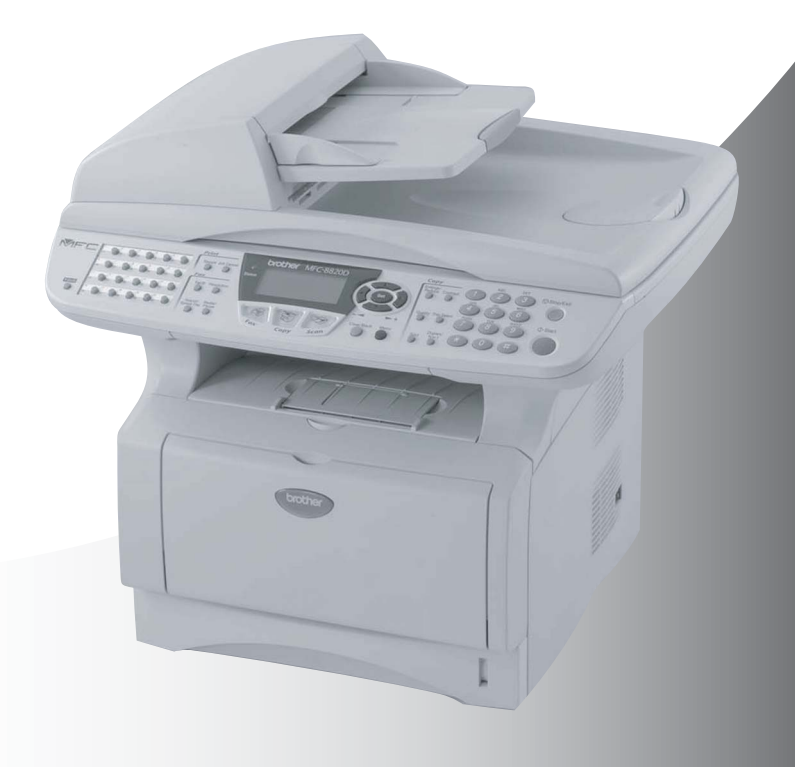

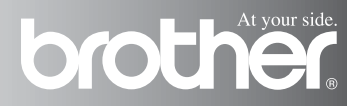

DEN HÄR UTRUSTNINGEN ÄR AVSEDD FÖR BRUK MED EN TVÅTRÅDIG ANALOG LINJE PÅ DET ALLMÄNNA TELENÄTET SOM ÄR FÖRSEDD MED NÄTANSLUTNING.

## **INFORMATION OM GODKÄNNANDE**

Brother varnar för att den här produkten eventuellt inte kommer att fungera som avsett i de länder den inte finns till försäljning, och lämnar inte någon garanti avseende användning av den här produkten på det allmänna telenätet i länder för vilka produkten inte är godkänd.

## **Sammanställningar och publikation**

Den här bruksanvisningen har under överinseende av Brother Industries Ltd. sammanställts och publicerats med uppdaterade produktbeskrivningar och specifikationer.

Innehållet i den här bruksanvisningen och specifikationerna för den här produkten kan komma att ändras utan förvarning.

Brother förbehåller sig rätten att utan förvarning göra ändringar i specifikationer och materialet häri, och ansvarar inte för eventuella skador (inklusive följdskador) som orsakas av tillförlitelse på det presenterade materialet, inklusive men inte begränsat till, skrivfel eller andra misstag.

## brother EC Declaration of Conformity under the R & TTE Directive

Manufacturer Brother Industries, Ltd. 15-1. Naeshiro-cho. Mizuho-ku. Nagova 467-8561. Japan

Plant Brother Corporation (Asia) Ltd., Brother Buji Nan Ling Factory. Gold Garden Ind., Nan Ling Village, Buji, Rong Gang, Shenzhen, China

Brother Industries U.K. Ltd., Vauxhall Industrial Estate. Ruabon. Wrexham LL14 6HA. United Kingdom

Herewith declare that: Products description : Facsimile Machine :  $Group\;3$ Type Model Name : MFC-8420, MFC-8820D

are in conformity with provisions of the R & TTE Directive (1999/5/EC) and we declare compliance with the following standards:

> Safety: EN60950:2000  $\therefore$  EN55022:1998 Class B **EMC** EN55024:1998  $EN61000-3-2:1995 + A1:1998 + A2:1998$ EN61000-3-3:1995

Year in which CE marking was First affixed : 2003

Issued by

: Brother Industries, Ltd.

Date  $: 11th$  December 2002

 $\ddot{\phantom{a}}$ 

Place : Nagoya, Japan

Signature

Jakarlii Maeda

Takashi Maeda Manager **Quality Audit Group** Quality Management Dept. Information & Document Company

### Försäkran om överensstämmelse med EU:s direktiv R & TTE

Tillverkare Brother Industries, Ltd. 15-1, Naeshiro-cho, Mizuho-ku, Nagoya 467-8561, Japan

**Anläggning** Brother Industries (Johor) Sdn. Bhd., PT Factory PTD57028, Jalan Lambak, Taman Johor, Johor Bahru, Malaysia

Försäkrar härmed att:

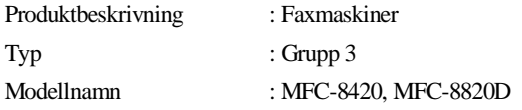

Överensstämmer med bestämmelser i direktiv R & TTE (1999/5/EC) och följande standarder:

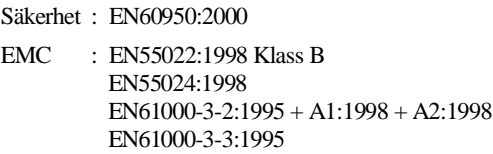

Ursprungligt år för CE-märkning: 2003

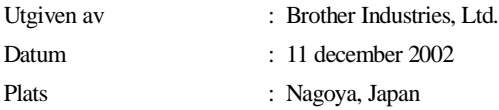

## **Säkerhetsföreskrifter**

## **Säkert bruk av maskinen**

Spara de här säkerhetsföreskrifterna för framtida bruk.

## **VARNING**

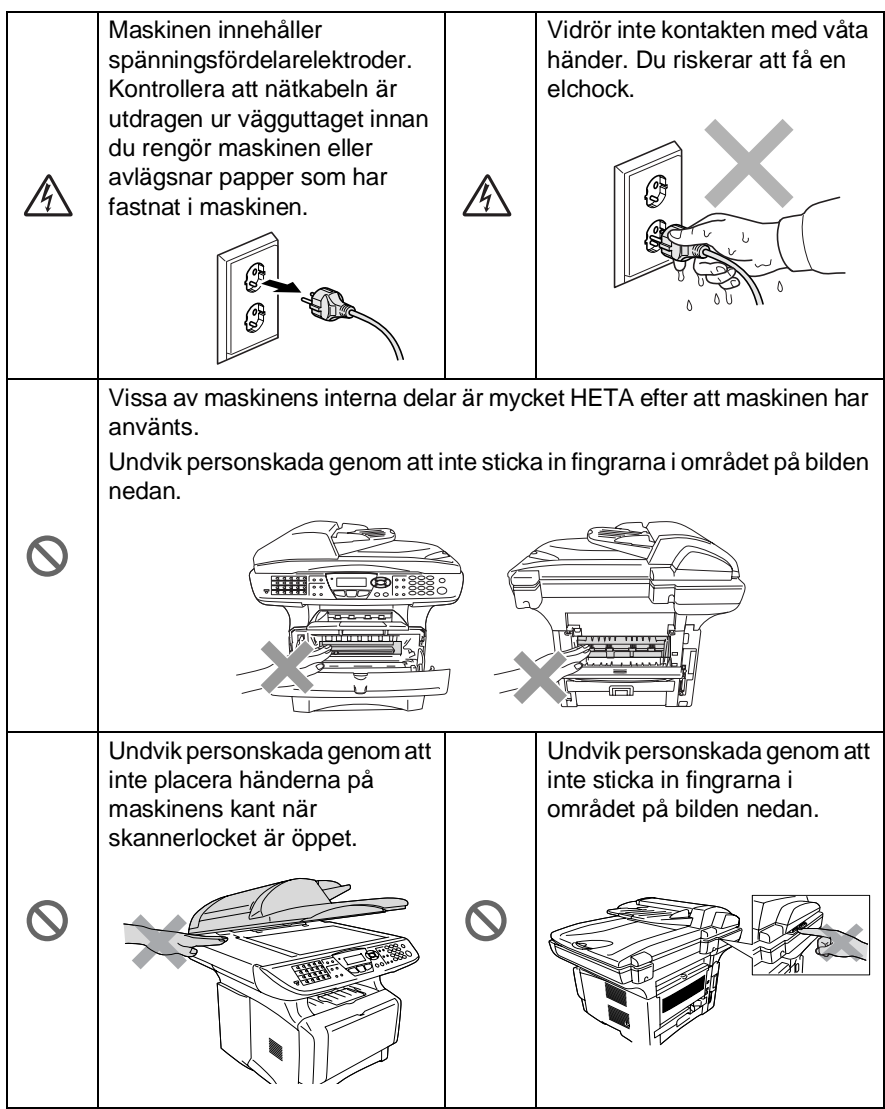

Undvik personskada genom att inte sticka in fingrarna i området på bilden nedan.

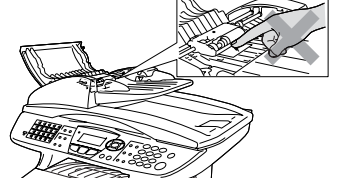

## **VARNING**

**C** 

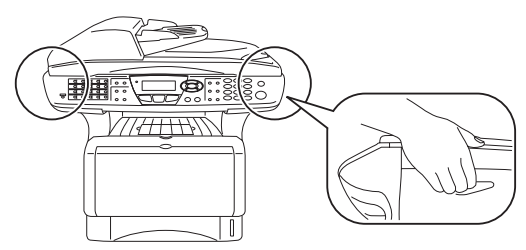

- Bär maskinen i sidohandtagen som sitter under skannern. Bär INTE maskinen med händerna under den.
- Var försiktig när du installerar eller modifierar en telefonlinje. Vidrör inte telefonsladdar eller terminaler som inte är isolerade förrän telefonen är bortkopplad från nätet. Installera aldrig utrustning till en telefonlinje under åskväder. Installera aldrig ett telefonuttag på en våt plats.
- Installera utrustning som är försedd med nätkabel nära ett lättåtkomligt uttag.
- Använd inte telefonen nära en gasläcka. Rapportera eventuella läckor.
- Använd inte den här produkten i närheten av apparater som innehåller vatten, i en fuktig källare eller nära en swimmingpool.
- Du löper en begränsad risk att drabbas av en elchock.

### **Försiktig**

■ Blixtnedslag och spänningssprång kan skada den här produkten! Vi rekommenderar att du använder ett spänningsskydd på nätet och på telefonlinjen, eller kopplar bort den här produkten under åskväder.

## **Så här väljer du en lämplig plats**

Placera maskinen på en plan och stadig yta som inte vibrerar eller utsätts för andra typer av stötar, till exempel ett skrivbord. Placera maskinen nära ett telefonuttag och ett vanligt eluttag (jordat). Välj en plats där temperaturen ligger på mellan 10° och 32,5°C.

### **Försiktig**

- Placera maskinen på en undanskymd plats.
- Placera inte maskinen nära värmeelement. luftkonditioneringsutrustning, vatten, kemikalier eller kylskåp.
- Utsätt inte maskinen för direkt solljus, stark värme, fukt eller damm.
- Anslut inte maskinen till eluttag som kontrolleras av väggbrytare eller automatisk timer.
- Ett strömavbrott kan radera all information i maskinens minne.
- Anslut inte maskinen till eluttag som förser andra större apparater eller liknande utrustning med ström, eftersom detta kan leda till strömavbrott.
- Undvik störande källor som högtalare eller mobiltelefoners basenheter.

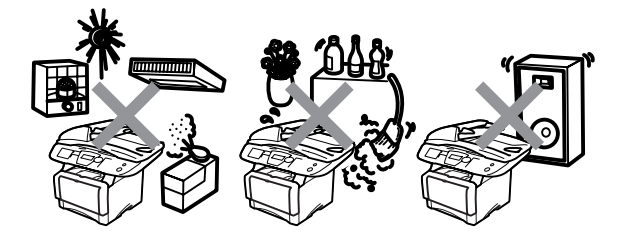

## **Snabbguide**

## **Sända fax**

## **Automatisk överföring**

- *1* Tryck på (**Fax**) om den gröna lampan inte lyser.
- *2* Placera dokumentet med texten uppåt i dokumentmataren eller nedåt på kopieringsglaset.
- *3* Ange faxnumret med hjälp av ett snabbvals- eller kortnummer, sökfunktionen eller de kombinerade sifferoch bokstavsknapparna.
- *4* Tryck på **Start**.
- *5* Tryck på **2** eller **Start** om du använder kopieringsglaset.

## **Realtidsöverföring**

Du kan sända fax i realtid.

- *1* Tryck på (**Fax**) om
	- den gröna lampan inte lyser.
- *2* Placera dokumentet med texten uppåt i dokumentmataren eller nedåt på kopieringsglaset.
- *3* Tryck på **Menu**, **2**, **2**, **5**.
- **4** Tryck på  $\implies$  eller  $\implies$  för att välja På och tryck därefter på **Set**.

### —**ELLER**—

Endast för nästa överföring: tryck på  $\implies$  eller  $\implies$  för att välja Endast nästa fax och tryck därefter på **Set**.

*5* Endast för nästa fax: tryck på  $\implies$  eller  $\implies$  för att välja

Nästa fax:På och tryck därefter på **Set**.

*6* Tryck på **1** om du vill göra fler inställningar. Skärmvisningen återgår till menyn Sänd inställ.

### —**ELLER**—

Tryck på **2** för att faxa.

- *7* Ange faxnumret.
- *8* Tryck på **Start**.

## **Faxmottagning**

## **Välja mottagningsläge**

- *1* Tryck på **Menu**, **0**, **1**.
- 2 Tryck på  $\implies$  eller  $\implies$  för att välja Endast fax, Manuell, Fax/Tel och Ext:Tel/Tad och tryck därefter på **Set**.

## **Lagra nummer**

### **Lagring av snabbvalsnummer**

- *1* Tryck på **Menu**, **2**, **3**, **1**.
- *2* Tryck på den snabbvalsknapp du vill använda för lagring av ett nummer.
- *3* Ange ett nummer (högst 20 tecken) och tryck på **Set**.
- *4* Ange ett namn (Högst 15 tecken) eller lämna det här fältet tomt) och tryck på **Set**.
- *5* Tryck på **Stop/Exit**.

### **Lagring av kortnummer**

- *1* Tryck på **Menu**, **2**, **3**, **2**.
- 2 Ange ett tresiffrigt kortnummer (001-300) och tryck på **Set**.
- *3* Ange ett nummer (högst 20 tecken) och tryck på **Set**.
- *4* Ange ett namn (Högst 15 tecken) eller lämna det här fältet tomt) och tryck på **Set**.
- *5* Tryck på **Stop/Exit**.

## **Uppringning**

### **Uppringning med snabbvalsnummer / kortnummer**

*1* Tryck på (**Fax**) om den gröna lampan inte lyser.

- *2* Placera dokumentet med texten uppåt i dokumentmataren eller nedåt på kopieringsglaset.
- *3* Tryck på den snabbvalsknapp som motsvarar aktuell mottagare.

## —**ELLER**—

Tryck på **Search/Speed Dial**, följt av **#** och det tresiffriga kortnumret.

*4* Tryck på **Start**.

## **Använda sökfunktionen**

*1* Tryck på (**Fax**) om den gröna lampan inte lyser. *2* Tryck på **Search/Speed Dial**, och ange den första bokstaven i det namn du söker.

ï

- **3** Tryck på  $\bullet$  eller  $\bullet$  för att söka i minnet.
- *4* Tryck på **Start**.

## **Kopiering**

## **Enkel kopia**

- *1* Tryck på (**Copy**) för att tända den gröna lampan.
- *2* Placera dokumentet med texten uppåt i dokumentmataren eller nedåt på kopieringsglaset.
- *3* Tryck på **Start**.

### **Sortera flera kopior (med dokumentmataren)**

- *1* Tryck på (**Copy**) för att tända den gröna lampan.
- *2* Placera dokumentet med texten uppåt i dokumentmataren.
- *3* Använd de kombinerade siffer- och bokstavsknapparna för att ange det antal kopior du önskar (upp till 99).
- *4* Tryck på **Sort**.
- 5 Sortera**더**-ikonen visas på skärmen.
- *6* Tryck på **Start**.

# **Innehållsförteckning**

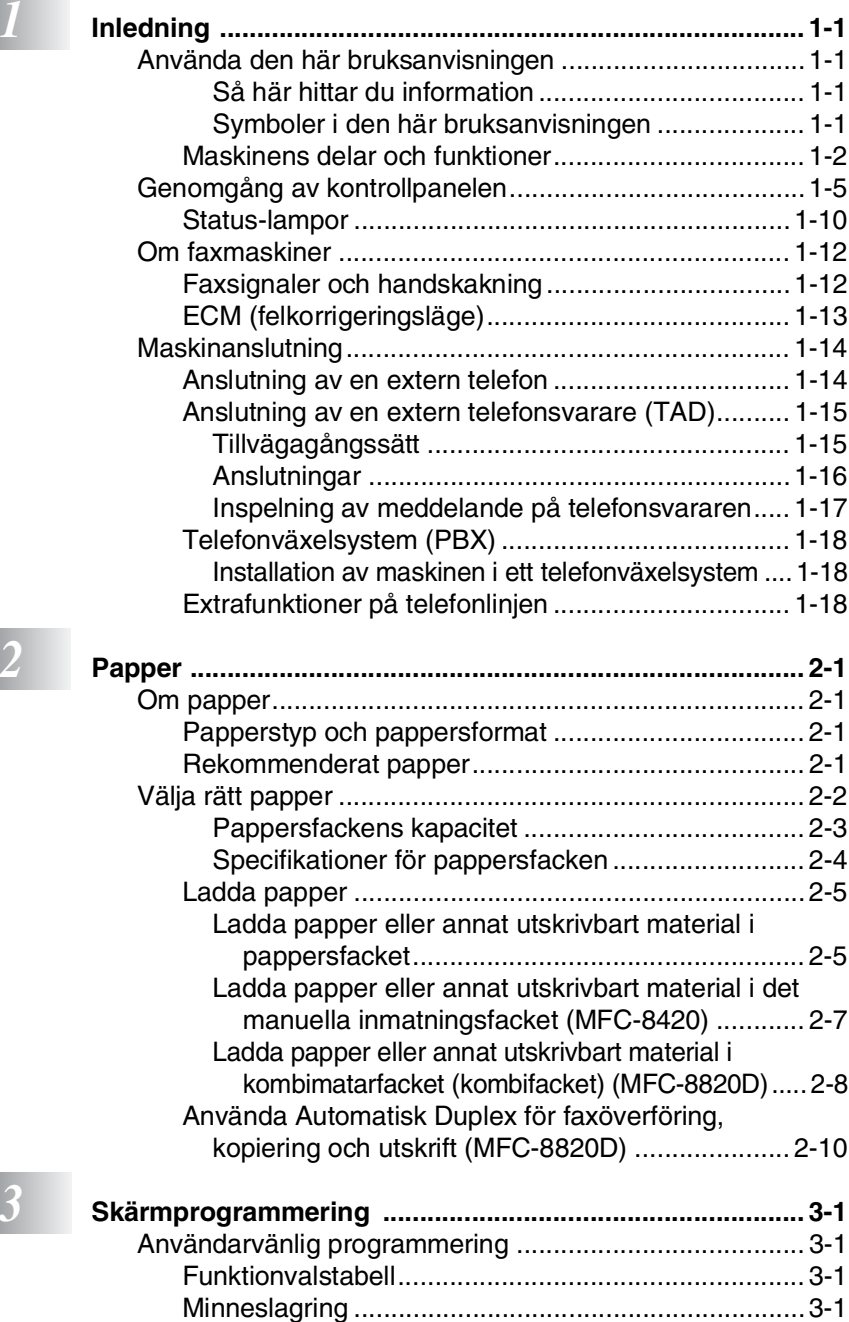

**ix**

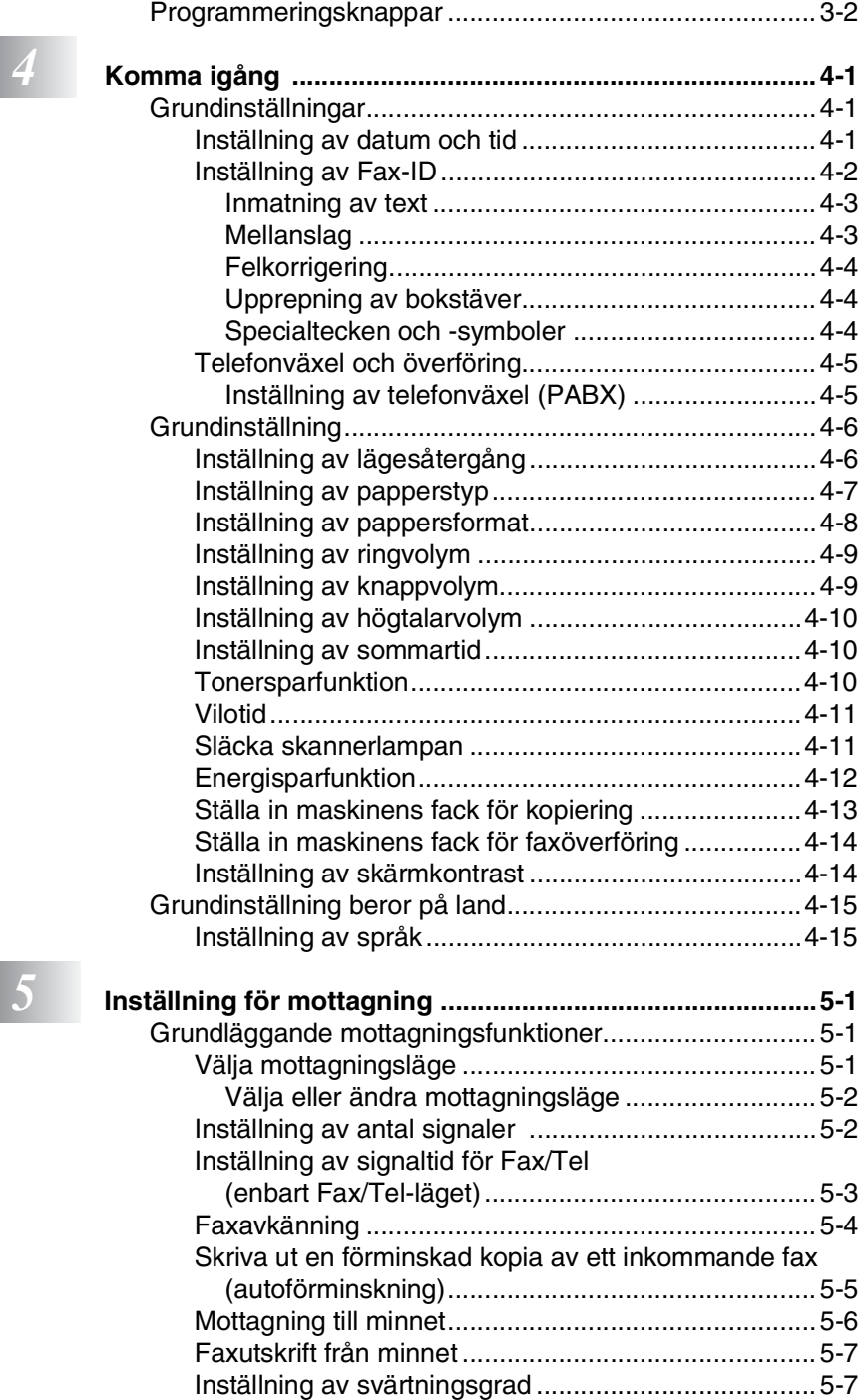

ı

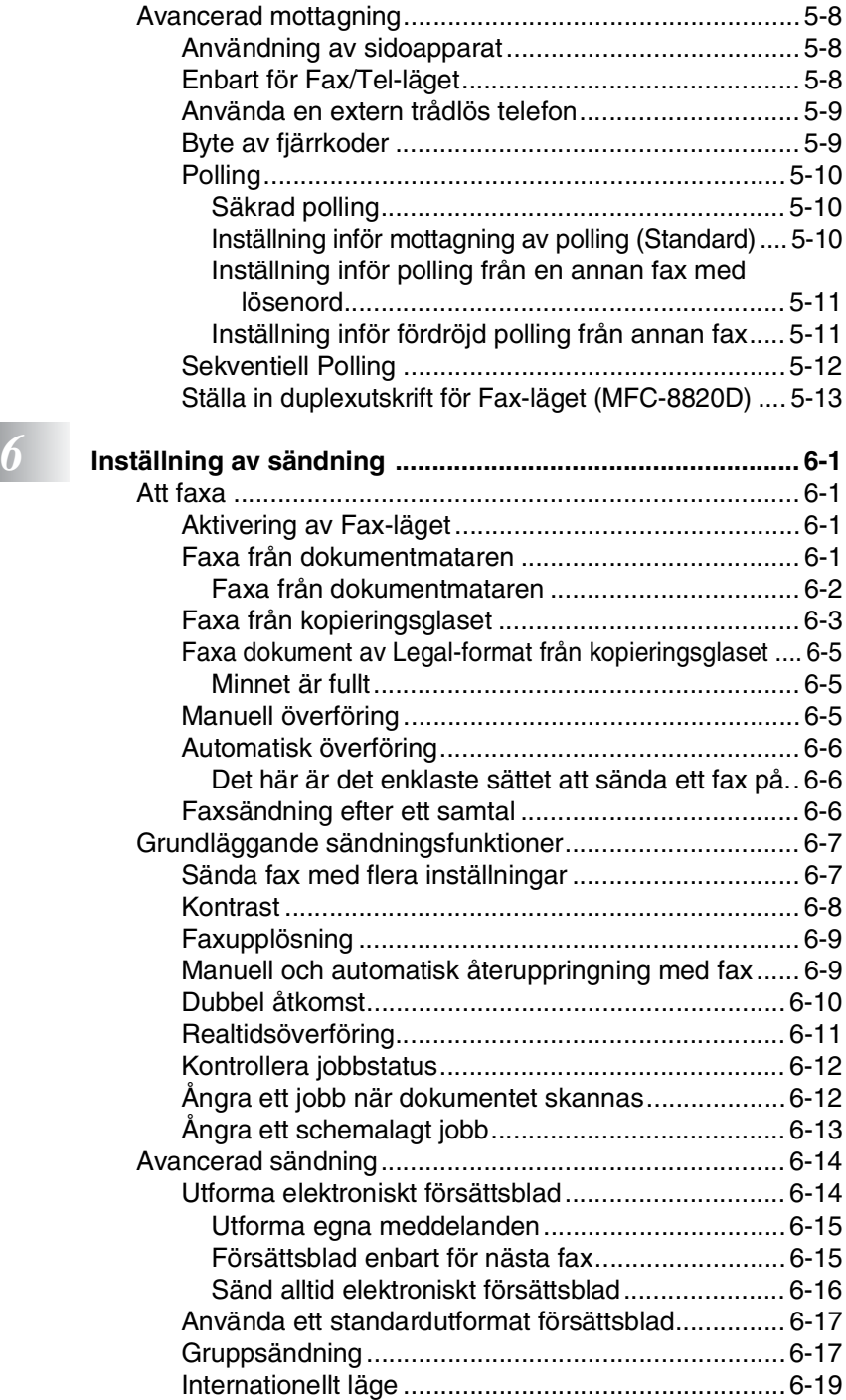

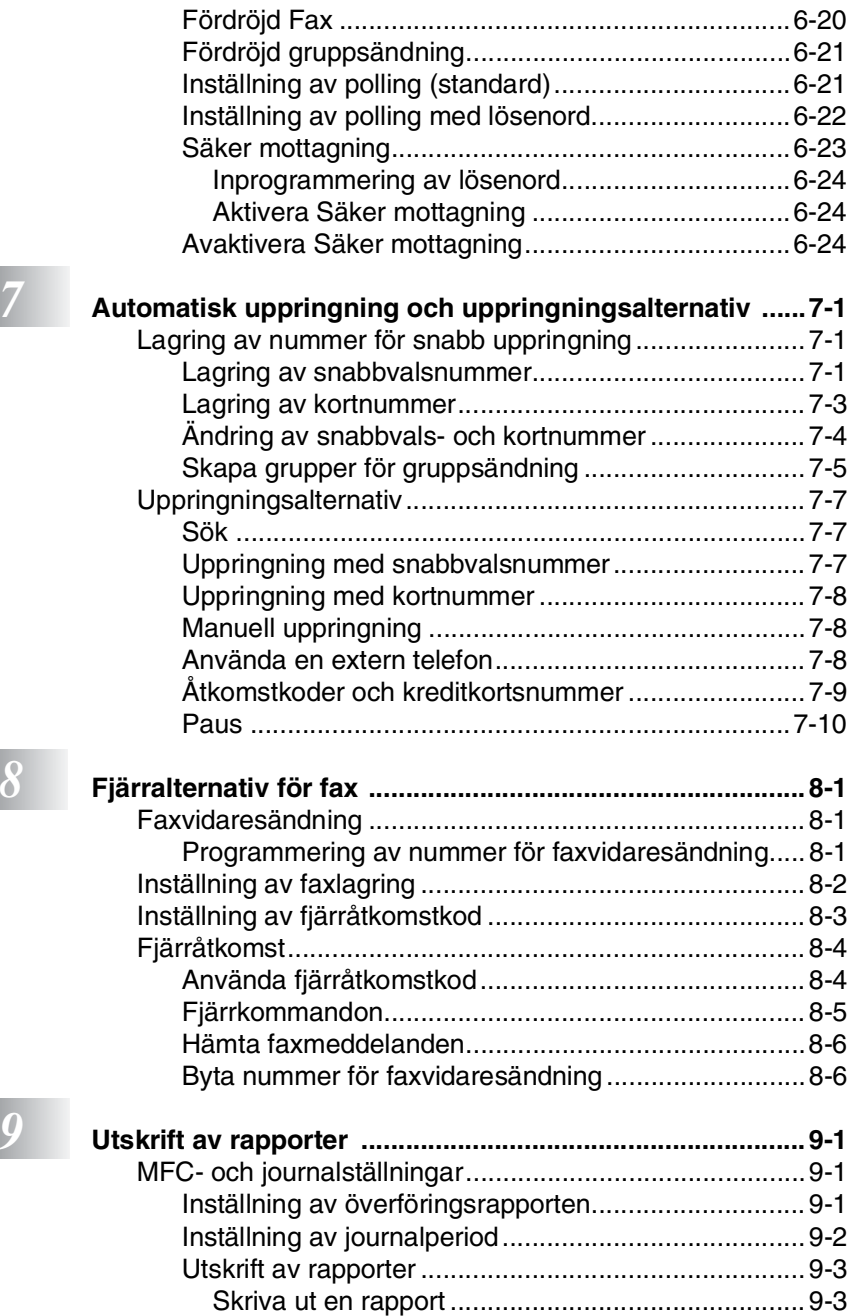

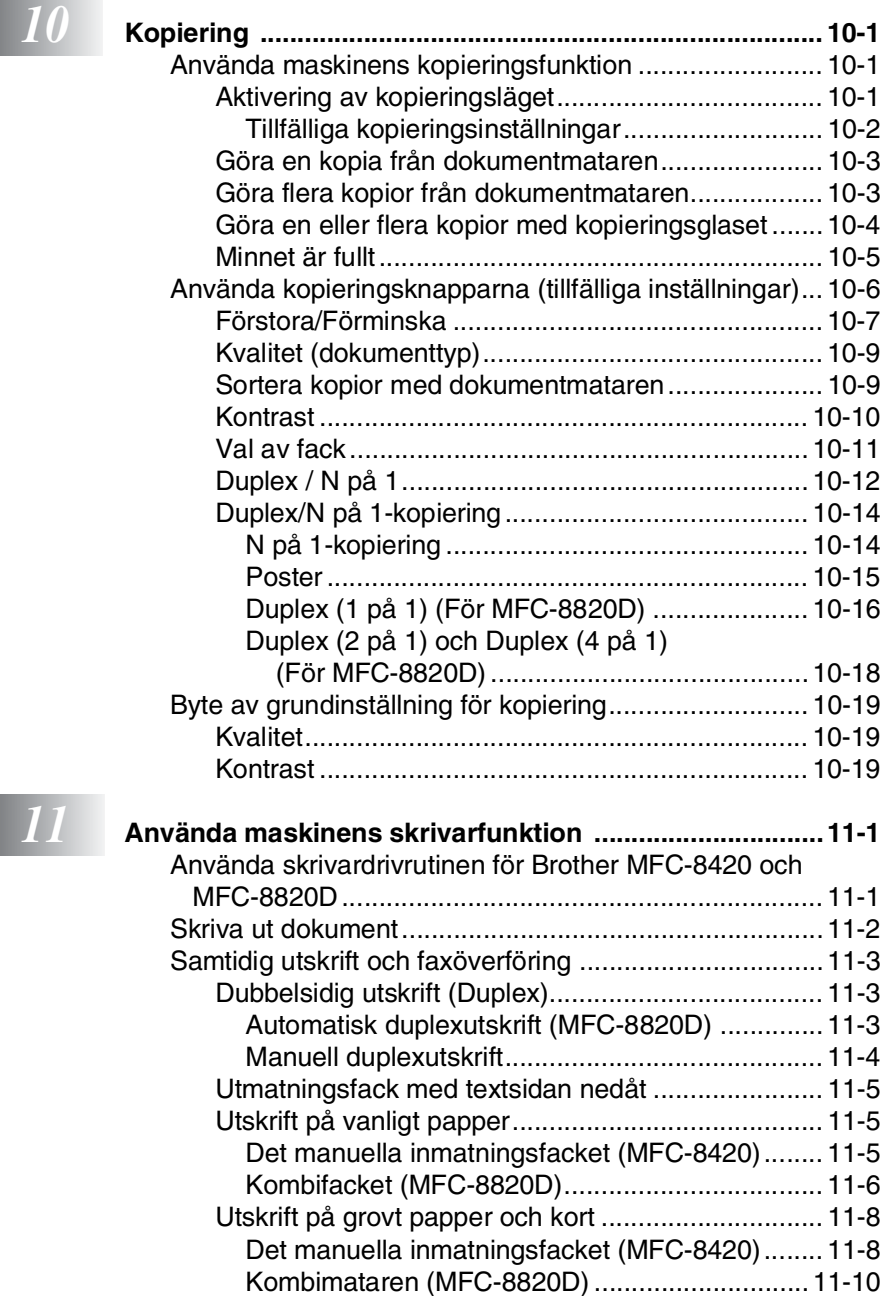

[Utskrift på kuvert..................................................... 11-12](#page-167-0) [Utskriftsknappar............................................................ 11-17](#page-172-0) [Job Cancel..............................................................11-17](#page-172-1) [Secure-knapp .........................................................11-17](#page-172-2)

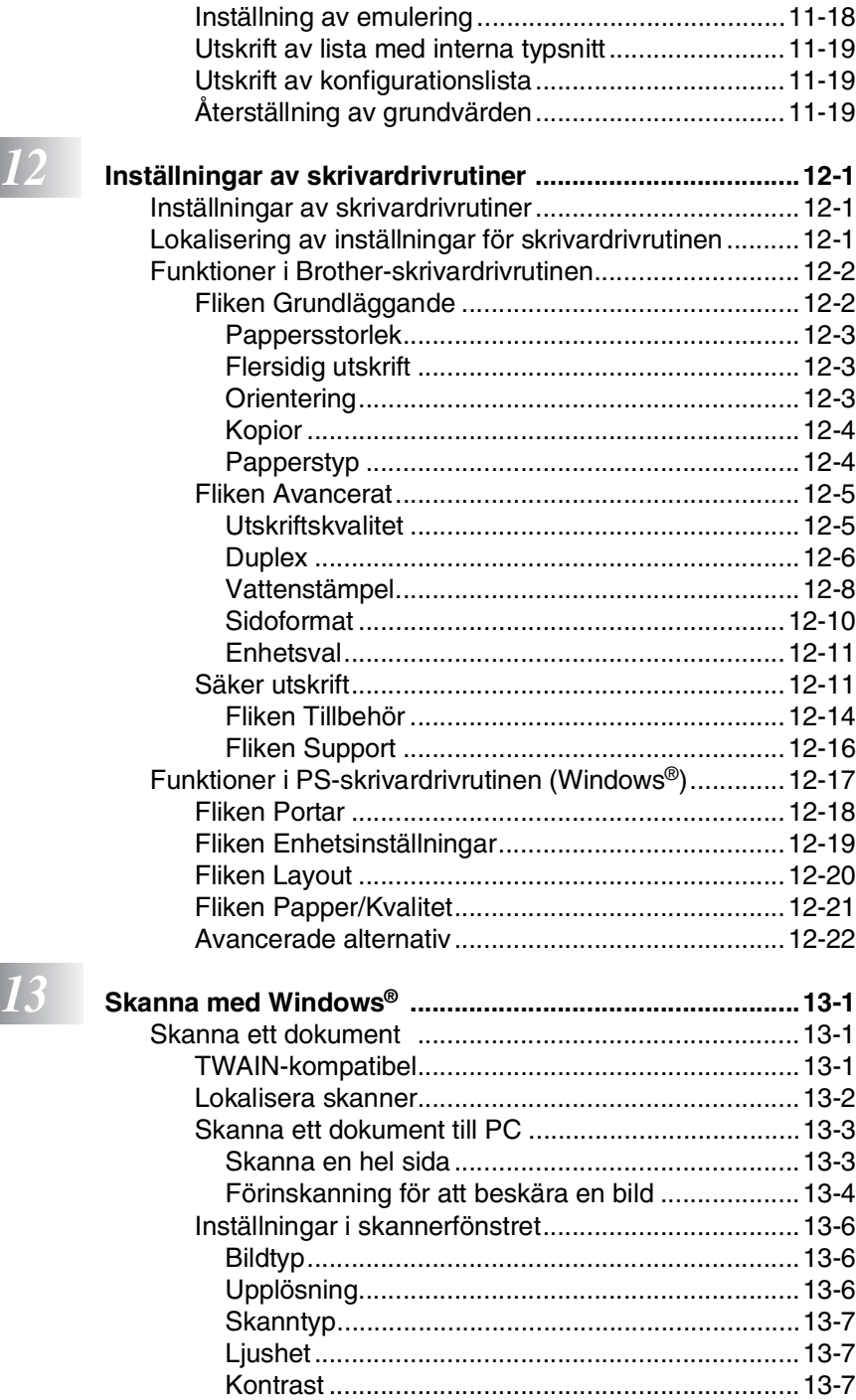

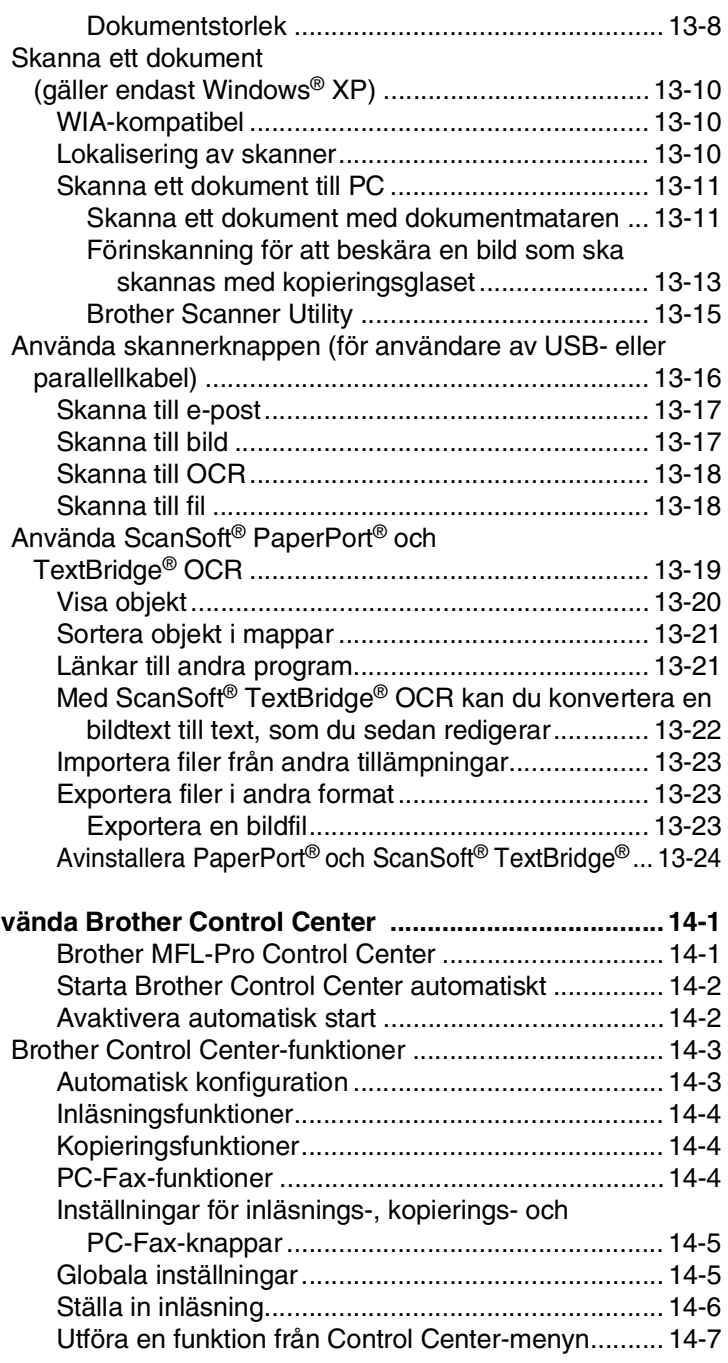

# *14* Anv

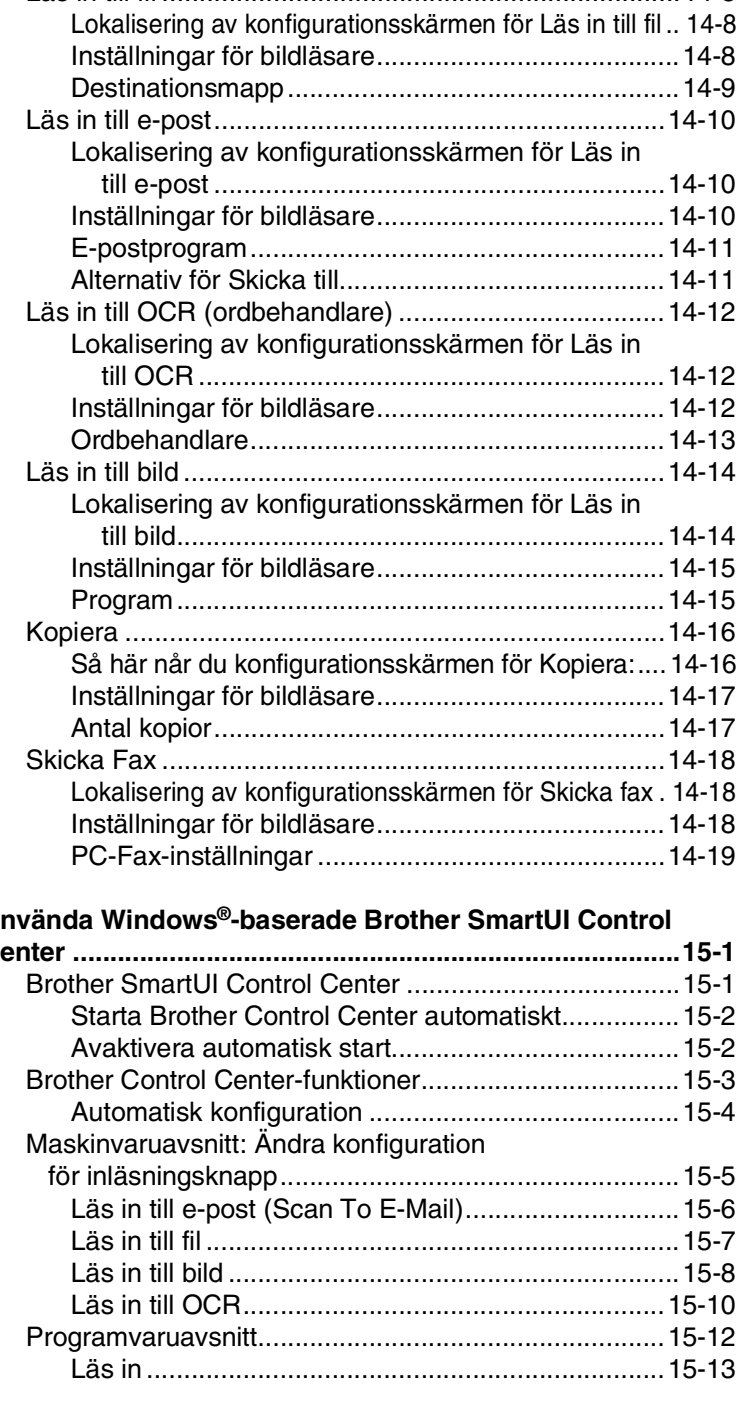

[Läs in till fil ......................................................................14-8](#page-228-0)

## $\boxed{15}$  An

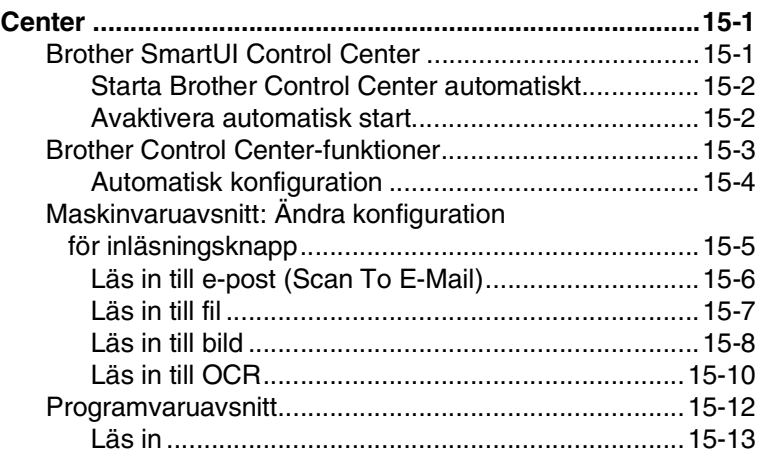

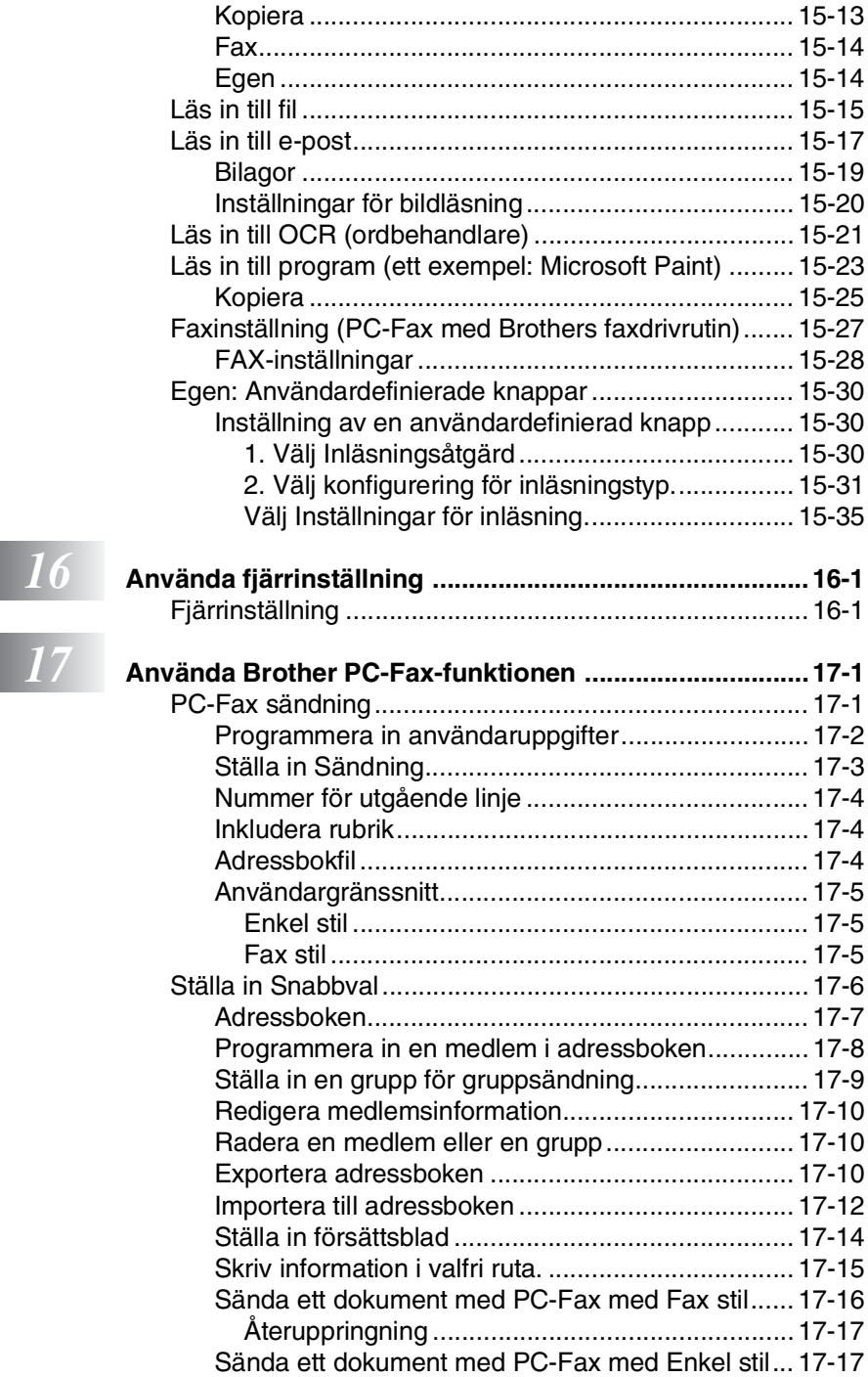

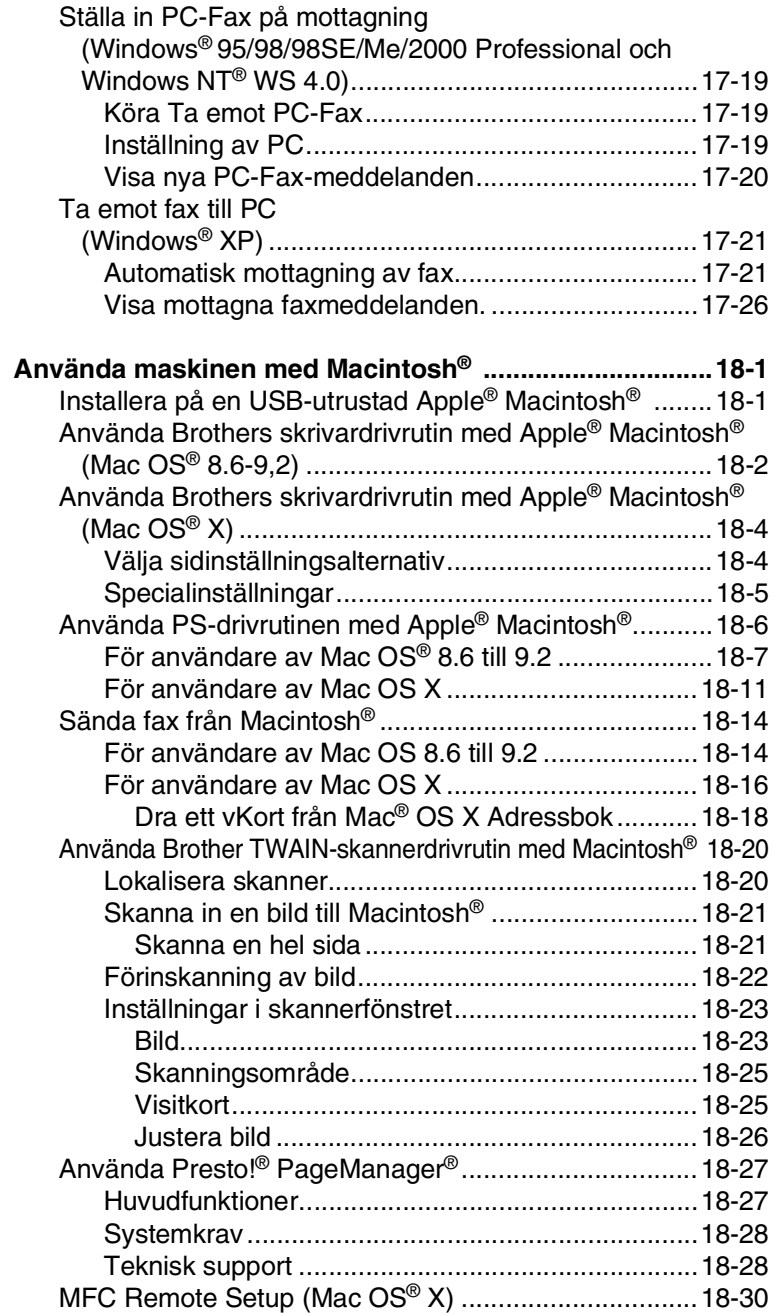

# *18*

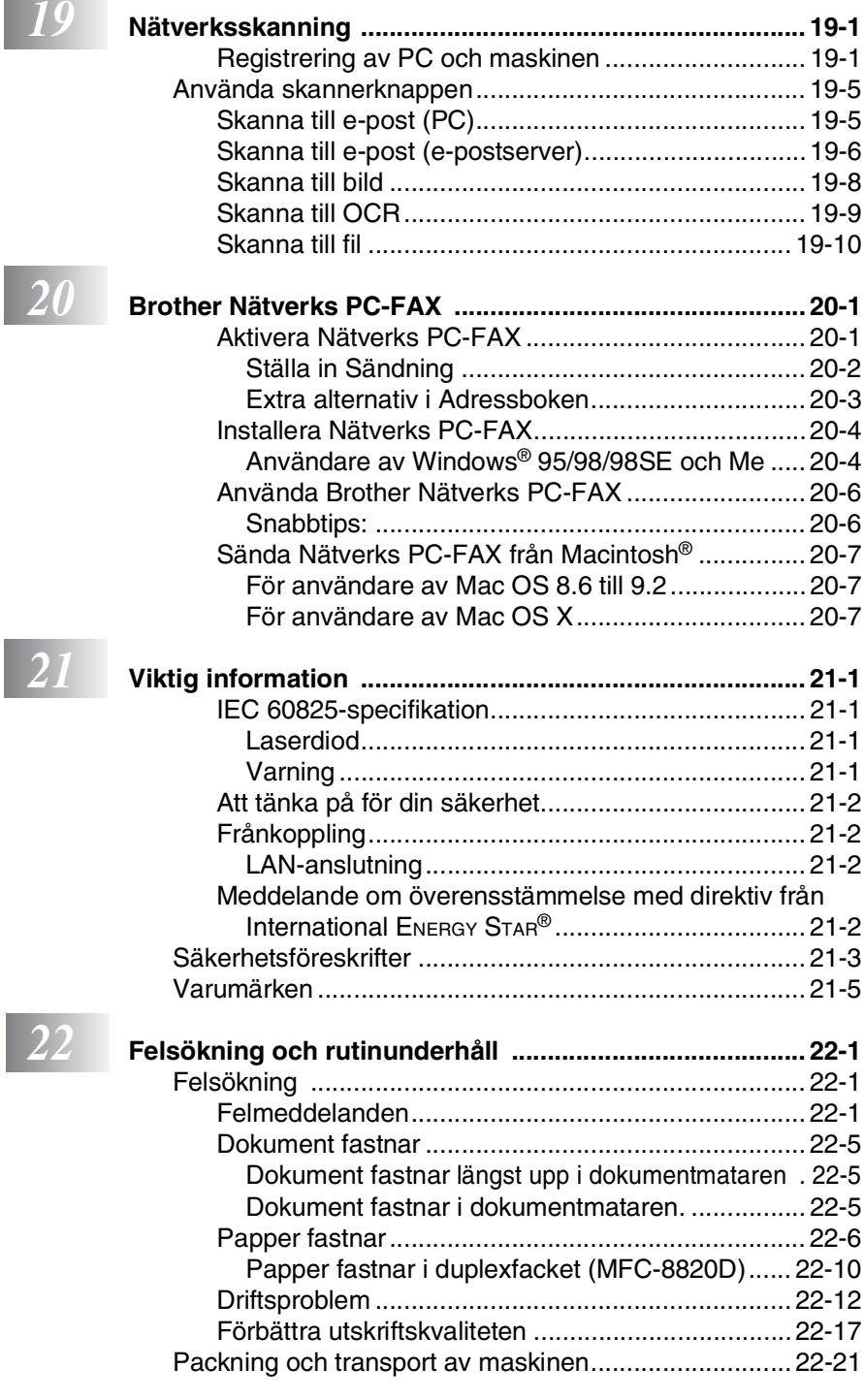

Í

Ì

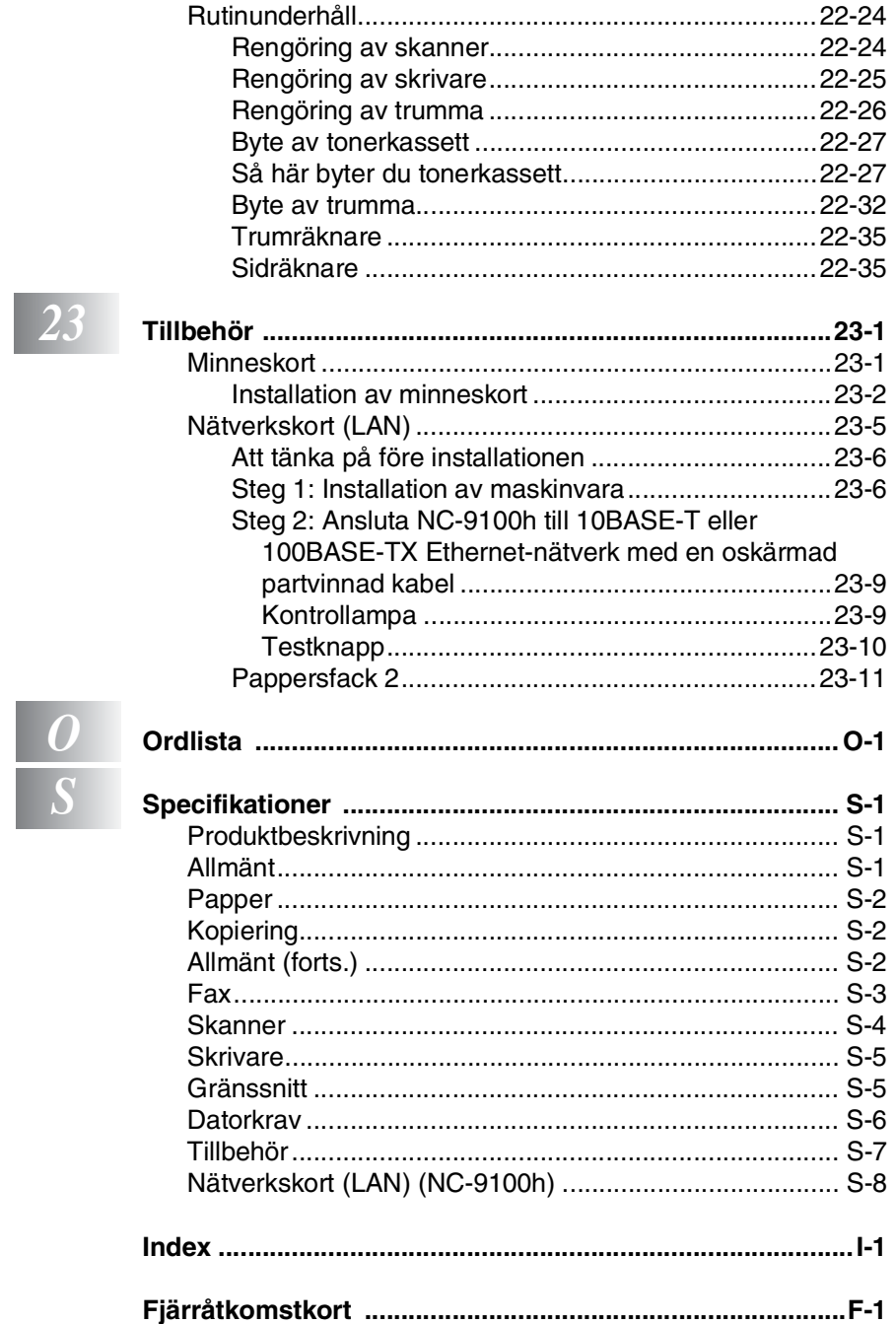

<span id="page-21-0"></span>*1* **Inledning**

## <span id="page-21-1"></span>**Använda den här bruksanvisningen**

Tack för ditt köp av den här kombimaskinen från Brother. MFC-8420/MFC-8820D är enkel att använda. Textmeddelanden på skärmen talar om hur du programmerar de olika funktionerna. För att få ut det mesta av maskinen bör du dock läsa igenom den här bruksanvisningen.

### <span id="page-21-2"></span>**Så här hittar du information**

Samtliga huvudrubriker och underrubriker finns i innehållsförteckningen. Du hittar information om en specifik funktion med hjälp av registret längst bak i den här bruksanvisningen.

### <span id="page-21-3"></span>**Symboler i den här bruksanvisningen**

Den här bruksanvisningen innehåller specialsymboler som gör dig uppmärksam på varningar, viktig information eller förebyggande åtgärder du måste vidta. För att göra det enklare för dig använder vi speciella typsnitt och visar flera av de meddelanden som förekommer på skärmen.

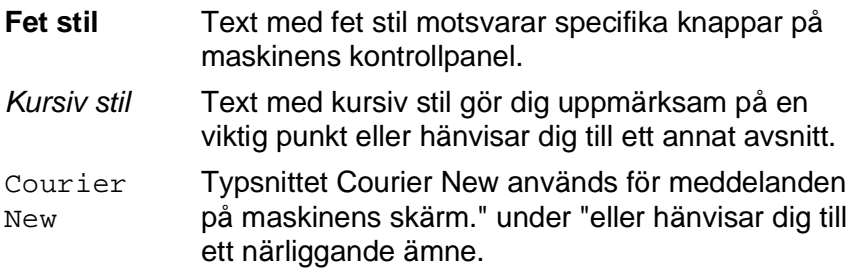

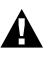

Förebyggande åtgärder du måste vidta för att undvika maskin- och personskada.

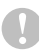

Procedurer du måste följa eller undvika för att inte orsaka eventuell skada på maskinen.

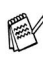

 $\ell$  Information om hur du agerar i en viss situation eller hur du kan använda aktuell funktion tillsammans med andra funktioner.

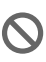

Felaktig inställning av enheter och funktioner som inte är kompatibla med maskinen.

## <span id="page-22-0"></span>**Maskinens delar och funktioner**

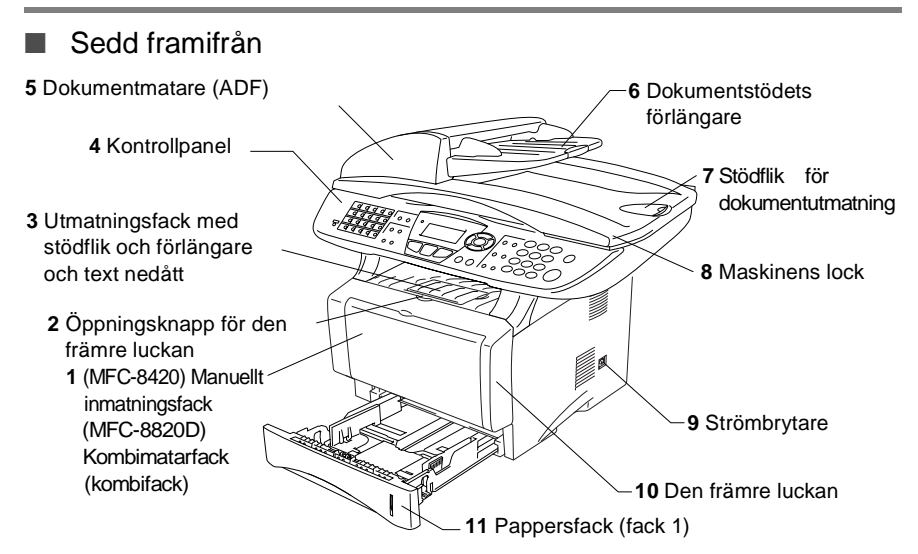

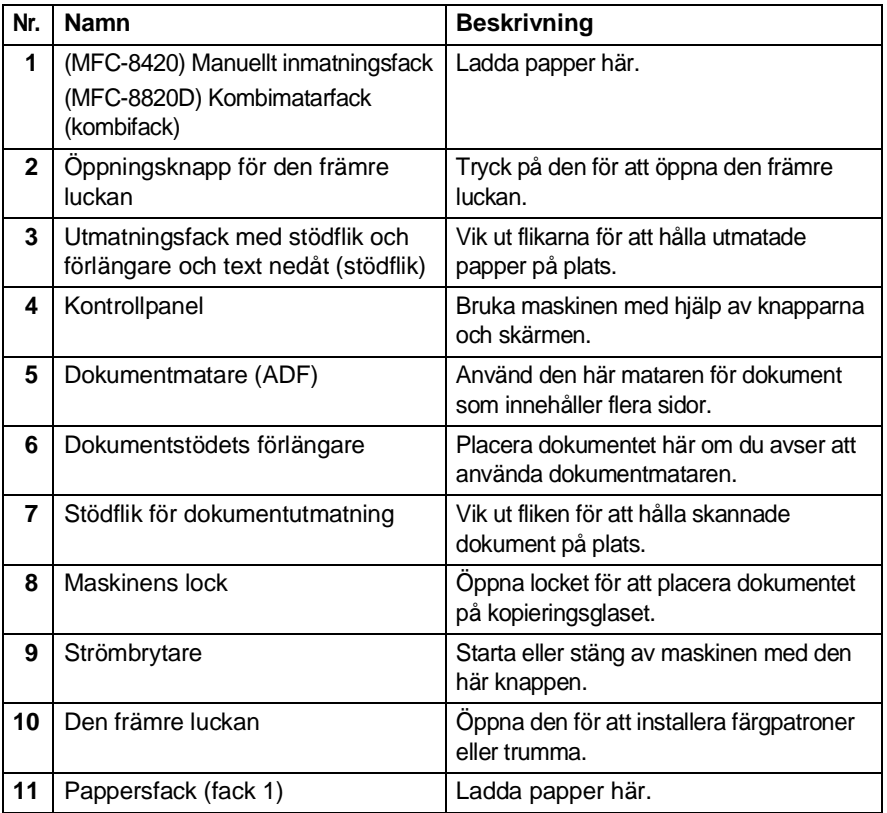

**1 - 2** INLEDNING

### ■ Sedd bakifrån

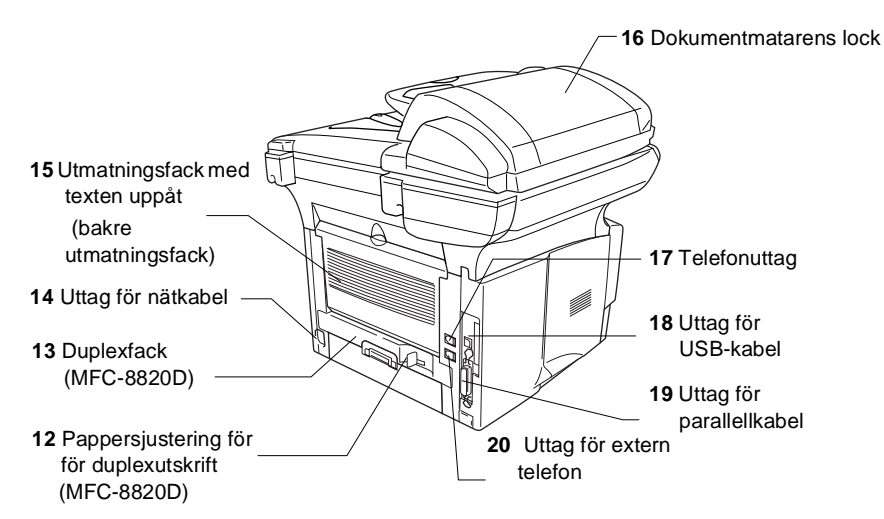

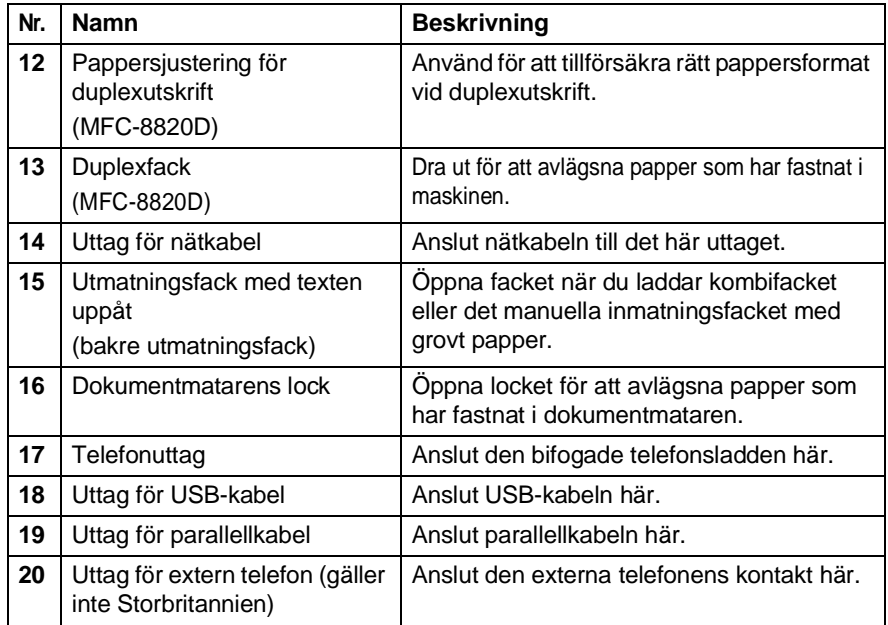

### ■ I maskinen (maskinens lock är öppet)

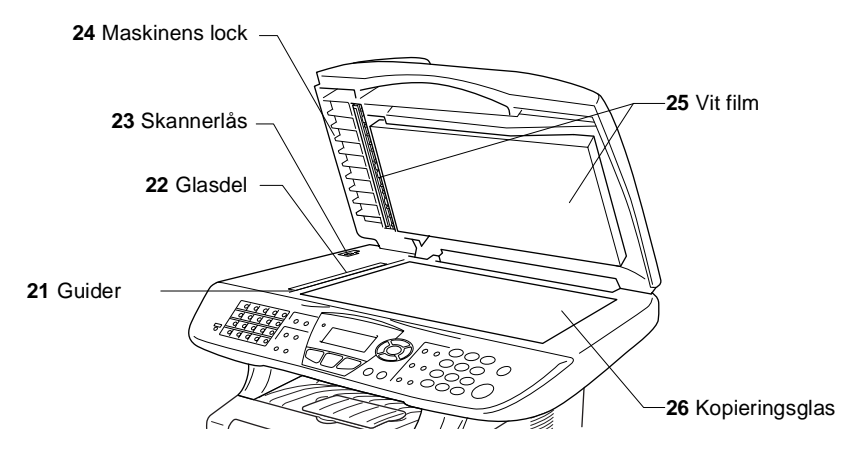

<span id="page-24-0"></span>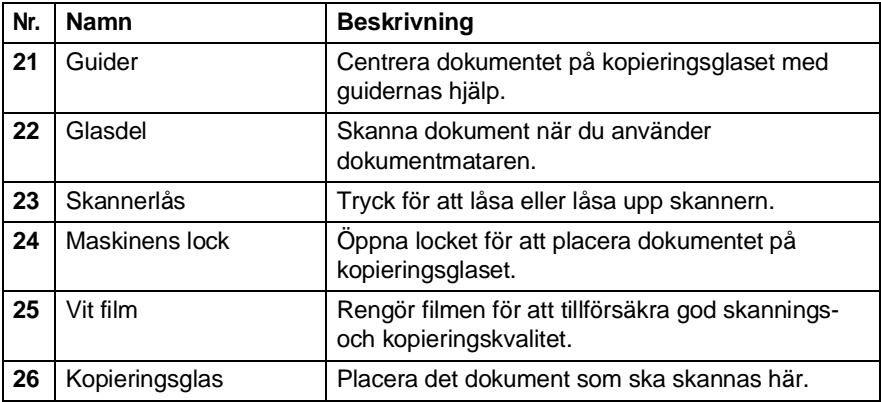

## <span id="page-25-0"></span>**Genomgång av kontrollpanelen**

Kontrollpanelens knappar för MFC-8420 och MFC-8820D påminner starkt om varandra.

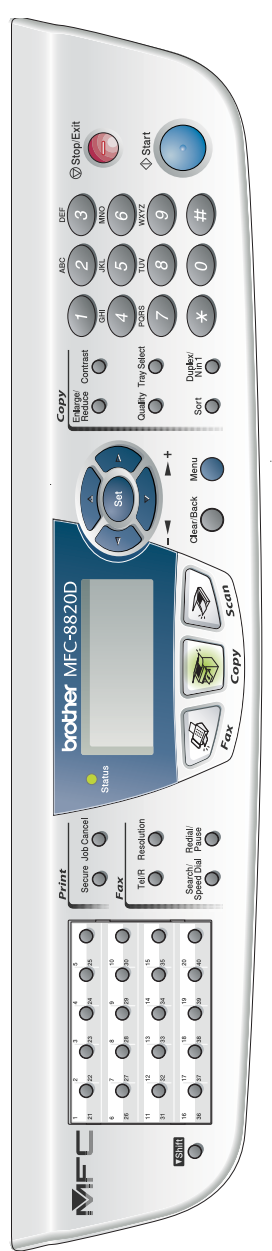

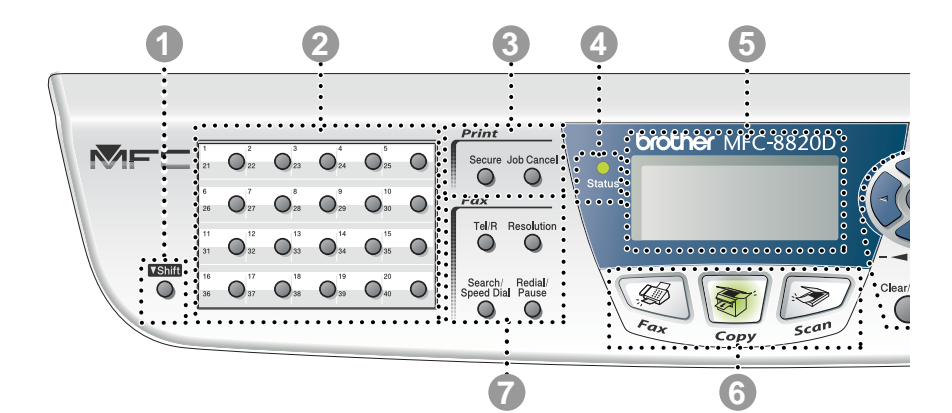

### **1** Shift

Håll Shift-knappen nedtryckt för att nå kortnummerminnet 21 till 40.

#### 2 **Snabbvalsknappar**

Med de här 20 knapparna når du 40 lagrade faxnummer.

#### 3 **Utskriftsknappar:**

#### **Secure**

Med den här knappen kan du skriva ut data från minnet om du uppger ditt fyra tecken långa lösenord.

### **Job Cancel**

Raderar data från skrivarens minne.

### 4 **Status -lampa**

### **(lysdiod)**

Lampan blinkar och ändrar färg beroende på maskinens status.

### 5 **5. Flytande kristallskärm (LCD)**

Visar meddelanden som hjälper dig att ställa in och använda maskinen.

### 6 **Lägesknappar:**

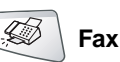

Aktiverar faxläget.

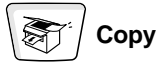

Aktiverar kopieringsläget.

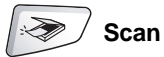

Aktiverar skannerläget.

### 7 **Fax- och telefonknappar:**

### **Tel/R**

Använd den här knappen för telefonsamtal efter att ha lyft den externa telefonluren vid F/T-signal, etc. för att komma ut på en linje och/eller ringa tillbaka till telefonisten eller överföra ett samtal till en anknytning som är kopplad till en telefonväxel.

### **Resolution**

Ställer in upplösning inför sändning av ett faxmeddelande.

### **Search/Speed Dial**

Med den här knappen söker du nummer i maskinens minne. Du kan även slå nummer från minnet genom att trycka på **#** och ett tresiffrigt nummer.

### **Redial/Pause**

Med den här knappen slår du automatiskt om det senast slagna numret. Du kan även lägga in en paus i nummer som slås automatiskt.

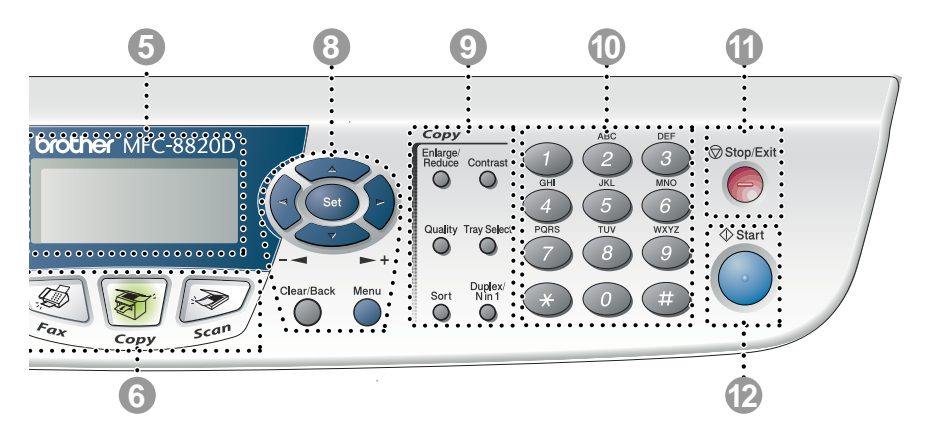

### 8 **Programmeringsknappar:**

#### **Menu**

Med den här knappen kallar du upp den meny som ska programmeras.

### **Set**

Med den här knappar lagrar du dina inställningar i maskinens minne.

### **Clear/Back**

Med den här knappen kan du radera inmatad data eller lämna en meny via upprepade knapptryckningar.

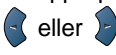

Tryck för att gå till nästa eller föregående meny.

Om du använder högtalaren när du ringer upp kan du använda de här knapparna för att justera volymen i faxläget.

### $\Leftrightarrow$  eller

Tryck för att gå igenom menyer och alternativ.

Om du befinner dig i faxläget kan du även använda de här knapparna för att nummersöka namn på lagrade nummer.

### 9 **Kopieringsknappar (tillfälliga inställningar):**

### **Enlarge/Reduce**

Med den här knappen väljer du skalförändring vid kopiering.

#### **Contrast**

Med den här knappen kan du göra en ljusare eller mörkare kopia av ett dokument.

### **Quality**

Med den här knappen väljer du kopieringskvalitet för aktuell dokumenttyp.

#### **Tray Select**

Med den här knappen väljer du vid behov fack för nästa kopia.

### **Sort**

Om du använder dokumentmataren kan du använda den här knappen för att sortera kopior

### **N in 1** (MFC-8420)

Med N in 1 kan du kopiera två eller fyra sidor på samma utskrift.

### **Duplex/N in 1** (För MFC-8820D)

Du kan välja Duplex för att kopiera på båda sidor av papperet eller N in 1 för att kopiera två eller fyra sidor på samma utskrift.

### 0 **Kombinerade siffer- och bokstavsknappar**

Med de här knapparna kan du slå telefon- och faxnummer eller mata in information i maskinen.

Du kan använda **#**-knappen för att tillfälligt övergå från pulsuppringning till tonuppringning under ett telefonsamtal.

A **Stop/Exit**

Med den här knappen avbryter du en faxöverföring/kopiering/inläsning eller lämnar menyn.

## <sup>to start</sup> Start

Med den här knappen börjar du sända fax, kopiera eller skanna.

## <span id="page-30-0"></span>**Status-lampor**

**Status**-lampan (lysdioden) blinkar och ändrar färg beroende på maskinens status.

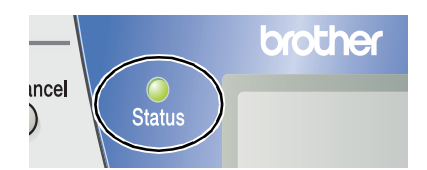

I tabellen nedan förklaras vad de olika lampsymbolerna i den här bruksanvisningen betyder.

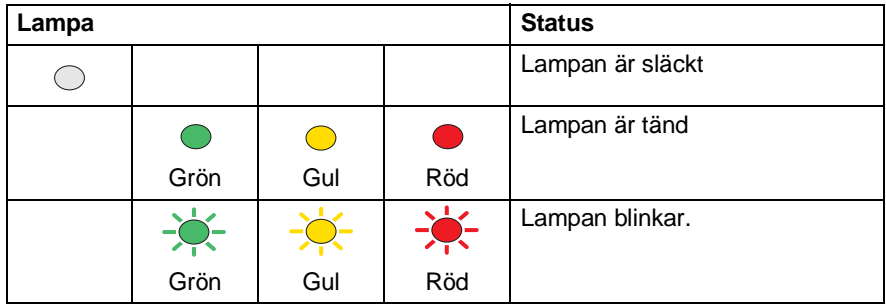

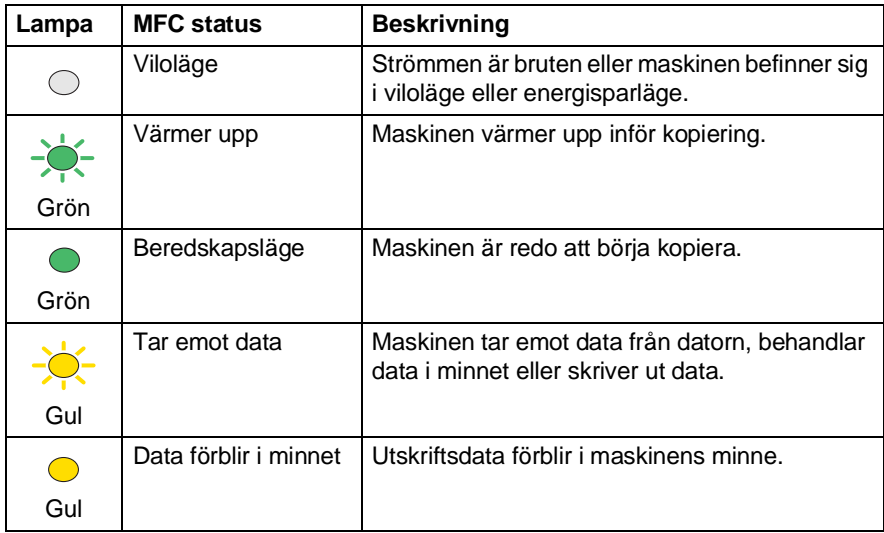

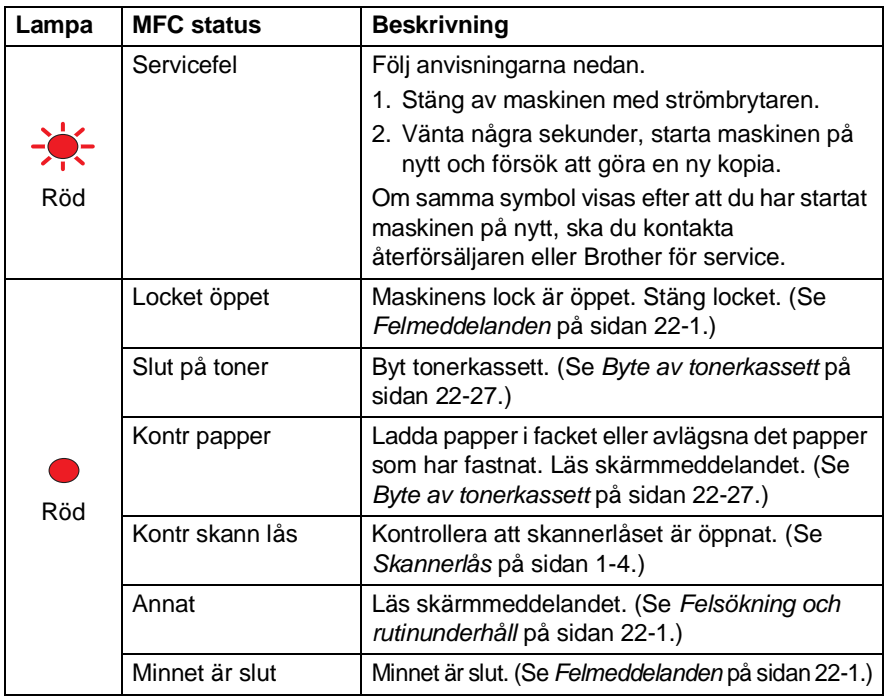

Lampan släcks om strömbrytaren är av eller maskinen befinner sig i viloläget.

## <span id="page-32-0"></span>**Om faxmaskiner**

## <span id="page-32-1"></span>**Faxsignaler och handskakning**

När någon sänder ett faxmeddelande börjar faxmaskinen att avge faxsignaler (CNG-signaler), dämpade signaler med 4 sekunders mellanrum. Du hör dem när du slår ett nummer och trycker på **Start**. De fortsätter att ljuda i 60 sekunder efter att numret har slagits. Under denna period måste den maskin som ringer upp "skaka hand", det vill säga koppla ihop sig, med mottagaren.

Du sänder ut CNG-signaler över telefonlinjen varje gång du sänder ett faxmeddelande automatiskt. Du lär dig snart att känna igen dessa dämpade signaler när du svarar i telefonen, och kan därmed avgöra om du har ett inkommande telefonsamtal eller faxmeddelande.

Den faxmaskin som tar emot ditt samtal sänder svarssignaler (höga, skrapande ljud). Mottagaren sänder dessa signaler i 40 sekunder samtidigt som meddelandet Mottagning visas på skärmen.

Om din faxmaskin är inställd på Endast fax kommer den automatiskt att svara på varje samtal med dessa mottagningssignaler. Även om den som ringer upp lägger på, fortsätter din faxmaskin att sända signaler i 40 sekunder samtidigt som meddelandet Mottagning visas. Tryck på **Stop/Exit** för att avbryta överföringen.

Handskakningen mellan faxmaskiner är den tid under vilken sändarens CNG-signaler och mottagarens signaler överlappar. Den måste ges i minst 2 till 4 sekunder för att faxmaskinerna ska kunna registrera hur det aktuella faxmeddelandet ska sändas och tas emot. Handskakningen kan inte inledas förrän mottagaren svarar på det inkommande samtalet. CNG-signalerna varar enbart i 60 sekunder efter att numret har slagits. Det är därför viktigt att den faxmaskin som tar emot meddelandet svarar på så få signaler som möjligt.

Om du har en extern telefonsvarare (TAD) kopplad till din faxlinje avgör TAD hur många signaler som ska tas emot innan den svarar.

Ge speciellt akt på anvisningarna i det här kapitlet om hur man kopplar in en telefonsvarare. (Se [Anslutning av en extern](#page-35-0)  [telefonsvarare \(TAD\)](#page-35-0) på sidan 1-15.)

## <span id="page-33-0"></span>**ECM (felkorrigeringsläge)**

Felkorrigeringsläget (ECM) tillförsäkrar felfri faxöverföring vid sändning/mottagning. Om ett fel uppstår under överföringen sänder maskinen om de sidor som omfattas av felet. ECM-överföring är endast möjlig mellan två faxmaskiner som är utrustade med ECM-funktionen. Om detta är fallet kontrolleras och felkorrigeras dina inkommande och utgående faxmeddelanden kontinuerligt. Det måste finnas tillräcklig med ledig minneskapacitet för att maskinen ska kunna utföra den här uppgiften.

## <span id="page-34-0"></span>**Maskinanslutning**

## <span id="page-34-1"></span>**Anslutning av en extern telefon**

Maskinen har ingen telefonlur, men du kan direktansluta en extern telefon (eller telefonsvarare) till maskinen på nedan angivet sätt.

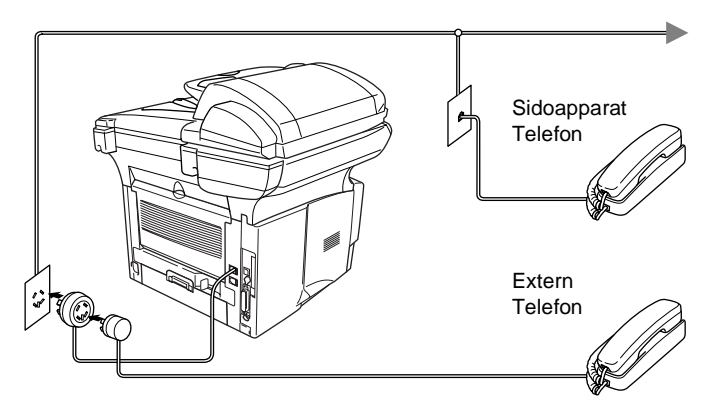

Meddelandet Telefon visas på skärmen när den här telefonen (eller telefonsvararen) används.

### <span id="page-35-1"></span><span id="page-35-0"></span>**Tillvägagångssätt**

Du kan välja att ansluta en extern telefonsvarare. Om du har en **extern** telefonsvarare (TAD) kopplad till samma telefonlinje som maskinen kommer din telefonsvarare att svara på alla inkommande samtal. Maskinen "lyssnar" efter CNG-signaler. Om sådana föreligger tar maskinen över och tar emot faxmeddelandet i fråga. Om den inte hör några CNG-signaler besvarar den inte samtalet, vilket innebär att den som ringer upp kan lämna meddelanden på vanligt sätt till telefonsvararen.

Telefonsvararen måste svara inom fyra signaler (vi rekommenderar att du ställer in telefonsvararen på två signaler). Maskinen kan inte höra CNG-signaler förrän telefonsvararen har svarat på samtalet, vilket innebär att det bara finns utrymme för 8-10 sekunders "handskakning" med CNG-signal om du ställer in fyra signaler. Följ noga anvisningarna i den här bruksanvisningen om hur man spelar in meddelanden på telefonsvararen. Använd inte en avgiftsbesparande inställning för antalet signaler med telefonsvararen om denna är inställd på fler än fem signaler.

Reducera inställningen för den externa telefonsvararens signalfördröjning om inte maskinen kan ta emot alla faxmeddelanden.
**Anslut inte en telefonsvarare någon annanstans på samma telefonlinje.**

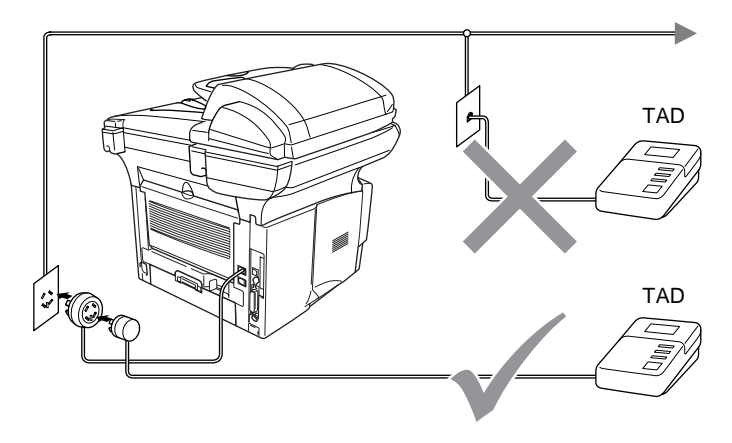

#### **Anslutningar**

- **1** Anslut telefonsladden från vägguttaget till LINE-uttaget på maskinens baksida.
- **2** Anslut telefonsladden från din externa telefonsvarare enligt bilden. (Kontrollera att sladden är ansluten till telefonsvararens line-uttag, inte dess telefonuttag.)
- **3** Ställ in den externa telefonsvararen på en eller två signaler. (Inställningar för signalfördröjning gäller inte.)
- **4** Spela in ett meddelande på telefonsvararen.
- **5** Ställ in telefonsvararen på att ta emot samtal.
- **6** Ställ in mottagningsläget på Ext:Tel/Tad. (Se [Välja mottagningsläge](#page-81-0) på sidan 5-1.)

### **Inspelning av meddelande på telefonsvararen**

Ge akt på inläsningstiden för det här meddelandet, Meddelandets utformning avgör hur maskinen tar emot fax manuellt och automatiskt.

- **1** Låt meddelandet föregås av fem sekunders tystnad (så att faxmaskinen kan registrera anropssignalen innan meddelandet börjar).
- **2** Meddelandet bör inte vara längre än 20 sekunder.
- **3** Avsluta det 20 sekunder långa meddelandet genom att ange din fjärråtkomstkod för de personer som sänder faxmeddelanden manuellt. Ett exempel:

"Lämna ett meddelande efter tonen eller sänd ett fax genom att trycka på ."

 $\star$  51 och Start."

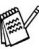

Eftersom maskinen inte kan registrera faxsignaler samtidigt med höga röster, rekommenderar vi att du inleder meddelandet med fem sekunders tystnad. Du kan givetvis läsa in ett meddelande utan denna paus, men om maskinen får svårigheter att ta emot meddelanden bör du lägga in den tysta perioden på nytt.

## **Telefonväxelsystem (PBX)**

De flesta kontor använder ett centralt telefonsystem. Det går i regel relativt enkelt att ansluta maskinen till ett centralt system eller en telefonväxel (företagsväxel), men vi rekommenderar att du kontaktar det bolag som installerat ditt telefonsystem och ber om hjälp med detta. Maskinen bör ligga på en egen linje. På så sätt kan du nämligen lämna maskinen i faxläget och ta emot faxmeddelanden vid vilken tidpunkt som helst på dygnet.

Om maskinen ansluts till ett telefonväxelsystem ska du kontrollera att detta sker på den sista linjen i systemet. Detta förhindrar att maskinen aktiveras varje gång ett telefonsamtal tas emot.

### **Installation av maskinen i ett telefonväxelsystem**

- **1** Under vissa förhållanden fungerar eventuellt inte maskinen tillsammans med en telefonväxel. Eventuella problem bör i första hand rapporteras till det företag som handhar din telefonväxel (PBX).
- **2** Om alla inkommande samtal besvaras av en telefonist bör du välja mottagningsläget Manuell. Alla inkommande samtal bör inledningsvis betraktas som telefonsamtal.

## **Extrafunktioner på telefonlinjen**

Extrafunktioner som Voice Mail, telefonkö, RingMaster, telefonsvarare eller larmsystem på telefonlinjen kan störa maskinens normala funktioner. (Se [Extrafunktioner på en enkel linje.](#page-368-0) på sidan 22-13.)

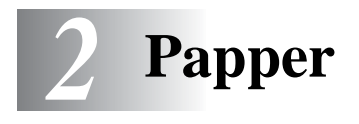

# **Om papper**

## **Papperstyp och pappersformat**

Maskinen matar papper från det pappersfacket, manuella inmatningsfacket, kombifacket (installerade) eller det nedre facket (extra).

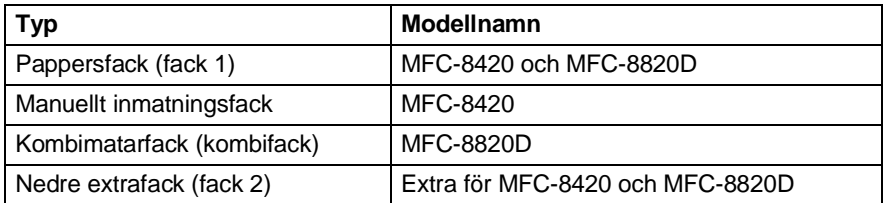

## **Rekommenderat papper**

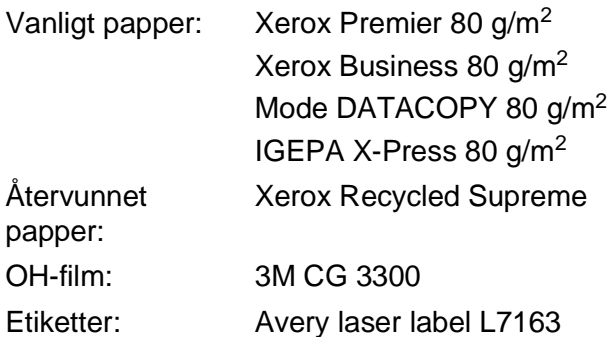

- Vi rekommenderar att du provar dig fram innan du köper en större mängd papper.
- Använd papper som är lämpligt för vanlig kopiering.
- Använd papper som är 75 till 90 g/m<sup>2</sup>.
- Använd neutralt papper. Använd inte surt eller alkaliskt papper.
- Använd inte papper med skrovlig yta.
- Använd papper med en fukthalt som ligger runt 5 %.

### **Försiktig**

Använd inte bläckstrålepapper. Det kan orsaka pappersstopp och skada maskinen.

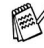

Utskriftskvaliteten beror på papperstyp och tillverkare. Välkommen att besöka <http://solutions.brother.com> och ta del av rekommendationer om papper som kan användas tillsammans med MFC-8420 och MFC-8820D.

# **Välja rätt papper**

Prova dig fram (speciellt om du använder ovanliga pappersformat eller papperstyper) innan du köper några större mängder papper.

- Du riskerar att skada maskinen om du använder delvis använda etiketter.
- Undvik bestruket papper, till exempel vinyl.
- Undvik förtryckt/starkt texturerat papper eller papper med graverade brevhuvud.

Du uppnår bästa resultat om du använder rekommenderat papper, speciellt om du använder vanligt papper eller OH-film. Kontakta sin försäljningsrepresentant eller maskinens återförsäljare för ytterligare pappersspecifikationer.

- Använd etiketter eller OH-film som är avsedda för laserskrivare.
- Du uppnår bästa utskriftsresultat om du undviker grovkornigt papper.
- Använd det manuella inmatningsfacket eller kombimatarfacket om det uppstår problem med matningen av specialpapper från pappersfacket.
- Du kan använda återvunnet papper i den här maskinen.

# **Pappersfackens kapacitet**

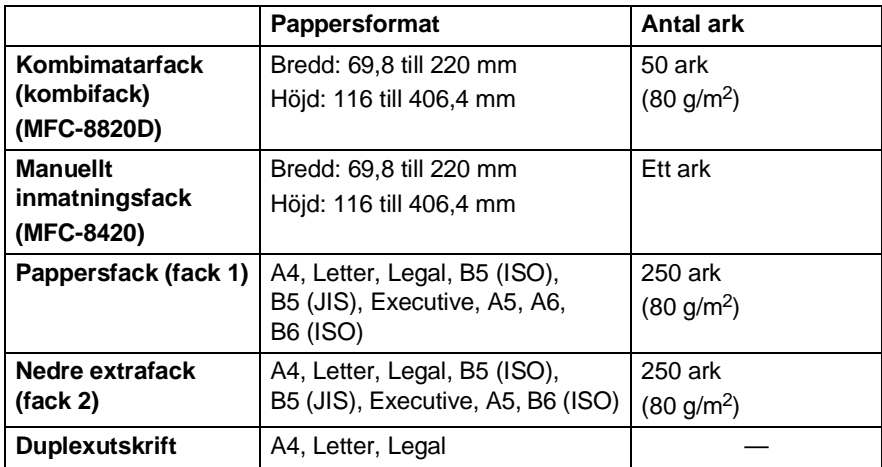

### **Specifikationer för pappersfacken**

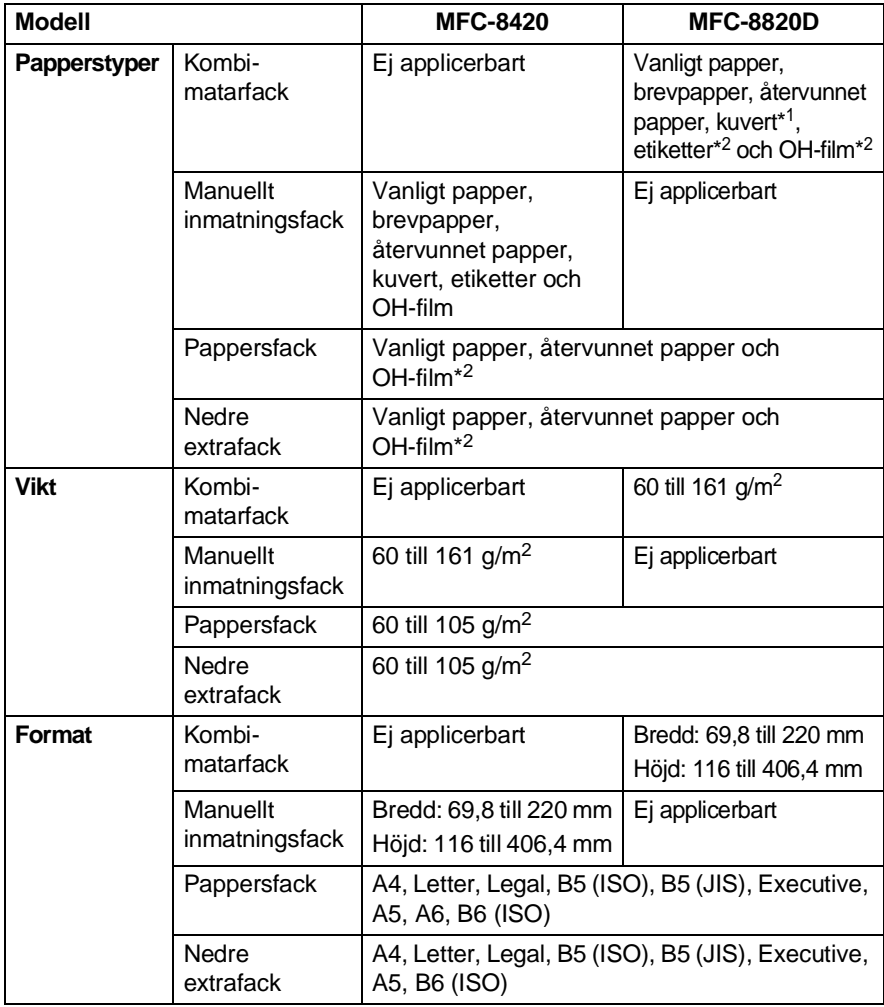

\*1 Upp till 3 kuvert

\*2 Upp till 10 ark

Avlägsna varje utskrift på OH-film i takt med att de matas ut ur maskinen.

## **Ladda papper**

#### **Ladda papper eller annat utskrivbart material i pappersfacket**

**1** Dra ut pappersfacket ur maskinen.

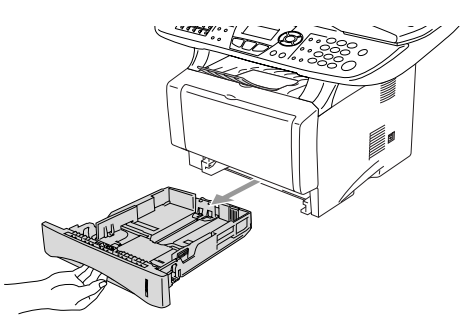

**2** Lossa på spärren till pappersguiderna och ställ in dessa så att de passar aktuellt pappersformat.

Kontrollera att pappersguiderna låser fast i avsett spår.

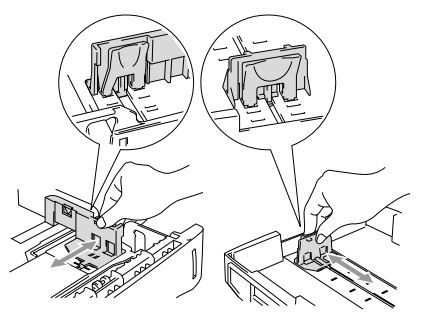

 $\ell$  Lossa universalspärren och dra ut pappersfackets bakre del om du använder Legal-papper.

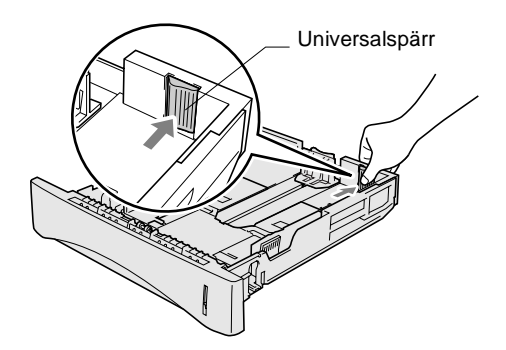

- **3** Om du luftar pappersarken väl minskar du risken för pappersstopp i maskinen.
- **4** Ladda papper i pappersfacket.

Kontrollera att arken ligger plant i facket och under markeringen för högsta tillåtna arkhöjd samt att pappersguiden ligger plant mot arkhögen.

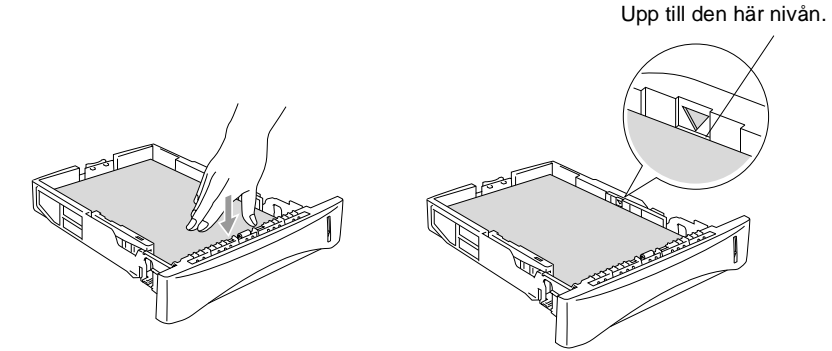

**5** Skjut bestämt in pappersfacket i maskinen och vik ut stödfliken innan du börjar att använda maskinen.

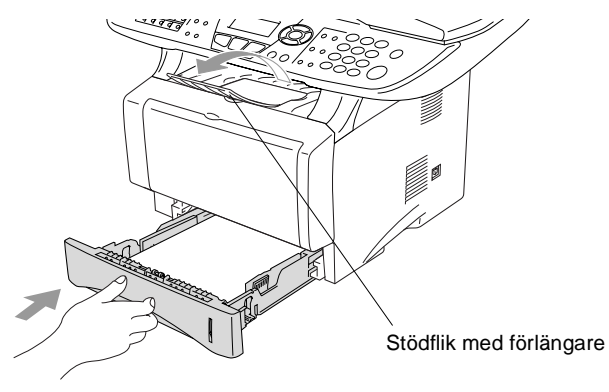

Tänk på följande när du laddar papper i pappersfacket:

- Den sida som ska skrivas på måste vara vänd nedåt.
- Skjut försiktigt in arken i facket, den övre kanten på papperet skall du ha emot dig.
- Vik även ut förlängaren om du kopierar eller skriver ut fax på Legal-format.

#### **Ladda papper eller annat utskrivbart material i det manuella inmatningsfacket (MFC-8420)**

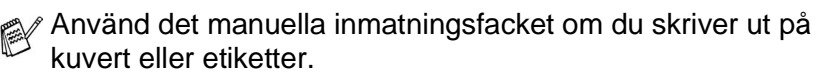

**1** Öppna det manuella inmatningsfacket. Ställ in pappersguiderna på aktuellt pappersformat.

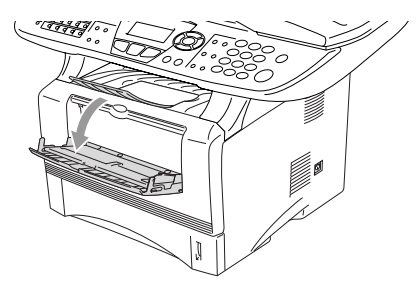

**2** Använd båda händerna när du skjuter in papper i det manuella inmatningsfacket tills papperet vidrör matarrullen. Håll papperet i den här positionen tills maskinen matar in det ett stycke.

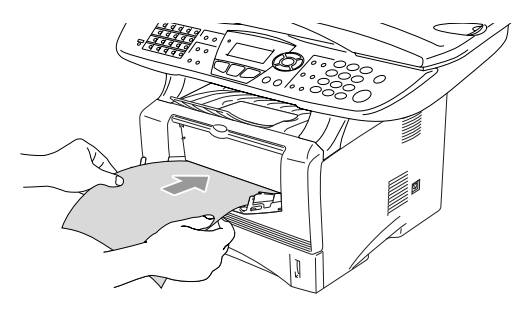

Tänk på följande när du laddar papper i det manuella inmatningsfacket:

- Den sida som ska skrivas på måste vara vänd uppåt.
- Skjut försiktigt in arket i facket med den övre sidan först.
- Kontrollera att papperet ligger rakt och på rätt plats i det manuella inmatningsfacket. Om papperet ligger fel kan det matas in fel och orsaka felaktiga utskrifter eller pappersstopp.
- Undvik pappersstopp genom att inte placera mer än ett ark eller kuvert åt gången i det manuella inmatningsfacket.

#### **Ladda papper eller annat utskrivbart material i kombimatarfacket (kombifacket) (MFC-8820D)**

Använd kombimatarfacket om du skriver ut på kuvert eller etiketter.

**1** Öppna kombifacket och tryck ned det försiktigt.

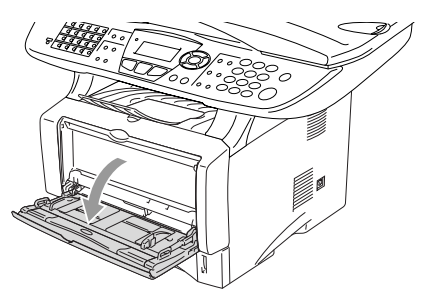

**2** Dra ut och vik ut kombifackets stödflik.

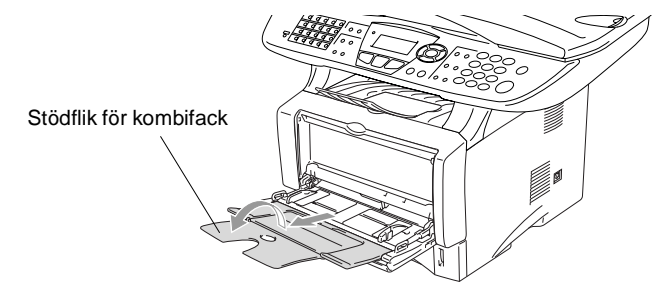

**3** Kontrollera att papperet skjuts in mot inmatningen i kombifacket när du laddar det.

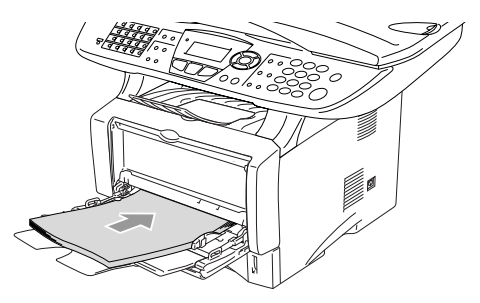

 $\mathscr I$  Kontrollera att papperet ligger rakt och på rätt plats i kombifacket. Om papperet ligger fel kan det matas in fel och orsaka felaktiga utskrifter eller pappersstopp.

 $\ell$  Du kan ladda upp till tre kuvert eller 50 ark 80 g/m<sup>2</sup>-papper i kombifacket.

**4** Lossa på spärren till pappersguiderna och ställ in dessa så att de passar aktuellt pappersformat.

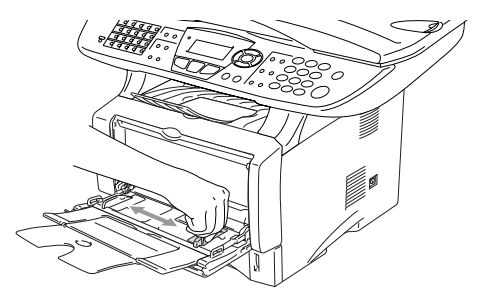

Tänk på följande när du laddar papper i kombifacket:

- Den sida som ska skrivas på måste vara vänd uppåt.
- Facket höjs vid utskrift för att underlätta matningen i maskinen.
- Skjut försiktigt in arket i facket med den övre sidan först.

## **Använda Automatisk Duplex för faxöverföring, kopiering och utskrift (MFC-8820D)**

Om du vill skriva ut på papperets båda sidor när du använder duplexfunktionen för faxöverföring, kopiering eller utskrift, måste du anpassa pappersguiderna efter aktuellt pappersformat.

Den här funktionen kan användas vid bruk av A4, Letter eller Legal-papper. (Se [Ställa in duplexutskrift för Fax-läget \(MFC-8820D\)](#page-93-0) [på sidan 5-13,](#page-93-0) [Duplex / N på 1](#page-148-0) på sidan 10-12 och [Dubbelsidig](#page-158-0)  [utskrift \(Duplex\)](#page-158-0) på sidan 11-3.)

- **1** Ladda papper i pappersfacket eller kombimatarfacket.
- **2** Anpassa pappersguiderna längst bak i facket efter duplexutskrift på aktuell pappersformat.

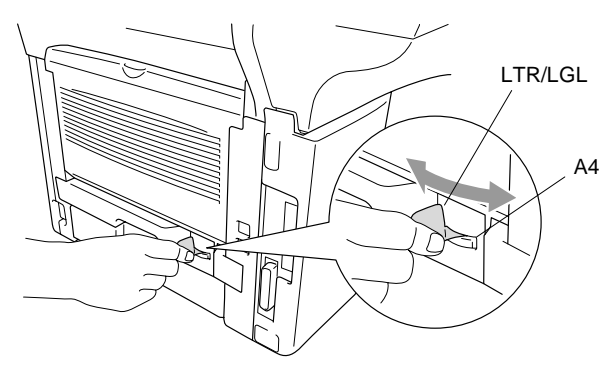

**3** Maskinen är redo att skriva ut på papperets båda sidor.

# *3* **Skärmprogrammering**

# **Användarvänlig programmering**

Den här maskinen är utrustad med skärmprogrammering som är enkel att använda. Den användarvänliga programmeringen ger dig möjlighet att få ut det mesta av maskinens samtliga funktioner.

Vi har skapat stegvisa instruktioner som visas på skärmen när du programmerar maskinen. Allt du behöver göra är att följa dessa instruktioner i takt med att funktionsmenyer och programmeringsalternativ visas.

## **Funktionvalstabell**

Du kan förmodligen programmera maskinen utan bruksanvisningens hjälp. Du kan dock använda funktionvalstabellen på sidan [3-4](#page-52-0) om du är osäker på maskinens olika programmeringsalternativ.

Du programmerar maskinen genom att trycka på **Menu**, följt av aktuell menysiffra.

Gör till exempel så här för att ställa in Faxupplösning på Fin.

Tryck på **Menu**, 2, 2, 2 och eller **in** för att välja Fin. Tryck på **Set**.

## **Minneslagring**

Dina menyinställningar lagras permanent och raderas inte vid strömavbrott. Tillfälliga inställningar (till exempel kontrast och internationellt läge) raderas dock. Du måste eventuellt även ställa in datum och tid på nytt.

# **Programmeringsknappar**

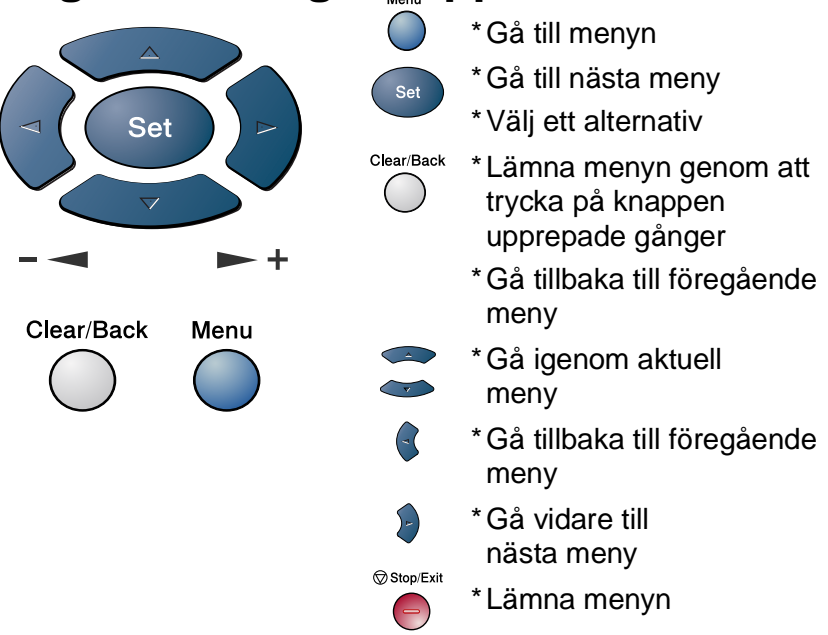

Gå till funktionsmenyerna genom att trycka på **Menu**.

På den första menyn ges du följande alternativ:

Tryck på **1** för att gå till

grundinställningsmenyn

#### —**ELLER**—

Tryck på **2** för att gå till faxmenyn

—**ELLER**—

Tryck på **3** för att gå till kopieringsmenyn

—**ELLER**—

Tryck på **4** för att gå till skrivarmenyn —**ELLER**—

Tryck på **5** för att gå till

rapportutskriftsmenyn

#### —**ELLER**—

2.Fax 3.Kopia 4.Skrivare Välj▲▼ & Set

1.Grundinställn

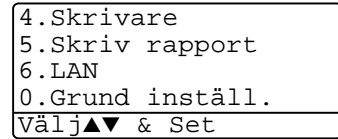

Tryck på **6** för att gå till LAN-menyn

(enbart om ett LAN-kort (NC-9100h) sitter i maskinen.) —**ELLER**—

Tryck på **0** för att gå till grundinställningsmenyn

#### —**ELLER**—

Du kan bläddra genom menyerna snabbare genom att trycka på aktuell riktningspil:  $\bullet$  eller  $\bullet$ .

När alternativet visas på skärmen väljer du det genom att trycka på **Set**.

I detta läge visas nästa meny på skärmen.

Tryck på  $\bullet$  eller  $\bullet$  för att gå till nästa meny.

Tryck på **Set**.

Meddelandet Accepterat visas på skärmen när du är färdig med dina inställningar.

**Tryck på Solet för att gå tillbaka till ett alternativ eller om du vill** spara knapptryckningar.

Aktuell inställning är alltid det alternativ som markeras med " $*$ ".

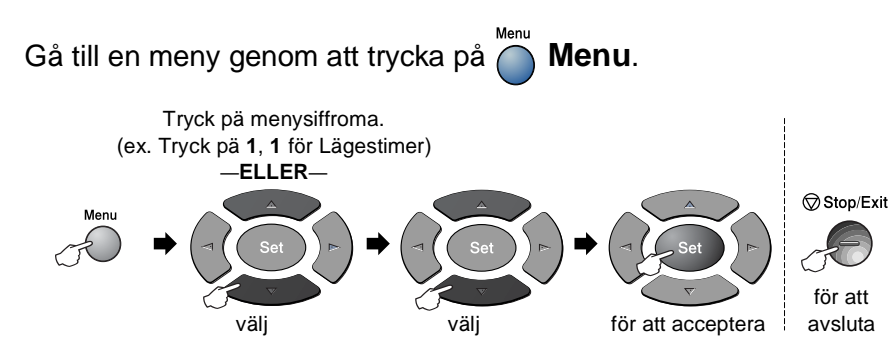

<span id="page-52-0"></span>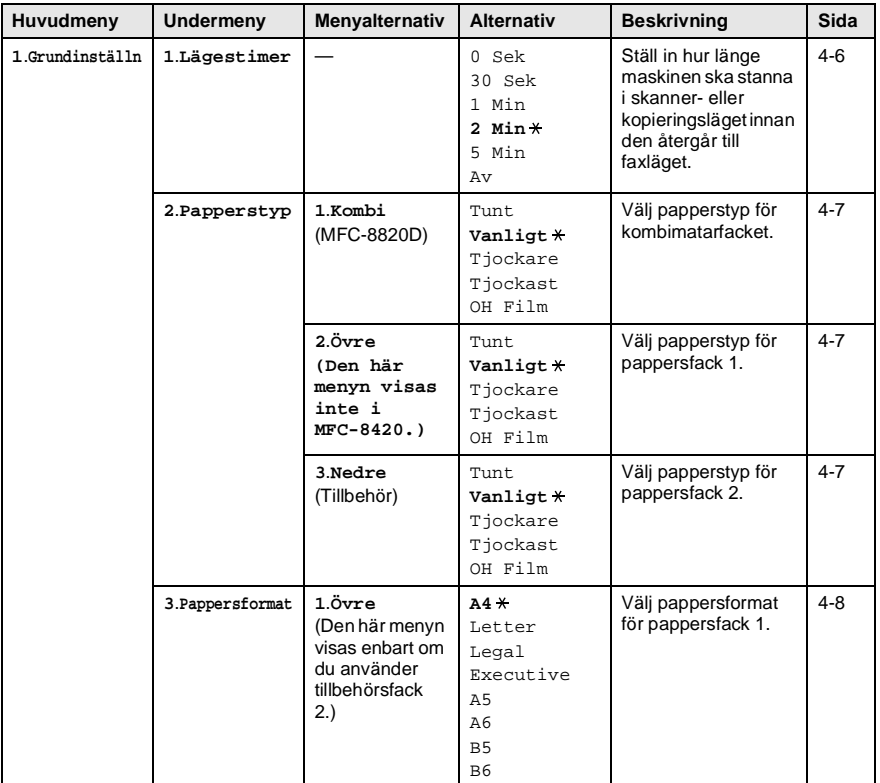

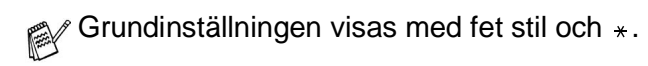

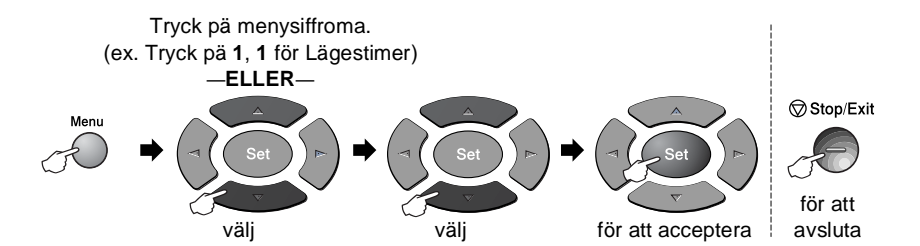

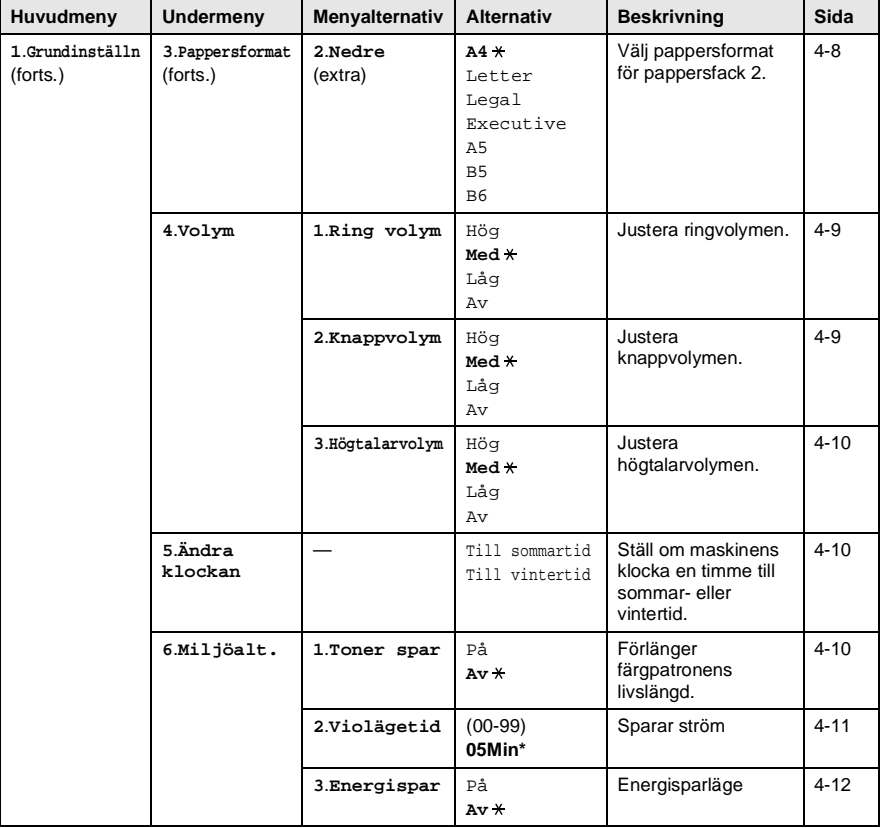

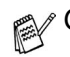

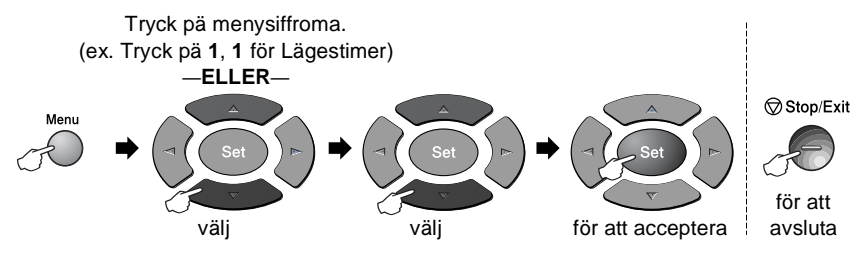

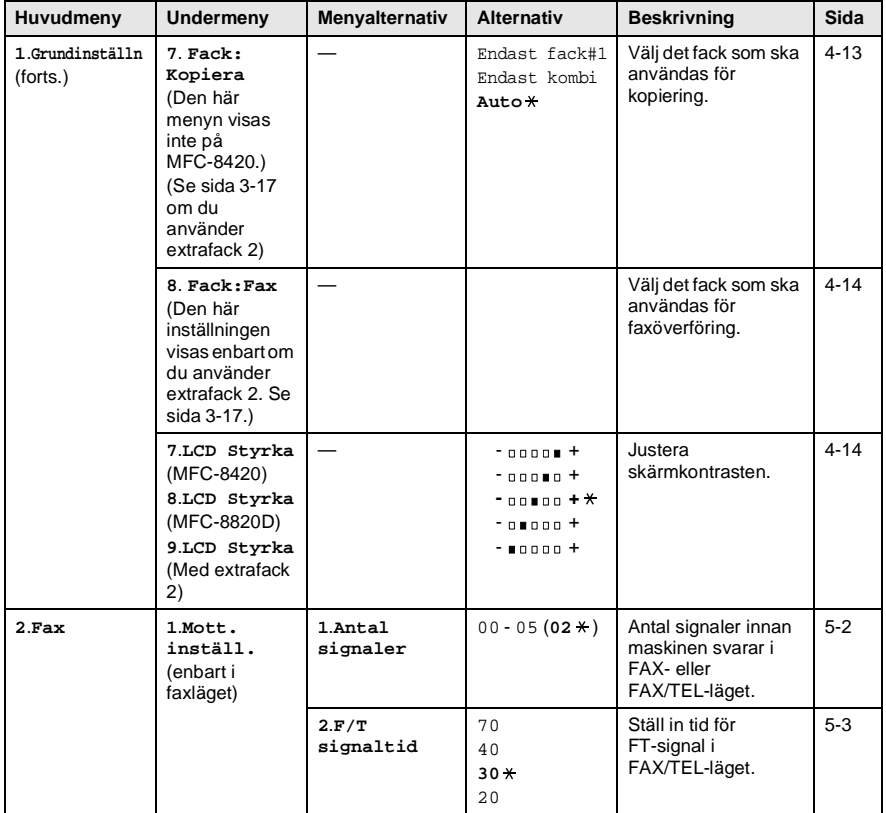

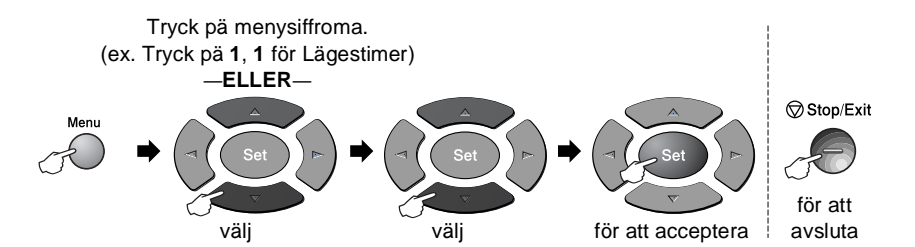

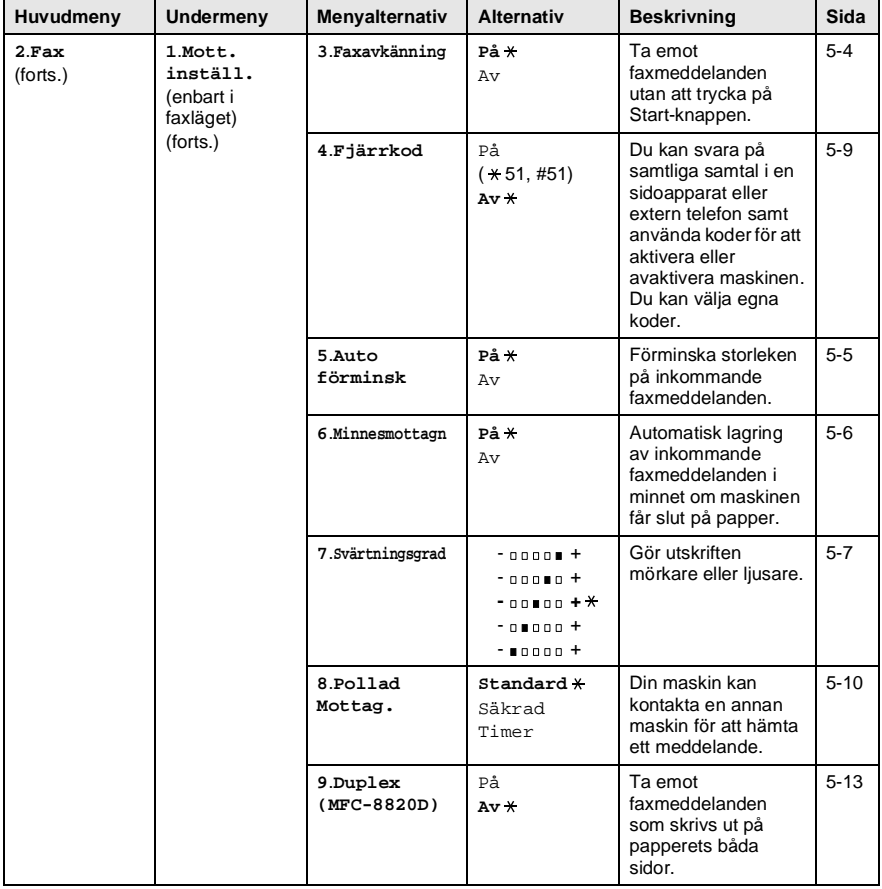

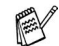

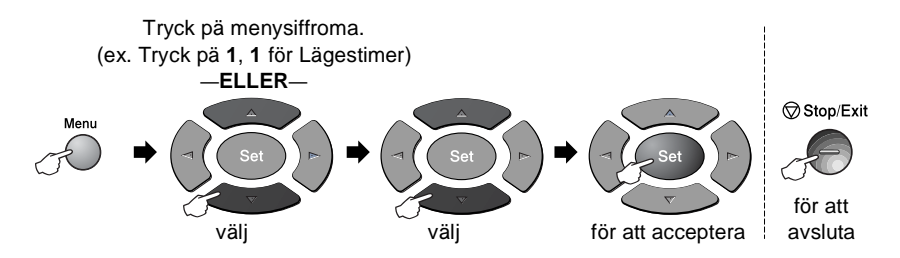

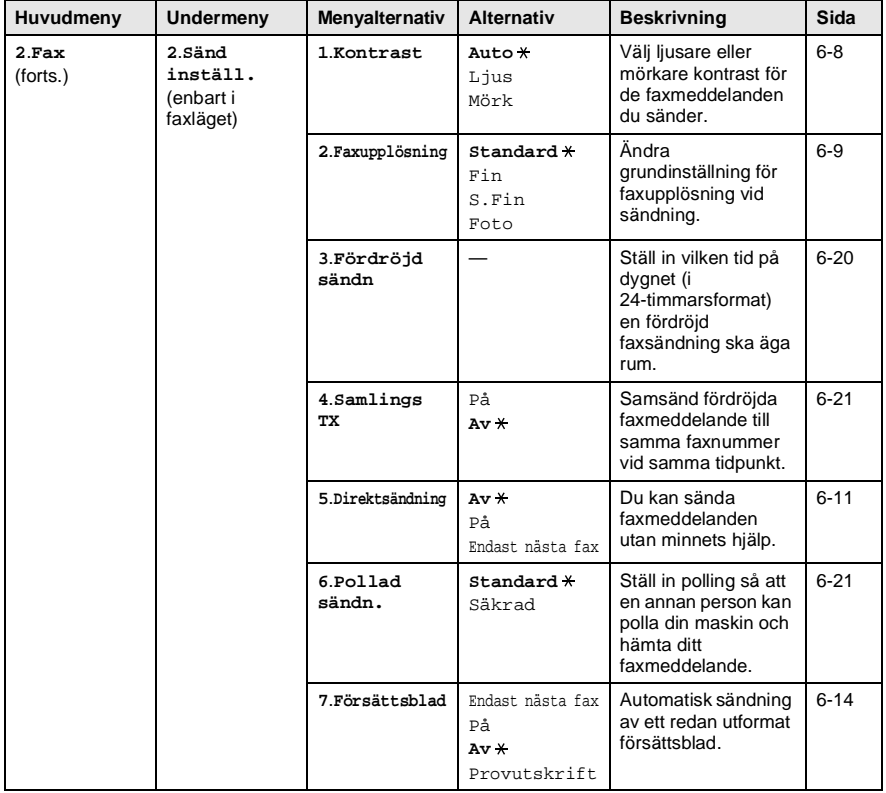

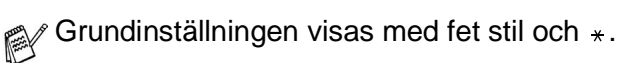

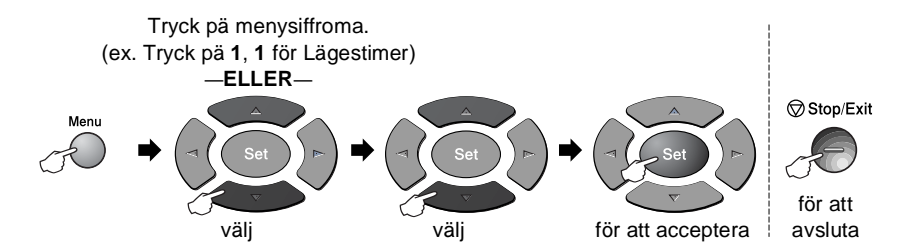

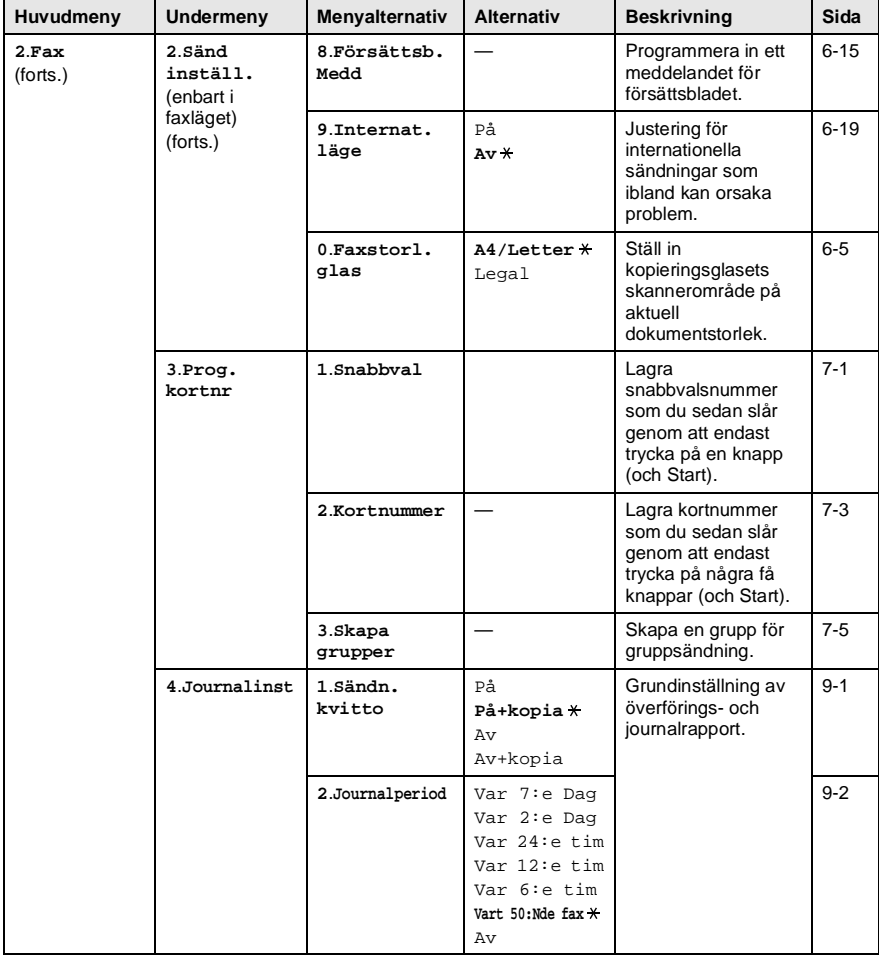

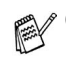

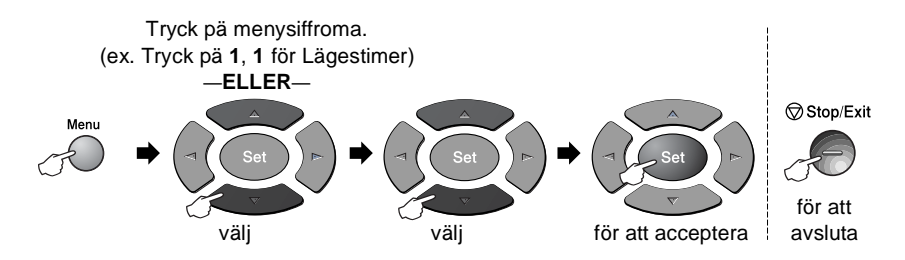

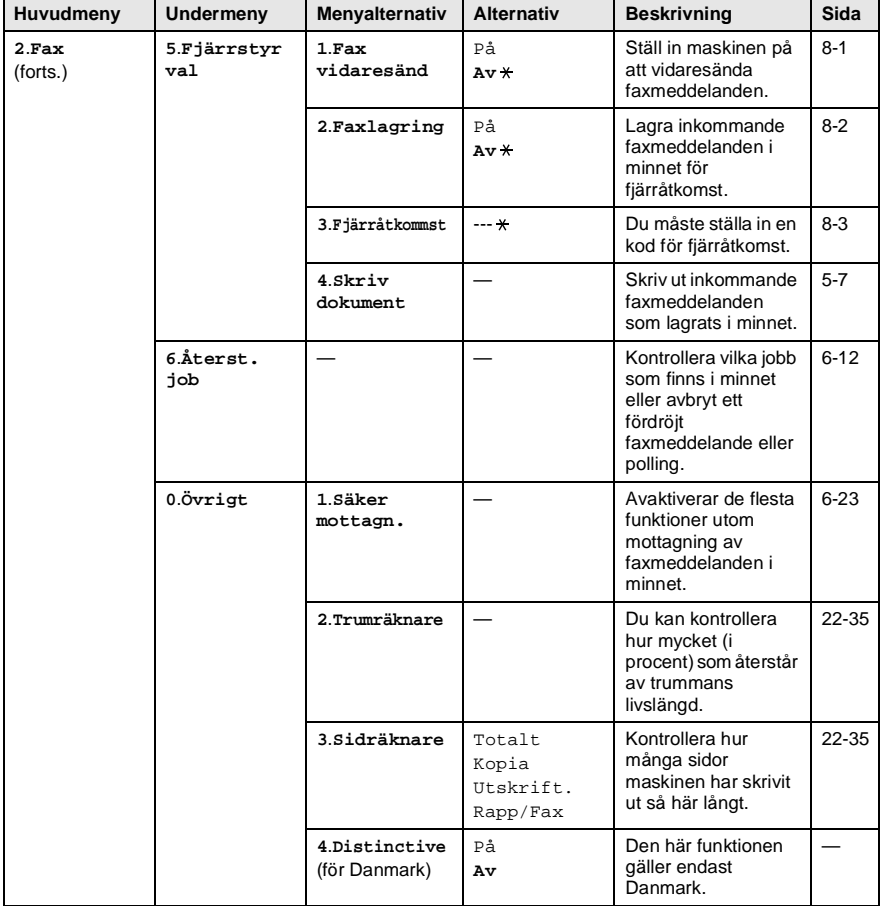

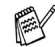

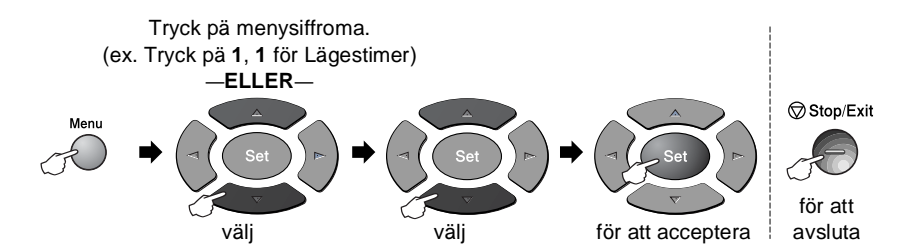

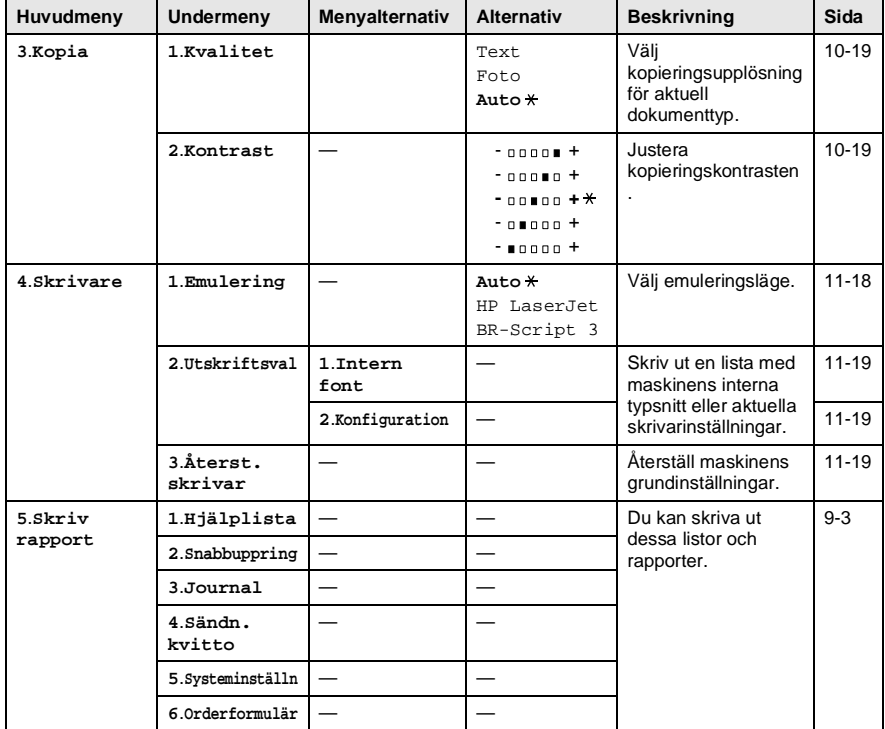

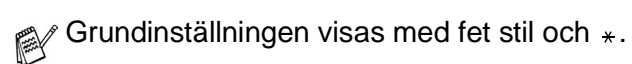

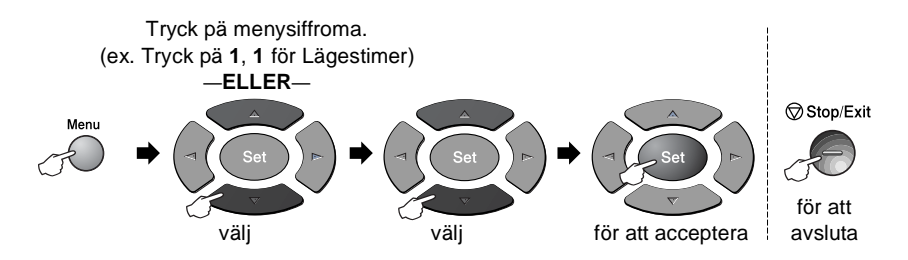

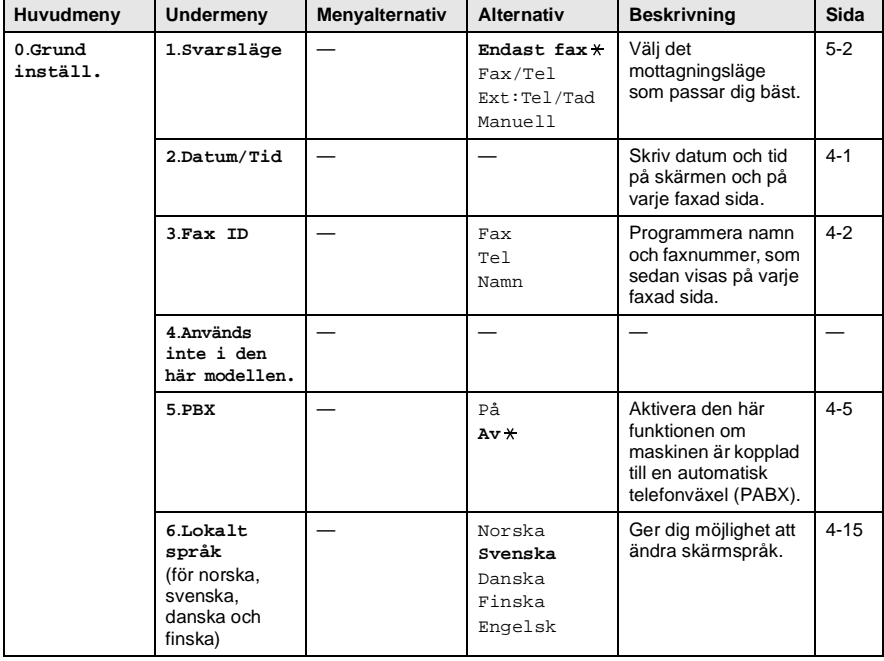

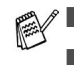

■ 6.Den lokala språkmenyn finns inte på brittiska maskiner.

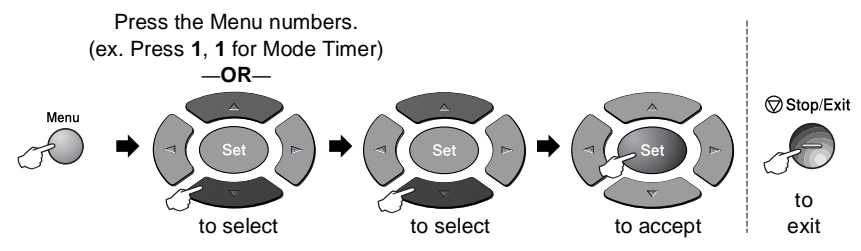

Följande LAN-meny visas om det sitter ett LAN-kort (NC-9100h) i maskinen.

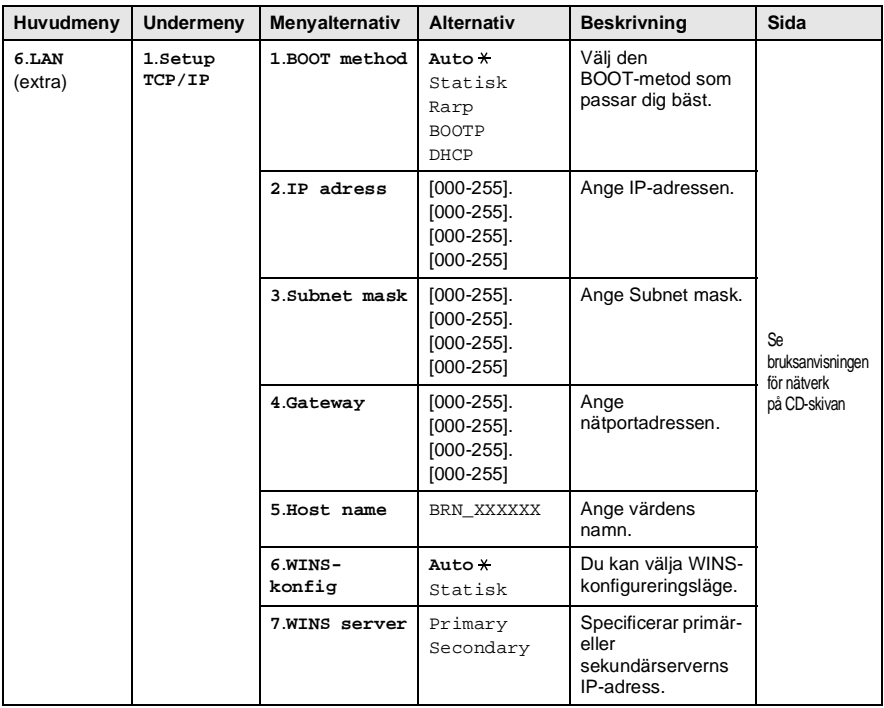

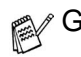

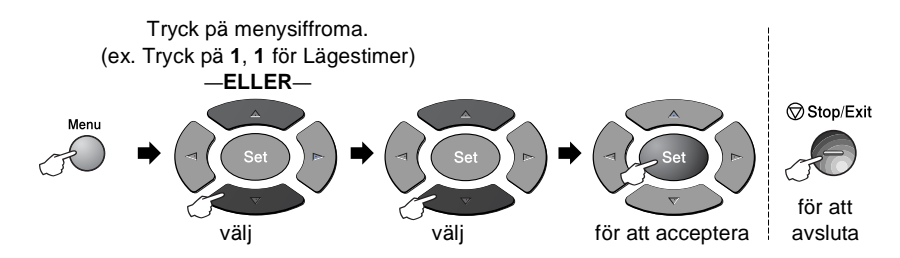

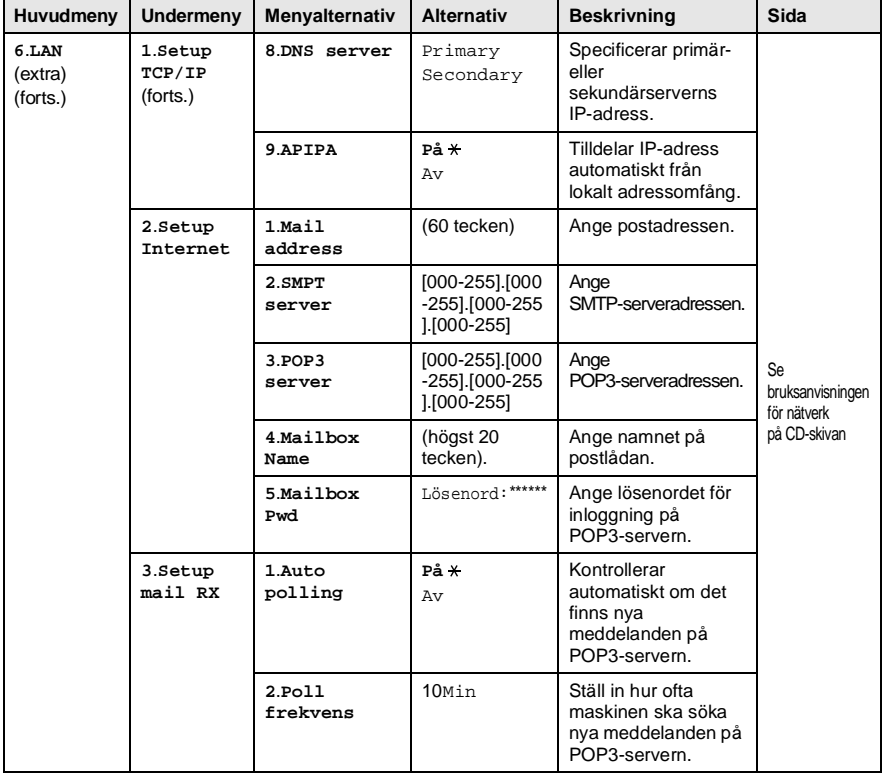

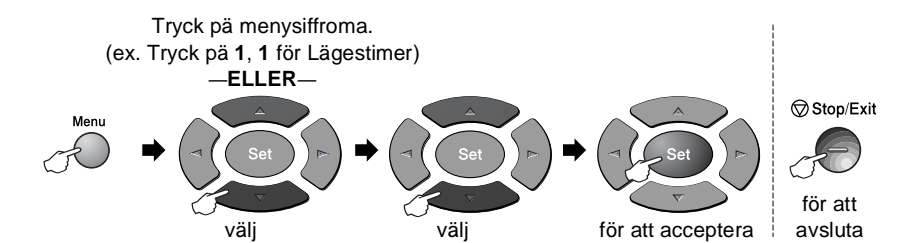

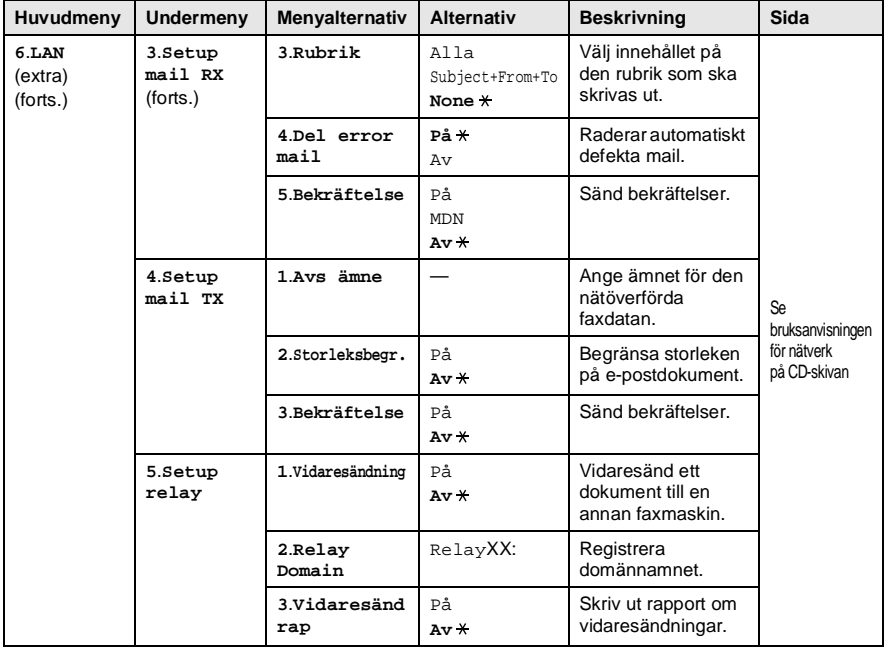

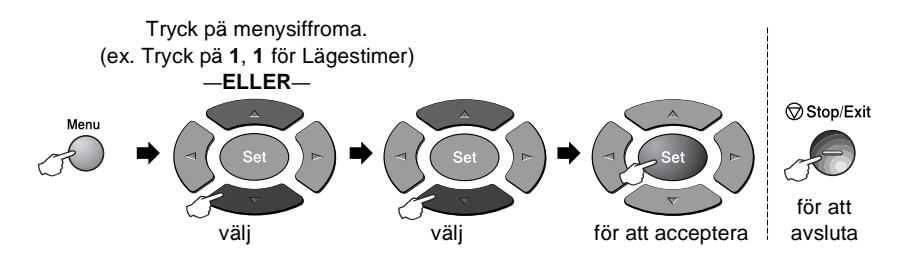

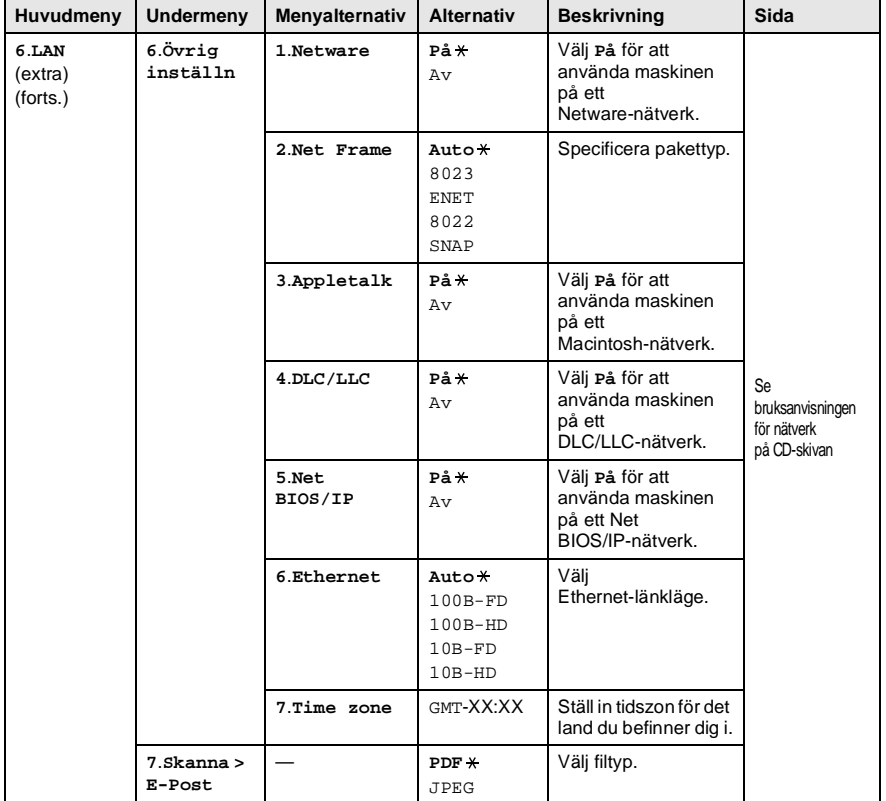

#### Följande meddelanden visas om du använder extrafacket. (**Menu**, **1**, **7**/**Menu**, **1**, **8**)

(MFC-8420 med extrafack 2)

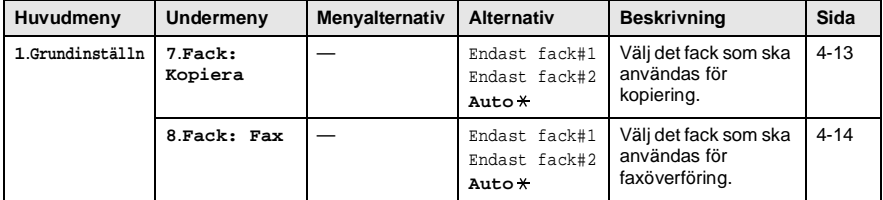

#### <span id="page-65-0"></span>(MFC-8820D med extrafack 2)

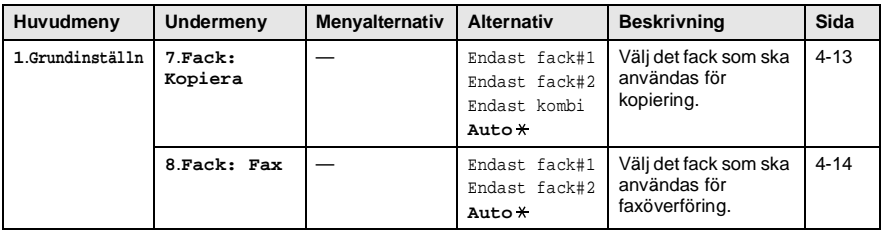

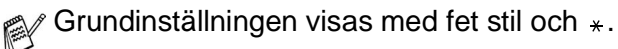

# *4* **Komma igång**

# **Grundinställningar**

## <span id="page-66-0"></span>**Inställning av datum och tid**

Maskinen anger datum och tid och skriver dessutom ut din inställda Fax-ID på varje faxblad som sänds. Du måste eventuellt programmera in datum och tid på nytt efter ett strömavbrott. Övriga inställningar påverkas ej.

- **1** Tryck på **Menu**, **0**, **2**.
- **2** Ange de två sista siffrorna i aktuellt årtal.

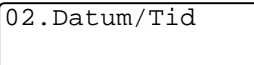

Tryck på **Set**.

- År:20XX Ange & Tryck Set
- **3** Ange månad med två siffror.

```
Tryck på Set.
```
(Ett exempel: skriv 09 för september och 10 för oktober.)

- **4** Ange datum med två siffror.
	- Tryck på **Set**.

(Ett exempel: skriv 06 för den 6:e)

**5** Ange tid i 24-timmarsformat.

## Tryck på **Set**.

(Ett exempel: skriv 15:25 för fem i halv fyra på eftermiddagen)

**6** Tryck på **Stop/Exit**.

Maskinen visar datum och tid när den befinner sig i beredskapsläget.

## <span id="page-67-0"></span>**Inställning av Fax-ID**

Du bör lagra ditt namn eller företagsnamn, faxnummer och telefonnummer så att det kan skrivas ut på alla faxsidor som du sänder.

Du måste ange faxnummer och telefonnummer i internationellt standardformat, det vill säga enligt följande sekvens:

- **■** Plustecken (+) (tryck på knappen  $\star$ )
- Landskod (till exempel 44 för Storbritannien eller 41 för Schweiz)
- Riktnummer minus den inledande nollan (9 för Spanien)
- Ett mellanslag
- Lokalt nummer. Använd mellanslag för att göra numret mer läsligt.

Ett exempel: Om maskinen är installerad i Storbritannien, linjen används för både fax- och telefonsamtal och ditt internationella telefonnummer är 0161-444 5555, ställer du in fax- och telefonnumret i din Fax-ID på följande sätt: +44 161 444 5555.

- **1** Tryck på **Menu**, **0**, **3**.
- **2** Skriv ditt faxnummer (högst 20 tecken).

03.Fax ID Fax: Ange & Tryck Set

Tryck på **Set**.

**3** Skriv ditt telefonnummer (högst 20 tecken).

Tryck på **Set**.

(ange samma nummer igen om du har samma telefon- och faxnummer).

**Det telefonnummer du skriver används endast för** försättsbladsfunktioner. (Se [Utforma elektroniskt försättsblad](#page-107-0) på [sidan 6-14.](#page-107-0))

Du kan inte använda bindestreck.

**4** Skriv ditt namn med hjälp av de kombinerade siffer- och bokstavsknapparna (högst 20 tecken).

Tryck på **Set**.

**5** Tryck på **Stop/Exit**.

Datum och tid visas på skärmen.

Om din Fax-ID redan har programmerats in uppmanas du att trycka på **1** för att göra en ändring eller på **2** för att avsluta utan att ändra.

### **Inmatning av text**

Du måste mata in text när du ställer in vissa funktioner, exempelvis Fax-ID. Ovanför vissa sifferknappar kan du se tre eller fyra bokstäver. Knapparna 0, # och \* har inga bokstäver eftersom de används för specialtecken.

Du når avsedd bokstav genom att upprepade gånger trycka på aktuell sifferknapp.

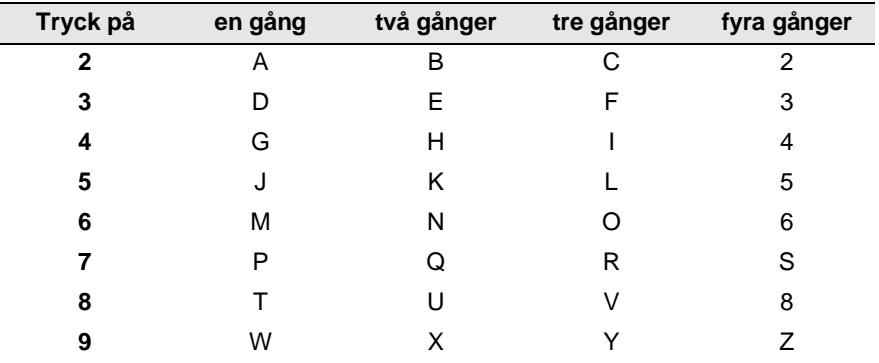

### **Mellanslag**

Om du vill lägga in ett mellanslag trycker du på  $\triangleright$  en gång mellan siffror och två gånger mellan bokstäver.

## **Felkorrigering**

Om du väljer fel bokstav trycker du på  $\left\{\right\}$  för att placera markören under den felaktigt inmatade bokstaven. Tryck därefter på **Clear/Back**. Bokstaven ovanför markeringen raderas. Mata in den rätta bokstaven.

## **Upprepning av bokstäver**

Om du vill skriva en bokstav som finns på samma knapp som föregående tecken, ska du trycka på 1 för att flytta markören till höger innan du trycker på knappen igen.

#### **Specialtecken och -symboler**

Tryck på  $\star$ , **#** eller 0 och därefter på **eller** för att placera markören under aktuellt specialtecken eller aktuell specialsymbol. Tryck därefter på **Set** för att välja tecknet/symbolen.

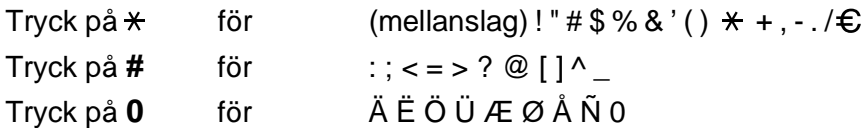

## <span id="page-70-0"></span>**Telefonväxel och överföring**

Maskinen är inledningsvis inställd för att kopplas in på det allmänna telefonnätet. Flera kontor använder dock ett centralt telefonsystem eller automatisk telefonväxel (PABX). Din faxmaskin kan kopplas till de flesta telefonväxelsystem (PABX). Maskinens

återuppringningsfunktion stöder endast "timed break recall" (TBR). Telefonväxlar använder normalt detta när någon vill komma ut på linjen eller koppla ett samtal vidare till en annan anknytning. Den här funktionen kan användas när knapp **Tel/R** trycks ned.

## **Inställning av telefonväxel (PABX)**

Om maskinen är kopplad till en telefonväxel (PABX) väljer du PBX to På. Om inte, väljer du Av.

- **1** Tryck på **Menu**, **0**, **5**.
- **2** Tryck på  $\bullet$  eller  $\bullet$  för att välja På (eller Av). Tryck på **Set**.

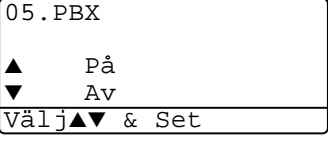

**3** Tryck på **Stop/Exit**.

Du kan välja knappen **Tel/R** som en del av ett lagrat kort- eller snabbvalsnummer. När du programmerar in kort- eller snabbvalsnummer (funktionsmeny 2-3-1 eller 2-3-2) trycker du på **Tel/R** först (skärmen visar "!") och därefter telefonnumret. Om du gör detta behöver du inte trycka på **Tel/R** varje gång du slår ett kort- eller snabbvalsnummer. (Se [Lagring av nummer för](#page-118-1)  [snabb uppringning](#page-118-1) på sidan 7-1.)

Om PBX däremot är inställd på Av kan du inte använda de korteller snabbvalsnummer som **Tel/R** utgör en del av.

# **Grundinställning**

# <span id="page-71-0"></span>**Inställning av lägesåtergång**

Det finns tre tillfälliga lägesväljare på maskinens kontrollpanel. Fax, Copy och Scan. Du kan ställa in hur många sekunder eller minuter som ska gå innan maskinen återgår till faxläget efter skanning eller kopiering. Om du väljer Av förblir maskinen i det läge du just har använt.

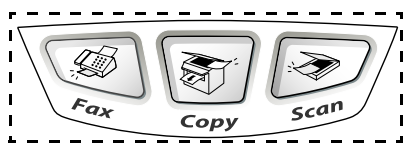

- **1** Tryck på **Menu**, **1**, **1**.
- **2** Tryck på  $\bullet$  eller  $\bullet$  för att välja

```
0 Sek, 30 Secs, 1 Min, 2 Mins, 
5 Mins eller Av.
```
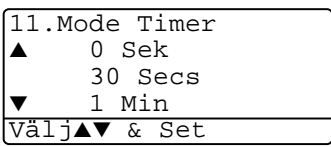

**3** Tryck på **Set**.
## **Inställning av papperstyp**

Du erhåller bästa utskriftskvalitet om du ställer in maskinen på den papperstyp du för tillfället använder.

För MFC-8420

**1** Tryck på **Menu**, **1**, **2**.

—**ELLER**—

Om du använder extrafacket sk du trycka på **Menu**, **1**, **2**, **1** för att välja papperstyp för Övre, eller **Menu**, **1**, **2**, **2** för att välja papperstyp för Nedre.

- **2** Tryck på  $\bullet$  eller  $\bullet$  för att välja Tunt, Vanligt, Tjockare, Tjockast eller OH Film.
- **3** Tryck på **Set**.
- **4** Tryck på **Stop/Exit**.

#### För MFC-8820D

**1** Tryck på **Menu**, **1**, **2**, **1** för att välja papperstyp för Kombi.

#### —**ELLER**—

Tryck på **Menu**, **1**, **2**, **2** för att välja papperstyp för Övre.

#### —**ELLER**—

Om du använder extrafacket ska du trycka på **Menu**, **1**, **2**, **3** för att välja papperstyp för Nedre.

- **2** Tryck på  $\bullet$  eller  $\bullet$  för att välja Tunt, Vanligt, Tjockare, Tjockast eller OH Film.
- **3** Tryck på **Set**.
- **4** Tryck på **Stop/Exit**.

 $\ell$  Du kan bara välja OH FILM för pappersfack 1 och pappersfack 2 om du har valt A4, Letter eller Legal i **Menu**, **1**, **3**.

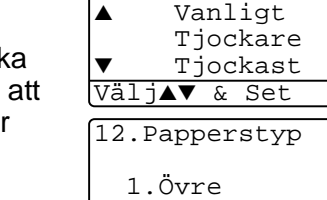

12.Papperstyp

- 2.Nedre
- Välj▲▼ & Set

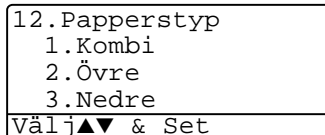

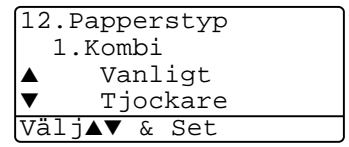

### **Inställning av pappersformat**

Du kan välja bland åtta pappersformat när du kopierar: A4, Letter, Legal, Executive, A5, A6, B5 och B6, samt tre pappersformat för faxutskrift: A4, Letter och Legal. Om du laddar maskinen med ett nytt pappersformat måste du även ändra inställningen för papperstyp så att maskinen kan anpassa inkommande faxmeddelanden eller förminskad kopia till en utskriftssida.

- **1** Tryck på **Menu**, **1**, **3**.
- **2** Tryck på  $\bullet$  eller  $\bullet$  för att välja A4, Letter, Legal, Executive, A5, A6, B5 eller B6. Tryck på **Set**.
- **3** Tryck på **Stop/Exit**.

#### Med extrafack

**1** Tryck på **Menu**, **1**, **3**, **1** för att välja pappersformat för Övre.

#### —**ELLER**—

Tryck på **Menu**, **1**, **3**, **2** för att välja pappersformat för Nedre.

**2** Tryck på  $\bullet$  eller  $\bullet$  för att välja A4, Letter, Legal, Executive, A5, A6, B5 och B6.

Tryck på **Set**.

- **3** Tryck på **Stop/Exit**.
	- Du kan inte välja formatet A6 när du använder extrafacket.
		- Om du väljer OH Film under **Menu**, **1**, **2**, kan du bara välja A4, Letter eller Legal.

13.Pappersformat 1.Övre 2.Nedre

Välj▲▼ & Set

13.Pappersformat  $AA$ Letter  $Leqal$ Välj**∆▼** & Set

## **Inställning av ringvolym**

Du kan välja ringvolym för maskinen när denna befinner sig i beredskapsläget (när den inte arbetar). Du kan ställa in önskad volym eller stänga Av den helt.

- **1** Tryck på **Menu**, **1**, **4**, **1**.
- **2** Tryck på  $\bullet$  eller  $\bullet$  för att välja (Låg, Med, Hög eller Av).
	- Tryck på **Set**.
- **3** Tryck på **Stop/Exit**.

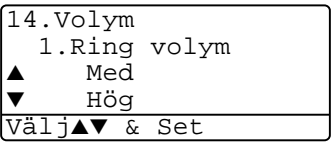

—**ELLER**—

Tryck på  $\left\{\right\}$  eller  $\left\{\right\}$  i faxläget för att justera volymen. En signal ges för varje knapptryckning så att du kan avgöra om den valda inställningen är riktig. Volymen ändras för varje knapptryckning. Den nya inställningen sparas tills du ändrar den på nytt.

## **Inställning av knappvolym**

Du kan ställa in knappvolymen. Grundinställningen är Med. Om knappvolymen är aktiverad hörs en ton varje gång du trycker på en knapp eller gör ett misstag och efter varje mottagning eller sändning av ett faxmeddelande.

- **1** Tryck på **Menu**, **1**, **4**, **2**.
- **2** Tryck på  $\bullet$  eller  $\bullet$  för att välja önskad inställning. (Låg, Med, Hög eller Av) Tryck på **Set**.

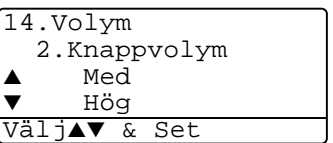

**3** Tryck på **Stop/Exit**.

## **Inställning av högtalarvolym**

Du kan ställa in volymen på maskinens envägshögtalare.

- **1** Tryck på **Menu**, **1**, **4**, **3**.
- **2** Tryck på  $\bullet$  eller  $\bullet$  för att välja (Låg, Med, Hög eller Av).

Tryck på **Set**.

**3** Tryck på **Stop/Exit**.

## **Inställning av sommartid**

Med hjälp av den här funktionen ställer du enkelt in en timmes tidsförskjutning på klockan.

- **1** Tryck på **Menu**, **1**, **5**.
- **2** Tryck på  $\bullet$  eller  $\bullet$  för att välja Till sommartid (eller Till vintertid).

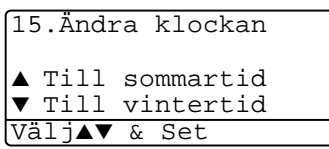

3.Högtalarvolym

14.Volym

▲ Med ▼ Hög Välj▲▼ & Set

- **3** Tryck på **Set**.
- **4** Tryck på **1** för att ändra till vintertid eller sommartid.

—**ELLER**—

Tryck på **2** för att avbryta utan att göra några ändringar.

## **Tonersparfunktion**

Du kan spara på tonerförbrukningen med hjälp av den här funktionen. Utskrifterna blir något ljusare om du har den här funktionen På. Grundinställningen är Av.

- **1** Tryck på **Menu**, **1**, **6**, **1**.
- **2** Tryck på  $\implies$  eller  $\implies$  för att välja På (eller Av).
- **3** Tryck på **Set**.
- **4** Tryck på **Stop/Exit**.

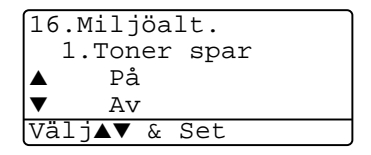

## **Vilotid**

Den här funktionen minskar strömförbrukningen genom att stänga av maskinen helt när den inte arbetar. Du kan ställa in hur länge maskinen ska befinna sig i beredskapsläget (00 till 99 minuter) innan den intar viloläget. Klockan återställs automatiskt om maskinen mottar fax- eller PC-data eller kopierar. Grundinställningen är 05 minuter. Meddelandet Vila visas på skärmen när maskinen befinner sig i viloläget. Det tar bara ett kort ögonblick för maskinen att värma upp i viloläget innan den kan börja skriva ut eller kopiera.

- **1** Tryck på **Menu**, **1**, **6**, **2**.
- **2** Använd de kombinerade bokstavs- och sifferknapparna för att ange hur länge maskinen ska befinna sig i beredskapsläget innan den intar viloläget (00 till 99).
- **3** Tryck på **Set**.
- **4** Tryck på **Stop/Exit**.
- Om du vill stänga av viloläget trycker du på **Secure** och **Job Cancel** samtidigt i steg 2.
	- Om maskinen befinner sig i viloläget när du ändrar vilotid, kommer den nya inställningen att träda i kraft nästa gång maskinen kopierar, skannar eller startas om.

## **Släcka skannerlampan**

Skannerlampan släcks automatiskt efter 16 timmar för att förlänga lampans livslängd. Om du vill kan du släcka skannerlampan manuellt genom att trycka på knapparna **and samtidigt. Skannerlampan** förblir släckt tills du använder skannerfunktionen på nytt.

Om du släcker skannerlampan sparar du även energi.

- Om du släcker lampan regelbundet reducerar du lampans livslängd. Vissa stänger av lampan varje gång de går hem från kontoret eller sent på kvällen i hemmet. Detta har ingen betydelse för normalt dagligt bruk.
	- Om maskinen befinner sig i viloläget när du ställer in vilotid, träder den nya inställningen i kraft nästa gång maskinen kopierar, skriver ut eller startas om.

## **Energisparfunktion**

Energisparfunktionen sparar ström. Energisparläget intas i cirka 10 minuter automatiskt om maskinen befinner sig i beredskapsläget och skannerlampan är släckt, energisparläget är På. Du kan inte använda faxavkänning eller fjärrkod i energisparläget.

Maskinen anger inte datum och tid i detta läge.

- **1** Tryck på **Menu**, **1**, **6**, **3**.
- **2** Tryck på  $\implies$  eller  $\implies$  för att välja På (eller Av).
- **3** Tryck på **Set** när ditt alternativ visas på skärmen.
- **4** Tryck på **Stop/Exit**.

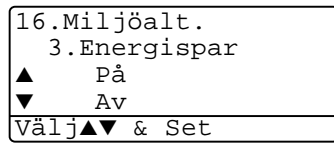

## **Ställa in maskinens fack för kopiering**

Du kan hoppa över den här inställningen om du använder en MFC-8420 utan extrafack 2.

#### MFC-8420

Grundinställningen Auto innebär att maskinen \*1 automatiskt kan välja pappersfack 2 om det inte finns något papper i pappersfack 1 eller \*2 om papperet i pappersfack 2 är mer lämpligt för aktuellt dokumentformat.

- **1** Tryck på **Menu**, **1**, **7**.
- **2** Tryck på **eller för att välja** Endast fack#1, Endast fack#2, eller Auto.
- **3** Tryck på **Set**.
- **4** Tryck på **Stop/Exit**.

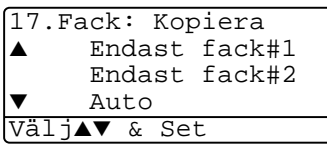

#### MFC-8820D

Grundinställningen Auto innebär att maskinen \*1 automatiskt kan välja pappersfack 2 eller kombifacket om det inte finns något papper i pappersfack 1 eller \*2 om papperet i pappersfack 2 är mer lämpligt för aktuellt dokumentformat.

**1** Tryck på **Menu**, **1**, **7**.

**2** Tryck på  $\bullet$  or  $\bullet$  för att välja Endast fack#1, Endast kombi eller Auto.

$$
-ELLER-
$$

Om du använder extrafacket. Tryck på  $\bullet$  or  $\bullet$  för att välja Endast fack#1, Endast fack#2, Endast kombi eller Auto.

17.Fack: Kopiera ▲ Endast fack#1 Endast kombi Auto Välj▲▼ & Set

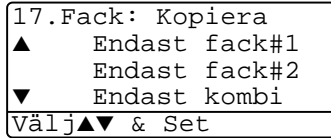

- **3** Tryck på **Set**.
- **4** Tryck på **Stop/Exit**.
- \*1 Utskrift sker automatiskt från pappersfack 2 enbart om inställningen av pappersformat för pappersfack 2 är densamma som för pappersfack 1.

\*2 Om du använder dokumentmataren sker utskrifterna automatiskt från pappersfack 2 om inställningen av pappersformat för pappersfack 2 ä annorlunda än den för pappersfack 1 och mer lämplig för det inskannade originalet.

## **Ställa in maskinens fack för faxöverföring**

Du kan hoppa över den här inställningen om maskinen inte har ett extrafack 2.

Om grundinställningen Auto används kan maskinen välja extrafack 2 om det inte finns något papper i extrafack 1 eller om inkommande faxmeddelanden får bättre plats på det papper som finns i extrafack 2.

- **1** Tryck på **Menu**, **1**, **8**.
- **2** Tryck på **eller för att välja** Endast fack#1, Endast fack#2, eller Auto.

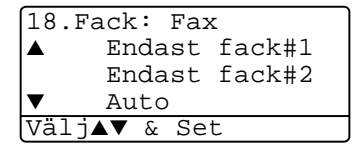

- **3** Tryck på **Set**.
- **4** Tryck på **Stop/Exit**.
- **5** Om autoförminskningsfunktionen är aktiverad skrivs inkommande faxmeddelanden ut från det fack som är inställt på denna funktion. (Se [Skriva ut en förminskad kopia av ett](#page-85-0)  [inkommande fax \(autoförminskning\)](#page-85-0) på sidan 5-5).

## **Inställning av skärmkontrast**

Ändra kontrasten om du vill ha en ljusare eller mörkare skärm.

**1** (MFC-8420) Tryck på **Menu**, **1**, **7**. (MFC-8820D) Tryck på **Menu**, **1**, **8**.

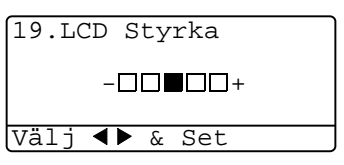

### —**ELLER**—

Om du använder extrafack 2 trycker du på **Menu**, **1**, **9**.

**2** Tryck på **P** för att öka kontrasten.

—**ELLER**—

Tryck på **för att minska kontrasten.** 

- Tryck på **Set**.
- **3** Tryck på **Stop/Exit**.

# **Grundinställning beror på land**

## **Inställning av språk**

Maskinens språk är från början inställt på engelska, men du kan ändra språket till svenska (eller norska, danska, finska, engelska).

- **1** Tryck på **Menu**, **0**, **6**.
- **2** Tryck  $\bullet$  eller  $\bullet$  för att välja språk och tryck **Set**.
- **3** Tryck på **Stop/Exit**.

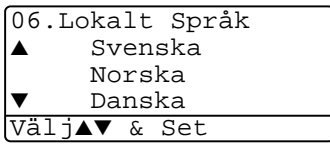

# *5* **Inställning för mottagning**

# **Grundläggande mottagningsfunktioner**

# **Välja mottagningsläge**

Maskinen har fyra olika mottagningslägen. Välj det mottagningsläge som passar dig bäst.

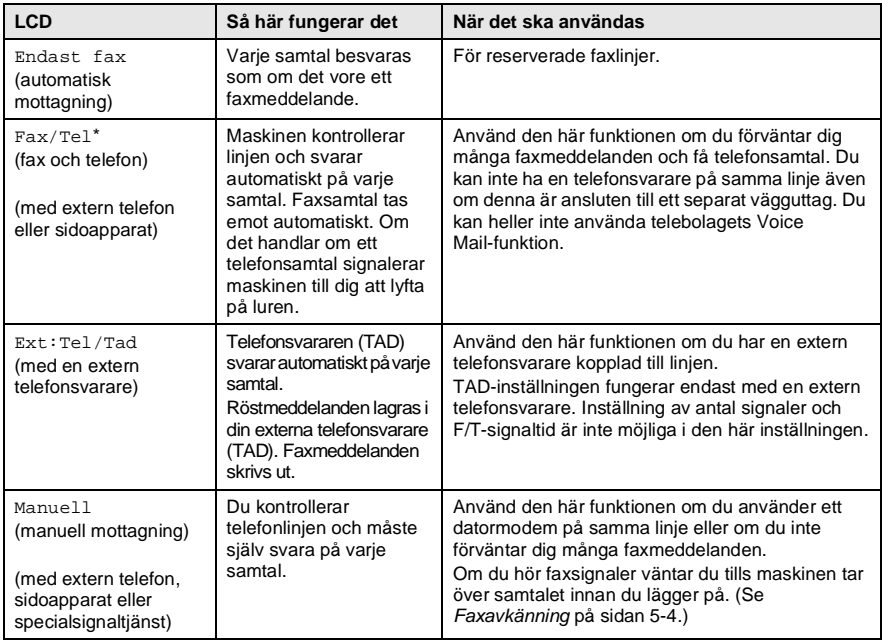

\* I läget Fax/Tel måste du ställa in antal signaler och F/T-signaltid.

Kombifacket kan inte användas i samband med faxmottagning.

## **Välja eller ändra mottagningsläge**

- **1** Tryck på **Menu**, **0**, **1**.
- **2** Tryck på  $\bullet$  eller  $\bullet$  för att välja Endast fax, Fax/Tel, Ext:Tel/Tad eller Manuell. Tryck på **Set**.

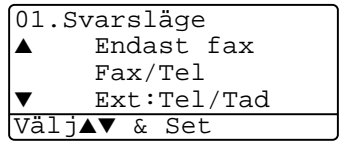

- **3** Tryck på **Stop/Exit**.
- Om du väljer ett nytt mottagningsläge när du är inne i en annan funktion kommer skärmen att återgå till denna funktion efter inställningen.

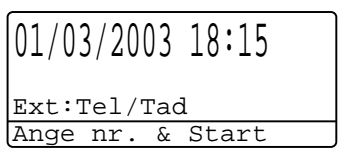

Endast fax Fax/Tel Ext:Tel/Tad Manuell

# **Inställning av antal signaler**

Med den här funktionen väljer du hur många gånger maskinen ska ringa innan den svarar i Endast fax eller Fax/Tel. Om du har sidoapparater på samma linje som maskinen eller abonnerar på en av telebolagets signaltjänster ska du ställa in maskinen på att ringa fyra gånger.

(Se [Faxavkänning](#page-84-0) på sidan 5-4 och [Användning av sidoapparat](#page-88-0) på [sidan 5-8](#page-88-0).)

- **1** Tryck på (**Fax**) om den gröna lampan inte lyser.
- **2** Tryck på **Menu**, **2**, **1**, **1**.
- $3$  Tryck på  $\bullet$  eller  $\bullet$  för att välja hur många signaler som ska gå fram innan maskinen svarar.

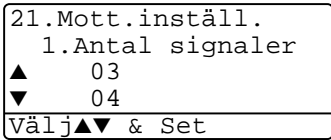

Tryck på **Set**.

(Om du väljer 00 går inga signaler fram.)

**4** Tryck på **Stop/Exit**.

## <span id="page-83-0"></span>**Inställning av signaltid för Fax/Tel (enbart Fax/Tel-läget)**

I läget Fax/Tel måste du ställa in hur länge maskinen ska dubbelringa vid ett inkommande telefonsamtal . (maskinen skriver automatiskt ut eventuellt inkommande faxmeddelanden).

Dubbelsignalen ges efter den vanliga telefonsignalen. Det är bara faxmaskinen som ringer (i 20, 30, 40 eller 70 sekunder). Inga andra telefoner på samma linje kan avge den här signalen. Du kan dock svara i valfri sidoapparat (separat anslutning) som är kopplad till samma linje som maskinen. (Se [Användning av sidoapparat](#page-88-0) på sidan 5-8.)

- **1** Tryck på **(Fax)** (**Fax**) om den gröna lampan inte lyser.<br>**2** Tryck på Menu 2 1 2
- **2** Tryck på **Menu**, **2**, **1**, **2**.
- **3** Tryck på **eller i** för att välja hur länge maskinen ska ringa för att uppmärksamma dig på att du har ett inkommande telefonsamtal.

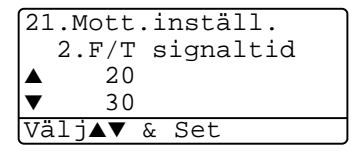

Tryck på **Set**.

**4** Tryck på **Stop/Exit**.

Maskinen fortsätter att ringa under angiven tid även om den som ringer upp lägger på under dubbelsignalen.

## <span id="page-84-0"></span>**Faxavkänning**

När du använder den här funktionen behöver du inte trycka på **Start** eller fjärråtkomstkod **51** när du svarar på ett faxsamtal. Välj På för att signalera till maskinen att ta emot faxsamtalet automatiskt, även om du har lyft på luren till en sidoapparat eller en extern telefon. När du ser meddelandet Mottagning på skärmen eller hör faxsignaler i luren till en sidoapparat som är kopplad till ett annat vägguttag, lägger du på luren och låter maskinen sköta resten. Om du väljer Av måste du själv aktivera maskinen genom att lyfta på luren till en sidoapparat eller extern telefon och trycka på **Start** på maskinen —**ELLER**—genom att trycka på **51** om du inte befinner dig vid maskinen. (Se [Användning av sidoapparat](#page-88-0) på sidan 5-8.)

Tryck på fjärråtkomstkod  $\star$  51 om maskinen inte tar emot faxsamtalet när du lyfter på luren till en extern telefon eller sidoapparat trots att den här funktionen är På. Välj Faxavkänning Avom du sänder faxmeddelanden från en dator som ligger på samma telefonlinje, men din egen maskin tar emot meddelandena.

- **1** Tryck på (**Fax**) om den gröna lampan inte lyser.
- **2** Tryck på **Menu**, **2**, **1**, **3**.
- **3** Tryck på **eller för att välja** På (eller Av).

Tryck på **Set**.

**4** Tryck på **Stop/Exit**.

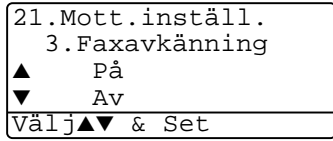

## <span id="page-85-0"></span>**Skriva ut en förminskad kopia av ett inkommande fax (autoförminskning)**

Om du väljer På förminskas automatiskt storleken på alla inkommande faxmeddelanden till Letter-, Legal eller A4-format, oavsett vilket format du använder i maskinen. Maskinen räknar fram förminskningsgraden mot bakgrund av originalets storlek och den papperstyp du har ställt in (**Menu**, **1**, **3**).

- **1** Tryck på (**Fax**) om den gröna lampan inte lyser.
- **2** Tryck på **Menu**, **2**, **1**, **5**.
- **3** Om du använder extrafack 2 trycker du på  $\bullet$  eller  $\bullet$  för att välja Övre eller Nedre. Tryck på **Set**.

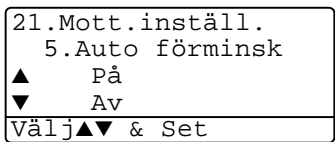

- **4** Tryck på **eller för att välja** På (eller Av). Tryck på **Set**.
- **5** Tryck på **Stop/Exit**.
- Använd den här inställningen om du tar emot faxmeddelanden som inte får plats på en sida.

# **Mottagning till minnet**

Meddelandet Kontr papper visas så snart pappersfacket töms vid faxmottagning. Fyll på med papper. (se snabbguiden).

### **Om Minnesmottagning är PÅ i detta läge…**

Aktuell faxmottagning fortsätter samtidigt som kvarvarande sidor lagras i minnet (förutsatt att det finns ledig minneskapacitet). Även efterföljande faxmeddelanden lagras i minnet tills detta blir fullt. I detta läge kan inte maskinen ta emot några fler faxmeddelanden. Placera papper i pappersfacket om du vill skriva ut all data.

### **Om Minnesmottagning är AV i detta läge…**

Aktuell faxmottagning fortsätter samtidigt som kvarvarande sidor lagras i minnet (förutsatt att det finns ledig minneskapacitet). Maskinen tar inte emot några fler faxmeddelanden förrän du laddar mer papper i mataren. Ladda papper i pappersfacket om du vill skriva ut det senaste mottagna faxmeddelandet.

- **1** Tryck på (**Fax**) om den gröna lampan inte lyser.
- **2** Tryck på **Menu**, **2**, **1**, **6**.
- **3** Tryck på  $\bullet$  eller  $\bullet$  för att välja På (eller Av). Tryck på **Set**.

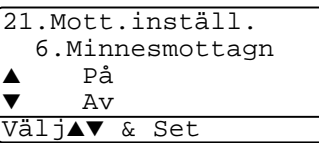

**4** Tryck på **Stop/Exit**.

## **Faxutskrift från minnet**

Om du ställer in faxlagring till PÅ för fjärråtkomst, kan du fortfarande skriva ut faxmeddelande från minnet när du befinner dig vid maskinen. (Se [Inställning av faxlagring](#page-129-0) på sidan 8-2.)

- **1** Tryck på **Menu**, **2**, **5**, **4**.
- **2** Tryck på **Start**.
- **3** Efter utskriften trycker du på **Stop/Exit**.

```
25.Fjärrstyr val
  4.Skriv dokument
Tryck Start
```
## **Inställning av svärtningsgrad**

Du kan göra utskrifterna mörkare och ljusare genom att ställa in svärtningsgraden.

- **1** Tryck på (**Fax**) om den gröna lampan inte lyser.
- **2** Tryck på **Menu**, **2**, **1**, **7**.
- **3** Tryck på **för att göra en mörkare** kopia.

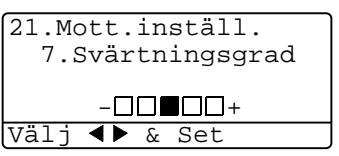

—**ELLER**—

Tryck på « för att göra en ljusare kopia. Tryck på **Set**.

**4** Tryck på **Stop/Exit**.

# **Avancerad mottagning**

# <span id="page-88-0"></span>**Användning av sidoapparat**

Om du svarar på en faxsändning i en sidoapparat eller i en extern telefon som är kopplad till rätt uttag, kan du låta maskinen ta över genom att slå fjärråtkomstkoden. Maskinen börjar att ta emot faxmeddelandet när du trycker på faxaktiveringskod **51**. (Se [Faxavkänning](#page-84-0) på sidan 5-4.)

Om maskinen svarar på ett telefonsamtal och F/T-signalerar till dig att ta över, ska du använda telefonaktiveringskod **#51** för att ta över vid sidoapparaten. (Se [Inställning av signaltid för Fax/Tel \(enbart](#page-83-0)  [Fax/Tel-läget\)](#page-83-0) på sidan 5-3.)

Om du inte får något svar när du svarar i telefonen bör du anta det rör sig om en manuellt faxsändning.

- Tryck på press  $*51$  vid en sidoapparat (som är kopplad till ett separat vägguttag) och invänta faxsignalerna innan du lägger på.
- Vid en extern telefon (som är kopplad till maskinens EXT-uttag) trycker du på **51** och väntar tills du har kopplats bort innan du lägger på (meddelandet Mottagning visas på skärmen).

Den som ringer upp måste trycka på **Fax Start** för att sända faxmeddelandet.

# **Enbart för Fax/Tel-läget**

När maskinen befinner sig i Fax/Tel-läget använder den F/T-signaltid (dubbelsignal) för att göra dig uppmärksam på att du har ett inkommande telefonsamtal.

Lyft på luren till den externa telefonen och tryck **Tel/R** för att svara. Om du befinner dig vid en sidoapparat måste du lyfta på luren under F/T-signaltiden och trycka på **#51** mellan signalerna. Om det inte finns någon på linjen eller om någon försöker att skicka ett faxmeddelande till dig, överför du samtalet till maskinen genom att trycka på **51**.

## **Använda en extern trådlös telefon**

Det är lättare att svara på samtal inom det antal signaler du har valt om din trådlösa telefon är korrekt inkopplad då du bär med dig den trådlösa telefonen. Om du låter faxmaskinen svara först måste du gå till den och trycka på **Tel/R** för att överföra samtalet till den trådlösa telefonen.

## **Byte av fjärrkoder**

Fjärrkoder fungerar inte i vissa telefonsystem. Den förvalda fjärråtkomstkoden är **51**. Den förvalda avaktiveringskoden är **# 51**.

- Du bör välja en ny tresiffrig fjärråtkomstkod eller avaktiveringskod (till exempel **###** och **999**) om du alltid kopplas bort när du försöker komma åt din externa telefonsvarare utifrån.
- **1** Tryck på (**Fax**) om den gröna lampan inte lyser.
- **2** Tryck på **Menu**, **2**, **1**, **4**.
- **3** Tryck på **eller f**ör att välja På (eller Av).

Tryck på **Set**.

21.Mott.inställ. 4.Fjärrkod ▲ På **Aν** Välj▲▼ & Set

- **4** Om du vill kan du i det här läget ange en ny fjärråtkomstkod. Tryck på **Set**.
- **5** Om du vill kan du i det här läget ange en ny avaktiveringskod. Tryck på **Set**.
- **6** Tryck på **Stop/Exit**.

# **Polling**

Polling är en funktion du kan använda för att hämta faxmeddelanden från en annan maskin. Du kan alltså själv "polla" en annan maskin, men du kan även låta någon annan polla din maskin.

Alla parter som är inblandade i den här proceduren måste ställa in sina respektive faxmaskiner på polling. Det är den person som pollar en annan maskin i syfte att hämta ett faxmeddelande som betalar för samtalet. Du betalar alltså för den polling som avfrågas från din maskin.

Vissa faxmaskiner svarar inte på polling.

## **Säkrad polling**

Med säkrad polling förhindrar du att obehöriga får tillgång till dina och andras dokument när din maskin är inställd på polling. Du kan enbart använda säker polling med en annan faxmaskin från Brother. Den som avser att hämta ett faxmeddelande via polling måste ange aktuellt lösenord.

## **Inställning inför mottagning av polling (Standard)**

Mottagning av polling innebär att du ringer en annan faxmaskin i syfte att hämta ett meddelande från den.

- **1** Tryck på (**Fax**) om den gröna lampan inte lyser.
- **2** Tryck på **Menu**, **2**, **1**, **8**.
- **3** Tryck på **eller för att välja** Standard. Tryck på **Set**.
- **4** Ange det faxnummer du avser att polla. Tryck på **Start**.

## **Inställning inför polling från en annan fax med lösenord**

Kontrollera att du använder samma lösenord som den andra maskinen.

- **1** Tryck på (**Fax**) om den gröna lampan inte lyser.
- **2** Tryck på **Menu**, **2**, **1**, **8**.
- $3$  Tryck på  $\bullet$  eller  $\bullet$  för att välja Säkrad.

Tryck på **Set**.

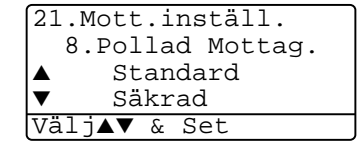

**4** Ange ett fyrsiffrigt lösenord.

Lösenordet skall vara samma som på den maskinen du skall polla.

- **5** Tryck på **Set**.
- **6** Ange det faxnummer du avser att polla.
- **7** Tryck på **Start**.

### **Inställning inför fördröjd polling från annan fax**

Du kan ställa in maskinen så att den pollar en annan maskin vid ett senare tillfälle.

- **1** Tryck på (**Fax**) om den gröna lampan inte lyser.
- **2** Tryck på **Menu**, **2**, **1**, **8**.
- **3** Tryck på **a** eller **b** för att välja Timer.

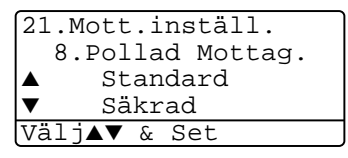

Tryck på **Set**.

- **4** Du uppmanas att ange tidpunkt för polling.
- **5** Ange tidpunkten (i 24-timmarsformat) för polling. Exempel: skriv 21:45 för kvart i tio på kvällen.
- **6** Tryck på **Set**.
- **7** Du uppmanas att ange det faxnummer som ska pollas och trycka på **Start**.

Maskinen pollar vid den tidpunkt du har valt.

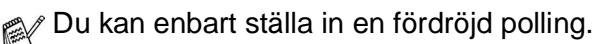

## **Sekventiell Polling**

Maskinen kan begära dokument från flera faxmaskiner på samma gång. Allt du behöver göra är att välja källor i steg 4. En pollingrapport skrivs ut efter avslutat arbete.

- **1** Tryck på (**Fax**) om den gröna lampan inte lyser.
- **2** Tryck på **Menu**, **2**, **1**, **8**.
- $3$  Tryck på  $\implies$  eller  $\implies$  för att välja Standard, Säkrad eller Timer.

Tryck på **Set** när ditt alternativ visas på skärmen.

- **4** Gå till steg 5 om du väljer Standard.
	- Om du väljer Säkrad anger du ett fyrsiffrigt nummer och trycker på **Set** innan du går till steg 5.
	- Om du väljer Timer anger du tidpunkten (i 24-timmarsformat) för polling och trycker på **Set** innan du går till steg 5.
- **5** Ange de faxmaskiner (högst 390) du vill polla med hjälp av kortnummer, sökfunktionen, en grupp (se [Skapa grupper för](#page-122-0)  [gruppsändning](#page-122-0) på sidan 7-5) eller de kombinerade siffer- och bokstavsknapparna. Du måste trycka på **Set** mellan varje faxnummer.
- **6** Tryck på **Start**.

Maskinen pollar varje nummer eller grupp i tur och ordning för avsedda dokument.

Tryck på **Stop/Exit** när maskinen ringer upp för att ångra aktuell polling.

Tryck på **Menu**, **2**, **6** om du vill ångra samtliga sekventiella pollingmottagningar. (Se [Ångra ett schemalagt jobb](#page-106-0) på sidan [6-13.](#page-106-0))

## **Ställa in duplexutskrift för Fax-läget (MFC-8820D)**

Om du väljer Duplex På för faxmottagning, kommer maskinen att skriva ut faxmeddelanden på papperets båda sidor.

Du kan använda tre pappersformat för den här funktionen: Letter, Legal och A4.

- **1** Tryck på  $\mathbb{R}$  (**Fax**) om den gröna lampan inte lyser.
- **2** Tryck på **Menu**, **2**, **1**, **9**.
- **3** Tryck på eller **s** för att välja På (eller Av).

21.Mott.inställ. 9.Duplex ▲ På  $\Delta$  T Välj▲▼ & Set

- Tryck på **Set**.
- **4** Tryck på **Stop/Exit**.

Autoförminskningsfunktionen är På samtidigt som faxmaskinen gör duplexutskrifter.

# *6* **Inställning av sändning**

# **Att faxa**

Du kan sända fax från dokumentmataren eller kopieringsglaset.

# **Aktivering av Fax-läget**

Innan du sänder faxmeddelanden ska du se till att (**Fax**) lyser grönt. Om den inte gör det ska du trycka på (**Fax**) för att aktivera Fax-läget. Grundinställningen är Fax.

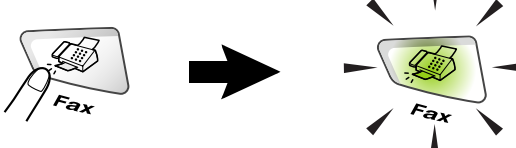

## **Faxa från dokumentmataren**

Dokumentmataren rymmer cirka 50 ark som matas individuellt genom maskinen. Använd standardark (75 g/m2) och lufta arken väl innan du placerar dem i dokumentmataren.

Använd INTE rullade, skrynkliga, vikta eller rivna dokument eller dokument som innehåller klammer, gem, lim eller tejp. Använd INTE kartong, tidningar eller tyger. (Om du avser att faxa ett dokument av den här typen, se [Faxa från](#page-96-0)  [kopieringsglaset](#page-96-0) på sidan 6-3.)

- Se till att utskrivna dokument är helt torra.
- De dokument som ska faxas måste vara mellan 148 och 216 mm breda och 148 och 356 mm höga.

### **Faxa från dokumentmataren**

**1** Tryck på (**Fax**)

om den gröna lampan inte lyser. Dra ut dokumentstödets förlängare

- **2** Vik ut stödfliken för dokumentutmatning.
- **3** Lufta arken väl och sära något på dem. Stoppa in dokumenten i mataren

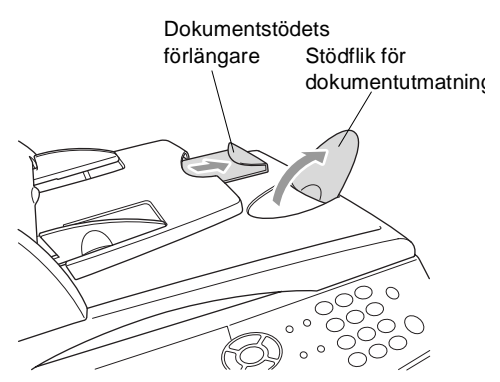

med **texten uppåt** och med **den övre kanten först** tills du känner att de vidrör matarrullen.

**4** Justera pappersguiderna så att de passar dokumentets bredd.

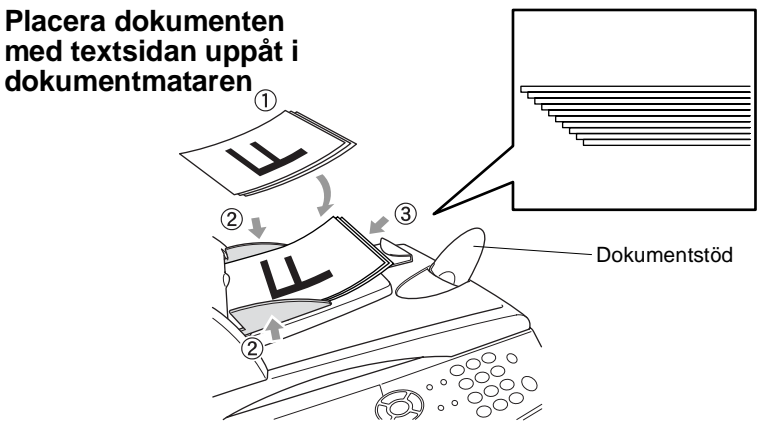

**5** Ange faxnumret. Tryck på **Start**. Maskinen börjar att skanna den första sidan.

## <span id="page-96-0"></span>**Faxa från kopieringsglaset**

Från kopieringsglaset kan du faxa sidor ur en bok eller enstaka sidor ur ett dokument. Dokumenten kan vara av Letter, Legal eller A4-format (216 mm till 356 mm). Tryck på **Stop/Exit** för att avbryta.

**1** Tryck på (**Fax**) om den gröna lampan inte lyser. Lyft på maskinens lock.

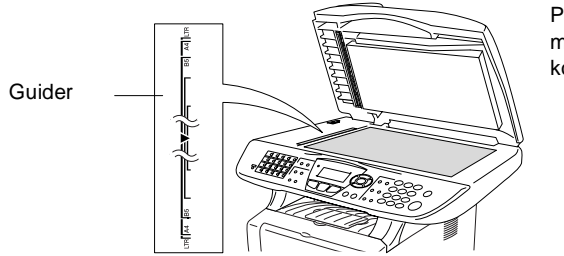

Placera dokument med texten nedåt på kopieringsglaset

- **2** Använd markeringarna på kopieringsglaset för att centrera dokumentet med texten nedåt.
- **3** Stäng maskinens lock.
- Smäll inte ner locket över en bok eller grovt papper som ska kopieras. Luta dig heller inte över locket.
- **4** Ange faxnumret.

Tryck på **Start**.

Maskinen börjar att skanna den första sidan.

**5** Tryck på **2** för att sända en enkel sida (eller tryck på **Start** igen). Maskinen börjar att sända dokumentet.

Flatbädd-fax: Nästa sida?  $1.$   $Ja$  $2.Nej(Sänd)$ Välj▲▼ & Set

#### —**ELLER**—

Om du vill sända mer än en sida trycker du på **1** och går till steg 6.

**6** Placera nästa dokument på kopieringsglaset.

Tryck på **Set**.

Flatbädd-fax: Lägg i nästa ark Tryck på Set

Maskinen börjar att skanna dokumentet. (Upprepa steg 5 och 6 för varje ny sida.)

- Om minnet är fullt när du avser att faxa en enkel sida kommer denna att sändas i realtid.
- Tryck på **Stop/Exit** för att avbryta innan faxmeddelandet sänds.

## **Faxa dokument av Legal-format från kopieringsglaset**

Ställ in formatet på Legal om du använder den typen av papper Annars kommer faxmeddelandets nedre stycke inte att skrivas ut.

- **1** Tryck på (**Fax**) om den gröna lampan inte lyser.
- **2** Tryck på **Menu**, **2**, **2**, **0**.
- **3** Tryck på  $\bullet$  eller  $\bullet$  för att välja Legal. Tryck på **Set**.
- **4** Tryck på **Stop/Exit**.

## **Minnet är fullt**

Om meddelandet Minnet är fullt visas samtidigt som du skannar den första sidan i ett faxmeddelande, trycker du på **Stop/Exit** för att avbryta. Om meddelandet Minnet är fullt visas när du skannar in en efterföljande sida kan du trycka på **Start** för att sända de sidor som redan har skannats in eller på **Stop/Exit** för att avbryta.

# **Manuell överföring**

Om du använder manuell överföring hör du uppringningston, ringsignal och faxmottagningston när du sänder ett faxmeddelande.

- **1** Tryck på (**Fax**) om den gröna lampan inte lyser. Placera dokumentet med texten uppåt i dokumentmataren eller nedåt på kopieringsglaset.
- **2** Lyft den externa telefonluren och lyssna efter kopplingstonen.
- **3** Slå aktuellt faxnummer på den externa telefonen.
- **4** Tryck på **Start** när du hör faxtonen.

Gå till steg 6 om du använder dokumentmataren.

Gå till steg 5 om du använder kopieringsglaset.

Sänd/ta emot?

- $\triangle$  1. Sänd
- ▼ 2.Mottagning Välj▲▼ & Set
- **5** Tryck på **1** för att sända ett faxmeddelande.
- **6** Lägg på luren till den externa telefonen.

#### **Det här är det enklaste sättet att sända ett fax på.**

- **1** Tryck på (**Fax**) om den gröna lampan inte lyser. Placera dokumentet med texten uppåt i dokumentmataren eller nedåt på kopieringsglaset.
- **2** Ange faxnumret med hjälp av de kombinerade siffer- och bokstavsknapparna, ett kort- eller snabbvalsnummer eller sökfunktionen.

(Se [Uppringning med snabbvalsnummer](#page-124-0) på sidan 7-7 [och](#page-125-0)  [Uppringning med kortnummer](#page-125-0) på sidan 7-8.)

- **3** Tryck på **Start**.
- **4** Tryck på **2** eller **Start** om du använder kopieringsglaset.

## **Faxsändning efter ett samtal**

Efter ett telefonsamtal kan du sända ett faxmeddelande till den andra personen innan ni båda lägger på.

- **1** Be den andra personen att invänta faxtoner (signaler) och trycka på **Start** innan han/hon lägger på.
- **2** Tryck på (**Fax**) om den gröna lampan inte lyser. Placera dokumentet med texten uppåt i dokumentmataren eller nedåt på kopieringsglaset.

Tryck på **Start**.

Följande meddelande visas på skärmen:

- **3** Tryck på **1** för att sända faxmeddelandet.
- Sänd/ta emot?  $\blacktriangle$  1. Sänd ▼ 2.Mottagning Välj**∧▼** & Set

**4** Lägg på telefonluren.

# **Grundläggande sändningsfunktioner**

## **Sända fax med flera inställningar**

Du kan ställa in valfri kombination av följande funktioner när du sänder faxmeddelanden: försättsblad, kontrast, upplösning, internationellt läge, fördröjd fax (timer), polling eller överföring i

realtid. Tryck på (**Fax**) innan du trycker på **Menu**.om den gröna lampan inte lyser. Efter varje inställning tillfrågas du om du vill göra fler inställningar:

Tryck på **1** om du vill göra fler inställningar. Skärmvisningen återgår till menyn Sänd inställ.

#### —**ELLER**—

Tryck på **2** om du är färdig med dina inställningar och gå till nästa steg.

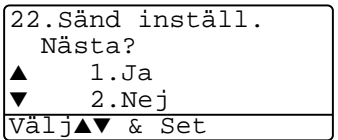

## **Kontrast**

Du kan justera kontrasten om du tycker att ett dokument är för mörkt eller för ljust.

Välj Ljus för att göra faxutskriften mörkare.

Välj Mörk för att göra faxutskriften ljusare

- **1** Tryck på (**Fax**) om den gröna lampan inte lyser. Placera dokumentet med texten uppåt i dokumentmataren eller nedåt på kopieringsglaset.
- **2** Tryck på **Menu**, **2**, **2**, **1**.
- **3** Tryck på  $\bullet$  eller  $\bullet$  för att välja Auto, Ljus eller Mörk. Tryck på **Set**.

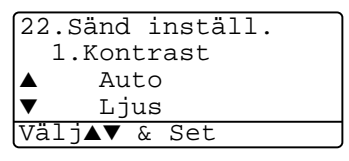

**4** Tryck på **1** om du vill göra fler inställningar. Skärmvisningen återgår till menyn Sänd inställ.

#### —**ELLER**—

Tryck på **2** om du är färdig med dina inställningar och gå till steg 5.

- **5** Ange ett faxnummer.
- **6** Tryck på **Start** för att sända faxmeddelandet från dokumentmataren.

Maskinen börjar att skanna den första sidan.

Gå till steg 7 om du använder kopieringsglaset.

**7** Tryck på **2** för att sända en enkel sida (eller tryck på **Start** igen). Maskinen börjar att sända dokumentet.

#### —**ELLER**—

Om du vill sända mer än en sida trycker du på **1** och går till steg 8.

**8** Placera nästa dokument på kopieringsglaset.

#### Tryck på **Set**.

Maskinen börjar att skanna och återgår till steg 7 (upprepa steg 7 och 8 för varje efterföljande sida).

# **Faxupplösning**

Om det ligger ett dokument i dokumentmataren eller på kopieringsglaset kan du göra en tillfällig inställning (endast för aktuellt fax) genom att trycka på knappen **Resolution**. Tryck på

D. (**Fax**) om den gröna lampan inte lyser. Tryck på **Resolution** upprepade gånger tills önskat val visas på skärmen.

—**ELLER**—

Du kan ändra grundinställningen.

- **1** Tryck på (**Fax**) om den gröna lampan inte lyser.
- **2** Tryck på **Menu**, **2**, **2**, **2**.
- **3** Tryck på  $\bullet$  eller  $\bullet$  för att välja önskad upplösning.

Tryck på **Set**.

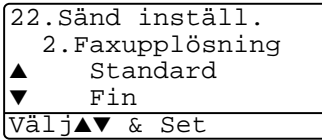

- **4** Tryck på **Stop/Exit**.
- Standard: Passar de flesta dokument.
- Fin: Lämplig för liten skrift. Sändning sker något långsammare än Standard.
- S.Fin: Lämplig för liten skrift och grafik. Sändning sker långsammare än Fin.
- Foto: Lämpligt för dokument med olika gråskalor. Långsam sändning.

## **Manuell och automatisk återuppringning med fax**

Om linjen är upptagen när du sänder ett fax manuellt trycker du på **Redial/Pause**och därefter på **Start** för att försöka på nytt. Om du vill ringa samma nummer igen sparar du tid genom att trycka på **Redial/Pause** och **Start**.

**Redial/Pause** fungerar enbart om du ringer från kontrollpanelen. Om linjen är upptagen när du sänder ett fax automatiskt, slår maskinen om numret upp till tre gånger med fem minuters paus mellan varje uppringning.

## **Dubbel åtkomst**

Du kan slå ett nummer och börja att skanna in faxmeddelandet i minnet även om maskinen tar emot, sänder eller skriver ut ett fax från minnet. Det nya jobbnumret anges på skärmen.

- Om meddelandet Minnet är fullt visas samtidigt som du skannar den första sidan i ett faxmeddelande, trycker du på **Stop/Exit** för att avbryta. Om meddelandet Minnet är fullt visas när du skannar in en efterföljande sida kan du trycka på **Start** för att sända de sidor som redan har skannats in eller trycka på **Stop/Exit** för att avbryta.
- **1** Tryck på (**Fax**) om den gröna lampan inte lyser. Placera dokumentet med texten uppåt i dokumentmataren eller nedåt på kopieringsglaset.
- **2** Ange faxnumret.
- **3** Tryck på **Start** för att sända faxmeddelandet.

Maskinen börjar att skanna den första sidan samtidigt som aktuellt jobbnummer (#XXX) anges på skärmen. Upprepa steg 1 till 3 för nästa fax.

#### —**ELLER**—

Gå till steg 4 om du använder kopieringsglaset.

**4** Om du vill sända en enkel sida, trycker du på **2** (eller på **Start** igen).

Flatbädd-fax: Nästa sida?  $1.$  $Ja$  $2.Nej(Sänd)$ Välj▲▼ & Set

Maskinen börjar att sända dokumentet.

### —**ELLER**—

Om du vill sända mer än en sida, ska du trycka på **1** och gå till steg 5.

**5** Placera nästa dokument på kopieringsglaset. Tryck på **Set**. Maskinen börjar att skanna och återgår till steg 4 (upprepa steg 4 och 5 för varje efterföljande sida). Gå till steg 1 för att sända nästa fax.

Flatbädd-fax: Lägg i nästa ark Tryck på Set

## **Realtidsöverföring**

Maskinen skannar in dokument i minnet innan den sänder faxmeddelandet. Så snart telefonlinjen blir ledig börjar maskinen att slå numret och sända faxmeddelandet.

Om minnet blir fullt tvingas maskinen att sända faxmeddelandet i realtid (även om Direktsändning är inställd på Av).

Ibland vill du säkert sända viktiga dokument utan att använda minnesfunktionen. Du kan ställa in Direktsändning på På för alla dokument eller enbart för nästa fax.

Använd dokumentmataren om du vill faxa flera sidor.

- **1** Tryck på (**Fax**) om den gröna lampan inte lyser. Placera dokumentet med texten uppåt i dokumentmataren eller nedåt på kopieringsglaset.
- **2** Tryck på **Menu**, **2**, **2**, **5**.

**3** Om du vill ändra grundinställningen trycker du på eller **i för att välja** På (eller Av).

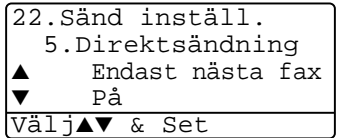

Tryck på **Set**.

Gå till steg 5.

#### —**ELLER**—

Endast för nästa faxsändning: tryck på eller **in** för att välja Endast nästa fax.

Tryck på **Set**.

**4** Tryck på **eller för att välja** Nästa fax:På (eller Nästa fax:Av).

Tryck på **Set**.

**5** Tryck på **1** om du vill göra fler inställningar. Skärmvisningen återgår till menyn Sänd inställ. —**ELLER**—

Tryck på **2** om du är färdig med dina inställningar och gå till steg 6.

- **6** Ange faxnumret.
- **7** Tryck på **Start** för att sända faxmeddelandet.

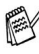

Automatisk återuppringning fungerar inte vid realtidsöverföring med kopieringsglaset.

## **Kontrollera jobbstatus**

Kontrollera vilka jobb som ännu inte har sänts från minnet.

(Meddelandet Inga jobb väntar visas på skärmen om det inte finns några jobb.)

- **1** Tryck på **Menu**, **2**, **6**.
- **2** Om fler än ett jobb ligger och väntar kan du bläddra igenom listan genom att trycka på  $eller \leq$ .

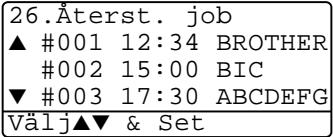

**3** Tryck på **Stop/Exit**.

# **Ångra ett jobb när dokumentet skannas**

Du kan ångra ett jobb som skannas in i minnet genom att trycka på **Stop/Exit**.

# <span id="page-106-0"></span>**Ångra ett schemalagt jobb**

Du kan ångra ett faxjobb som ligger och väntar i minnet.

**1** Tryck på **Menu**, **2**, **6**. Jobb som ännu inte har sänts anges på skärmen.

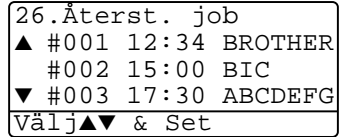

**2** Om du har minst två schemalagda jobb väljer du det som ska avbrytas genom att trycka på  $\implies$  eller  $\blacktriangleright$ . Tryck på **Set**.

### —**ELLER**—

Gå till steg 3 om du bara har ett schemalagt jobb.

**3** Tryck på **1** för att avbryta.

### —**ELLER**—

Tryck på **2** för att lämna funktionen utan att radera.

Gå till steg 2 för att avbryta ett annat jobb.

**4** Tryck på **Stop/Exit**.

# **Avancerad sändning**

# **Utforma elektroniskt försättsblad**

Försättsbladet skrivs ut på mottagarens maskin. Ditt försättsblad innehåller det namn som lagrats i minnet för kort- eller snabbvalsnummer. Detta namn anges inte om du slår numret manuellt.

Försättsbladet visar din Fax-ID samt hur många sidor du avser att sända. (Se [Inställning av Fax-ID](#page-67-0) på sidan 4-2.) Om du har den här funktionen PÅ (**Menu**, **2**, **2**, **7**), anges inte antalet sidor.

Du kan inkludera ett meddelande på ditt försättsblad.

- 1.Meddelande Av
- 2.Vänligen ring
- 3.Brådskande
- 4.Konfidentiellt

Du kan använda de standardutformade meddelandena, men du kan även skapa två egna meddelanden som innehåller högst 27 tecken. Du kan ta hjälp av tabellen på sidan [4-3.](#page-68-0)

(Se [Utforma egna meddelanden](#page-108-0) på sidan 6-15.)

```
5.(användardefinierad)
```
6.(användardefinierad)

De flesta inställningar för Sänd inställ. är tillfälliga, dvs. du gör en ny inställning för varje fax du sänder.

När du väljer försättsblad och kommenterar till detta ändras dock grundinställningen för att göra det möjligt för dina nya inställningar att användas när du sänder faxmeddelanden.
### **Utforma egna meddelanden**

Du kan skapa två egna meddelanden.

- **1** Tryck på (**Fax**) om den gröna lampan inte lyser.
- **2** Tryck på **Menu**, **2**, **2**, **8**.
- **3** Tryck på  $\bullet$  eller  $\bullet$  för att välja plats 5 eller 6 för ditt eget meddelande.

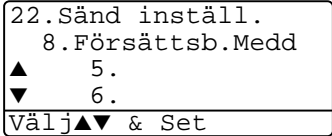

Tryck på **Set**.

**4** Skriv ditt meddelande med hjälp av de kombinerade siffer- och bokstavsknapparna.

Tryck på **Set**.

(Se [Inmatning av text](#page-68-0) på sidan 4-3.)

**5** Tryck på **1** om du vill göra fler inställningar. Skärmvisningen återgår till menyn Sänd inställ.

—**ELLER**—

Tryck på **2** för att avsluta.

### **Försättsblad enbart för nästa fax**

Se till att Fax-ID är aktiverad. Den här funktionen kan inte användas utan Fax-ID. (Se [Inställning av Fax-ID](#page-67-0) på sidan 4-2.) Du kan ställa in maskinen så att den sänder ett försättsblad tillsammans med ett visst dokument. Detta försättsblad talar om hur många sidor dokumentet i fråga består av.

- **1** Tryck på (**Fax**) om den gröna lampan inte lyser. Placera dokumentet med texten uppåt i dokumentmataren eller nedåt på kopieringsglaset.
- **2** Tryck på **Menu**, **2**, **2**, **7**.
- **3** När meddelandet Endast nästa fax visas på skärmen. Tryck på **Set**.

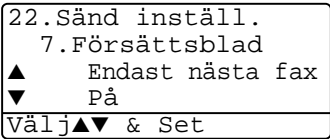

- **4** Tryck på  $\bullet$  eller  $\bullet$  för att välja Nästa fax:På (eller Nästa fax:Av). Tryck på **Set**.
- **5** Tryck på **eller för att välja ett standardmeddelande** eller ett eget meddelande. Tryck på **Set**.

**6** Mata in två siffror för att ange hur många sidor du avser att sända.

### Tryck på **Set**.

(Tryck till exempel på **0**, **2** om du avser att sända två sidor eller på **0 0** om du inte vill ange denna information. Om du gör ett misstag trycker du på för att gå tillbaka och ange rätt antal sidor.)

**7** Tryck på **1** om du vill göra fler inställningar. Skärmvisningen återgår till menyn Sänd inställ.

#### —**ELLER**—

Tryck på **2** om du är färdig med dina inställningar.

- **8** Ange aktuellt faxnummer.
- **9** Tryck på **Start**.

### **Sänd alltid elektroniskt försättsblad**

Se till att Fax-ID är aktiverad. Den här funktionen kan inte användas utan Fax-ID. (Se [Inställning av Fax-ID](#page-67-0) på sidan 4-2.)

Du kan ställa in faxmaskinen på att sända ett försättsblad med varje faxmeddelande. Antal sidor anges inte på denna typ av försättsblad.

- **1** Tryck på (**Fax**) om den gröna lampan inte lyser.
- **2** Tryck på **Menu**, **2**, **2**, **7**.
- $3$  Tryck på  $\bullet$  eller  $\bullet$  för att välja På.

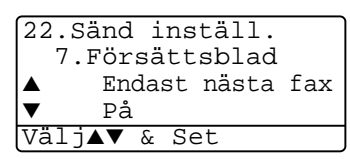

Tryck på **Set**.

**4** Om du väljer På trycker du på **eller**  $\bullet$  för att välja ett standardmeddelande eller ett eget meddelande.

Tryck på **Set**.

**5** Tryck på **1** om du vill göra fler inställningar. Skärmvisningen återgår till menyn Sänd inställ..

### —**ELLER**—

Tryck på **2** för att avsluta om du har gjort dina inställningar.

## **Använda ett standardutformat försättsblad**

Om du föredrar att använda ett standardutformat försättsblad som du kan skriva på, kan du skriva ut ett sådant och sända det tillsammans med ditt faxmeddelande.

- **1** Tryck på (**Fax**) om den gröna lampan inte lyser.
- **2** Tryck på **Menu**, **2**, **2**, **7**.
- **3** Tryck på  $\implies$  eller  $\implies$  för att välja Provutskrift. Tryck på **Set**.
- **4** Tryck på **Start**. Maskinen skriver ut en kopia av ditt försättsblad.
- **5** Tryck på **Stop/Exit**.

# **Gruppsändning**

22.Sänd inställ. 7.Försättsblad  $\blacktriangle$ ▼ Provutskrift Välj▲▼ & Set

Använd gruppsändning om du vill sända samma faxmeddelande till flera olika mottagare. Tryck på knappen **Set** för att välja grupper, kortnummer, snabbvalsnummer och upp till 50 manuellt slagna nummer. Om du inte använder några nummer för grupper, åtkomstkoder eller kreditkortsnummer, kan du gruppsända faxmeddelanden till upp till 390 olika mottagare. Tillgängligt minne varierar dock beroende på vilka jobb som lagras i minnet och hur många platser som användas för gruppsändning. Om du gruppsänder till maximalt antal mottagare kan du inte använda dubbel åtkomst eller fördröjd sändning.

Du måste trycka på **Set** mellan varje nummer när du inkluderar snabbvalsnummer, kortnummer och manuell nummertagning i samma gruppsändning. Om du trycker på **Search/Speed Dial** går det lättare att välja nummer.

(Se [Skapa grupper för gruppsändning](#page-122-0) på sidan 7-5.)

Efter genomförd gruppsändning kan du kontrollera resultatet i en rapport som skrivs ut automatiskt.

■ Ange den långa nummertagningssekvensen på vanligt sätt, men kom ihåg att varje kort- och snabbvalsnummer räknas som ett nummer och att lagringsplatserna därför är begränsade.

■ Om minnet är fullt trycker du på **Stop/Exit** för att avbryta jobbet. Om mer än en sida har skannats kan du trycka på **Start** för att sända det som redan finns i minnet.

- **1** Tryck på (**Fax**) om den gröna lampan inte lyser. Placera dokumentet med texten uppåt i dokumentmataren eller nedåt på kopieringsglaset.
- **2** Ange ett nummer med hjälp av ett snabbvalsnummer, kortnummer, ett gruppnummer, sökfunktionen eller manuell uppringning med de kombinerade siffer- och bokstavsknapparna.

(Ett exempel: gruppnummer)

**3** När mottagarens faxnummer anges på skärmen, trycker du på **Set**.

Du uppmanas att ange nästa nummer.

- **4** Ange nästa nummer. (Ett exempel: kortnummer)
- **5** När mottagarens faxnummer anges på skärmen, trycker du på **Set**.
- **6** Ange ett annat faxnummer.

(Ett exempel: manuell uppringning med de kombinerade sifferoch bokstavsknapparna.)

### **7** Tryck på **Start**.

Gå till steg 8 om du använder kopieringsglaset.

**8** Tryck på **2** för att sända en enkel sida (eller tryck på **Start** igen). Maskinen börjar att sända faxmeddelandet.

### —**ELLER**—

Om du vill sända mer än en sida trycker du på **1** och går till steg 9.

**9** Placera nästa dokument på kopieringsglaset.

### Tryck på **Set**.

Maskinen börjar att skanna och återgår till steg 8 (upprepa steg 8 och 9 för varje efterföljande sida).

## **Internationellt läge**

Du bör använda Internationellt läge om störningar förekommer på linjen när du sänder faxmeddelanden utomlands. Den här funktionen stängs automatiskt av efter att du har sänt ett faxmeddelande.

- **1** Tryck på (**Fax**) om den gröna lampan inte lyser. Placera dokumentet med texten uppåt i dokumentmataren eller nedåt på kopieringsglaset.
- **2** Tryck på **Menu**, **2**, **2**, **9**.
- **3** Tryck på **eller för att** välja På (eller Av). Tryck på **Set**.

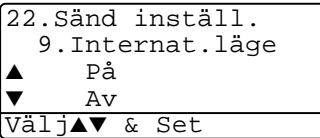

**4** Tryck på **1** om du vill göra fler inställningar. Skärmvisningen återgår till menyn Sänd inställ.

#### —**ELLER**—

Tryck på **2** om du är färdig med dina inställningar och gå till steg 5.

- **5** Ange aktuellt faxnummer.
- **6** Tryck på **Start**.

Gå till steg 7 om du använder kopieringsglaset.

**7** Tryck på **2** för att sända en enkel sida (eller tryck på **Start** igen). Maskinen börjar att sända faxmeddelandet.

### —**ELLER**—

Om du vill sända mer än en sida trycker du på **1** och går till steg 8.

**8** Placera nästa dokument på kopieringsglaset. Tryck på **Set**.

Maskinen börjar att skanna och återgår till steg 7 (upprepa steg 7 och 8 för varje efterföljande sida).

# **Fördröjd Fax**

Du kan lagra upp till 50 faxmeddelanden i minnet och sända dem vid valfri tidpunkt under aktuellt dygn. Faxmeddelandena sänds vid den tidpunkt du anger i steg 3. Tryck på **Set** för att bekräfta, eller ange en ny tidpunkt för sändning.

- **1** Tryck på (**Fax**) om den gröna lampan inte lyser. Placera dokumentet med texten uppåt i dokumentmataren eller nedåt på kopieringsglaset.
- **2** Tryck på **Menu**, **2**, **2**, **3**.
- **3** Ange vilken tid faxmeddelandet ska sändas (i 24-timmarsformat).

Tryck på **Set**.

22.Sänd inställ. 3.Fördröjd sändn Välj Tid=00:00 Ange & Tryck Set

(skriv tillexempel 19:45 för kvart i åtta på kvällen)

**4** Tryck på **1** om du vill göra fler inställningar. Skärmvisningen återgår till menyn Sänd inställ.

### —**ELLER**—

Tryck på **2** om du är färdig med dina inställningar och gå till steg 5.

- **5** Ange faxnumret.
- **6** Tryck på **Start**.

Gå till steg 7 om du använder kopieringsglaset.

**7** Tryck på **2** för att sända en enkel sida (eller tryck på **Start** igen). Maskinen börjar att skanna dokumentet.

### —**ELLER**—

Om du vill sända mer än en sida trycker du på **1** och går till steg 8.

**8** Placera nästa dokument på kopieringsglaset.

### Tryck på **Set**.

Maskinen börjar att skanna och återgår till steg 7 (upprepa steg 7 och 8 för varje efterföljande sida).

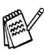

Det antal sidor du kan skanna in i minnet beror på hur mycket data de innehåller.

# **Fördröjd gruppsändning**

Innan maskinen sänder fördröjda faxmeddelanden sparar den tid genom att sortera samtliga faxdokument i minnet efter destination och tidpunkt för sändning. Samtliga fördröjda faxmeddelanden med samma sändningstid kommer att skickas i samma sändning.

- **1** Tryck på  $\circled{3}$  (Fax) om den gröna lampan inte lyser.
- **2** Tryck på **Menu**, **2**, **2**, **4**.
- **3** Tryck på  $\bullet$  eller  $\bullet$  för att välja På (eller Av).

22.Sänd inställ. 4.Samlings TX ▲ På Av Välj**AV** & Set

- Tryck på **Set**.
- **4** Tryck på **Stop/Exit**.

# **Inställning av polling (standard)**

Sändning med polling innebär att du ställer in maskinen på att vänta tills en annan maskin hämtar ett av dina dokument.

- **1** Tryck på (**Fax**) om den gröna lampan inte lyser. Placera dokumentet med texten uppåt i dokumentmataren eller nedåt på kopieringsglaset.
- **2** Tryck på **Menu**, **2**, **2**, **6**.
- **Tryck på eller i för att välja** Standard. Tryck på **Set**.
- **4** Tryck på **1** om du vill göra fler inställningar. Skärmvisningen återgår till menyn Sänd inställ.

### —**ELLER**—

Tryck på **2** om du är färdig med dina inställningar och gå till steg 5.

**5** Tryck på **Start**.

Maskinen börjar att skanna dokumentet.

**6** Vänta tills det fax du har placerat i dokumentmataren blir pollat. —**ELLER**—

Gå till steg 7 om du har placerat dokumentet på kopieringsglaset.

**7** Tryck på **2** för att sända en enkel sida (eller tryck på **Start** igen). Vänta till mottagaren har pollat dokumentet.

### —**ELLER**—

Om du vill sända mer än en sida trycker du på **1** och går till steg 8.

**8** Placera nästa dokument på kopieringsglaset.

### Tryck på **Set**.

Maskinen börjar att skanna och återgår till steg 7 (upprepa steg 7 och 8 för varje efterföljande sida).

Dokumentet lagras i minnet och hämtas från en annan faxmaskin tills du raderar faxmeddelandet i fråga genom att ångra detta jobb. (Se *[Ångra ett schemalagt jobb](#page-106-0)* på sidan 6-13.)

# **Inställning av polling med lösenord**

Om du väljer Säkrad måste alla som pollar maskinen ange en pollingkod.

- **1** Tryck på (**Fax**) om den gröna lampan inte lyser. Placera dokumentet med texten uppåt i dokumentmataren eller nedåt på kopieringsglaset.
- **2** Tryck på **Menu**, **2**, **2**, **6**.
- $3$  Tryck på  $\implies$  eller  $\implies$  för att välja Säkrad. Tryck på **Set**.
- **4** Ange ett fyrsiffrigt nummer.

Tryck på **Set**.

**5** Tryck på **1** om du vill göra fler inställningar. Skärmvisningen återgår till menyn Sänd inställ.

### —**ELLER**—

Tryck på **2** om du är färdig med dina inställningar och gå till steg 6.

**6** Tryck på **Start**.

Maskinen börjar att skanna dokumentet.

**7** Vänta tills det fax du har placerat i dokumentmataren blir pollat. —**ELLER**—

Gå till steg 8 om du har placerat dokumentet på kopieringsglaset.

**8** Tryck på **2** för att sända en enkel sida (eller tryck på **Start** igen). Vänta till mottagaren har pollat dokumentet.

—**ELLER**—

Om du vill sända mer än en sida trycker du på **1** och går till steg 9.

**9** Placera nästa dokument på kopieringsglaset.

Tryck på **Set**.

Maskinen börjar att skanna och återgår till steg 8 (upprepa steg 8 och 9 för varje efterföljande sida).

Du kan enbart använda säker polling med en annan faxmaskin från Brother.

# **Säker mottagning**

Med säker mottagning förhindrar du att obehöriga får tillträde till maskinen. Du kan inte fortsätta att schemalägga fördröjda sändningar eller pollingjobb. Faxsändningar som redan har schemalagts kommer dock att sändas när du väljer Säker mottagning På.

Faxvidaresändning och fjärråtkomst fortsätter att fungera om faxlagringsfunktionen är På *innan* du väljer Säker mottagning På.

Följande funktioner är tillgängliga när Säker mottagning är På:

- Faxmottagning i minnet (beroende på minnestillgång)
- Faxvidaresändning (förutsatt att faxlagring redan är På)
- Fjärråtkomst

Följande funktioner kan EJ användas när Säker mottagning är På:

- Sändning av faxmeddelanden
- Utskrift av mottagna faxmeddelanden
- Kopiering
- Datorutskrift
- Datorskanning

Välj Säker mottagning Av om du vill skriva ut faxmeddelanden i minnet.

### **Inprogrammering av lösenord**

Kontakta din Brother-återförsäljare om du glömmer bort lösenordet för Säker mottagning

- **1** Tryck på **Menu**, **2**, **0**, **1**.
- **2** Ange ett fyrsiffrigt nummer som lösenord.

Tryck på **Set**.

Meddelandet Bekräfta: visas om du anger lösenordet för första gången. Ange & Tryck Set

**3** Ange lösenordet igen. Tryck på **Set**.

### **Aktivera Säker mottagning**

- **1** Tryck på **Menu**, **2**, **0**, **1**.
- **2** Tryck på  $\bullet$  eller  $\bullet$  för att välja Välj säkerhet. Tryck på **Set**.

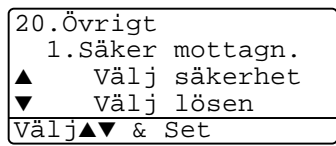

1.Säker mottagn. Nytt lösen:xxxx

20.Övrigt

**3** Ange det inprogrammerade fyrsiffriga lösenordet.

Tryck på **Set**.

Maskinen stängs av samtidigt som meddelandet Säkert läge visas på skärmen.

*M* Datan i minnet sparas i fyra dagar efter ett strömavbrott.

## **Avaktivera Säker mottagning**

**1** Tryck på **Menu**.

Ange det registrerade lösenordet (fyra tecken) och tryck på **Set**.

**2** Säker mottagning stängs av automatiskt samtidigt som datum och tid anges på skärmen.

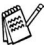

Meddelandet Fel lösen visas på skärmen om du anger fel lösenord. Maskinen förblir avstängd. Maskinen stannar i läget Säker mottagning tills rätt lösenord anges.

# *7* **Automatisk uppringning och uppringningsalternativ**

# **Lagring av nummer för snabb uppringning**

Du kan ställa in maskinen på tre typer av snabb uppringning: Snabbvalsnummer, kortnummer och grupper för gruppsändning av fax.

Nummer för snabbuppringning som är lagrade i minnet raderas inte vid strömavbrott.

# <span id="page-118-0"></span>**Lagring av snabbvalsnummer**

Maskinen innehåller 20 knappar för lagring 40 snabbvalsnummer (fax eller telefon). Håll **Shift** nedtryckt samtidigt som du trycker på snabbvalsknappen för att nå snabbvalsnummer 21 till 40. När du trycker på en snabbvalsknapp

visas aktuellt namn (om du har lagrat ett sådant) eller nummer på skärmen. (Se [Uppringning med snabbvalsnummer](#page-124-0) på sidan 7-7.)

Snabbvalsknapparna är de 20 knappar (01 till 40) som sitter på kontrollpanelens vänstra sida.

**1** Tryck på **Menu**, **2**, **3**, **1**.

**2** Tryck på den snabbvalsknapp du vill använda för lagring av ett nummer. Gå till steg 4 om du inte har installerat LAN-kortet (NC-9100h). —**ELLER**—

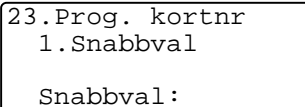

 $\circ \circ \circ \circ \circ$  $\begin{array}{c|c|c|c|c|c} \circ & \circ & \circ & \circ \end{array}$  $\circ \circ \circ \circ$ 

 $O$   $O$   $O$ 

 $\circ$ 

Välj snabbval

 $\overline{ }$ 

Om du har installerat ett LAN-kort (NC-9100h) tillfrågas du om snabbvalsknappen är avsedd för ett fax/telefonnummer eller en e-postadress. Gå till steg 3.

**3** Tryck på  $\bullet$  eller  $\bullet$ , för att välja F/T. Tryck på **Set**.

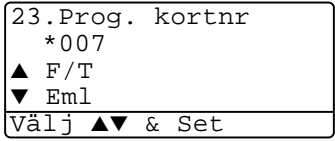

**4** Ange ett nummer (högst 20 tecken).

Tryck på **Set**.

- Du kan lägga in en paus i nummertagningssekvensen (till exempel för att komma ut på en annan linje) genom att trycka på **Redial/Pause** mellan två siffror. Varje knapptryckning på **Redial/Pause** motsvarar en 3,5 sekunder lång paus under nummertagningen. Vid detta tillfälle visas ett snedstreck på skärmen..
- **5** Ange namnet med hjälp av de kombinerade siffer- och bokstavsknapparna (högst 15 tecken).

### Tryck på **Set**.

(Du kan använda tabellen på sidan [4-3](#page-68-0) när du anger namnet.) —**ELLER**—

Tryck på **Set** för att lagra numret utan ett tillhörande namn.

**6** Gå till steg 2 för att lagra ett annat snabbvalsnummer.

### —**ELLER**—

Tryck på **Stop/Exit**.

Om du slår ett nummer med hjälp av snabb uppringning visas det namn eller nummer du har lagrat för aktuellt nummer på skärmen.

# <span id="page-120-0"></span>**Lagring av kortnummer**

Du kan lagra kortnummer som du sedan slår genom att trycka på endast några knappar (**Search/Speed Dial**, **#**, ett tresiffrigt nummer och **Start**). Det finns 300 kortnummerplatser i maskinen.

- **1** Tryck på **Menu**, **2**, **3**, **2**.
- **2** Ange en tresiffrig kortnummerplats med hjälp av de kombinerade siffer- och bokstavsknapparna (001-300).

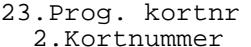

Kortnummer? # Ange & Tryck Set

(Tryck till exempel på **005**.)

Tryck på **Set**.

Gå till steg 4 om du inte har installerat LAN-kortet (NC-9100h).

#### —**ELLER**—

Om du har installerat ett LAN-kort (NC-9100h) tillfrågas du om kortnumret är avsedd för ett fax/telefonnummer eller en e-postadress. Gå till steg 3.

**3** Tryck på  $\bullet$  eller  $\bullet$ , för att välja Fax/Tel. Tryck på **Set**.

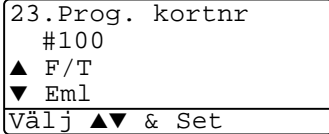

**4** Ange telefon- eller faxnumret (högst 20 tecken).

Tryck på **Set**.

**5** Ange namnet med hjälp av de kombinerade siffer- och bokstavsknapparna (högst 15 tecken).

Tryck på **Set**.

(Du kan använda tabellen på sidan [4-3](#page-68-0) när du anger namnet.) —**ELLER**—

Tryck på **Set** för att lagra numret utan ett tillhörande namn.

**6** Gå till steg 2 för att lagra ett annat kortnummer.

### —**ELLER**—

Tryck på **Stop/Exit**.

# <span id="page-121-0"></span>**Ändring av snabbvals- och kortnummer**

Om du försöker att lagra ett snabbvals- eller kortnummer på en plats som redan innehåller ett nummer, visar skärmen numret, eller namnet på detta nummer. Du uppmanas att göra följande:

**1** Tryck på **1** för att ändra det lagrade numret.

### —**ELLER**—

Tryck på **2** för att avsluta utan att ändra.

**2** Ange ett nytt nummer.

### Tryck på **Set**.

- 23.Prog. kortnr \*005:MIKE ▲ 1.Ändra 2.Avbryt Välj▲▼ & Set
- Om du vill radera hela numret eller namnet trycker du upprepade gånger på **Clear/Back** tills alla tecken försvinner. Om du bara vill radera ett nummer eller en

bokstav placerar du ut markören med **eller** boch trycker på **Clear/Back**.

- Om du vill lägga in ett tecken placerar du ut markören med  $\left($  eller  $\right)$  och skriver tecknet.
- **3** Följ anvisningarna i steg 4 under Lagring av snabbvalsnummer och Lagring av kortnummer. (Se [Lagring av snabbvalsnummer](#page-118-0) [på sidan 7-1](#page-118-0) och [Lagring av kortnummer](#page-120-0) på sidan 7-3.)

#### **7 - 5** AUTOMATISK UPPRINGNING OCH UPPRINGNINGSALTERNATIV

## <span id="page-122-0"></span>**Skapa grupper för gruppsändning**

Grupper, som kan lagras på en snabbvalsknapp eller som ett kortnummer, ger dig möjlighet att sända samma faxmeddelande till flera mottagare genom att bara trycka på en snabbvalsknapp **Start** eller **Search/Speed Dial**, **#**, ett tresiffrigt nummer och **Start**.

Först måste du lagra varje faxnummer som ett snabbvals- eller kortnummer. Därefter kan du kombinera dem i en grupp. Varje grupp motsvaras av en snabbvalsknapp eller ett kortnummer. Du kan använda högst sex små grupper eller tilldela upp till 339 nummer till en enda stor grupp.

(Se [Lagring av kortnummer](#page-120-0) på sidan 7-3 och [Ändring av snabbvals](#page-121-0)[och kortnummer](#page-121-0) på sidan 7-4.)

- **1** Tryck på **Menu**, **2**, **3**, **3**.
- **2** Bestäm dig för var du vill lagra gruppen.

—**OCH**—

Tryck på en snabbvalsknapp.

—**ELLER**—

Tryck på **Search/Speed Dial**, ange det tresiffriga numret och tryck på **Set**.

(Tryck till exempel på snabbvalsknapp 2 för grupp 1.)

**3** Ange gruppnumret med hjälp av de kombinerade siffer- och bokstavsknapparna.

Tryck på **Set**.

(Tryck till exempel på **1** för grupp 1.)

23.Prog. kortnr \*002 Grupp#:0 Skriv Nr. & Set

23.Prog. kortnr 3.Skapa grupper Gruppnummer: Tryck kortnummer ... **4** Om du vill inkludera snabbvals- och kortnummer i gruppen anger du dem på vanligt sätt.

Tryck tillexempel på snabbvalsknapp **05** för att använda just snabbvalsknapp **05**. Om du vill använda kortnummer 009 trycker du på **Search/Speed Dial**, följt av sifferknapparna **009.** Meddelandet  $*$  005, #009 visas på skärmen

- **5** Tryck på **Set** för att bekräfta numren för aktuell grupp.
- **6** Använd de kombinerade siffer- och bokstavsknapparna och tabellen på sidan [4-3](#page-68-0) för att skriva gruppens namn.

Tryck på **Set**.

(Ett exempel: NYA KUNDER).

**7** Tryck på **Stop/Exit**.

**Du kan skriva ut en lista på samtliga snabbvals- och** kortnummer. (Se [Utskrift av rapporter](#page-136-0) på sidan 9-3.) Gruppnumren anges i GRUPP-kolumnen.

# **Uppringningsalternativ**

Om du slår ett nummer med hjälp av snabb uppringning visas det namn du har lagrat för aktuellt nummer på skärmen.

# **Sök**

Du kan söka namn som du har lagrat tillsammans med snabbvals- och kortnummer.

(Se [Lagring av snabbvalsnummer](#page-118-0) på sidan 7-1 och [Lagring av](#page-120-0)  kortnummer [på sidan 7-3](#page-120-0).)

- **1** Tryck på (**Fax**) om den gröna lampan inte lyser. Placera dokumentet med texten uppåt i dokumentmataren eller nedåt på kopieringsglaset.
- **2** Tryck på **Search/Speed Dial**.
- 3 Tryck på **eller** .

Sök lagrade namn i alfabetisk ordning att skriva den första bokstaven i det namn du söker och trycka på  $\implies$  eller  $\implies$ .

### —**ELLER**—

Tryck på  $\bullet$  eller  $\bullet$ .

Sök numren i nummerordning genom att trycka på  $\implies$  eller  $\left\langle \nabla \cdot \right\rangle$ 

**4** När det namn du söker visas på skärmen, Tryck på **Start**.

## <span id="page-124-0"></span>**Uppringning med snabbvalsnummer**

**1** Tryck på (**Fax**) om den gröna lampan inte lyser. Placera

dokumentet med texten uppåt i dokumentmataren eller nedåt på kopieringsglaset.

- **2** Tryck på den snabbvalsknapp som motsvarar aktuell mottagare.
- **3** Tryck på **Start**.

# **Uppringning med kortnummer**

- **1** Tryck på (**Fax**) om den gröna lampan inte lyser. Placera dokumentet med texten uppåt i dokumentmataren eller nedåt på kopieringsglaset.
- **2** Tryck på **Search/Speed Dial**, # och det tresiffriga kortnumret. (Se [Lagring av kortnummer](#page-120-0) på sidan 7-3.)
- **3** Tryck på **Start**.

Om du försöker att använda en snabbvalsknapp eller ett kortnummer som inte innehåller ett lagrat nummer, kommer meddelandet Ej registrerad att visas på skärmen samtidigt som en varningssignal ljuder. Maskinen återgår till normal skärmvisning efter två sekunder.

# **Manuell uppringning**

Med manuell uppringning menas att man själv anger alla siffror i ett nummer.

### **Använda en extern telefon**

Det enklaste sättet att använda den externa telefonen är att lyfta på luren och slå numret på vanligt sätt.

- **1** Luft på luren till den externa telefonen.
- **2** Slå numret på den externa telefonen.
- **3** Lägg på luren för att avsluta eller övergå till en annan funktion.

# **Åtkomstkoder och kreditkortsnummer**

Ibland vill du säkert ha möjlighet att välja bland ett antal telefonbolag när du vill ringa rikssamtal. Taxor kan variera beroende på tidpunkt och destination. Du kan utnyttja låga taxor genom att lagra åtkomstkoder, telefonbolag eller kreditkortsnummer som snabbvalsoch kortnummer. Du lagrar dessa långa nummer genom att dela upp dem i valfri kombination och lagra dem på olika knappar. Du kan även inkludera manuell uppringning med hjälp av de kombinerade sifferoch bokstavsknapparna.

Nummerkombinationen slås i den ordning du har valt så snart du trycker på **Start**.

(Se [Lagring av snabbvalsnummer](#page-118-0) på sidan 7-1.)

Du kan tillexempel lagra 555 på snabbvalsknapp 03 och 7000 på snabbvalsknapp 02. Slå därefter numret 555-7000 genom att trycka på snabbvalsknapp **03**, snabbvalsknapp **02** och **Start**.

Du kan göra tillfälliga ändringar i ett nummer genom att byta ut en automatisk nummertagningssekvens mot manuell uppringning med de kombinerade siffer- och bokstavsknapparna.

Ett exempel: ändra till 555-7001 genom att trycka på snabbvalsknapp **03** och slå in **7001** med de kombinerade siffer- och bokstavsknapparna.

Øm du måste invänta en annan kopplingston eller signal i nummertagningssekvensen, ska du i det skedet lägga in en paus genom att trycka på **Redial/Pause**. Varje knapptryckning motsvarar en paus på 3,5 sekunder.

### **Paus**

Tryck på **Redial/Pause** för att lägga in en paus på 3,5 sekunder mellan de nummer som slås. Om du ringer utomlands kan du trycka på **Redial/Pause** så många gånger du vill för att öka pausens längd.

# *8* **Fjärralternativ för fax**

# **Faxvidaresändning**

Faxlagring är automatiskt På när du väljer faxvidaresändning.

### **Programmering av nummer för faxvidaresändning**

Om faxvidaresändning är På lagrar maskinen mottagna faxmeddelanden i minnet. Därefter slår maskinen det nummer du har programmerat och vidaresänder faxmeddelandet.

**1** Tryck på **Menu**, **2**, **5**, **1**.

**2** Tryck på  $\bullet$  eller  $\bullet$  för att välja På (eller Av).

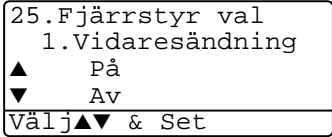

Tryck på **Set**.

Du uppmanas att ange det nummer faxmaskinen ska ringa upp och sända faxmeddelanden till.

- **3** Ange faxmaskinens nummer (högst 20 tecken). Tryck på **Set**.
- **4** Tryck på **Stop/Exit**.

# <span id="page-129-0"></span>**Inställning av faxlagring**

Om du ställer in faxlagring till PÅ kan du hämta faxmeddelanden från en annan maskin med hjälp av funktionerna faxvidaresändning eller fjärråtkomst. Om du har ett fax lagrat i minnet anges detta på skärmen.

*1* Tryck på **Menu**, **2**, **5**, **2**.

Du uppmanas att välja en faxinställning.

2 Tryck på  $\bullet$  eller  $\bullet$  för att välja På (eller Av). Tryck på **Set**.

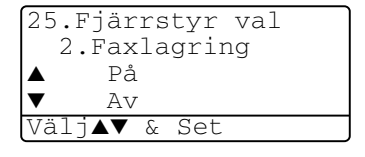

*3* Tryck på **Stop/Exit**.

Om det finns faxmeddelanden i minnet när du väljer Faxlagring till AV, tillfrågas du om du vill radera samtliga faxmeddelanden i minnet.

Om du trycker på **1** raderas alla faxmeddelanden i minnet, samtidigt som faxlagring stängs AV.

Om du trycker på **2**, raderas inga faxmeddelanden. Faxlagring förblir PÅ. (Se *Polling* på sidan 5-10.)

- [Faxlagring är au](#page-90-0)tomatiskt På när du väljer faxvidaresändning. Faxlagring förblir på om du stänger  $Av$ faxvidaresändning.
	- Datan bibehålls i minnet upp till fyra dagar efter ett strömavbrott.

# **Inställning av fjärråtkomstkod**

Med en fjärråtkomstkod kan du nå maskinens fjärrfunktioner trots att du inte befinner dig vid maskinen. Innan du använder de olika fjärrfunktionerna måste du välja en egen kod. Grundinställningen är en inaktiv kod  $(-\div \star)$ .

- **1** Tryck på **Menu**, **2**, **5**, **3**.
- **2** Ange en tresiffrig kod med sifforna **0-9.**  $*$  eller **#**.

```
25.Fjärrstyr val
  3.Fjärråtkommst
  Åtkommstkod:--- *
Ange & Tryck Set
```
Tryck på **Set**. (Tecknet " $*$ " kan inte ändras).

Använd inte samma nummer som din fjärråtkomstkod ( **51**) eller avaktiveringskod (**#51**).

(Se [Användning av sidoapparat](#page-88-0) på sidan 5-8.)

- **3** Tryck på **Stop/Exit**.
- Du kan byta kod när som helst genom att ange en ny kod. Om du vill avaktivera din kod trycker du på **Clear/Back** i steg 2 för att återgå till den inaktiva grundinställningen  $(-, +)$ .

# **Fjärråtkomst**

Du kan ringa maskinen från en telefon eller en annan faxmaskin som är utrustad med knapptelefon och hämta faxmeddelanden genom att ange din fjärråtkomstkod och aktuella fjärrkommandon. Klipp ut fjärråtkomstkortet på sista sidan och förvara det på en välåtkomlig plats.

# **Använda fjärråtkomstkod**

- **1** Slå ditt faxnummer från en telefon eller en annan faxmaskin som är utrustad med knapptelefon.
- **2** Ange din fjärråtkomstkod omedelbart när maskinen svarar (tre siffror, följt av  $\star$ ).
- **3** Maskinen signalerar om den har tagit emot faxmeddelanden:

### **1 lång signal — Faxmeddelanden Inga signaler — Inga faxmeddelanden**

- **4** Med hjälp av två korta signaler uppmanar maskinen dig att ange ett kommando. Maskinen lägger på om du inte anger ett kommando inom 30 sekunder. Maskinen avger tre korta signaler om du anger ett felaktigt kommando.
- **5** Tryck på **90** för att återställa maskinen när du är färdig.
- **6** Lägg på.
- $\gg$  Om maskinen är inställd på läget <code>Manuell</code> samtidigt som du vill använda fjärråtkomstfunktionen, når du maskinen genom att låta den ringa i två minuter och därefter ange din fjärråtkomstkod inom 30 sekunder.

# **Fjärrkommandon**

Följ de kommandon som listas nedan för att nå maskinens funktioner med fjärråtkomstkod. Om du ringer maskinen och matar in din fjärråtkomstkod (tre siffror, följt av  $\star$ ), ger maskinen ifrån sig två korta signaler för att uppmana dig att ange ett kommando.

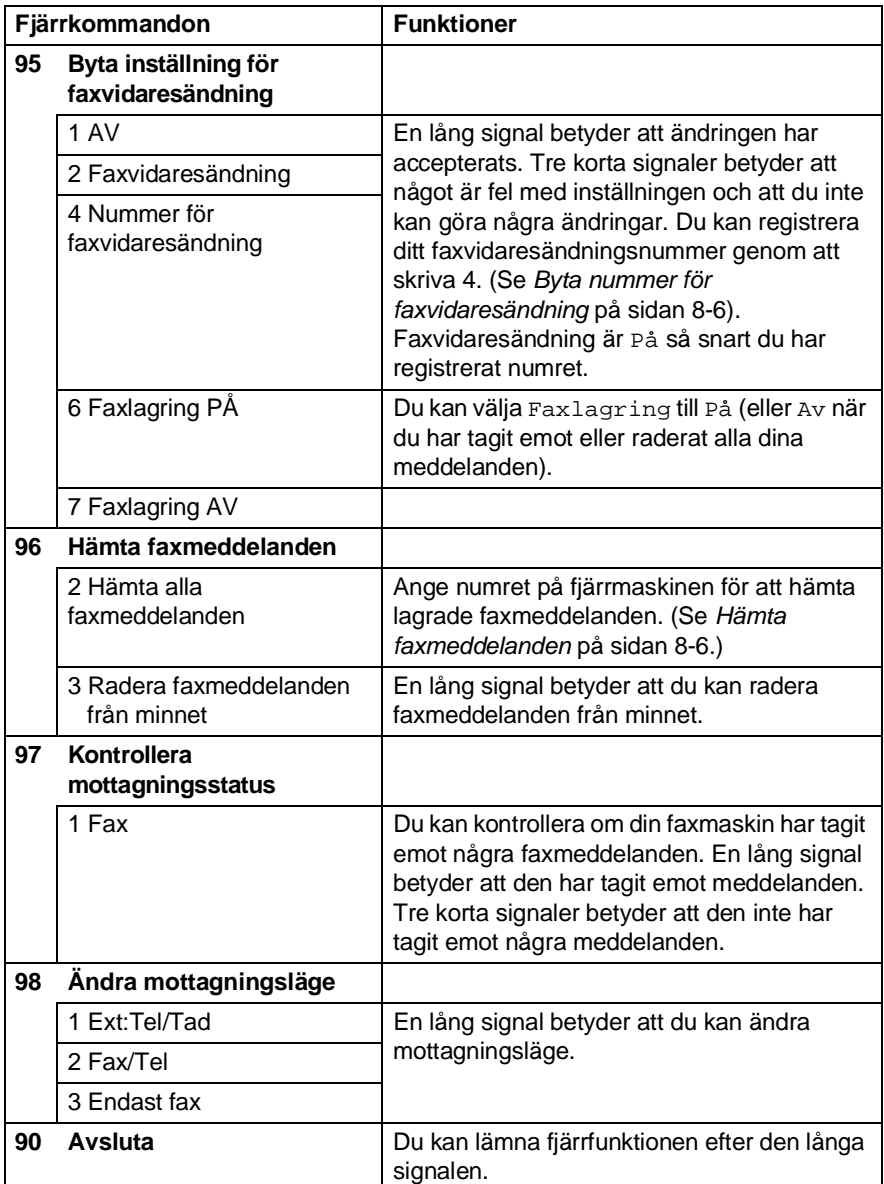

### <span id="page-133-1"></span>**Hämta faxmeddelanden**

- **1** Slå numret till din faxmaskin.
- **2** Ange din fjärråtkomstkod omedelbart när maskinen svarar (tre siffror, följt av  $\star$ ). En lång signal betyder att du har meddelanden.
- **3** Tryck på de kombinerade siffer- och bokstavsknapparna **962** när du hör två korta signaler.
- **4** Invänta den långa signalen innan du med de kombinerade siffer- och bokstavsknapparnas hjälp anger numret till den faxmaskin du vill sända meddelanden till, följt av **##** (högst 20 tecken).

**Du kan inte använda**  $\star$  **och # när du slår detta nummer. Du kan** dock trycka på **#** för att lägga in en paus.

**5** Lägg på efter signalen. Din maskin ringer upp den faxmaskin du angivit som mottagare och sänder över dina faxmeddelanden, som därefter skrivs ut.

# <span id="page-133-0"></span>**Byta nummer för faxvidaresändning**

Du kan ändra det förhandsinställda numret för faxvidaresändning från en annan telefon eller en faxmaskin som är utrustad med en knapptelefon.

- **1** Slå numret till din faxmaskin.
- **2** Ange din fjärråtkomstkod omedelbart när maskinen svarar (tre siffror, följt av  $\star$ ). En lång signal betyder att du har meddelanden.
- **3** Tryck på de kombinerade siffer- och bokstavsknapparna **954** när du hör två korta signaler.
- **4** Invänta den långa signalen innan du med de kombinerade siffer- och bokstavsknapparnas hjälp anger numret till den faxmaskin du vill vidaresända meddelanden till, följt av **##** (högst 20 tecken).

 $\mathcal{P}$  Du kan inte använda  $\star$  och **#** när du slår detta nummer. Du kan dock trycka på **#** för att lägga in en paus.

**5** Lägg på efter signalen.

# *9* **Utskrift av rapporter**

# **MFC- och journalställningar**

Du ställer in sändn. kvitto och journalrapport på funktionvalstabellen.

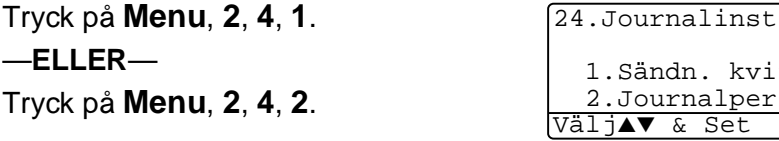

## **Inställning av överföringsrapporten**

Du kan skriva ut en överföringsrapport som ett bevis på att du har sänt ett faxmeddelande. Den här rapporten talar om vilken tid och vilket datum faxmeddelandet sändes och om överföringen lyckades (OK). Välj På eller På+kopia om du vill att maskinen skriver ut en rapport efter varje faxsändning.

Om du ofta sänder faxmeddelanden till samma mottagare behöver du information om mer än bara jobbnumret för att veta vilka faxmeddelanden som ska sändas om. Välj På+kopia eller Av+kopia för att friska upp minnet genom att skriva ut en del av faxmeddelandets första sida på rapporten.

När den här funktionen är Av skrivs rapporten endast ut om ett fel uppstår under sändningen.

- **1** Tryck på **Menu**, **2**, **4**, **1**.
- **2** Tryck på  $\bullet$  eller  $\bullet$  för att välja Av. Av+kopia, På eller På+kopia. Tryck på **Set**.

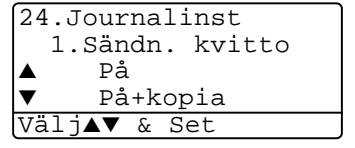

kvitto .period

**3** Tryck på **Stop/Exit**.

## **Inställning av journalperiod**

Du kan ställa in maskinen på att skriva ut journaler med jämna mellanrum (vart 50:e Nde fax/6, 12 eller 24 timmar/2 eller 7 dagar). Om du väljer Av skriver du ut rapporter genom att följa anvisningarna på nästa sida.

Grundinställningen är Vart 50:Nde fax.

- **1** Tryck på **Menu**, **2**, **4**, **2**.
- **2** Tryck på  $\implies$  eller  $\iff$  för att välja intervall.

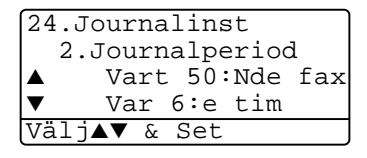

Tryck på **Set**.

(Om du väljer 7 dagar uppmanas du att välja vilken dag den här perioden ska inledas.)

**3** Ange vilken tid journalperioden ska inledas i 24-timmarsformat. Tryck på **Set**.

(Ett exempel: skriv 19:45 för kvart i åtta på kvällen.)

- **4** Tryck på **Stop/Exit**.
- 

Om du väljer 6, 12, 24 timmar, eller 2 eller 7 dagar, kommer maskinen att skriva ut rapporten vid angiven tid innan den raderar alla jobb från minnet. Om maskinens minne blir fullt (med 200 jobb) före angivet intervall kommer den att skriva ut journalen tidigare än vanligt innan den raderar alla jobb i minnet. Du kan skriva ut en rapport före angiven tid utan att radera de jobb som finns i minnet.

Om du väljer vart 50:e fax skriver maskinen ut journalen när 50 fax har lagrats i minnet.

### <span id="page-136-0"></span>**Utskrift av rapporter**

#### Det finns fem olika rapporter:

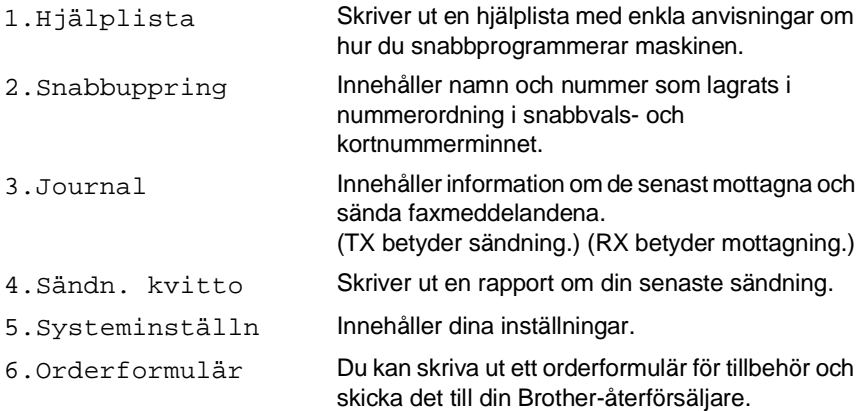

### **Skriva ut en rapport**

- **1** Tryck på **Menu**, **5**.
- **2** Tryck på **eller för att välja önskad rapport.** 
	- Tryck på **Set**.

#### —**ELLER**—

Ange numret på den rapport du vill skriva ut.

Ett exempel: tryck på **1** om du vill skriva ut en hjälplista.

**3** Tryck på **Start**.

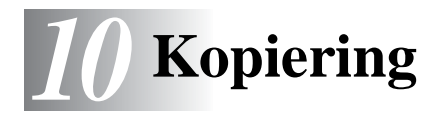

# **Använda maskinens kopieringsfunktion**

Du kan göra 99 kopior åt gången med hjälp av maskinens kopieringsfunktion.

# **Aktivering av kopieringsläget**

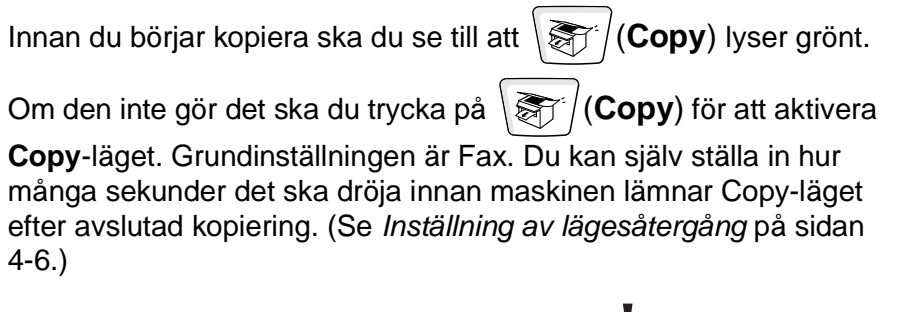

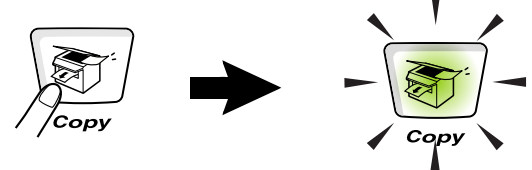

Det utskrivbara området ligger cirka 2 mm. från papperets vänstra och högra kant samt 3 mm. från papperets övre och undre kant.

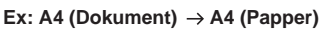

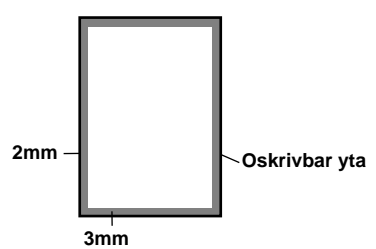

### **Tillfälliga kopieringsinställningar**

Du kan förbättra kopieringskvaliteten om du använder följande tillfälliga kopieringsknappar: **Enlarge/Reduce**, **Contrast**, **Quality**, **Tray Select**, **Sort** och **N in 1** (MFC-8420) eller **Duplex/N in 1** (MFC-8820D). De här inställningarna är tillfälliga. Maskinen återgår till faxläget en minut efter att kopieringen har avslutats. Om du vill använda de tillfälliga kopieringsinställningarna igen placerar du nästa dokument i dokumentmataren eller på kopieringsglaset innan minuten har gått.

Om du har ställt in klockan för kopiering/skanning på 0 eller 30 sekunder, kommer maskinen däremot att återgå till grundinställningen inom den angivna perioden. (Se [Inställning av](#page-71-0)  [lägesåtergång](#page-71-0) på sidan 4-6 och [Använda kopieringsknapparna](#page-142-0)  [\(tillfälliga inställningar\)](#page-142-0) på sidan 10-6.)

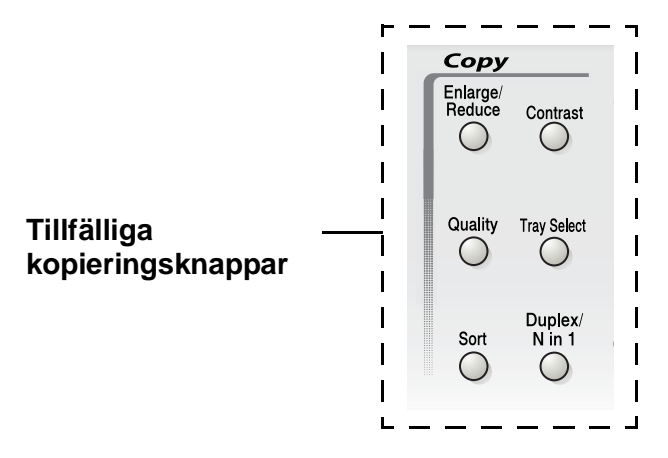

Om maskinen kopierar, placeras inkommande faxmeddelanden i minnet i stället för att skrivas ut.

# <span id="page-139-0"></span>**Göra en kopia från dokumentmataren**

- **1** Tryck på (**Copy**) för att tända den gröna lampan. Placera dokumentet med texten uppåt i dokumentmataren.
- **2** Tryck på **Start**.

Dra **INTE** ut dokumentet under kopiering.

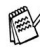

Tryck på **Stop/Exit** för att avbryta kopieringen och mata ut originalet.

# **Göra flera kopior från dokumentmataren**

- **1** Tryck på (**Copy**) för att tända den gröna lampan. Placera dokumentet med texten uppåt i dokumentmataren.
- **2** Ange antal kopior med de kombinerade siffer- och bokstavsknapparna. (högst 99).
- **3** Tryck på **Start**.
- **Tryck på Sort** för att sortera kopiorna.

### **Göra en eller flera kopior med kopieringsglaset**

Du kan göra flera kopior med kopieringsglasets hjälp. Om du gör mer än en kopia kommer dessa att staplas (alla kopior av sida 1, alla kopior av sida 2, osv.). Använd de tillfälliga kopieringsknapparna om du vill göra fler inställningar. (Se [Använda kopieringsknapparna](#page-142-0)  [\(tillfälliga inställningar\)](#page-142-0) på sidan 10-6.)

**1** Tryck på (**Copy**) för att tända den gröna lampan. Lyft maskinens lock.

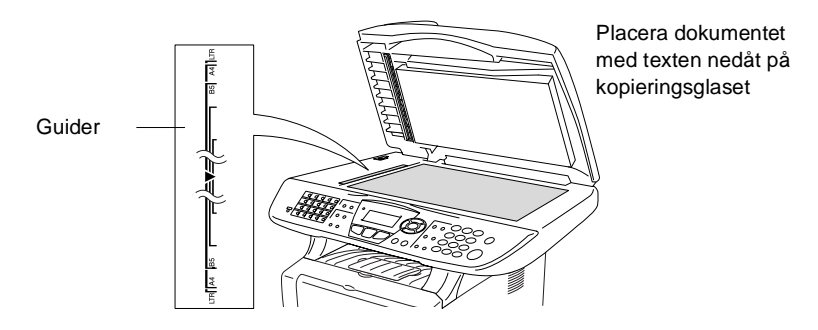

- **2** Centrera dokumentet (med texten nedåt) på kopieringsglaset med hjälp av guiderna till vänster och stäng maskinens lock.
- **3** Ange antal kopior med de kombinerade siffer- och bokstavsknapparna (högst 99).

Ett exempel: tryck på **3 8** om du vill göra 38 kopior.

### **4** Tryck på **Start**.

Maskinen börjar att skanna dokumentet.

Använd dokumentmataren om du vill sortera flera kopior. (Se [Göra en kopia från dokumentmataren](#page-139-0) på sidan 10-3.)

### **Minnet är fullt**

Om meddelandet Minnet är fullt visas trycker du på **Stop/Exit** för att avbryta eller på **Start** för att kopiera de inskannade sidorna. Du måste radera några faxmeddelanden för att frigöra mer minne innan du kan fortsätta.

Minnet är fullt  $Kopiera \rightarrow Start$ Avbr:Tryck Stop

Du frigör mer minne genom att stänga av faxlagringsfunktionen. (Se [Inställning av faxlagring](#page-129-0) på sidan 8-2.)

—**ELLER**—

Skriva ut faxmeddelandena i minnet. (Se [Faxutskrift från minnet](#page-87-0) på sidan 5-7.)

Om meddelandet Minnet är fullt visas kan du fortsätta att kopiera efter att ha skrivit ut mottagna faxmeddelanden och återställt minnet till 100 %.

Om det här meddelandet visas mer än en gång bör du överväga att öka maskinens minneskapacitet. se [Minneskort](#page-391-0) på sidan [23-1](#page-391-0) för mer information om hur man ökar minneskapaciteten.

# <span id="page-142-0"></span>**Använda kopieringsknapparna (tillfälliga inställningar)**

Använd de tillfälliga kopieringsknapparna om du vill välja en tillfällig inställning för nästa kopia.

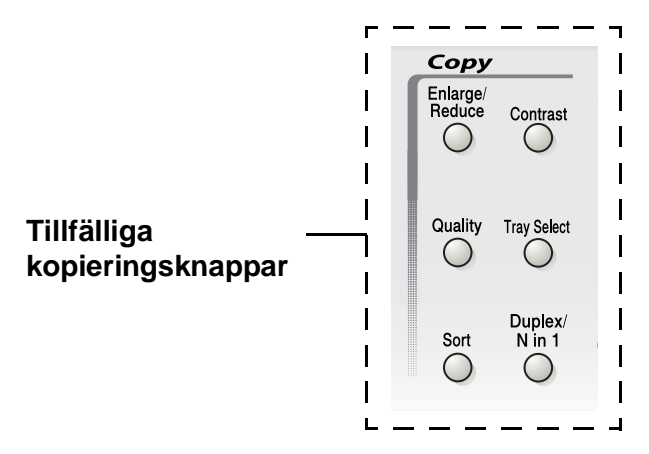

Du kan använda olika kombinationer. Dina aktuella kopieringsinställningar visas på den stora skärmbilden.

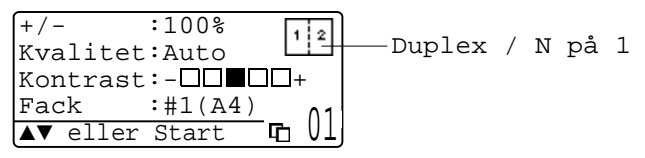

Exempel på angivet kopieringsläge på skärmen

# **Förstora/Förminska**

Du kan välja bland skalförändringarna nedan.

Alternativet Auto innebär att maskinen automatiskt räknar fram den förminskningsgrad som är lämplig för aktuellt kopieringspapper.

Välj Eget för att ställa in en skalförändring mellan 25% och 400%.

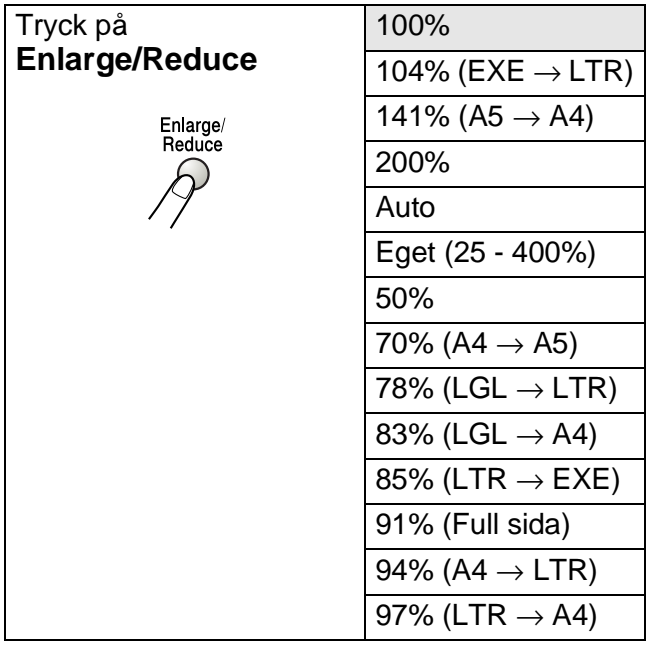

Alternativet Auto visas enbart när dokumentet placeras i dokumentmataren.

- **1** Tryck på (**Copy**) för att tända den gröna lampan. Placera dokumentet med texten uppåt i dokumentmataren eller nedåt på kopieringsglaset.
- **2** Ange antal kopior med de kombinerade siffer- och bokstavsknapparna. (högst 99).
- **3** Tryck på **Enlarge/Reduce**.
- **4** Tryck på **Enlarge/Reduce** eller .

 $+/-$  :100% Kvalitet:Auto Kontrast:-**0000**1+  $Fack$  :#1(A4)
**5** Tryck på  $\implies$  eller  $\implies$  för att välja önskad skalförändring.

#### Tryck på **Set**.

#### —**ELLER**—

Du kan välja Man. och trycka på **Set**.

Ange en skalförändring mellan 25% och 400% med hjälp av de kombinerade siffer- och bokstavsknapparna.

Tryck på **Set**.

(Ett exempel: tryck på **5 3** för att skriva 53%.)

#### **6** Tryck på **Start**.

#### —**ELLER**—

Tryck på andra tillfälliga kopieringsknappar om du vill göra fler inställningar.

- Speciella kopieringsalternativ (2 på 1, 4 på 1 eller Poster) kan inte användas i samband med **Enlarge/Reduce**.
- AUTO är inte tillgängligt för kopieringsglaset.

## **Kvalitet (dokumenttyp)**

Du kan välja kopieringskvalitet för aktuell dokumenttyp. Grundinställningen Auto används för dokument som innehåller både text och bild. Text används för dokument som enbart innehåller text. Foto används för kopiering av fotografier.

- **1** Tryck på (**Copy**) för att tända den gröna lampan. Placera dokumentet med texten uppåt i dokumentmataren eller nedåt på kopieringsglaset.
- **2** Ange antal kopior med de kombinerade siffer- och bokstavsknapparna. (högst 99).
- **3** Tryck på **Quality**.
- **4** Tryck på **eller för att välja dokumenttyp (Auto, Text eller** Foto).

Tryck på **Set**.

**5** Tryck på **Start**.

#### —**ELLER**—

Tryck på andra tillfälliga kopieringsknappar om du vill göra fler inställningar.

## **Sortera kopior med dokumentmataren**

Använd dokumentmataren om du vill sortera flera kopior. Sidorna skrivs ut i ordning 123, 123, 123, etc.

- **1** Tryck på (**Copy**) för att tända den gröna lampan. Placera dokumentet med texten uppåt i dokumentmataren.
- **2** Ange antal kopior med de kombinerade siffer- och bokstavsknapparna. (högst 99).
- **3** Tryck på **Sort**.
- **4** Tryck på **Start**.

#### —**ELLER**—

Tryck på andra tillfälliga kopieringsknappar om du vill göra fler inställningar.

## **Kontrast**

Med den här funktionen får du en mörkare eller ljusare kopia genom att justera kontrasten.

- **1** Tryck på (**Copy**) för att tända den gröna lampan. Placera dokumentet med texten uppåt i dokumentmataren eller nedåt på kopieringsglaset.
- **2** Ange antal kopior med de kombinerade siffer- och bokstavsknapparna. (högst 99).
- **3** Tryck på **Contrast**.
- **4** Tryck på **för att göra en ljusare kopia.** —**ELLER**—

Tryck på för att göra en mörkare kopia.

Tryck på **Set**.

**5** Tryck på **Start**.

—**ELLER**—

Tryck på andra tillfälliga kopieringsknappar om du vill göra fler inställningar.

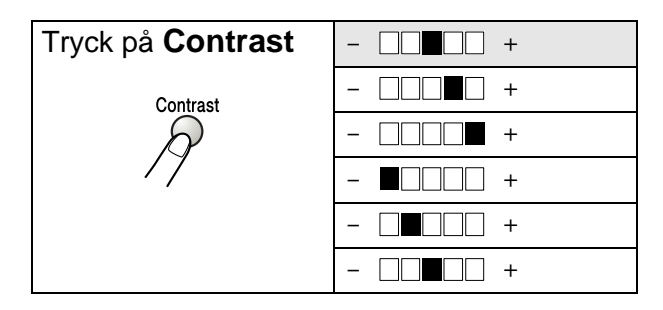

## **Val av fack**

Du kan enbart välja fack för nästa kopia.

- **1** Tryck på (**Copy**) för att tända den gröna lampan. Placera dokumentet med texten uppåt i dokumentmataren eller nedåt på kopieringsglaset.
- **2** Ange antal kopior med de kombinerade siffer- och bokstavsknapparna. (högst 99).
- **3** Tryck på **Tray Select**.
- **4** Tryck på **eller** för att välja fack. Tryck på **Set**.
- **5** Tryck på **Start**.

#### —**ELLER**—

Tryck på andra tillfälliga kopieringsknappar om du vill göra fler inställningar.

#### (MFC-8420 med extrafack 2)

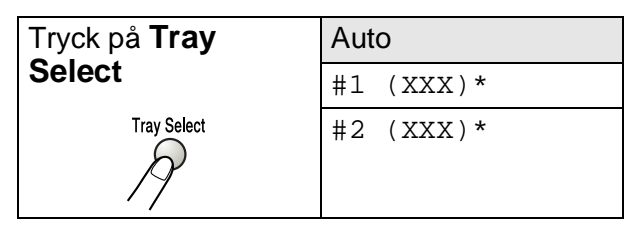

(MFC-8820D med extrafack 2)

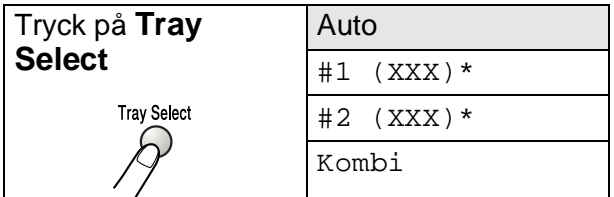

\* XXX är det pappersformat du väljer under **Menu**, **1**, **3**.

Om du använder MFC-8420 visas enbart de olika alternativen om extrafacket är installerat.

## **Duplex / N på 1**

#### Duplexutskrifter skrivs ut på papperets båda sidor.

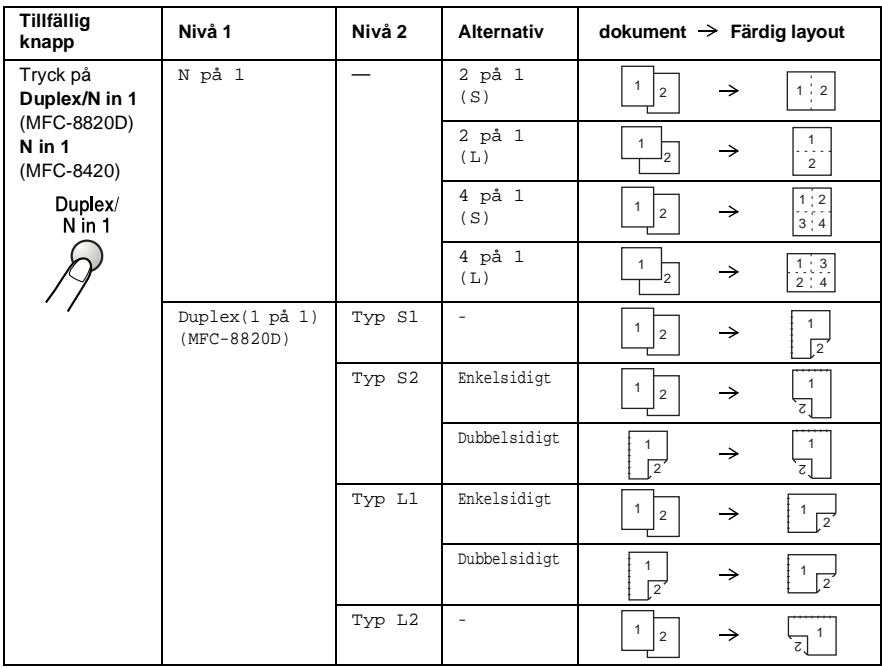

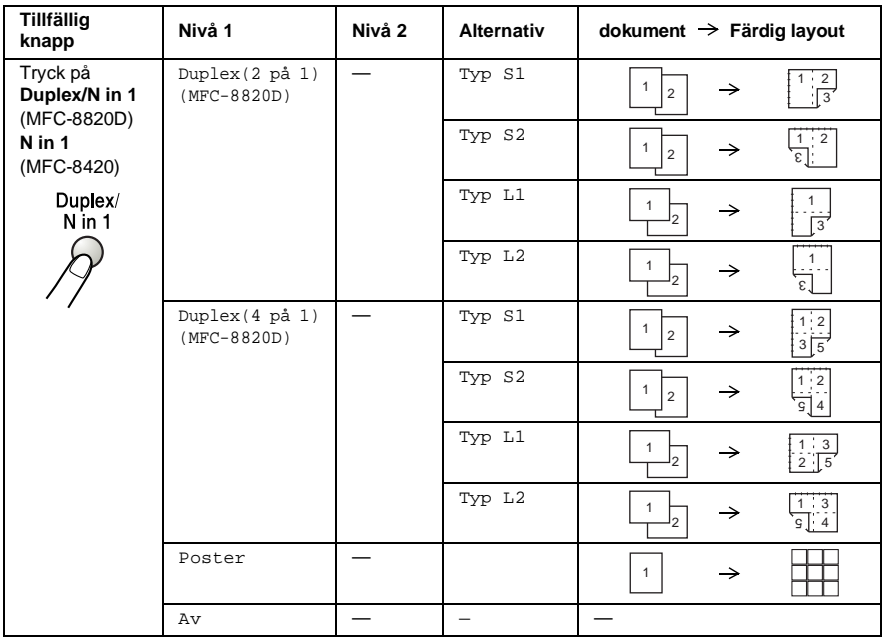

### **N på 1-kopiering**

Du kan spara papper genom att kopiera två eller fyra sidor på samma utskrift. Kontrollera att pappersformatet A4, Letter eller Legal är inställt.

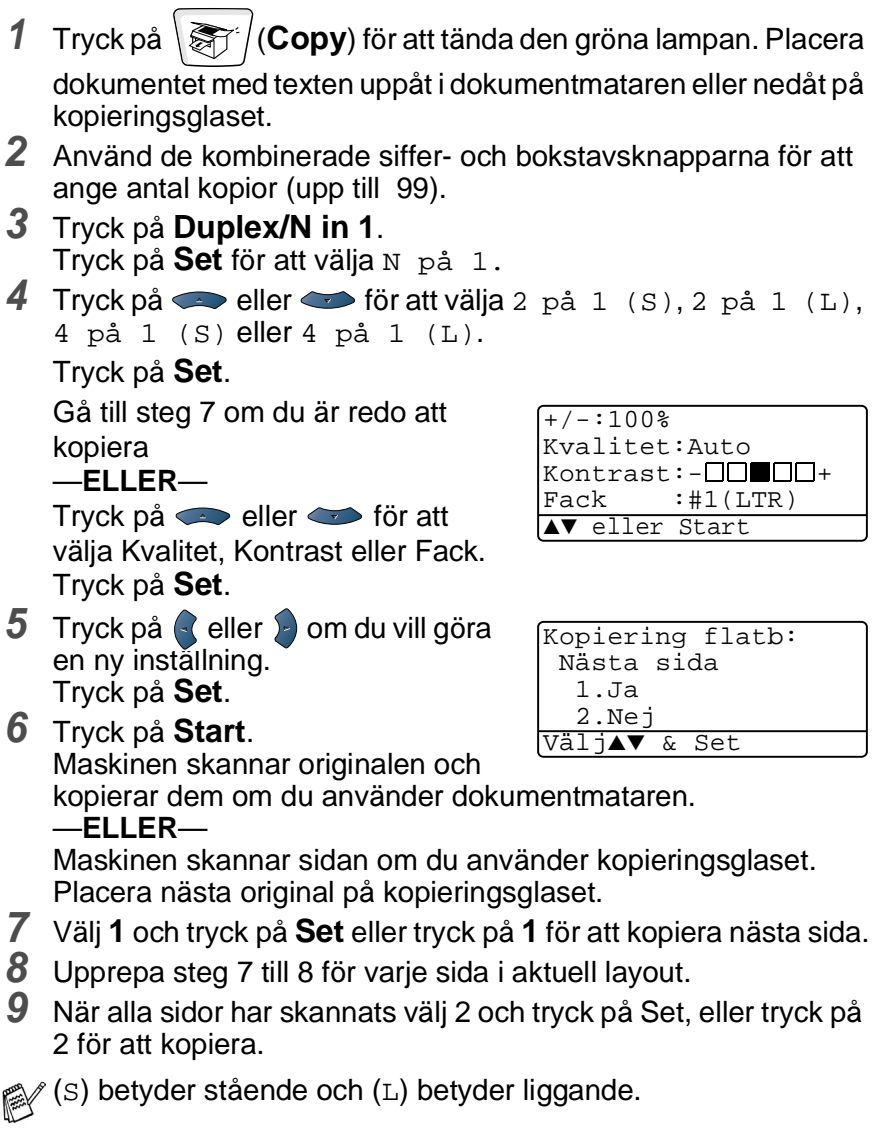

Du kan även kombinera N på 1 och duplexutskrift. (Se Duplex [\(2 på 1\) och Duplex \(4 på 1\) \(För MFC-8820D\)](#page-154-0) på sidan 10-18.)

**10 - 14** KOPIERING

Du kan inte använda Enlarge/Reduce om du använder 2 på 1 (S), 2 på 1 (L), 4 på 1 (S) eller 4 på 1 (L).

#### **Poster**

Du kan förstora ett fotografi till Poster-storlek när du kopierar. Du måste använda kopieringsglaset.

- **1** Placera originalet med texten nedåt på kopieringsglaset.
- **2** Tryck på Duplex/N in 1 och eller **för att** välja Poster. Tryck på Set.

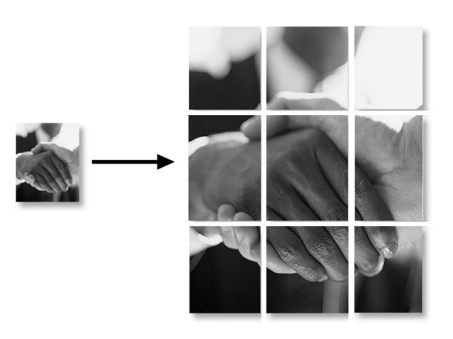

**3** Tryck på Start. Maskinen börjar att skanna originalet och göra utskrifter för Poster.

Om du väljer Poster kan du bara göra en kopia och kan inte förstora/förminska.

### **Duplex (1 på 1) (För MFC-8820D)**

#### **Gör en dubbelsidig kopia av ett enkelsidigt dokument**

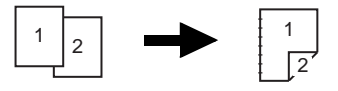

- **1** Tryck på (**Copy**) för att tända den gröna lampan. Placera dokumentet med texten uppåt i dokumentmataren eller nedåt på kopieringsglaset.
- **2** Ange antal kopior med de kombinerade siffer- och bokstavsknapparna. (högst 99).
- **3** Tryck på Duplex/N in 1 och eller **s** för att välja Duplex(1 på 1).

Tryck på **Set**.

**4** Tryck på  $\bullet$  eller  $\bullet$  för att välja  $Typ$  S1,  $Typ$  S2,  $Typ$  L1 eller Typ L2.

—**ELLER**—

Gå till steg 6 om du väljer STÅNDE eller Typ L2.

Tryck på **Set**.

 ${\bf 5}$  Tryck på  $\bf \odot$  eller  $\bf \odot$  för att välja  $\rm_{Enkelsidigt}$  för dokumentet (Om du använder kopieringsglaset eller ändrade antal kopior i steg 2)

Tryck på **Set**.

**6** Tryck på **Start** för att skanna dokumentet. Maskinen börjar att skriva ut om det finns papper i dokumentmataren.

#### —**ELLER**—

Gå till steg 7 om du har placerat dokumentet på kopieringsglaset.

**7** Placera nästa dokument på kopieringsglaset.

Välj **1** och tryck på **Set** eller tryck på **1** för att kopiera nästa sida.

När alla sidor har skannats väljer du **2** och trycker på **Set** eller trycker på **2** för att skriva ut.

#### **Gör en dubbelsidig kopia av ett dubbelsidigt dokument (gäller inte för flera kopior)**

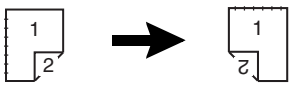

- *1* Tryck på (**Copy**) för att tända den gröna lampan. Placera dokumentet med texten uppåt i dokumentmataren.
- **2** Tryck på **Duplex/N in 1** och  $\implies$  eller  $\implies$  för att välja Duplex(1 på 1).

Tryck på **Set**.

- **3** Tryck på  $\bullet$  eller  $\bullet$  för att välja  $Typ$  S2,  $Typ$  L1. Tryck på **Set**.
- $4$  Tryck på  $\Leftrightarrow$  eller  $\Leftrightarrow$  för att välja Dubbelsidigt. Tryck på **Set**.
- *5* Tryck på **Start**.
- *6* Kontrollera att du har placerat dokumenten i dokumentmataren enligt anvisningarna på skärmen och tryck på **Start**.
- *7* När dokumentets alla sidor har skannats på en sida placerar du dokumentets andra sida på dokumentmataren med texten uppåt.

Tryck på **Start**.

### <span id="page-154-0"></span>**Duplex (2 på 1) och Duplex (4 på 1) (För MFC-8820D)**

- **1** Tryck på (**Copy**) för att tända den gröna lampan. Placera dokumentet med texten uppåt i dokumentmataren eller nedåt på kopieringsglaset.
- **2** Ange antal kopior med de kombinerade siffer- och bokstavsknapparna. (högst 99).
- **3** Tryck på **Duplex/N in 1** och  $\implies$  eller  $\implies$  för att välja Duplex(2 på 1) eller Duplex(4 på 1). Tryck på **Set**.
- **4** Tryck på  $\bullet$  eller  $\bullet$  för att välja Typ S1, Typ S2, Typ L1 eller Typ L2.

Tryck på **Set**.

**5** Tryck på **Start** för att skanna dokumentet.

Maskinen börjar att skriva ut om det finns papper i dokumentmataren.

—**ELLER**—

Gå till steg 6 om du har placerat dokumentet på kopieringsglaset.

**6** Placera nästa dokument på kopieringsglaset.

Välj **1** och tryck på **Set** eller tryck på **1** för att kopiera nästa sida.

**7** När alla sidor har skannats väljer du **2** och trycker på **Set** eller trycker på **2** för att skriva ut.

## **Byte av grundinställning för kopiering**

Du kan justera de kopieringsinställningar som anges i tabellen nedan. De inställningar du gör fortsätter att gälla tills du ändrar dem på nytt.

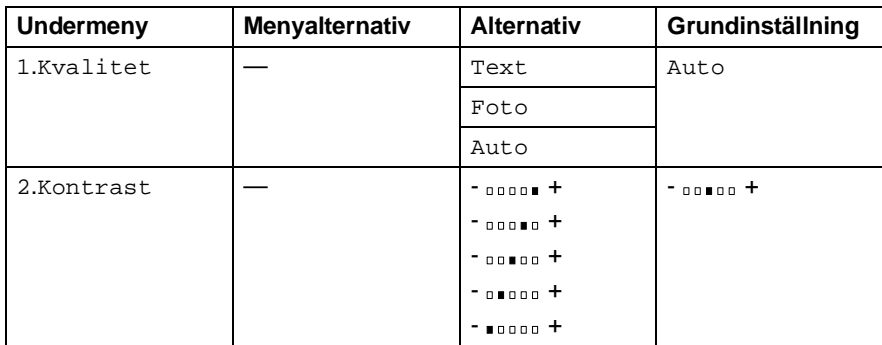

## **Kvalitet**

- **1** Tryck på **Menu**, **3**, **1**.
- **2** Tryck på  $\bullet$  eller  $\bullet$  för att välja Text, Foto eller Auto. Tryck på **Set**.

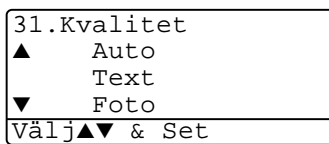

**3** Tryck på **Stop/Exit**.

## **Kontrast**

Ändra kontrasten om du vill ha en ljusare eller mörkare bild.

- **1** Tryck på **Menu**, **3**, **2**.
- **2** Tryck på **för en ljusare bild.** —**ELLER**—

Tryck på > för en mörkare bild. Tryck på **Set**.

**3** Tryck på **Stop/Exit**.

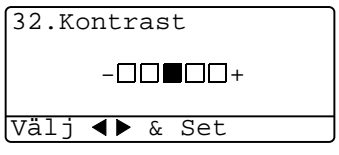

# *11* **Använda maskinens skrivarfunktion**

## **Använda skrivardrivrutinen för Brother MFC-8420 och MFC-8820D**

En skrivardrivrutin är en programvara som med hjälp av skrivarkommandospråk eller sidbeskrivningsspråk omvandlar data från ett datorprogram till ett för skrivaren läsligt format.

Skrivardrivrutinerna finns på bifogad CD-skiva. Installera drivrutinerna först genom att följa anvisningarna i snabbguiden. Du kan även ladda ner de senaste skrivardrivrutinerna från Brother Solutions Center på:

#### **<http://solutions.brother.com>**

#### **Windows®-utskrift**

Skrivardrivrutin och TrueType™-kompatibla typsnitt för Microsoft® Windows® 95/98/98SE/Me/2000 Professional/XP och Windows NT® workstation 4.0 finns på CD-skivan som medföljer maskinen. Du kan lätt installera dem i Windows® med hjälp av vårt installationsprogram. Drivrutinen stöder vårt unika komprimeringsläge för ökad utskriftshastighet i Windows® samt ger dig möjlighet att göra ett antal utskriftsinställningar, inklusive ekonomiläge och pappersformat.

#### **Utskriftsemulering**

Maskinens utskriftsemuleringsfunktion stöder HP LaserJet (PCL nivå 6) och BR-Script 3 (Post Script 3). Om du använder DOS-program kan du använda emuleringsläget för HP LaserJet (PCL nivå 6) och BR-Script 3 (Post Script 3) när du gör utskrifter.

## **Skriva ut dokument**

När maskinen tar emot data från din dator gör den sig redo att skriva ut genom att mata papper från pappersfacket. Många olika papperstyper och kuvert kan användas i den här maskinens pappersfack.

**1** Välj datorns utskriftskommando.

Om datorn är ansluten till andra skrivare väljer du **Brother MFC-8420** eller **MFC-8820D (USB) Printer** som din skrivardrivrutin i datorns skrivarmeny och klickar på OK för att börja skriva ut.

**2** Datorn sänder ett utskriftskommando och data till maskinen.

**3** Den gula lampan blinkar och maskinen börjar att skriva ut.

Du kan välja pappersformat och orientering i ditt tillämpningsprogram.

Välj nästa storlek uppåt om ditt tillämpningsprogram inte stöder ditt valda pappersformat.

Justera därefter det utskrivbara området genom att flytta vänster och höger marginal i ditt tillämpningsprogram.

## **Samtidig utskrift och faxöverföring**

Maskinen kan göra utskrifter från datorn samtidigt som den sänder eller tar emot faxmeddelanden eller skannar in ett dokument i datorn. Faxsändningar avbryts inte när datorn skriver ut.

## **Dubbelsidig utskrift (Duplex)**

Bifogad skrivardrivrutin stöder duplexutskrift. (För mer information, se Duplex [på sidan 12-6.](#page-180-0))

#### **Automatisk duplexutskrift (MFC-8820D)**

Om du väljer det här läget kommer maskinen automatiskt att skriva ut på på båda sidorna av A4, Letter eller Legal-papper.

- **1** Öppna dialogrutan Egenskaper i skrivardrivrutinen.
- **2** Välj duplexutskrift på fliken Avancerat, kontrollera att alternativet **Använd duplexenhet** är markerat och klicka på **OK**-knappen. (Se Duplex [på sidan 12-6](#page-180-0).) Maskinen skriver automatiskt ut på papperets båda sidor.
- HQ1200 är inte tillgängligt när du väljer **Använd duplexenhet**.
	- Om du även vill använda duplexutskrift för faxöverföring och kopiering, se [Använda Automatisk Duplex för faxöverföring,](#page-48-0)  [kopiering och utskrift \(MFC-8820D\)](#page-48-0) på sidan 2-10.

#### **Manuell duplexutskrift**

Maskinen skriver först ut alla jämna sidor på papperets ena sida. Därefter uppmanas du av Windows® skrivardrivrutin att ladda papperet på nytt. Undvik pappersstopp genom att rätta till papperet innan du laddar det. Du bör inte använda alltför tunt eller grovt papper.

Vi rekommenderar 75 till 90  $g/m^2$ -papper.

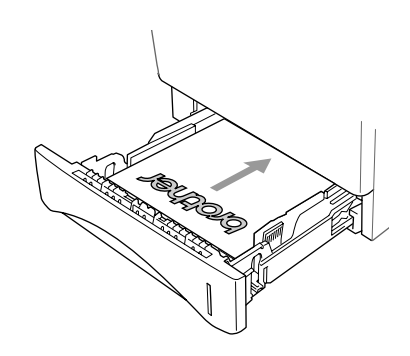

### **Utmatningsfack med textsidan nedåt**

Papper matas ut med texten nedåt i pappersfacket på maskinens framsida. Vik ut stödfliken för att stötta utskrifterna.

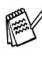

Avlägsna varje OH-film som matas ut ur maskinen innan nästa utskrift kommer.

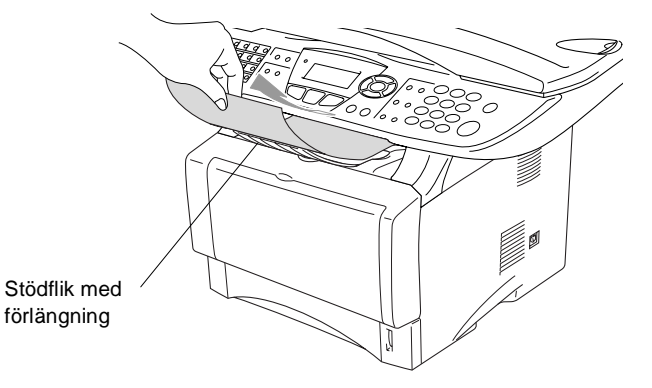

## **Utskrift på vanligt papper**

#### **Det manuella inmatningsfacket (MFC-8420)**

- Maskinen intar automatiskt det manuella inmatningsläget när du placerar papper i det manuella inmatningsfacket.
- **1** Välj **Pappersstorlek**, **Papperstyp**, **Papperskälla** och andra inställningar i skrivardrivrutinen.

**Papperstyp**: Vanligt papper **Papperskälla**: Manual

- **2** Sänd utskriftsdatan till maskinen.
- **3** Öppna det manuella inmatningsfacket. Ställ in pappersguiderna på aktuellt pappersformat.

**4** Använd båda händerna när du skjuter in papper i det manuella inmatningsfacket tills Maskinen griper tag i papperet.

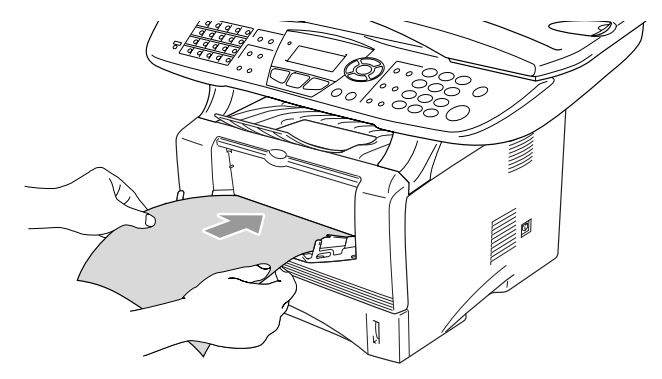

- Kontrollera att papperet ligger rakt och på rätt plats i det manuella inmatningsfacket. Om papperet ligger fel kan det matas in fel och orsaka felaktiga utskrifter eller pappersstopp.
	- Undvik pappersstopp genom att inte placera mer än ett ark åt gången i det manuella inmatningsfacket.
- **5** När utskriften har matats ut ur maskinen placerar du nästa ark i mataren enligt steg 4 ovan. Upprepa samma procedur för varje sida som ska skrivas ut.

#### **Kombifacket (MFC-8820D)**

**1** Välj **Pappersstorlek**, **Papperstyp**, **Papperskälla** och andra inställningar i skrivardrivrutinen.

**Papperstyp**: Vanligt papper

**Papperskälla**: Kombifack

- **2** Öppna kombifacket och tryck ned det försiktigt.
- **3** Dra ut kombifackets stödflik.

**4** Kontrollera att papperet skjuts in ordentligt i kombifacket när du laddar det.

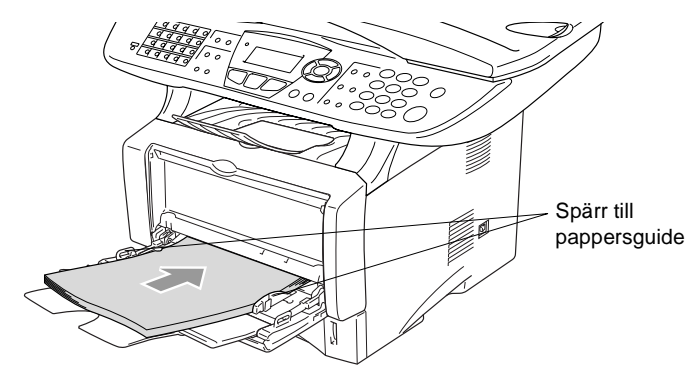

- Kontrollera att papperet ligger rakt och på rätt plats i kombifacket. Om papperet ligger fel kan det matas in fel och orsaka felaktiga utskrifter eller pappersstopp.
- **5** Lossa på spärren till pappersguiderna och ställ in dessa så att de passar aktuellt pappersformat.
- Tänk på följande när du laddar papper i kombifacket:
	- Den sida som ska skrivas ut måste vara vänd uppåt.
	- Facket höjs vid utskrift för att underlätta matningen i maskinen.
	- Skjut försiktigt in arken i facket med den övre kanten först.
- **6** Sänd utskriftsdatan till maskinen.

## **Utskrift på grovt papper och kort**

Om det bakre utmatningsfacket dras ned, kan maskinen mata ut papper i en rak linje från det manuella inmatningsfacket eller kombifacket till maskinens baksida. Använd den här (ut)matningsmetoden om du vill skriva ut på grovt papper (106 - 161 g/m2) eller kort.

#### **Det manuella inmatningsfacket (MFC-8420)**

**1** Välj **Pappersstorlek**, **Papperstyp**, **Papperskälla** och andra inställningar i skrivardrivrutinen.

**Papperstyp**: Thick paper eller Thicker paper **Papperskälla**: Manual

**2** Öppna det bakre utmatningsfacket.

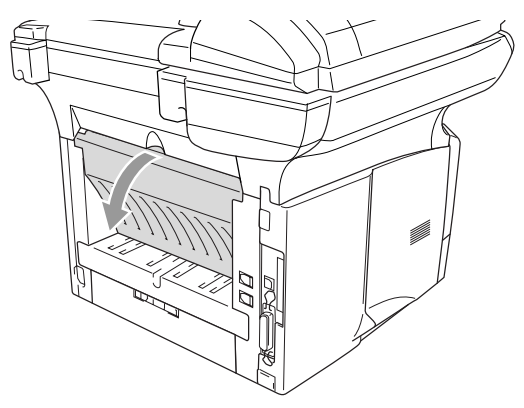

**3** Öppna det manuella inmatningsfacket. Ställ in pappersguiderna på aktuellt pappersformat.

- **4** Använd båda händerna när du skjuter in papper i det manuella inmatningsfacket tills Maskinen griper tag i papperet.
- Kontrollera att papperet ligger rakt och på rätt plats i det manuella inmatningsfacket. Om papperet ligger fel kan det matas in fel och orsaka felaktiga utskrifter eller pappersstopp.
	- Undvik pappersstopp genom att inte placera mer än ett ark åt gången i det manuella inmatningsfacket.
- **5** Sänd utskriftsdatan till maskinen.
- **6** När utskriften har matats ut ur maskinen placerar du nästa ark i mataren enligt steg 4 ovan. Upprepa samma procedur för varje sida som ska skrivas ut.
- **7** Stäng det bakre utmatningsfacket när alla utskrifter är gjorda.

#### **Försiktig**

Avlägsna arken omedelbart efter att de har matats ut. Staplade utskrifter kan orsaka pappersstopp eller rullade utskrifter.

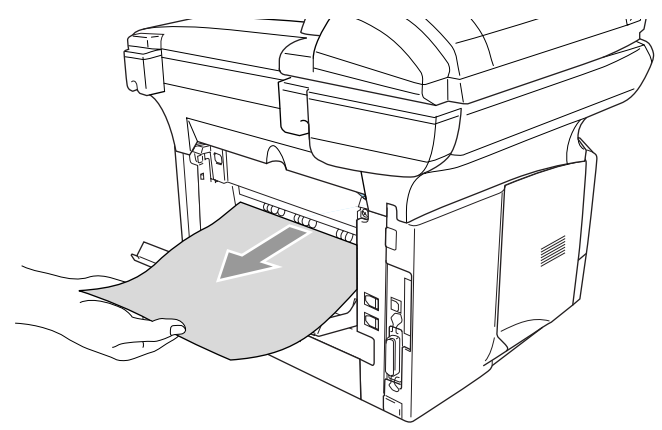

#### **Kombimataren (MFC-8820D)**

**1** Välj **Pappersstorlek**, **Papperstyp**, **Papperskälla** och andra inställningar i skrivardrivrutinen.

**Papperstyp**: Tjockt papper eller Tjockare papper **Papperskälla**: Kombifack

**2** Öppna det bakre utmatningsfacket och dra vid behov ut fackstödet.

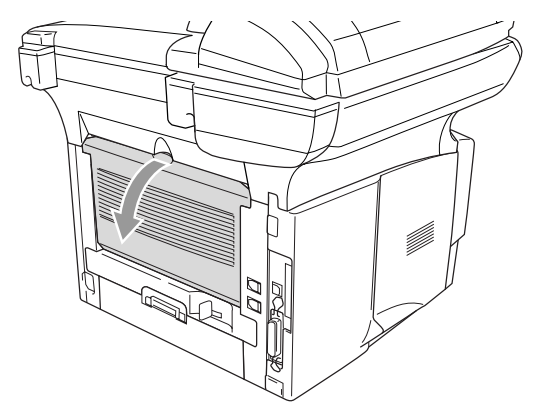

- **3** Öppna kombifacket och tryck ned det försiktigt.
- **4** Dra ut kombifackets stödflik.
- **5** Kontrollera att papperet vilar mot kombifackets baksida när du laddar det.
- Kontrollera att papperet ligger rakt och på rätt plats i kombifacket. Om papperet ligger fel kan det matas in fel och orsaka felaktiga utskrifter eller pappersstopp.
- **6** Lossa på spärren till pappersguiderna och ställ in dessa så att de passar aktuellt pappersformat.
- Tänk på följande när du laddar papper i kombifacket:
	- Facket höjs vid utskrift för att underlätta matningen i maskinen.
	- Den sida som ska skrivas ut måste vara vänd uppåt.
	- Skiut försiktigt in arken i facket med den övre kanten först.
- **7** Sänd utskriftsdatan till maskinen.
- **8** Stäng det bakre utmatningsfacket när alla utskrifter är gjorda.

#### **Försiktig**

Avlägsna arken omedelbart efter att de har matats ut. Staplade utskrifter kan orsaka pappersstopp eller rullade utskrifter.

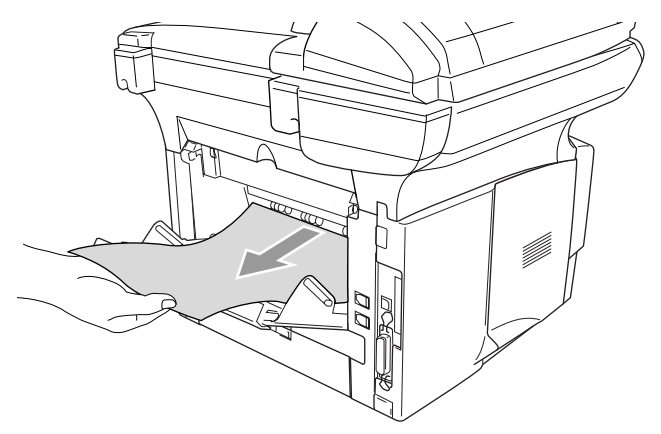

## **Utskrift på kuvert**

Använd det manuella inmatningsfacket eller kombimatarfacket om du skriver ut på kuvert.

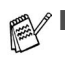

Maskinen intar automatiskt det manuella inmatningsläget när du placerar papper i det manuella inmatningsfacket.

- Undvik att skrynkla papperet när du viker det.
- **1** Välj **Pappersstorlek**, **Papperstyp**, **Papperskälla** och andra inställningar i skrivardrivrutinen.

**Papperstyp**: Kuvert, Tjockt kuv. Eller Tunt kuv.

För MFC-8420:

**2** Öppna det bakre utmatningsfacket.

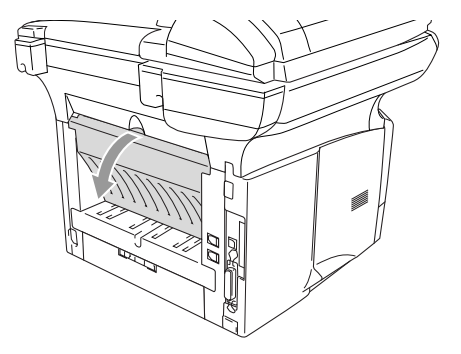

**3** Öppna det manuella inmatningsfacket. Ställ in pappersguiderna på aktuellt kuvertformat.

Om kuvert är skrynklade efter utskrift:

Öppna det bakre utmatningsfacket på maskinens baksida och fäll ner de blåa flikarna till vänster och höger (se bilden). Efter gjord utskrift stänger du det bakre utmatningsfacket och fäller upp de två blåa flikarna till ursprungsläget.

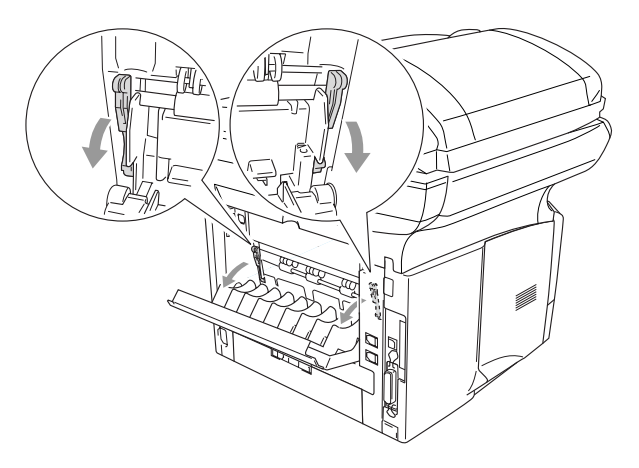

**4** Använd båda händerna när du skjuter in kuvert i det manuella inmatningsfacket tills matarrullen får grepp om kuverten.

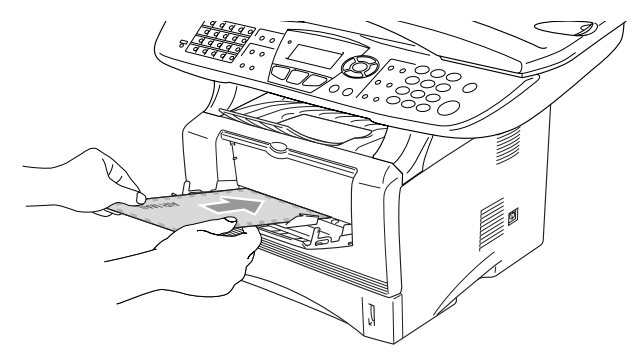

- Kontrollera att kuverten matas in rakt i det manuella inmatningsfacket. Om ett kuvert ligger fel kan det matas in fel och orsaka felaktiga utskrifter eller stopp.
	- Undvik stopp genom att inte placera mer än ett kuvert åt gången i det manuella inmatningsfacket.
	- Placera kuvertet i det manuella inmatningsfacket. Kontrollera att den sida som ska skrivas ut är vänd uppåt i facket.
- **5** Maskinen väntar tills du har avlägsnat ett utmatat kuvert innan den fortsätter att arbeta. Upprepa steg 4 för varje kuvert.
- **6** Sänd utskriftsdatan till maskinen.
- **7** Stäng det bakre utmatningsfacket när alla utskrifter är gjorda.

För MFC-8820D:

**2** Öppna det bakre utmatningsfacket och veckla vid behov ut fackstödet.

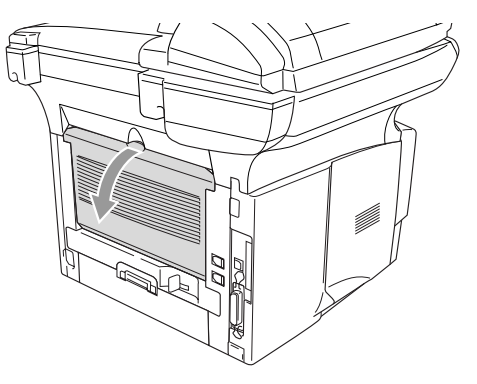

- **3** Öppna kombifacket och tryck ned det försiktigt.
- **4** Dra ut kombifackets stödflik.
- Om kuvert är skrynklade efter utskrift:

Öppna det bakre utmatningsfacket på maskinens baksida och fäll ner de blåa flikarna till vänster och höger (se bilden). Efter gjord utskrift stänger du det bakre utmatningsfacket och fäller upp de två blåa flikarna till ursprungsläget.

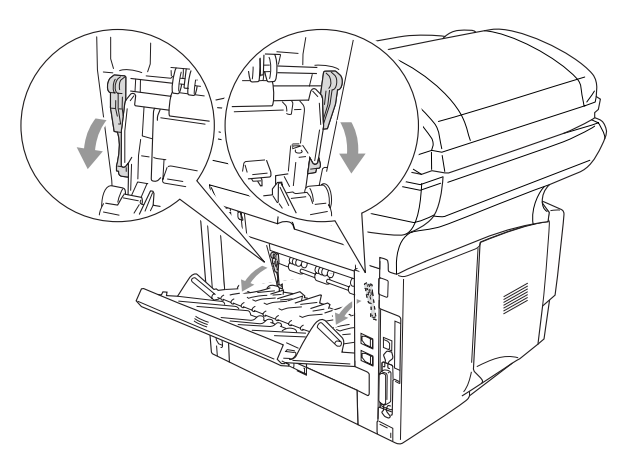

**5** Kontrollera att kuverten skjuts in mot inmatningen i kombifacket när du laddar det.Undvik stopp genom att inte placera fler än tre kuvert åt gången i kombifacket.

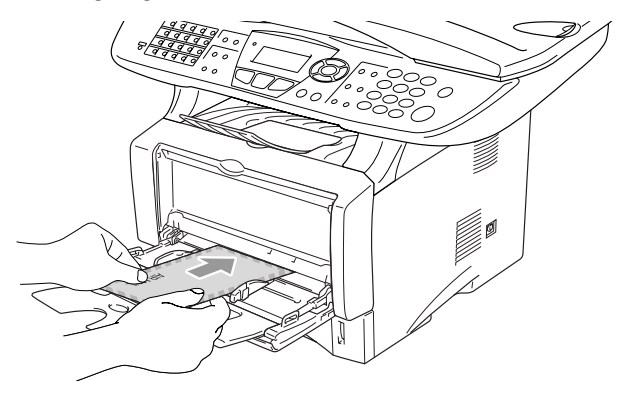

- Kontrollera att kuverten ligger rakt och på rätt plats i kombifacket. Om ett kuvert ligger fel kan det matas in fel och orsaka felaktiga utskrifter eller stopp.
- **6** Tryck på och flytta guiden tills den ligger i linje med kuvertets bredd.
- Tänk på följande när du laddar kuvert i kombifacket:
	- Facket höjs vid utskrift för att underlätta matningen i maskinen.
	- Den sida som ska skrivas ut måste vara vänd uppåt.
	- Skjut försiktigt in kuverten i facket med den övre kanten först.
- **7** Sänd utskriftsdatan till maskinen.
- **8** Stäng det bakre utmatningsfacket när alla utskrifter är gjorda.

## **Utskriftsknappar**

## **Job Cancel**

Du kan radera data från minnet.

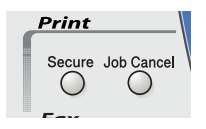

## **Secure-knapp**

Säker data skyddas av lösenord. Bara de som kan lösenordet kan skriva ut data. Maskinen skriver inte ut säker data förrän lösenordet har givits. Datan raderas från minnet efter utskriften. Du måste ange ditt lösenord i skrivardrivrutinens dialogruta för att kunna använda den här funktionen. (Se Enhetsval [på sidan 12-11.](#page-185-0))

Du kan inte använda **Secure**-knappen i samband med Brother BR-Script-drivrutinen.

**1** Tryck på **Secure**. —**ELLER**—

> Meddelandet Ingen data! visas om det inte finns någon säker data i minnet.

**2** Tryck på  $\bullet$  eller  $\bullet$  för att välja användarnamn.

Tryck på **Set**. Ett antal alternativ visas på skärmen.

 $3$  Tryck på  $\bullet$  eller  $\bullet$  för att välja jobb.

Tryck på **Set**. Du uppmanas att ange ditt fyrsiffriga lösenord.

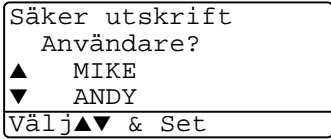

Säker utskrift Jobb? Test1 Test2 Välj▲▼ & Set

**4** Ange ditt lösenord med hjälp av kontrollpanelen.

Tryck på **Set**.

**5** Tryck på  $\bullet$  eller  $\bullet$  för att välja Utskrift.

Säker utskrift Test1 Lösenord:XXXX

Ange & Tryck Set

Tryck på **Set**. Maskinen skriver ut datan.

#### —**ELLER**—

Tryck på  $\bullet$  eller  $\bullet$  för att välja Ta bort om du vill radera den säkra datan.

Tryck på **Stop/Exit**.

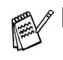

Den säkra datan i minnet raderas om du bryter strömmen till maskinen.

Den säkra datan raderas från minnet efter utskrift.

## **Inställning av emulering**

Den här maskinen är utrustad med en automatisk emuleringsfunktion. Den väljer emuleringsläge automatiskt när den mottar information från en PC. Grundinställningen är AUTO.

Du kan ändra grundinställning för emulering med hjälp av kontrollpanelen.

- **1** Tryck på **Menu**, **4**, **1**.
- **2** Tryck på  $\bullet$  eller  $\bullet$  för att välja Auto, HP LaserJet eller BR-Script 3.

Tryck på **Set**.

41.Emulering ▲ Auto HP LaserJet BR-Script 3 Välj▲▼ & Set

- **3** Tryck på **Stop/Exit**.
- **Testa den här funktionen tillsammans med ditt** tillämpningsprogram eller din nätverksserver. Om den inte fungerar som avsett kan du ställa in korrekt emuleringsläge manuellt med hjälp av maskinens kontrollpanel eller tillämpningsprogrammets emuleringskommandon.

## **Utskrift av lista med interna typsnitt**

Du kan skriva ut en lista med maskinens interna (eller residenta) typsnitt för att se hur dessa ser ut innan du använder dem.

- **1** Tryck på **Menu**, **4**, **2**, **1**.
- **2** Tryck på **Start**. Maskinen skriver ut listan.
- **3** Tryck på **Stop/Exit**.

```
42.Utskriftsval
1.Intern font
```
Tryck Start

## **Utskrift av konfigurationslista**

Du kan skriva ut en lista med aktuella skrivarinställningar.

- **1** Tryck på **Menu**, **4**, **2**, **2**.
- **2** Tryck på **Start**. Maskinen skriver ut inställningarna.
- **3** Tryck på **Stop/Exit**.

```
42.Utskriftsval
 2.Konfiguration
```
Tryck Start

## **Återställning av grundvärden**

Du kan återställa maskinens grundinställningar. Typsnitt, makro och tillfälliga inställningar raderas.

- **1** Tryck på **Menu**, **4**, **3**.
- **2** Tryck på **1** för att återställa grundvärdena.

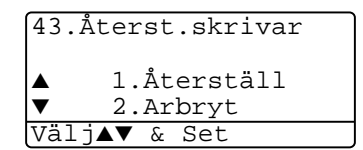

—**ELLER**—

Tryck på **2** för att avsluta utan att ändra.

**3** Tryck på **Stop/Exit**.

Det är bara skrivarinställningarna som återställs till grundvärdena.

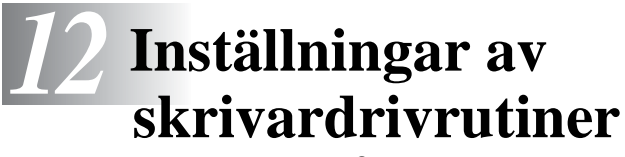

(endast Windows®)

## **Inställningar av skrivardrivrutiner**

Du kan göra följande inställningar innan du skriver ut från datorn:

- **Papperstyp**
- **Flersidig utskrift**
- **Duplex**
- **Vattenstämpel**\***1**\***<sup>2</sup>**
- **Skalning**\***<sup>2</sup>**
- **Skriv ut datum & tid**<sup>\*1\*2</sup>
- **Snabbinställning**\***1**\***<sup>2</sup>**
- **Säker utskrift**\*1

\*1 Du kan inte göra dessa inställningar om du använder en BR-Script-drivrutin.

\*2 Du kan inte göra dessa inställningar om du använder en Universell skrivardrivrutin.

## **Lokalisering av inställningar för skrivardrivrutinen**

- **1** Välj **Skriv ut** på menyn **Arkiv** i ditt tillämpningsprogram.
- **2** Välj **Brother MFC-8420** eller **MFC-8820D (USB) Printer** som din skrivare och klicka på **Egenskaper** (**Preference**). Dialogrutan **Egenskaper**\*3 visas:
- Vägen till inställningsalternativen för skrivardrivrutinen beror på vilket operativsystem och vilken programvara du använder.
- <sup>\*3</sup> De skärmbilder som visas i det här kapitlet är hämtade från Windows® XP. Skärmbilderna på din dator kan skilja sig något från dessa beroende på vilket av Windows® operativsystem du använder.
- Vissa beskrivningar i det här kapitlet är baserade på MFC-8820D. Dessa beskrivningar gäller även MFC-8420.

## **Funktioner i Brother-skrivardrivrutinen**

Brothers skrivardrivrutin är speciellt utformad av Brother och innehåller fler funktioner än Microsoft® WIndows® skrivardrivrutin.

## **Fliken Grundläggande**

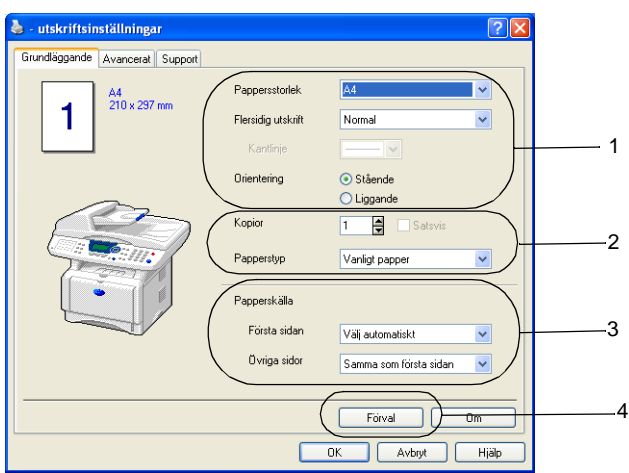

- **1** Välj **Pappersstorlek**, **Flersidig utskrift**, **Kantlinje** (om någon) och **Orientering**.
- **2** Välj antalet **Kopior** och **Papperstyp**.
- **3** Välj **Papperskälla** (**Första sidan** och **Övriga sidor**).
- **4** Med **Välj automatiskt** kan skrivardrivrutinen automatiskt välja ett lämpligt fack för aktuell **Pappersstorlek**. På fliken Tillbehör kan du ställa in pappersstorleken för varje fack. (Se [Fliken](#page-188-0)  Tillbehör [på sidan 12-14\)](#page-188-0).
- **5** Återställ grundalternativen genom att klicka på knappen **Förval**.

#### **Pappersstorlek**

Välj aktuell pappersstorlek på rullgardinsmenyn.

### **Flersidig utskrift**

Med alternativet Flersidig utskrift förminskar du sidorna så att de kan skrivas ut på ett pappersark, eller förstorar en bild så att den kan skrivas ut på flera ark.

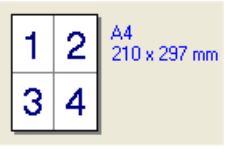

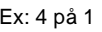

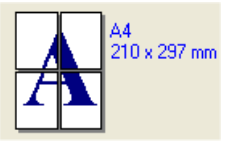

Ex: 4 på 1  $\qquad \qquad$  Ex: 1 på 2  $\times$  2 sidor

#### **Kantlinje**

Om du skriver ut flera sidor på ett ark med hjälp av funktionen Flersidig utskrift, kan du välja att ha en fylld kantlinje, streckad kantlinje eller ingen kantlinje runt utskriften.

### **Orientering**

Med alternativet Orientering kan du välja riktning på utskriften (**Stående** eller **Liggande**).

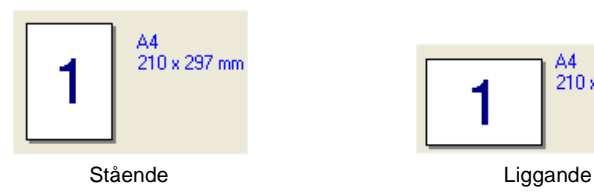

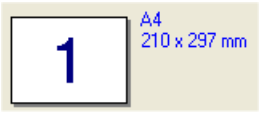

#### **Kopior**

Med det här alternativet ställer du in hur många kopior som ska skrivas ut.

#### **Satsvis**

Om du markerar rutan **Satsvis** kommer en fullständig kopia att skrivas ut i sidföljd, följt av efterföljande kopia/kopior. Om du inte markerar **Satsvis** kommer samtliga kopior av sidan 1 att skrivas ut, följt av samtliga kopior av sidan 2, osv.

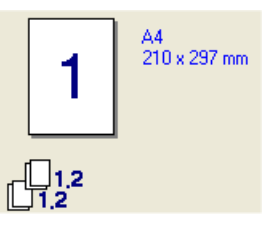

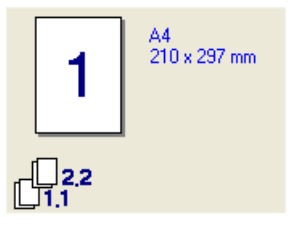

Rutan Satsvis markerad **Rutan Satsvis avmarkerad** 

### **Papperstyp**

Du kan använda följande papperstyper i maskinen. Välj rätt papperstyp för bästa utskriftskvalitet.

**Vanligt papper**

**Tunt papper**

**Tjockt papper**

**Tjockare papper**

**Strukturpapper**

**OH-film**

**Kuvert**

**Tjockt kuv.**

#### **Tunt kuv.**

Välj Vanligt papper (70 till 95 g/m2) om du använder vanligt papper. Välj **Tjockt papper** eller **Tjockare papper** om du använder tjockt papper, kuvert eller grovt papper. Välj **Strukturpapper** om du använder brevpapper och **OH-film** om du använder OH-film.

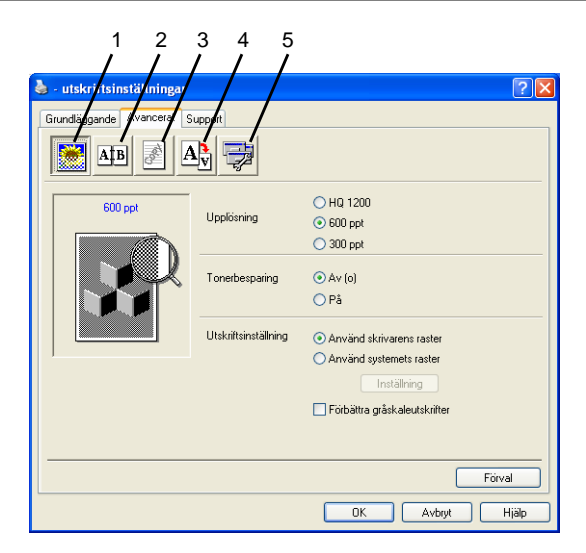

Återställ grundalternativen genom att klicka på knappen **Förval**.

Välj ny inställning genom att klicka på en av följande ikoner:

- 1 **Utskriftskvalitet**
- 2 **Duplex**
- 3 **Vattenstämpel**
- 4 **Sidoformat**
- 5 **Enhetsval**

#### **Utskriftskvalitet**

#### **Upplösning**

Du kan ställa in upplösningen på följande alternativ:

- HQ 1200
- 600 dpi
- 300 dpi

HQ1200 är inte tillgängligt när du väljer **Använd duplexenhet**.
## **Tonerbesparing**

Aktivera tonerbesparingsfunktionen om du vill minska svärtningsgraden och spara pengar.

#### **Utskriftsinställning**

## För Windows® 95/98/98SE/Me

Med utskriftsinställningarna maximerar du utskriftskvaliteten för den dokumenttyp som skrivs ut (foto, grafik eller inskannade bilder). Välj **Auto (Rekommenderas)** om du vill att skrivaren automatiskt ska skriva ut de lämpligaste utskriftsinställningarna.

Om du väljer det manuella alternativet kan du göra egna inställningar av ljusstyrka, kontrast och grafisk kvalitet.

För Windows® 2000/XP/NT® WS 4.0

- Markera alternativet **Använd skrivarens raster** om du vill skriva ut med halvton.
- Markera alternativet Använd systemets raster för att skriva ut med systemets halvton. Tryck på **Inställning**. **för att göra nya inställningar.**
- Markera alternativet **Förbättra gråskaleutskrifter** om halvtonen inte kan skrivas ut på avsett vis.

## **Duplex**

Klicka på duplexikonen för att visa tillgängliga alternativ för duplexutskrift.

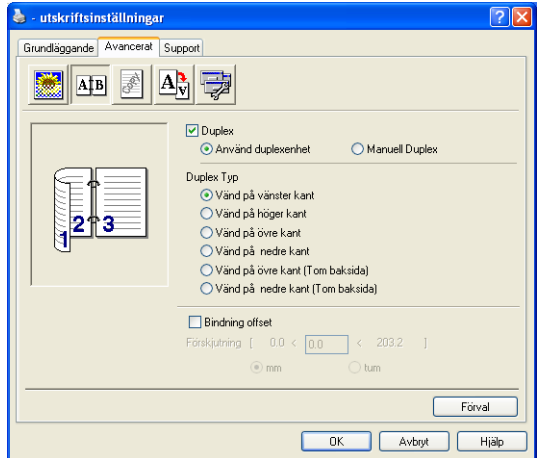

## **Använd duplexenhet (MFC-8820D)**

Markera Duplex-rutan och välj **Använd duplexenhet**. I det här läget skriver maskinen automatiskt ut på papperets båda sidor.

## **Manuell Duplex**

Markera Duplex-rutan och välj **Manuell Duplex**. I det här läget skriver maskinen ut alla jämna sidnummer först. Därefter avbryter skrivardrivrutinen arbetet för att tala om hur papperet ska laddas på nytt. Klicka på OK för att skriva ut alla ojämna sidnummer.

## **Duplex Typ**

Du kan välja **Duplex Typ**. Det finns sex olika duplexriktningar tillgängliga för varje orientering.

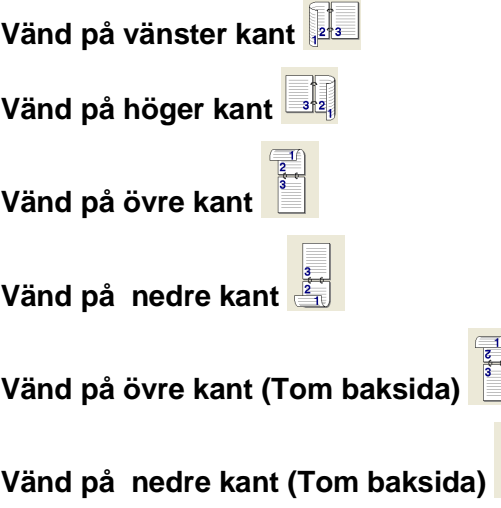

## **Bindning offset**

Markera alternativet Binding Offset för att ange förskjutningsvärdet för bindningssidan i tum eller millimeter (0 - 8 tum) [0 - 203,2 mm].

## **Vattenstämpel**

Du kan lägga in en vattenstämpel i form av en logotyp eller en text i ditt dokument. Du kan välja en förhandsinställd vattenstämpel eller använda en bitmappsfil eller textfil som du själv har skapat.

Markera alternativet **Använd vattenstämpel** och välj den vattenstämpel du vill använda.

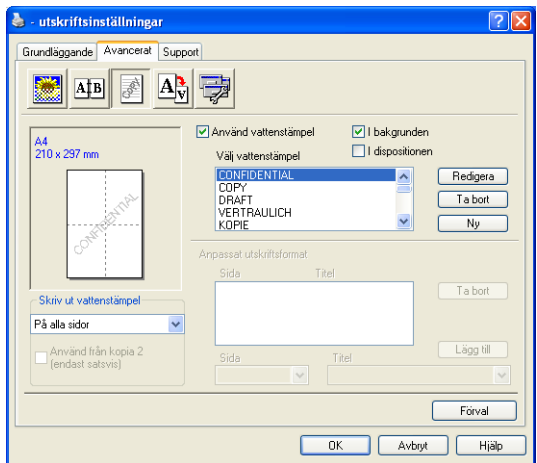

#### **I bakgrunden**

Markera alternativet **I bakgrunden** om du vill skriva ut en vattenstämpel i dokumentets bakgrund. Om du inte markerar det här alternativet skrivs vattenstämpeln längst upp på sidan.

#### **I dispositionen**

## **(Endast Window® 2000 Professional/XP/NT® WS 4.0)**

Markera alternativet **I dispositionen** om du endast vill skriva ut en kontur av vattenstämpeln.

#### **Skriv ut vattenstämpel**

Funktionen **Skriv ut vattenstämpel** innehåller följande alternativ:

- **På alla sidor**
- **Enbart på första sidan**
- **Från andra sidan**
- **Anpassat**

#### **Inställning av vattenstämpel**

Du kan ändra på vattenstämpelns storlek och placering på sidan genom att välja Vattenstämpel och klicka på knappen **Redigera**. Om du vill lägga till en ny vattenstämpel klickar du på knappen **Ny** och väljer **Text** eller **Bitmapp** under **Typ av vattenstämpel**.

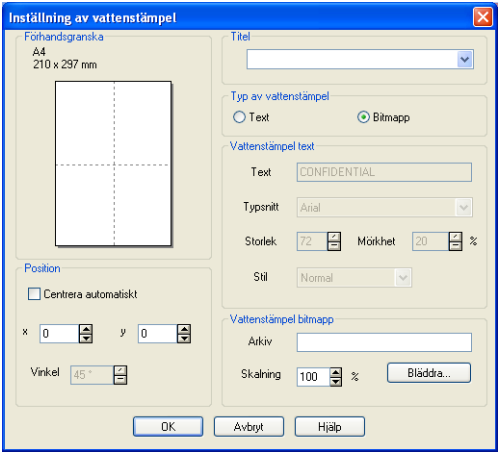

## ■ **Titel**

Du kan välja **KONFIDENTIELLT, KOPIA** eller **UTKAST** som standardrubrik eller välja en egen rubrik.

## ■ **Vattenstämpel text**

Skriv vattenstämpelns text i **Text**-rutan, och välj **Typsnitt**, **Storlek**, **Mörkhet** och **Stil**.

#### ■ **Vattenstämpel bitmapp**

Ange namn och plats för din bitmappsbild i **Arkiv**-rutan, eller **Bläddra** till aktuell plats för filen. Du kan även ställa in bildens skalningsstorlek.

## ■ **Position**

Med den här funktionen avgör du var vattenstämpeln ska placeras på sidan.

## **Sidoformat**

Använd funktionen Skalning för att ändra utskriftsformatet för aktuellt dokument.

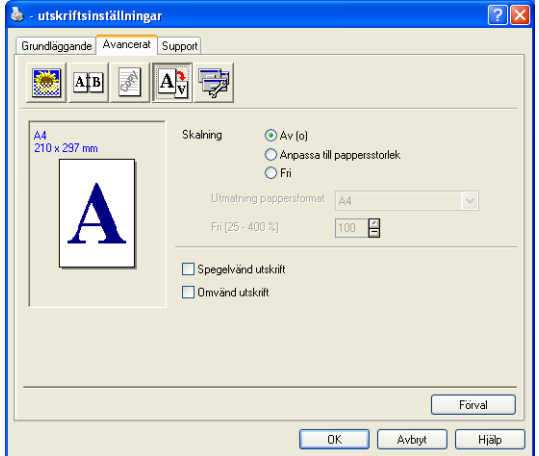

- Markera alternativet **Av (o)** om du vill skriva ut dokumentet i samma format som anges på skärmen.
- Markera alternativet Anpassa till pappersstorlek om dokumentet har ett ovanligt format eller om du bara använder standardark.
- Markera alternativet Fri om du vill förminska eller förstora utskriften manuellt.
- Du kan även använda funktionerna **Spegelvänd utskrift** eller **Omvänd utskrift** när du ställer in sidoformatet.

## **Enhetsval**

Du kan ställa in en av följande skrivarfunktioner:

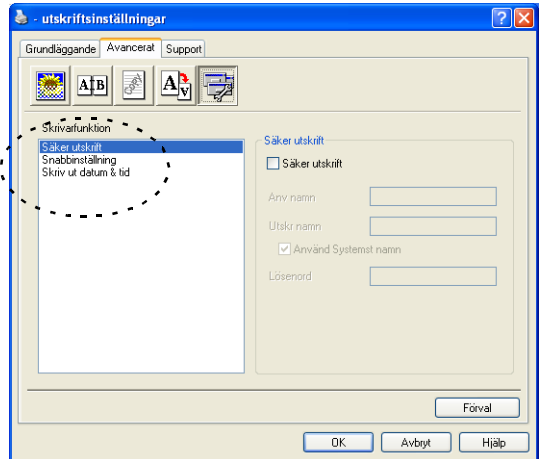

# **Säker utskrift**

Säkra dokument skyddas av lösenord när de sänds till maskinen. Bara de som kan lösenordet kan skriva ut datan. Eftersom dokumenten säkras i maskinen kan du bara skriva ut dem från maskinens kontrollpanel (om du anger ditt lösenord).

Gör så här för att sända ett säkrat dokument:

- **1** Välj **Säker utskrift** under **Skrivarfunktion** och markera alternativet **Säker utskrift**.
- **2** Ange ditt lösenord, användarnamn och jobbnamn och klicka på OK.
- **3** Du måste skriva ut de säkra dokumenten från maskinens kontrollpanel. (Se Secure-knapp [på sidan 11-17](#page-172-0).)

Gör så här för att radera ett säkrat dokument:

**1** Du måste radera ett säkert dokument från maskinens kontrollpanel. (Se Secure-knapp [på sidan 11-17](#page-172-0).)

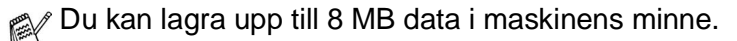

#### **Snabbinställning**

Med snabbinställningsfunktionen kan du snabbt välja drivrutinsalternativ. Om du vill se de här inställningarna klickar du helt enkelt på aktivitetskorgen **med musknappen. Du väljer att ha** den här funktionen PÅ eller AV på menyn Enhetsval.

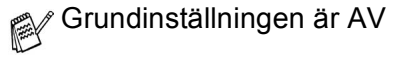

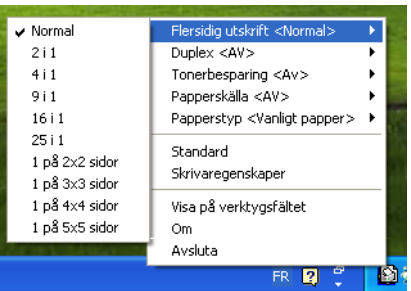

#### **Administratör (gäller enbart användare av Windows**® **95/98/98SE/Me)**

Med administratörsalternativen kan du låsa och lösenordsskydda kopierings-, skalnings- och vattenstämpelfunktionerna.

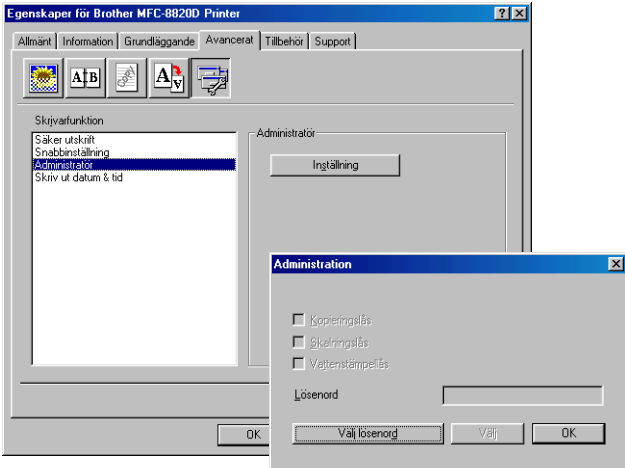

Anteckna och förvara ditt lösenord på en säker plats för framtida behov. Om du glömmer ditt lösenord kan du inte nå dessa inställningar.

#### **Skriv ut datum & tid**

Välj alternativet **Skriv ut datum & tid** om du vill att datum och tid från datorns klocka ska anges på varje utskrivet dokument.

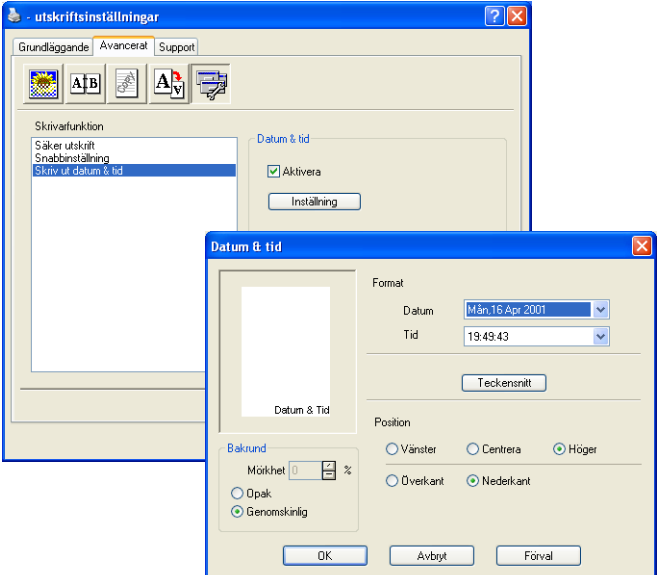

Klicka på knappen **Inställning** för att ändra **Datum** och **Tid**-format. Du kan ändra typsnitt genom att klicka på knappen **Teckensnitt** eller **Position**. Om du vill att **Datum** och **Tid** ska anges mot en bakgrund väljer du **Opak**. Om du väljer **Opak** kan du ställa in en ny procentenhet för bakgrundens **Mörkhet** vid visning av **Datum** och **Tid**.

**Datum och Tid i rutan anger i vilket format angivelsen kommer** att skrivas ut. Verklig Datum och Tid hämtas från datorns klocka vid utskrift.

## **Fliken Tillbehör**

Fliken **Tillbehör** innehåller konfigureringsalternativ för skrivardrivrutinen rörande anpassning av pappersformat och papperskällor. Den här fliken används dessutom för inställningar av andra alternativ i skrivardrivrutinen.

#### **Papperskälla inställning**

Om du vill konfigurera pappersformatet för varje papperskälla markerar du källan i listan **Papperskälla inställning** Välj **Pappersstorlek** från rullgardinsmenyn och klicka på **Uppdatera**. Om alternativet Välj automatiskt (standard: Papperskälla) är valt på fliken Grundläggande i skrivardrivrutinen (Se [Fliken Grundläggande](#page-176-0) [på sidan 12-2\)](#page-176-0), använder maskinen automatiskt alternativet **Papperskälla inställning** för att välja ett fack som överensstämmer med inställningen av **Pappersstorlek** i skrivardrivrutinen.

#### **Förinställd källa**

Med **Förinställd källa** kan du välja vilken papperskälla som ska användas när sänddokumentets pappersformat inte överensstämmer med papperskällans inställning.

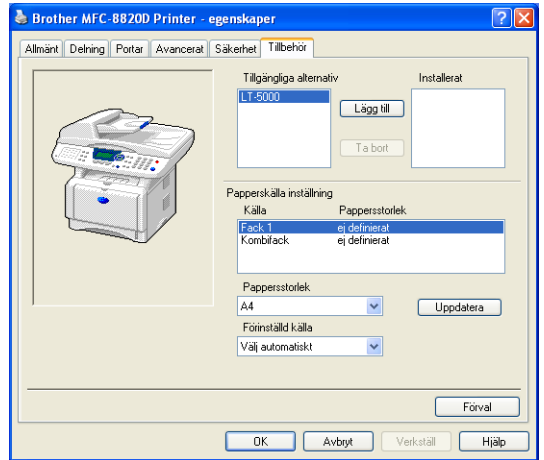

#### **Tillgängliga alternativ**

Du kan inte nå extrafack 2 om du inte installerar detta alternativ i drivrutinen. Markera modellnumret på listan **Tillgängliga alternativ** och klicka på **Lägg till**. Extrafacket anges därefter i rutan **Installerat** under **Papperskälla inställning**, samtidigt som Fack 2 visas på skärmen.

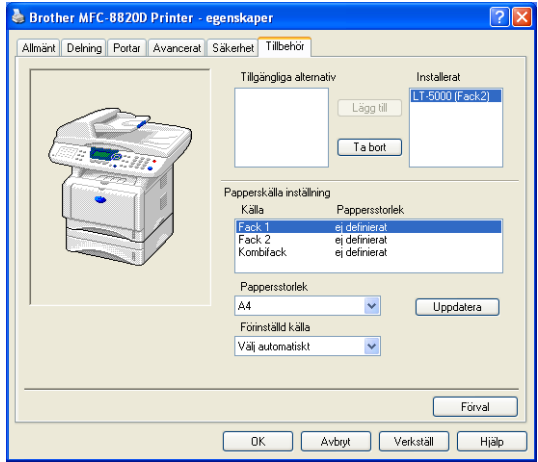

## **Fliken Support**

Fliken **Support** innehåller information om skrivardrivrutinens version och inställning. Det finns dessutom länkar till webbplatserna **Brother Solutions Center** och Web uppdatering.

Klicka på fliken **Support** för att kalla upp följande skärm:

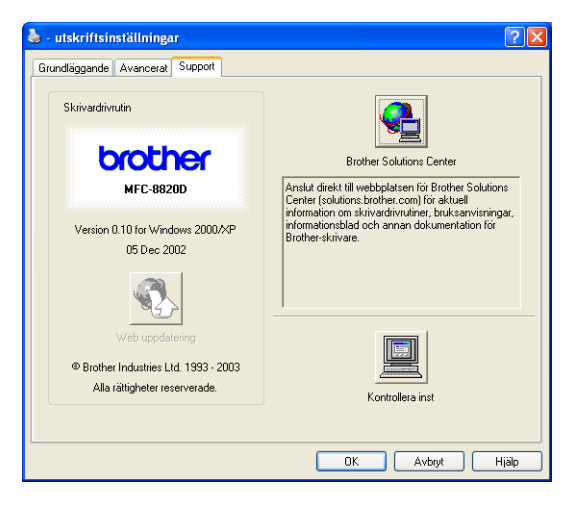

## **Brother Solutions Center**

Webbplatsen **Brother Solutions Center** innehåller information om din Brother-produkt, inklusive FAQs (vanliga frågor),

bruksanvisningar, uppdateringar av drivrutiner och tips om hur du använder maskinen.

#### **Web uppdatering**

**Web uppdatering** söker efter uppdaterade drivrutiner på Brothers webbplats samt laddar automatiskt ner och uppdaterar skrivardrivrutinen på din dator.

#### **Kontrollera inst**

Välj alternativet **Kontrollera inst** om du vill se en lista på alla dina aktuella drivrutininställningar.

# **Funktioner i PS-skrivardrivrutinen (Windows®)**

Windows® 95/98/98SE/Me/2000 Professional/XP och Windows NT® 4.0 använder BR-Script 3(PostScript® 3 språkemulering)-skrivardrivrutin.

#### **Installation av PS-drivrutin**

Om du redan har installerat skrivardrivrutinen med hjälp av anvisningarna i snabbguiden, ska du sätta in CD-skivan i datorns CD-läsare och klicka på Installationsprogram. Välj MFL-Pro Suite och följ anvisningarna på skärmen. När skärmen **Välj komponenter** visas markerar du alternativet PS Printer Driver och följer anvisningarna på skärmen.

Om du inte har installerat skrivardrivrutinen med hjälp av anvisningarna i snabbguiden, ska du sätta in CD-skivan i datorns CD-läsare och klicka på Installationsprogram. Välj MFL-Pro Suite och följ anvisningarna på skärmen. När skärmen Setup Type visas väljer du Custom och markerar alternativet PS-drivrutin (PostScript-emulering). Följ anvisningarna på skärmen.

Du kan ladda ner de senaste drivrutinerna från Brother Solutions Center på<http://solutions.brother.com>

De skärmbilder som visas i det här kapitlet är hämtade från Windows® XP.

Skärmbilderna på din PC kan skilja sig något från dessa beroende på vilket operativsystem du använder.

## **Fliken Portar**

Välj den port skrivaren är ansluten till eller sökvägen till den nätverksskrivare du använder.

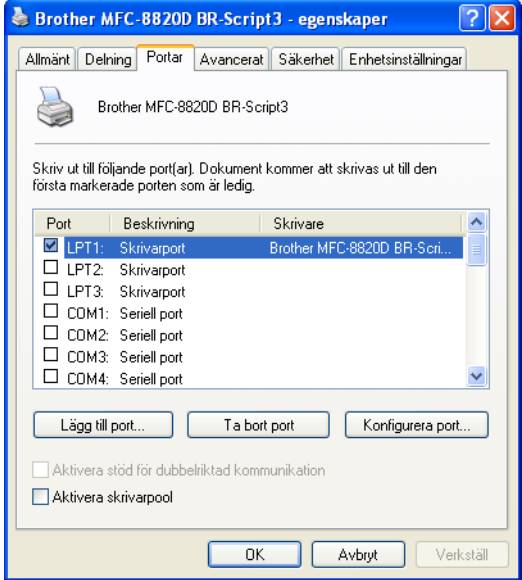

Välj de alternativ du har installerat.

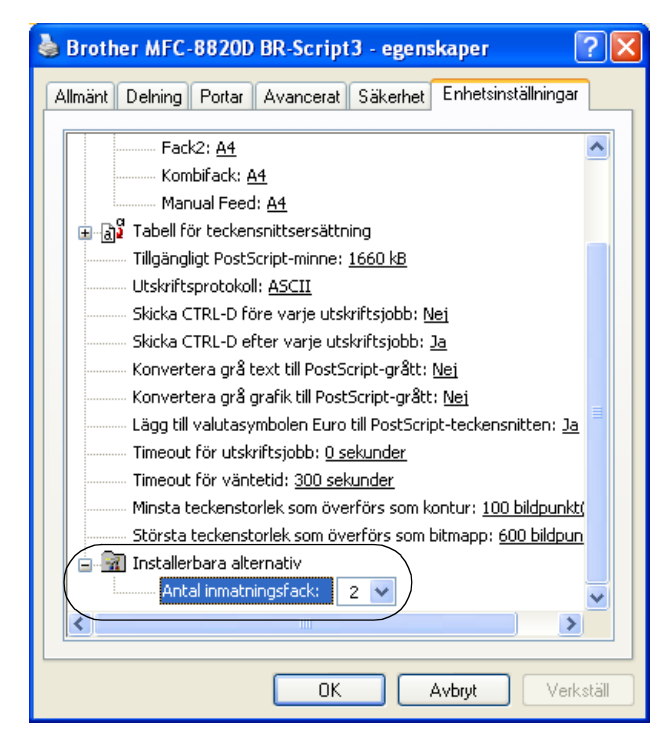

## **Fliken Layout**

Om du använder Windows NT® 4.0, Windows® 2000 eller XP, kan du nå fliken **Layout** genom att klicka på **Utskriftsinställningar...** på fliken **Allmänt** när du befinner dig på skärmen **Brother BR-Script3 Egenskaper.**

Du göra nya inställningar av layouten genom att välja aktuell inställning under **Orientering**, **Sidording** och **Antal sidor per ark**.

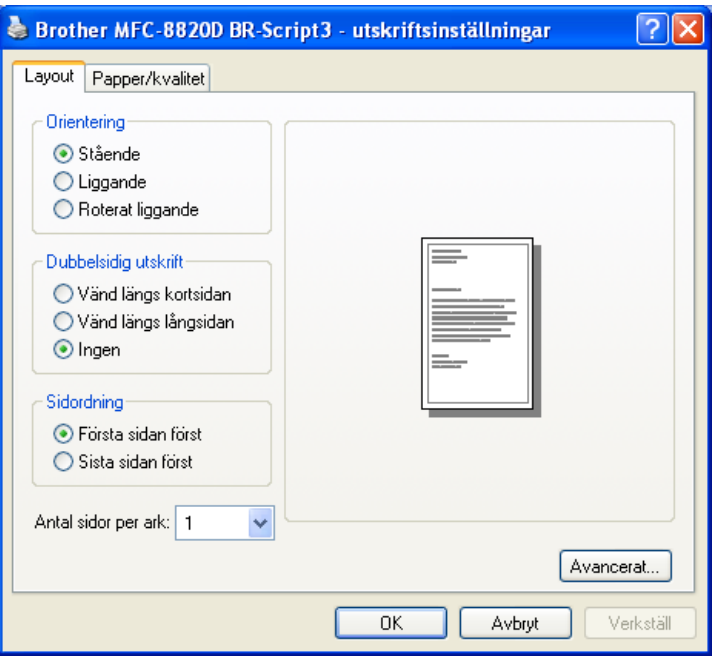

Booklet (MFC-8820D) (Windows® 2000/XP)

Du kan skriva ut en booklet genom att välja Booklet på listan Antal sidor per ark.

# **Fliken Papper/Kvalitet**

Om du använder Windows NT® 4.0, Windows® 2000 eller XP, kan du nå fliken **Papper/kvalitet** genom att klicka på **Utskriftsinställningar...** på fliken **Allmänt** när du befinner dig på skärmen **Brother BR-Script3 Egenskaper.**

Välj **Papperskälla**.

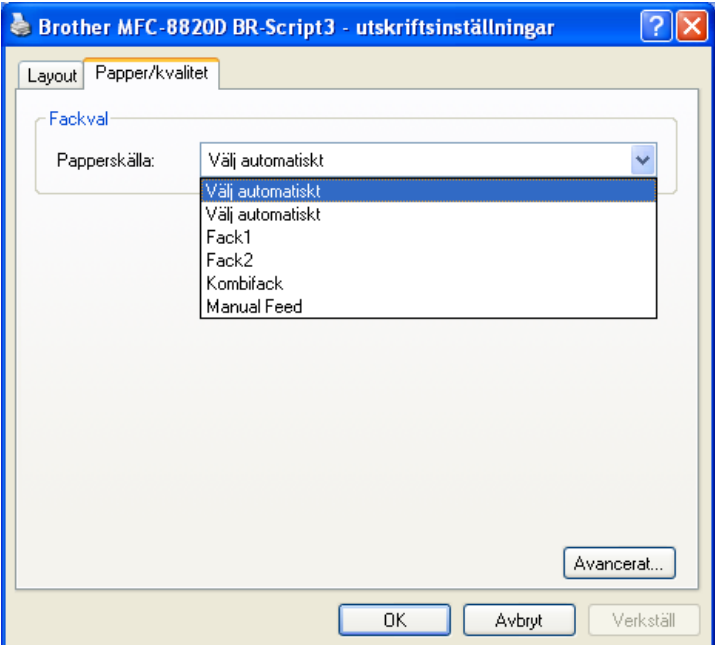

## **Avancerade alternativ**

 $\mathbb{R}^N$  Om du använder Windows NT® 4.0, Windows® 2000 eller XP. kan du nå fliken **Avancerade alternativ för Brother** genom att klicka på knappen **Avancerat...** på fliken **Layout** eller fliken **Papper/Kvalitet**.

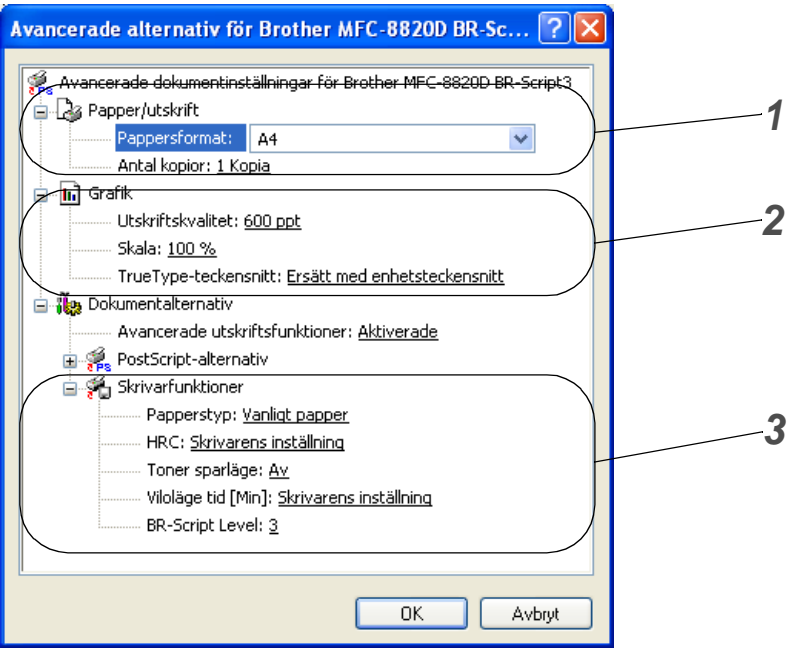

- **1** Välj **Pappersformat** och **Antal kopior**.
- **2** Ställ in **Utskriftskvalitet**, **Skala** och **TrueType-teckensnitt**.
- **3** Du kan göra nya inställningar av de olika alternativen i listan Skrivarfunktioner.
	- **Papperstyp**
	- **Toner sparläge**
	- **BR-Script Level**

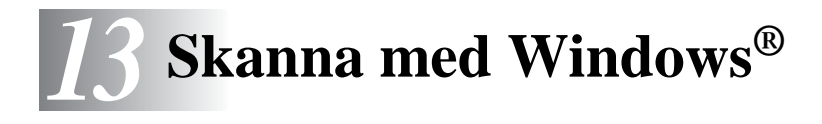

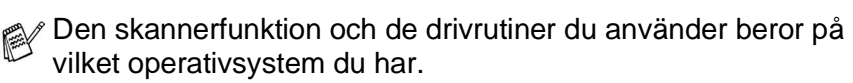

#### **För Windows**® **95/98/98SE/Me/2000 Professional och Windows NT**® **Workstation 4.0**

Maskinen använder en TWAIN-kompatibel drivrutin för att skanna dokument från dina program. (Se [Skanna ett dokument](#page-197-0), [TWAIN-kompatibel](#page-197-1) på sidan 13-1.)

#### **För Windows**® **XP**

Maskinen använder Windows® Imaging Acquisition (WIA) när den skannar dokument. (Se [Skanna ett dokument \(gäller endast](#page-206-0)  Windows® XP) [på sidan 13-10.](#page-206-0))

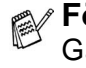

**För ScanSoft**®**, PaperPort**® **och TextBridge**® **OCR** Gå till Använda ScanSoft[® PaperPort® och TextBridge® OCR](#page-215-0) på [sidan 13-19](#page-215-0).

# <span id="page-197-0"></span>**Skanna ett dokument**

# <span id="page-197-1"></span>**TWAIN-kompatibel**

Programmet Brother MFL-Pro Suite innehåller en TWAIN-kompatibel skannerdrivrutin. TWAIN-drivrutiner följer den globala standard som uppställts för kommunikation mellan skanner och tillämpningsprogram. Detta ger dig möjlighet att inte bara skanna in bilder direkt i PaperPort®-granskaren som medföljde maskinen, utan även att skanna bilder direkt till hundratals andra tillämpningsprogram som stöder TWAIN-skanning, till exempel Adobe® Photoshop®, Adobe® PageMaker®, CorelDraw®.

## **Lokalisera skanner**

- **1** Öppna programvaran (ScanSoft® PaperPort®) för att skanna ett dokument.
- De skanneranvisningar som ges i den här bruksanvisningen gäller för ScanSoft<sup>®</sup> PaperPort<sup>®</sup> 8.0SE.
- **2** Välj **Läs in** på **Arkiv** menyn eller klicka på knappen **Läs in sidor**. Fönstret **Läs in** visas till vänster.
- **3** Välj **Brother MFC-8820D, Brother MFC-8820D USB** eller **Brother MFC-8820D LAN** på rullgardinsmenyn **Bildäsane**.
- Om maskinen är ansluten via:

Parallell - använd **Brother MFC-8820D**

USB - använd **Brother MFC-8820D USB**

LAN - använd **Brother MFC-8820D LAN**

**4** 4 Klicka på **Läs in**.

Dialogrutan **Brother MFC-8820D**, **Brother MFC-8820D USB** eller **Brother MFC-8820D LAN Skannerinställning** visas:

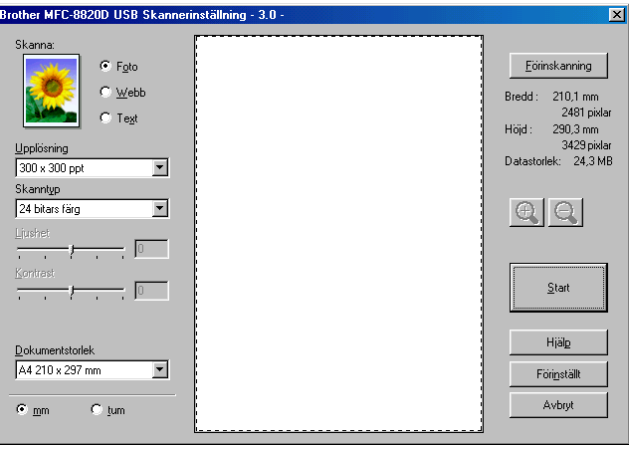

# **Skanna ett dokument till PC**

Du kan skanna en hel sida

## —**ELLER**—

Skanna en del av en sida efter att ha förinskannat dokumentet.

#### **Skanna en hel sida**

- **1** Placera dokumentet med texten uppåt i dokumentmataren eller nedåt på kopieringsglaset.
- **2** Justera vid behov följande funktioner i skannerfönstret:
	- **Skanna**
	- **Upplösning**
	- **Skanntyp**
	- **Ljushet**
	- **Kontrast**

■ **Dokumentstorlek**

När du har valt ett dokumentformat kan du justera skanningsområdet ytterligare genom att klicka på det och dra det med vänster musknapp. Detta är lämpligt om du vill beskära en bild när du skannar.

Se [Inställningar i skannerfönstret](#page-202-0) på sidan 13-6.

**3** Klicka på knappen **Start** i skannerfönstret. När du har skannat färdigt klickar du på **Avbryt** för att återvända till fönstret PaperPort®.

## **Förinskanning för att beskära en bild**

Med knappen **Förinskanning** förhandsgranskar du en bild innan du beskär den för att bli av med oönskade delar. När du är nöjd med förhandsgranskningen klickar du på knappen **Start** i skannerfönstret för att skanna bilden.

**1** Placera dokumentet med texten uppåt i dokumentmataren eller nedåt på kopieringsglaset.

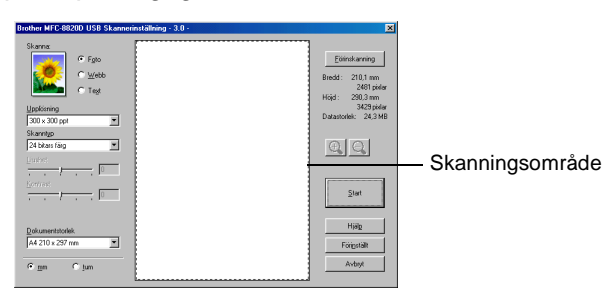

- **2** Välj inställningar för **Skanna, Upplösning, Skanntyp, Ljushet** och **Kontrast**.
- **3** Klicka på knappen **Förinskanning** i dialogrutan **Brother MFC-8820D**, **Brother MFC-8820D USB** eller **Brother MFC-8820D LAN Skannerinställning**.

Hela dokumentet skannas in i datorn och visas i skanningsområdet.

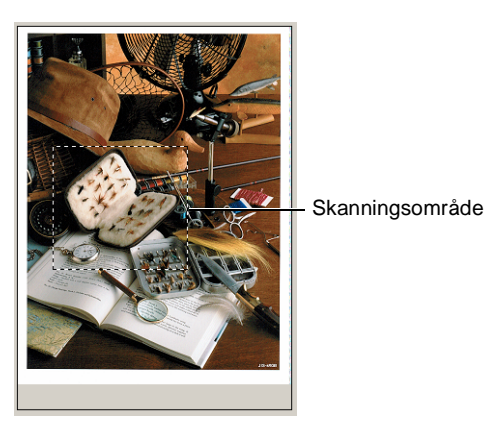

**4** Välj den del du vill skanna genom att klicka på den och dra den med vänster musknapp.

Du kan visa en förstoring av den del du har valt genom att klicka på  $\Theta$ . Om du vill välja en annan del av bilden klickar du bort förstoringen med hjälp av  $\boxed{Q}$ .

- 
- **5** Om du använder dokumentmataren i steg 1 ska du placera dokument med texten uppåt i dokumentmataren igen.
- **6** Klicka på **Start**. I det här läget visas endast vald del av dokumentet i fönstret PaperPort<sup>®</sup> (eller fönstret i ditt tillämpningsprogram).
- **7** I fönstret PaperPort® kan du göra ytterligare justeringar med de verktyg som finns.

## <span id="page-202-0"></span>**Bildtyp**

Ställ in bildtyp på **Foto**, **Webb** eller **Text**. **Upplösning** och **Skanntyp** ändras för varje grundinställning.

Grundinställningarna är:

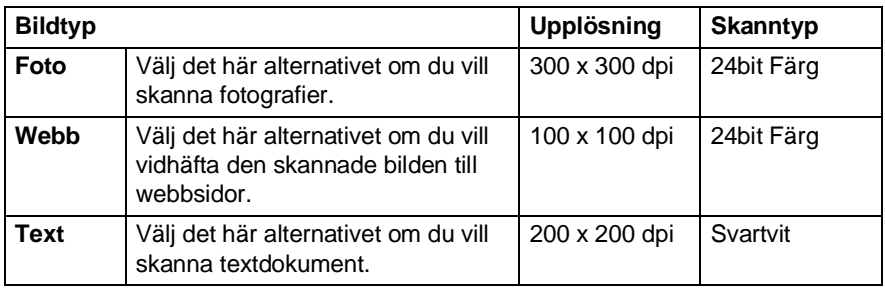

## **Upplösning**

Välj skannerupplösning från rullgardinsmenyn **Upplösning**. En högre upplösning använder mer minne och tar längre tid att överföra, men ger bättre bildkvalitet. I tabellen nedan anges de olika upplösningsalternativen och tillgängliga färger.

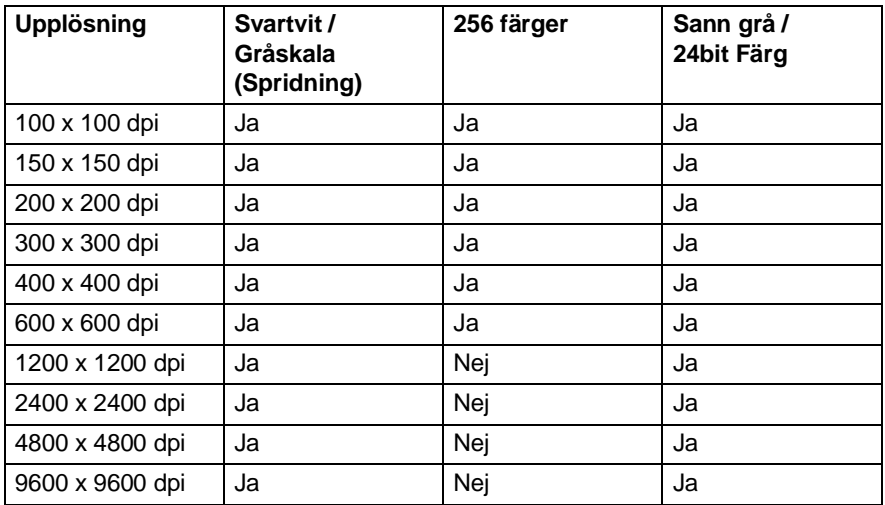

## **Skanntyp**

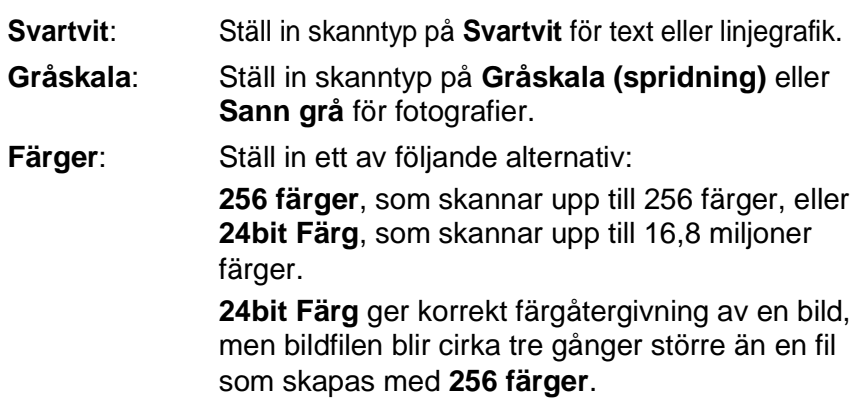

## **Ljushet**

Justera bilden med hjälp av det här alternativet (-50 till 50). Grundvärdet är 0 (en mellaninställning).

Du ställer in ljusstyrkan genom att dra reglaget till höger (ljusare bild) eller vänster (mörkare bild). Om du inte vill använda reglaget för att ställa in kontrasten kan du skriva ett värde i rutan.

Om den skannade bilden är för ljus ställer du in ett lägre värde och skannar dokumentet på nytt. Om den skannade bilden är för mörk ställer du in ett högre värde och skannar dokumentet på nytt.

## **Kontrast**

Du kan bara ställa in det här alternativet om du har valt en gråskala. Det är inte tillgängligt om du väljer **Svartvit** och **Färg** som **Skanntyp**.

Du ökar eller minskar kontrasten genom att föra reglaget till vänster eller höger. En ökning framhäver bildens mörka och ljusa avsnitt, medan en minskning framhäver bildens grå avsnitt. Om du inte vill använda reglaget för att ställa in kontrasten kan du skriva ett värde i rutan.

## **Dokumentstorlek**

Ställ in formatet på ett av följande alternativ:

- **Letter (8 1/2 x 11 tum)**
- A4 (210 x 297 mm.)
- Legal  $(8 \frac{1}{2} \times 14 \text{ tum})$
- A5 (148 x 210 mm.)
- B5 (182 x 257 mm.)
- Executive  $(7 \frac{1}{4} \times 10 \frac{1}{2} \text{ tum})$
- Visitkort (90 x 60 mm.)
- $\blacksquare$  Foto 3.5 x 5 tum. (9 x 13 cm)
- $\blacksquare$  Foto 5 x 7 tum. (13 x 18 cm)
- $\blacksquare$  APS C 4 x 6 tum (10 x 15 cm)
- Egna inställningar (justerbart från 0,35 x 0,35 tum till 8.5 x 14 tum eller 8,9 x 8,9 mm till 215,9 x 355,6 mm.)

Om du vill skanna fotografier eller visitkort väljer du dokumentformat och placerar dokumentet med texten nedåt i mitten på kopieringsglaset.

Om du skannar fotografier eller andra bildtyper för bruk i en ordbehandlare eller ett annat grafikprogram ska du prova dig fram till de lämpligaste inställningarna för kontrast och upplösning.

Dialogrutan **Egen dokumentstorlek** visas om du väljer formatet **Egna inställningar**.

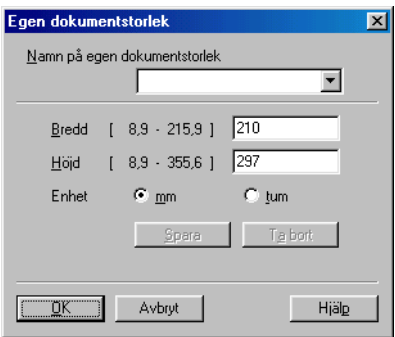

Ange dokumentets **Namn**, **Bredd** och **Höjd**.

Du kan välja "mm" eller "tum" som måttenhet för Bredd och Höjd.

Det pappersformat du har valt anges på skärmen.

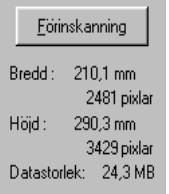

- **Bredd**: visar skanningsområdets bredd
- **Höjd**: visar skanningsområdets höjd
- **Datastorlek**: visar ungefärlig datamängd i Bitmap-format. Datamängden kan variera för andra filformat, exempelvis JPEG.

# <span id="page-206-0"></span>**Skanna ett dokument (gäller endast Windows® XP)**

# **WIA-kompatibel**

Windows® XP använder Windows® Image Acquisition (WIA) när den skannar bilder från maskinen. Du kan skanna bilder direkt till den PaperPort® granskare som medföljer maskinen eller skanna bilder direkt till annan programvara som är kompatibel med WIA- eller TWAIN-skanning.

# **Lokalisering av skanner**

- **1** Öppna programmet för att skanna dokumentet.
- De skanneranvisningar som ges i den här bruksanvisningen gäller för ScanSoft® PaperPort® 8.0. Tillvägagångssättet vid skanning från andra program kan variera.
- **2** Välj **Läs in** på **Arkiv** menyn eller klicka på knappen **Läs in sidor**.

Fönstret **Läs in** visas till vänster.

- **3** Välj din skanner på rullgardinsmenyn **Bildläsare**. Dialogrutan för skanning visas:
- **4** Klicka på **Läs in**.

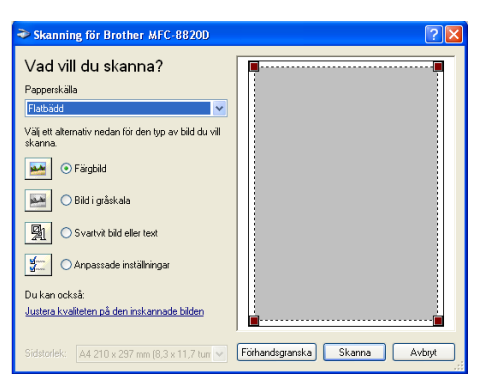

# **Skanna ett dokument till PC**

Du kan skanna en hel sida på två sätt: med dokumentmataren eller kopieringsglaset.

Du måste använda kopieringsglaset om du vill beskära bilden efter att du har förinskannat dokumentet.

#### **Skanna ett dokument med dokumentmataren**

**1** Placera dokumentet med texten uppåt i dokumentmataren.

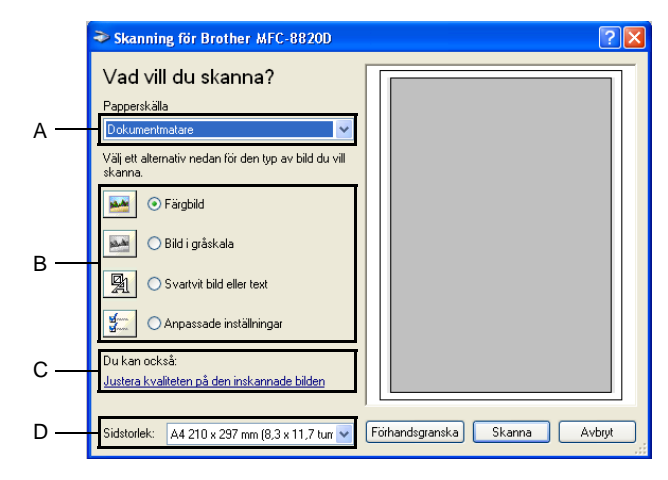

- **2** Välj **Dokumentmatare** på rullgardinsmenyn **Papperskälla** (A).
- **3** Välj bildtyp (B).
- **4** Välj **Sidstorlek** på rullgardinsmenyn (D).

**5** Om du vill göra avancerade inställningar ska du klicka på fliken **Justera kvaliteten på den inskannade bilden** (C). Du kan välja **Ljushet**, **Kontrast**, **Upplösning** och **Bildtyp** under **Avancerade egenskaper**. Klicka på knappen **OK** när du är färdig.

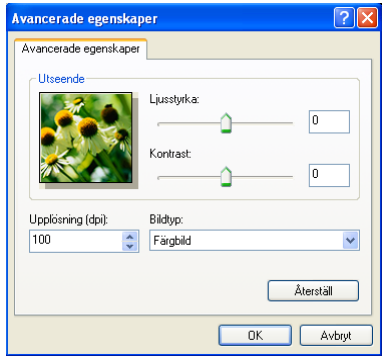

- Du kan välja skannerupplösning upp till 1200  $\times$  1200 dpi.
	- Använd Brother Scanner Utility vid upplösning som överstiger 1200dpi. (Se [Brother Scanner Utility](#page-211-0) på sidan [13-15](#page-211-0).)
- **6** Klicka på knappen **Skanna** i dialogrutan för skanning för att börja skanna dokumentet.

## **Förinskanning för att beskära en bild som ska skannas med kopieringsglaset**

Med knappen **Förhandsgranska** kan du förhandsgranska en bild innan du beskär den. När du är färdig med förhandsgranskningen klickar du på knappen **Skanna** i skannerfönstret för att skanna bilden.

- **1** Placera dokumentet med texten nedåt på kopieringsglaset.
- **2** Kom ihåg att välja **Flatbädd** i dialogrutan Papperskälla (A).

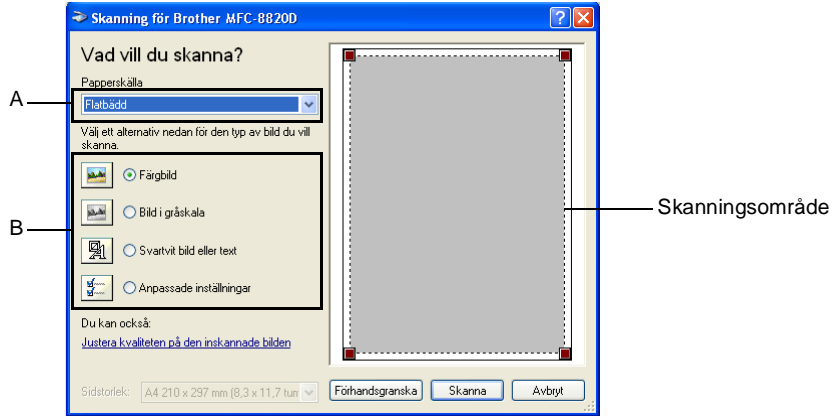

- **3** Välj bildtyp (B).
- **4** Klicka på knappen **Förhandsgranska** i dialogrutan för skanning. Hela dokumentet skannas in i datorn och visas i skanningsområdet.

**5** Välj den del du vill skanna genom att klicka med vänster musknapp och dra den över aktuellt område.

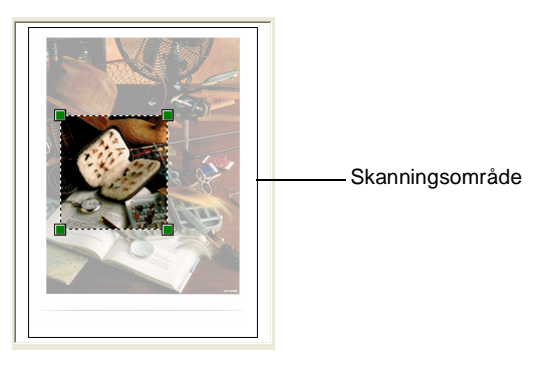

**6** Om du vill göra avancerade inställningar ska du klicka på **Bildtyp** under **Justera kvaliteten på den inskannade bilden** (C). Du kan välja **Ljushet, Kontrast, Upplösning** och **Avancerade Egenskaper**. Klicka på knappen **OK** när du är färdig.

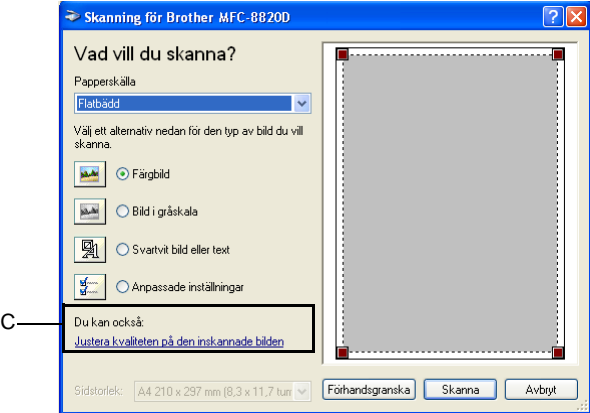

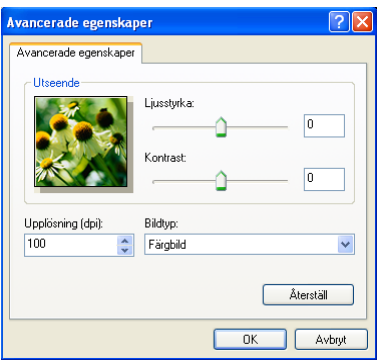

**7** Klicka på knappen **Skanna** i dialogrutan för skanning för att börja skanna dokumentet.

I det här läget visas endast vald del av dokumentet i fönstret PaperPort® (eller fönstret i ditt tillämpningsprogram).

## <span id="page-211-0"></span>**Brother Scanner Utility**

Med Brother Scanner Utility kan du konfigurera skannerdrivrutinen för upplösningar över 1200dpi och byte av pappersformat. Om du vill använda Legal-papper som standardformat gör du denna ändring här. Du måste starta om datorn innan ändringarna börjar att gälla.

#### **Så här använder du funktionen:**

Du kan köra den här funktionen genom att välja **Skannertillägget** på menyn **Start**/**Alla program**/**Brother**/**Brother MFL-Pro Suite**.

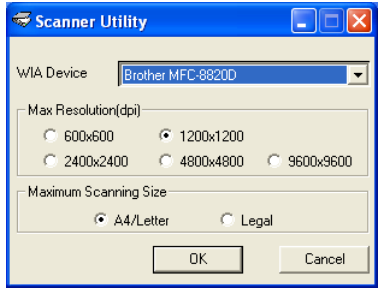

Storleken kan bli ett problem om du skannar ett original i större upplösning än 1200dpi. Kontrollera att du har tillräckligt med minne och utrymme på hårddisken innan du börjar skanna. Om du inte har tillräckligt med utrymme riskerar du att datorn hänger och raderar filen.

# **Använda skannerknappen (för användare av USB- eller parallellkabel)**

Du kan använda knappen (**Scan**) på kontrollpanelen för att skanna in dokument i din ordbehandlare, ditt grafik- eller e-postprogram eller en mapp. Fördelen med att använda knappen

 (**Scan**) är att du slipper klicka med musen för att skanna från datorn.

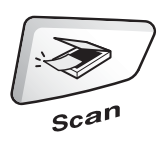

## **Gäller enbart om du ska skanna till e-post, bild, OCR och till Fil**

Du måste ansluta maskinen till din Windows®-dator och ladda tillämpliga Brother-drivrutiner för din Windows®-version innan

du kan använda knappen (**Scan**) på kontrollpanelen.

Kontrollera att Brother Control Center är aktiverat på din dator

innan du trycker på knappen (**Scan**). Gå till avsett

kapitel om du vill veta mer om hur man konfigurerar Brother Control Center-knapparna för att starta ett visst program med

knappen (**Scan**).

- För Windows<sup>®</sup> 95/98/98SE/Me/2000 Professional och Windows NT<sup>®</sup> WS 4.0, se [Använda Brother Control Center](#page-221-0) [på sidan 14-1](#page-221-0).
- Windows<sup>®</sup> XP, se Använda Windows<sup>®</sup>-baserade Brother [SmartUI Control Center](#page-240-0) på sidan 15-1.
- Om maskinen är ansluten med både en USB- och en parallellkabel, måste du välja USB eller parallell som destination i varje steg.

# **Skanna till e-post**

Du kan skanna svartvita dokument eller färgdokument till ditt e-postprogram i form av en bilaga. Du kan ändra

knappkonfigurationen för (**Scan**). (Se [Läs in till e-post](#page-230-0) på

[sidan 14-10](#page-230-0) till [14-11.](#page-231-0)) (För Windows® XP: Se Maskinvaruavsnitt: [Ändra konfiguration för inläsningsknapp](#page-244-0) på sidan 15-5 till [15-11](#page-250-0).)

- **1** Placera dokumentet med texten uppåt i dokumentmataren eller nedåt på kopieringsglaset.
- **2** Tryck på (**Scan**).
- **3** Tryck på  $\bullet$  eller  $\bullet$  för att välja Skanna > E-Post.

Tryck på **Set**.

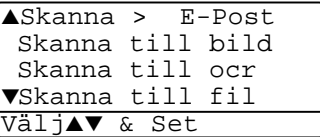

Maskinen skannar dokumentet, skapar en bilaga, startar ditt e-postprogram och visar dittn ya meddelande.

# **Skanna till bild**

Du kan skanna in en färgbild i ditt grafikprogram, där du kan visa och

redigera bilden. Du kan ändra knappkonfigurationen för

(**Scan**). (Se Läs in till bild [på sidan 14-14.](#page-234-0))(Windows® XP: [Se](#page-244-0)  [Maskinvaruavsnitt: Ändra konfiguration för inläsningsknapp](#page-244-0) på sidan [15-5](#page-244-0) till [15-11.](#page-250-0))

- **1** Placera dokumentet med texten uppåt i dokumentmataren eller nedåt på kopieringsglaset.
- 

**2** Tryck på (**Scan**).

**3** Tryck på  $\bullet$  eller  $\bullet$  för att välja Skanna till bild.

▲Skanna > E-Post Skanna till bild Skanna till ocr ▼Skanna till fil Välj▲▼ & Set

Tryck på **Set**.

Maskinen börjar att skanna dokumentet.

# **Skanna till OCR**

Om dokumentet är ett textdokument kan ScanSoft® TextBridge® automatiskt omvandla det till en redigerbar textfil i ditt ordbehandlingsprogram, där du kan visa och redigera dokumentet.

Du kan ändra knappkonfigurationen för (**Scan**). (Se [Läs in](#page-232-0) 

[till OCR \(ordbehandlare\)](#page-232-0) på sidan 14-12 till [14-13.](#page-233-0)) (Windows® XP: Se [Maskinvaruavsnitt: Ändra konfiguration för inläsningsknapp](#page-244-0) på [sidan 15-5](#page-244-0) till [15-11](#page-250-0).)

- **1** Placera dokumentet med texten uppåt i dokumentmataren eller nedåt på kopieringsglaset.
- **2** Tryck på  $|$

$$
\sqrt{\mathcal{L}(\mathsf{Scan})}
$$

 $3$  Tryck på  $\bullet$  eller  $\bullet$  för att välja Skanna till ocr. Tryck på **Set**.

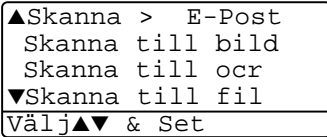

Maskinen börjar att skanna dokumentet.

# **Skanna till fil**

Du kan skanna in ett svartvitt dokument eller ett färgdokument i datorn och spara det som en fil i valfri mapp. Filtyp och mapp baseras på de inställningar du har valt på skärmen Skanna till fil i Brother MFL-Pro Control Center. (Se Läs in till fil [på sidan 14-8](#page-228-0) till [14-9](#page-229-0).) (Windows<sup>®</sup> XP: Se Maskinvaruavsnitt: Ändra konfiguration för [inläsningsknapp](#page-244-0) på sidan 15-5 till [15-11](#page-250-0).)

**1** Placera dokumentet med texten uppåt i dokumentmataren eller nedåt på kopieringsglaset.

2 Tryck på 
$$
\mathcal{B}
$$
 (Scan).

 $3$  Tryck på  $\bullet$  eller  $\bullet$  för att välja Skanna till fil.

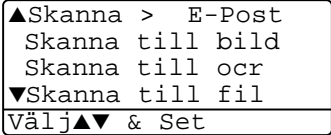

Tryck på **Set**.

Maskinen börjar att skanna dokumentet.

# <span id="page-215-0"></span>**Använda ScanSoft® PaperPort® och TextBridge® OCR**

ScanSoft® PaperPort® för Brother är ett

dokumenthanteringsprogram. Du använder PaperPort® för att visa skannade dokument.

PaperPort® innehåller ett sofistikerat men samtidigt lättanvänt arkiveringssystem som hjälper dig att sortera dina grafik- och textdokument. Med det här programmet kan du kombinera eller "stapla" dokument av olika format inför utskrift, faxsändning eller arkivering.

Du når ScanSoft® PaperPort® via programgruppen ScanSoft® PaperPort®.

Se Dokumentation för ScanSoft® PaperPort®på CD-skivan.

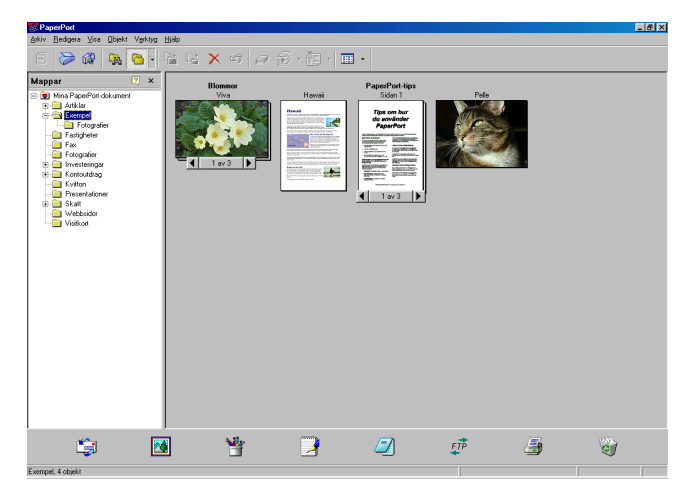

Den kompletta bruksanvisningen för ScanSoft® PaperPort® , inklusive ScanSoft® TextBridge® OCR, finns på CD-skivan.

Det här kapitlet innehåller endast en kort beskrivning av de grundläggande funktionerna.

När du installerar MFL-Pro Suite, ScanSoft® PaperPort® för Brother och ScanSoft®, installeras TextBridge® OCR automatiskt.

 $\mathscr E$ Om du använder Windows® XP, Windows NT® 4.0eller Windows® 2000 Professional, rekommenderar vi att du loggar in som administratör.
## **Visa objekt**

Du kan visa objekt på många olika sätt i ® PaperPort®:

**Skrivbordsvy** visar en miniatyrbild (en liten grafisk bild som representerar varje objekt på datorns skrivbord eller i en mapp).

Objekten i den valda mappen visas på PaperPort**®**-skrivbordet. Du kan visa PaperPort®-objekt (MAX-filer) och andra objekt än PaperPort® (filer som skapats i andra program).

Andra objekt än PaperPort® innehåller en ikon som anger vilket program som använts för att skapa objektet i fråga. Andra objekt än PaperPort® representeras av en liten miniatyr i stället för en bild.

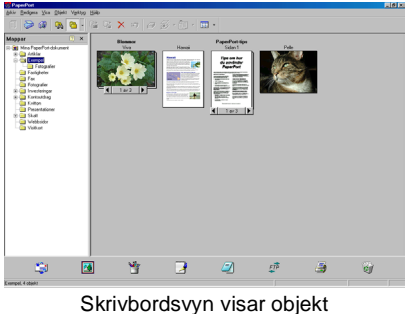

som miniatyrer

**Sidvyn** visar en närbild av en sida. Du kan öppna ett PaperPort®-objekt genom att dubbelklicka på det.

Du kan även öppna ett PaperPort®-objekt genom att dubbelklicka på det, förutsatt att du har tillgång till avsedd tillämpning.

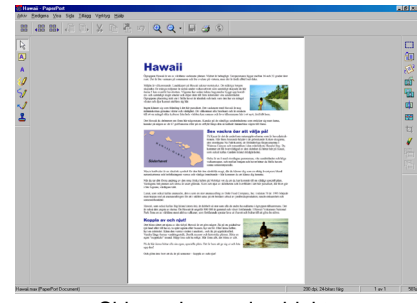

Sidvyn visar varie objekt. som en hel sida

## **Sortera objekt i mappar**

PaperPort® innehåller ett lätthanterligt arkiveringssystem, som i sin tur innehåller mappar och objekt du kan visa i skrivbordsvyn. Du kan arbeta med både PaperPort®-objekt och andra objekt än PaperPort®:

- Mapparna är sorterade i en trädstruktur i mappvyn. I den här vyn väljer du mappar och visar deras innehåll i skrivbordsvyn.
- Placera objekt i mappar genom att helt enkelt dra dem till avsedd mapp.

Objektet placeras i mappen när du släpper musknappen.

- Du kan även placera mappar i andra mappar.
- Dubbelklicka på en mapp för att visa dess innehåll (både PaperPort® MAX-filer och andra filer än Paperport®) på datorns skrivbord.
- **Du kan även använda Windows**® **Explorer när du arbetar med de mappar och objekt som syns på skrivbordsvyn.**

## **Länkar till andra program**

ScanSoft® PaperPort® känner automatiskt av flera andra program på datorn och skapar en "arbetslänk" till dessa.

Sändmenyn längst ner på datorns skrivbord innehåller ikoner för länkade program.

Om du vill använda en länk drar du ett objekt till en ikon, varefter motsvarande program startar. Sändmenyn är speciellt användbar om du vill välja och faxa ett objekt.

Exemplet nedan innehåller en sändmeny med flera programlänkar till PaperPort®.

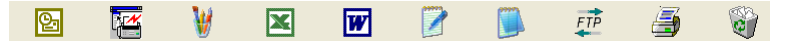

Om PaperPort® inte känner av ett av dina program automatiskt kan du skapa en manuell länk med hjälp av kommandot **Lägg till i fältet Skicka till...**.

 (Se PaperPort® i bruksanvisningen på CD-skivan för mer information om hur man skapar nya länkar.)

#### **Med ScanSoft® TextBridge® OCR kan du konvertera en bildtext till text, som du sedan redigerar**

Programvara av:

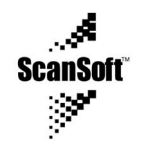

ScanSoft<sup>®</sup> TextBridge<sup>®</sup> OCR installeras automatiskt tillsammans med PaperPort® när du installerar MFL-Pro Suite på datorn.

ScanSoft<sup>®</sup> PaperPort<sup>®</sup> kan snabbt konvertera texten i ett ScanSoft<sup>®</sup> PaperPort®-objekt (i själva verket enbart en bild av texten) till text som du kan redigera med hjälp av en ordbehandlare.

PaperPort® använder det optiska teckenläsarprogrammet ScanSoft® TextBridge®, som utgör en del av PaperPort®.

#### —**ELLER**—

PaperPort® kan använda det ordbehandlingsprogram du väljer installerad på datorn. Du kan konvertera hela objektet eller endast konvertera en del av texten med hjälp av kommandot **Kopiera text**.

Dra objektet till en ordbehandlarlänk för att starta ordbehandlaren i PaperPort<sup>®</sup>. Du kan även använda din egen ordbehandlare.

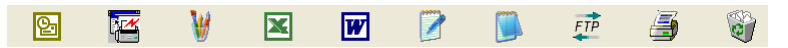

## **Importera filer från andra tillämpningar**

Du kan inte bara skanna objekt. Du kan även hämta objekt till PaperPort® och konvertera dem till PaperPort®-filer (MAX-filer) på flera olika sätt:

- Skriva ut till skrivbordsvyn från en annan tillämpning, exempelvis Microsoft® Excel.
- Importera filer som har sparats i andra format, exempelvis Windows® Bitmap (BMP) eller Tag Image File Format (TIFF).

## **Exportera filer i andra format**

Du kan exportera eller spara PaperPort®-objekt i flera vanliga filformat, exempelvis BMP, JPEG, TIFF eller körbara PaperPort-filer.

Ett exempel: om du vill skapa en fil för en webbsida på Internet ska du exportera den i form av en JPEG-fil. JPEG-filer är ett vanligt format för bildvisning på webbsidor.

#### **Exportera en bildfil**

- **1** Välj kommandot Spara som från rullgardinsmenyn Arkiv i fönstret PaperPort®. Dialogrutan Spara 'XXXXX' som visas.
- **2** Välj den enhet och den katalog du vill spara filen i.
- **3** Skriv namnet på den nya filen och välj filtyp eller välj ett namn i textrutan Filnamn. (Du kan bläddra igenom katalogerna och listan med filnamn.)
- **4** Klicka på knappen **OK** för att spara filen, eller på **Avbryt** för att gå tillbaka till PaperPort® utan att spara.

### **Avinstallera PaperPort® och ScanSoft® TextBridge®**

För Windows® 95/98/98SE, Windows NT® Workstation 4.0 och Windows® Me:

Välj **Start, Inställningar, Kontrollpanelen, Lägg till/ta bort program** och fliken **Installera/avinstallera**.

Välj **Brother-tillägg för Paperport**® och klicka på knappen **Lägg till/ta**.

Välj **PaperPort**® **8.0 SE** från listan och klicka på knappen **Lägg till/ta**.

För Windows® 2000 Professional:

Välj **Start**, **Inställningar**, **Kontrollpanelen** och **Lägg till/ta bort program**.

Välj **Brother-tillägg för Paperport**® och klicka på knappen **Ändra/ta bort** .

Välj **PaperPort**® **8.0 SE** från listan och klicka på knappen **Ändra**.

För Windows® XP:

Välj **Start**, **Kontrollpanelen**, **Lägg till eller ta bort program** och ikonen **Ändra eller ta bort program**.

Välj **PaperPort**® **8.0 SE** från listan och klicka på knappen **Ändra**.

# *14* **Använda Brother Control Center**

(För Windows® 95/98/98SE/Me/2000 Professional och Windows NT® WS 4.0)

Om du använder Windows® 2000 Professional eller Windows NT<sup>®</sup> 4.0 rekommenderar vi att du loggar in som administratör.

## **Brother MFL-Pro Control Center**

Brother Control Center är en praktisk programvara som visas på datorskärmen när du laddar papper i dokumentmataren. På detta sätt får du snabb tillgång till de mest använda

inläsningstillämpningarna med några få musklick. Om du använder Control Center behöver du inte starta några specifika tillämpningar manuellt.

Brother Control Center innehåller tre funktioner (inläsning, kopiering och PC-Fax):

- Läs in direkt till valfri fil, e-postprogram, ordbehandlare eller grafikprogram
- Kopiering
- PC-Fax med Brother PC-Fax-programmet

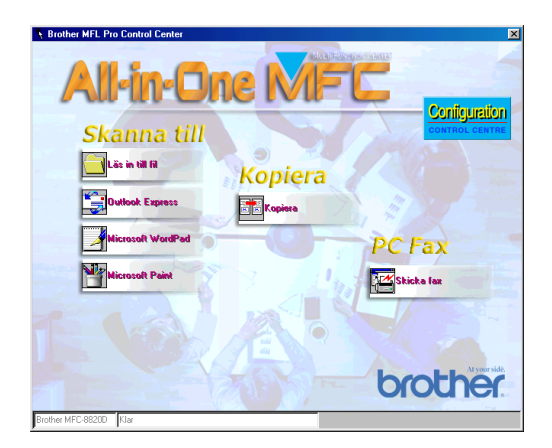

## **Starta Brother Control Center automatiskt**

Control Center startar automatiskt när Windows® startas.

**Control Center** -ikonen visas på aktivitetsfältet

när Control Center laddas.

Stäng av den här funktionen om du inte vill att Control Center ska laddas automatiskt.

Om **Control Center** -ikonen inte visas på aktivitetsfältet måste du själv starta programmet.

Dubbelklicka på **Control Center** -ikonen på datorns skrivbord eller på **Start**-menyn, välj **Programs**, **ScanSoft**® **PaperPort**® **8.0** och klicka på **Brother SmartUI PopUp**.

### **Avaktivera automatisk start**

- **1** Vänsterklicka på Control Center -ikonen och klicka på **Visa**.
- **2** När Control Center-ikonen visas vänsterklickar du på knappen

**Configuration Control Centre**.

En dialogruta visas:

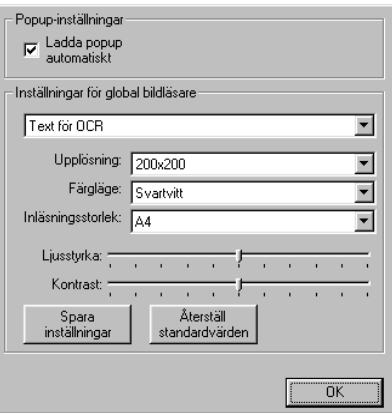

**3** Avmarkera alternativet Ladda popup automatiskt.

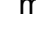

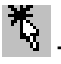

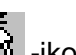

## **Brother Control Center-funktioner**

## **Automatisk konfiguration**

Under installationen fastställer Control Center datorns standardprogram för e-post, ordbehandlare och grafikprogram.

Om du till exempel använder e-postprogrammet Outlook som standardprogram, skapar Control Center automatiskt en länk och en inläsningsknapp för Outlook.

Du kan byta standardtillämpning. Högerklicka på tillämplig Control Center-knapp för att visa alternativet Configurations och klicka på det. Välj en annan tillämpning.

Du kan till exempel ändra inläsningsknappen från MS Word Pad

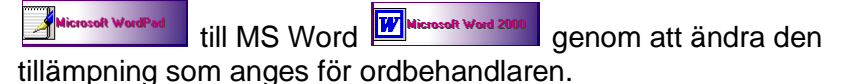

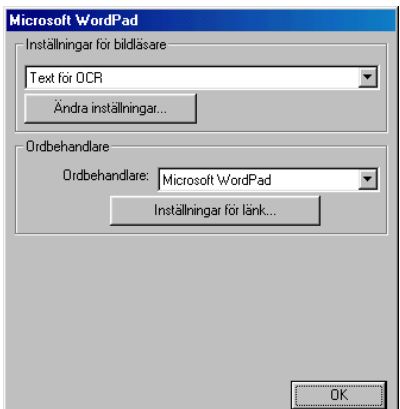

## **Inläsningsfunktioner**

Läs in till fil-Du kan läsa in direkt till en fil på datorn. Du kan ändra filtyp och katalog för det dokument som läses in.

Läs in till e-post—Du kan läsa in en bild eller ett textdokument direkt till ett e-postprogram som en bilaga. Du kan välja filtyp och upplösning för den vidhäftade filen.

Läs in till ocr (Ordbehandlare)—Du kan läsa in ett textdokument, köra ScanSoft® TextBridge® OCR och lägga in textoriginalet (inte en grafisk bild) i en ordbehandlingsfil. Du kan välja vilken ordbehandlare du vill, till exempel Word Pad och MS Word.

Läs in till bild—Du kan läsa in en bild direkt i ett grafikprogram. Du kan välja vilket grafikprogram du vill, till exempel Microsoft Paint.

## **Kopieringsfunktioner**

Kopiera—Med det här alternativet kan du använda din dator och valfri Windows®-skrivardrivrutin i samband med avancerade kopieringsfunktioner.

Du kan läsa in sidorna på Brother-maskinen och skriva ut kopiorna med hjälp av Brother-maskinens skrivardrivrutin.

#### —**ELLER**—

Du kan ställa in kopieringen på den standarddrivrutin för skrivare (Windows®) som är installerad på din dator.

## **PC-Fax-funktioner**

Skicka Fax—Med det här alternativet kan du läsa in ett bild- eller textoriginal och sända bilden som ett fax från din dator med hjälp av Brother PC-Fax-programmet.

### **Inställningar för inläsnings-, kopierings- och PC-Fax-knappar**

Du når dialogrutan Inställningar för bildläsare från det fönster som visas.

Klicka på **Configuration Control Centre**-ikonen längst upp till höger på skärmen Brother Control Center

—**ELLER**—

Klicka på knappen **Ändra inställningar** på en av konfigurationsskärmarna.

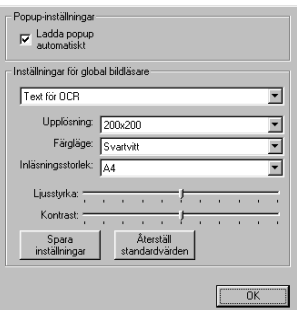

## **Globala inställningar**

Ladda popup automatiskt—Markera den här kryssrutan om du vill att Brother MFL Control Center aktiveras när du startar datorn.

## **Ställa in inläsning**

Det program som visas automatiskt på skärmen innehåller åtta olika alternativ för inläsning. Välj det lämpligaste av alternativen nedan när du ska läsa in ett dokument:

Faxa, arkivera och kopiera Text för OCR **Fotografier** Fotografier (hög kvalitet) Fotografier (Snabb inläsning) Egna inställningar **Utkast** Bra Kvalitet

Det finns ett antal inställningar för varje alternativ. Du kan behålla grundinställningarna eller vid behov göra egna ändringar:

Upplösning—Välj den upplösning på rullgardinsmenyn som du i regel använder vid inläsning.

Färgläge—Välj den färginställning du oftast använder från rullgardinsmenyn.

Inläsningsstorlek—Välj den inläsningsstorlek på rullgardinsmenyn som du i regel använder.

Ljushet—Välj en inställning mellan 0% och 100% med reglagets hjälp

Kontrast—Välj kontrast mellan 0% och 100% med reglagets hjälp

Spara ändringarna genom att klicka på **OK**. Om du gör ett misstag eller vill återställa grundinställningarna, klickar du helt enkelt på knappen **Återställ standardvärden** när inläsningsfunktionen visas på skärmen.

## **Utföra en funktion från Control Center-menyn**

Om du ser den här skärmen har du vänsterklickat på en knapp på skärmen Control Center utan att ha placerat ett dokument i dokumentmataren.

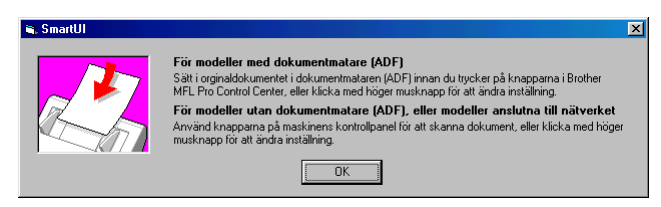

Placera dokumentet i maskinens dokumentmatare och klicka på **OK** för att gå till skärmen Control Center.

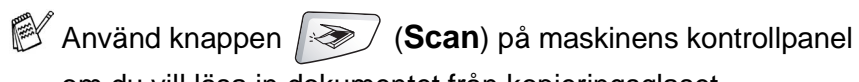

om du vill läsa in dokumentet från kopieringsglaset.

## **Läs in till fil**

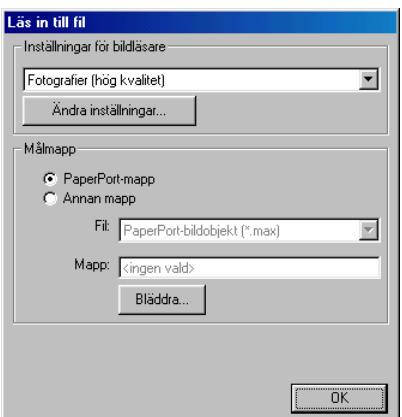

#### **Lokalisering av konfigurationsskärmen för Läs in till fil**

- **1** Placera dokumentet med texten uppåt i dokumentmataren. Skärmen Brother Control Center visas.
- **2** Högerklicka på Läs in till fil och klicka på Konfiguration. Klicka på knappen **Ändra inställningar** för att visa konfigurationsskärmen för **Control Center**.
- **3** Spara dina inställningar genom att klicka på **OK**.

#### —**ELLER**—

Återställ grundinställningarna genom att klicka på knappen **Återställ standardvärden**.

## **Inställningar för bildläsare**

Välj lämpligt inläsningsalternativ för aktuell filtyp på den rullgardinsmeny som visas: **Faxa, arkivera och kopiera**; **Text för OCR**; **Fotografier**; **Fotografier (hög kvalitet)**; **Fotografier (Snabb inläsning)**; **Anpassad**; **Utkast** eller **Bra Kvalitet**.

Klicka på **Ändra inställningar** om du vill göra nya inställningar för aktuellt alternativ.

### **Destinationsmapp**

PaperPort®-mapp—Markera det här alternativet om du vill skanna dokumentet till din PaperPort®-mapp.

Annan mapp—Markera det här alternativet om du vill läsa in dokumentet som en annan filtyp eller till en annan katalog/mapp. Arkiv—Om du väljer Annan mapp från rullgardinsmenyn kan du även välja filtyp:

PaperPort®-bildobjekt (\*.max) Körbara PaperPort®-filer (\*.exe) PaperPort® webbläsarformat (\*.htm) PaperPort® 5,0-bildobjekt (\*.max) PaperPort® 4,0-bildobjekt (\*.max) PaperPort® 3.0-bildobjekt (\*.max) Windows-bitmapp (\*bmp) PC Paintbrush (\*.pcx) Flersidig PCX (\*.dcx) JPEG (\*.jpg) TIFF-okomprimerad (\*.tif) TIFF-Grupp 4 (\*.tif) TIFF-klass F (\*.tif) Flersidig TIFF-okomprimerad (\*.tif) Flersidig TIFF-Grupp 4 (\*.tif) Flersidig TIFF-klass F (\*.tif) Portable Network Graphics (\*.png) FlashPix (\*.fpx)

Lokalisera en katalog eller mapp på datorn genom att klicka på knappen **Bläddra**. Klicka på **OK** för att spara dina inställningar.

## **Läs in till e-post**

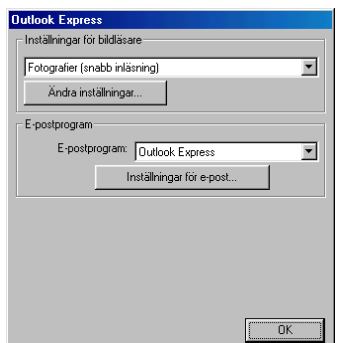

#### **Lokalisering av konfigurationsskärmen för Läs in till e-post**

- **1** Placera dokumentet med texten uppåt i dokumentmataren. Skärmen Brother Control Center visas.
- **2** Högerklicka på knappen för e-postprogrammet och klicka på Konfiguration. Klicka på knappen **Ändra inställningar** för att visa konfigurationsskärmen för **Control Center**.
- **3** Spara dina inställningar genom att klicka på **OK**. —**ELLER**—

Återställ grundinställningarna genom att klicka på knappen **Återställ standardvärden**.

## **Inställningar för bildläsare**

Välj lämpligt inläsningsalternativ för aktuell filtyp på den rullgardinsmeny som visas: **Faxa, arkivera och kopiera**; **Text för OCR**; **Fotografier**; **Fotografier (hög kvalitet)**; **Fotografier (Snabb inläsning)**; **Anpassad**; **Utkast** eller **Bra Kvalitet**.

Klicka på **Ändra inställningar** om du vill göra nya inställningar för aktuellt alternativ.

## **E-postprogram**

**E-postprogram**—Välj ditt e-postprogram på rullgardinsmenyn. **Inställningar för e-post**—Klicka på knappen **Inställningar för e-post** om du vill installera länkar.

Fönstret **Alternativ för Skicka till** visas:

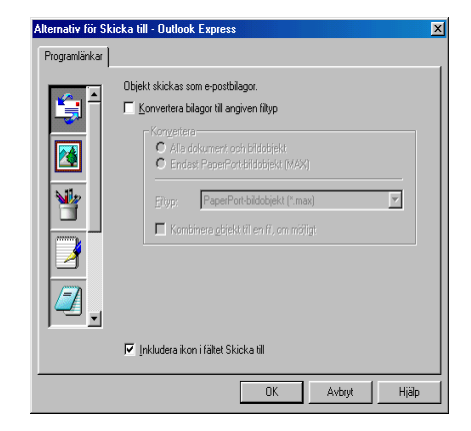

## **Alternativ för Skicka till**

**Konvertera bilagor till angiven filtyp**—Konverterar objekt till den typ som anges i **Filtyp**-rutan. Avmarkera den här rutan om du vill behålla källformatet. Ett exempel: du vill behålla Word-dokument i .doc-format och JPEG-bilder i .jpg-format.

**Alla dokument och bildobjekt**—Konverterar alla objekt oavsett i vilket program de skapats. Ett exempel: alla Word-filer (doc) och JPEG-filer (.jpg) konverteras till angiven filtyp.

**Endast PaperPort**®**-bildobjekt (MAX)**—Konverterar endast PaperPort®-bildfiler (.max). PaperPort® omvandlar inte andra filtyper, exempelvis JPEG-bilder och Word-dokument.

**Filtyp**—Identifierar det format som filerna ska konverteras till. Ett exempel: JPEG eller TIFF.

**Kombinera objekt till en fil, om möjligt**—kombinerar alla valda objekt i en enkel fil med flera sidor. Det här alternativet är enbart tillgängligt när aktuell filtyp kan ha flera sidor, exempelvis flersidigt TIFF-format.

## **Läs in till OCR (ordbehandlare)**

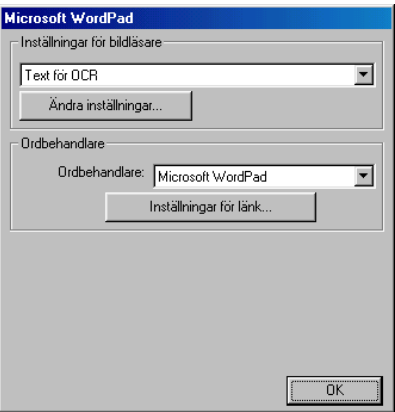

#### **Lokalisering av konfigurationsskärmen för Läs in till OCR**

- **1** Placera dokumentet med texten uppåt i dokumentmataren. Skärmen Brother Control Center visas.
- **2** Högerklicka på knappen för ordbehandlingsprogrammet och klicka på Konfiguration. Klicka på knappen **Ändra inställningar** för att visa konfigurationsskärmen för **Control Center**.
- **3** Spara dina inställningar genom att klicka på **OK**.

#### —**ELLER**—

Återställ grundinställningarna genom att klicka på knappen **Återställ standardvärden**.

## **Inställningar för bildläsare**

Välj lämpligt inläsningsalternativ för aktuell filtyp på den rullgardinsmeny som visas: **Faxa, arkivera och kopiera**; **Text för OCR**; **Fotografier**; **Fotografier (hög kvalitet)**; **Fotografier (Snabb inläsning)**; **Anpassadr**; **Utkast** eller **Bra Kvalitet**.

Klicka på **Ändra inställningar** om du vill göra nya inställningar för aktuellt alternativ.

### **Ordbehandlare**

Ordbehandlare—Välj den ordbehandlare du vill använda på rullgardinsmenyn.

Klicka på knappen **Inställningar för länk** för att visa den skärm på vilken du vill ställa in det dokumentformat som ska användas och identifiera ordbehandlingsprogrammet:

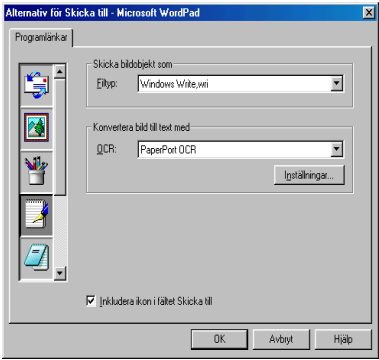

Filtyp—Gå till rullgardinsmenyn och välj den filtyp du vill använda för din ordbehandlare eller dina textdokument.

OCR—Identifiera det ordbehandlingsprogram som ska användas vid konverteringen av skannade dokumentbilder till redigerbara dokument. Det här alternativet är enbart tillgängligt om du har ett annat ordbehandlingsprogram än det som medföljer PaperPort®. (PaperPort® 8.0 SE använder samma ordbehandlingsmotor som finns i ScanSoft®s TextBridge® Pro Millennium-produkt.)

Klicka på knappen **Inställningar** för att välja hur ordbehandlaren ska läsa de sidor som du läser in i ditt ordbehandlingsprogram.

Fönstret **OCR-inställningar** visas:

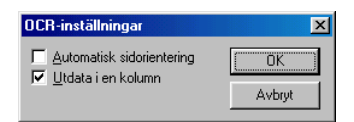

Välj inställning och klicka på **OK**.

- Automatisk sidorientering—Markera det här alternativet om du vill att sidorna ska roteras automatiskt tills texten ligger rätt.
- Utdata i en kolumn—Markera det här alternativet om du vill att spalter i flerspaltiga dokument tas bort och omvandlad text visas i helspalt.

## **Läs in till bild**

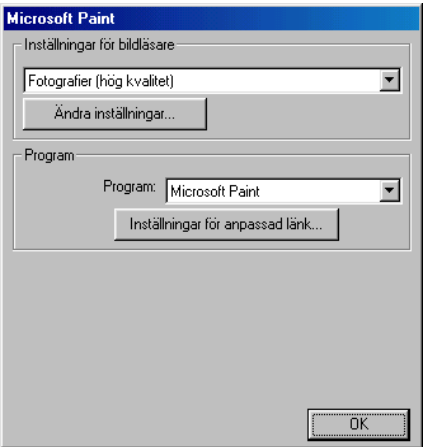

#### **Lokalisering av konfigurationsskärmen för Läs in till bild**

- **1** Placera dokumentet med texten uppåt i dokumentmataren. Skärmen Brother Control Center visas.
- **2** Högerklicka på knappen för grafikprogrammet och klicka på Konfiguration. Klicka på knappen **Ändra inställningar** för att visa konfigurationsskärmen för **Control Center**.
- **3** Spara dina inställningar genom att klicka på **OK**.

#### —**ELLER**—

Återställ grundinställningarna genom att klicka på knappen **Återställ standardvärden**.

## **Inställningar för bildläsare**

Välj lämpligt inläsningsalternativ för aktuell filtyp på den rullgardinsmeny som visas: **Faxa, arkivera och kopiera**; **Text för OCR**; **Fotografier**; **Fotografier (hög kvalitet)**; **Fotografier (Snabb inläsning)**; **Anpassad**; **Utkast** eller **Bra Kvalitet**.

Klicka på **Ändra inställningar** om du vill göra nya inställningar för aktuellt alternativ.

## **Program**

Program—På rullgardinsmenyn väljer du det program du vill lägga in på den här skärmen.

Klicka på knappen **Inställningar för anpassad länk** för att installera länkar till ditt valda program.

## **Kopiera**

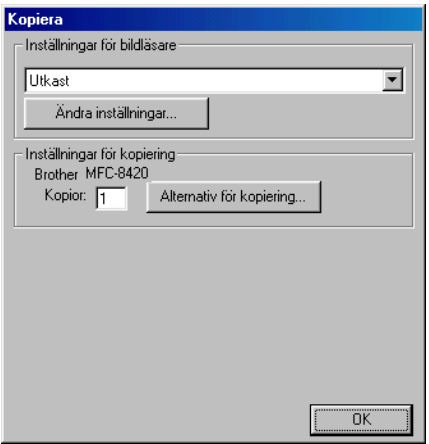

## **Så här når du konfigurationsskärmen för Kopiera:**

- **1** Placera dokumentet med texten uppåt i dokumentmataren. Skärmen Brother Control Center visas.
- **2** Högerklicka på Copy och klicka på Konfiguration. Klicka på knappen **Ändra inställningar** för att visa konfigurationsskärmen för **Control Center**.
- **3** Spara dina inställningar genom att klicka på **OK**.

—**ELLER**—

Återställ grundinställningarna genom att klicka på knappen **Återställ standardvärden**.

## **Inställningar för bildläsare**

Välj lämpligt inläsningsalternativ för aktuell filtyp på den rullgardinsmeny som visas: **Utkast** eller **Bra Kvalitet**.

Klicka på **Ändra inställningar** om du vill göra nya inställningar för aktuellt alternativ.

## **Antal kopior**

Kopior—Ange det antal kopior som ska skrivas ut.

Klicka på knappen **Alternativ för kopiering** om du vill välja ett nytt kopieringsalternativ.

Klicka på **OK** för att spara dina kopieringsinställningar.

## **Skicka Fax**

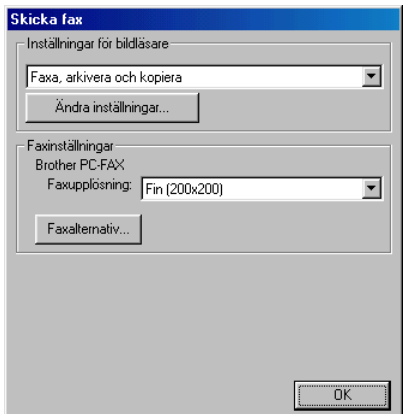

#### **Lokalisering av konfigurationsskärmen för Skicka fax**

- **1** Placera dokumentet med texten uppåt i dokumentmataren. Skärmen Brother Control Center visas.
- **2** Högerklicka på Skicka fax och klicka på Konfiguration. Klicka på knappen **Ändra inställningar** för att visa konfigurationsskärmen för **Control Center**.
- **3** Spara dina inställningar genom att klicka på **OK**. —**ELLER**—

Återställ grundinställningarna genom att klicka på knappen **Återställ standardvärden**.

## **Inställningar för bildläsare**

Välj lämpligt inläsningsalternativ för aktuell filtyp på den rullgardinsmeny som visas: **Faxa, arkivera och kopiera**; **Text för OCR**; **Fotografier**; **Fotografier (hög kvalitet)**; **Fotografier (Snabb inläsning)**; **Anpassad**; **Utkast** eller **Bra Kvalitet**.

Klicka på **Ändra inställningar** om du vill göra nya inställningar för aktuellt alternativ.

Brother PC-Fax

Faxupplösning—Fin  $(200 \times 200)$ 

**1** Klicka på knappen **Faxalternativ** om du vill välja ett nytt faxalternativ.

Skärmen Egenskaper för Brother PC-FAX visas:

För Windows® 95/98/98SE/Me och Windows NT® WS 4.0

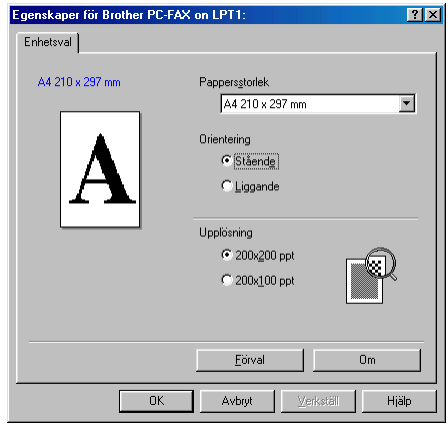

För Windows® 2000 Professional

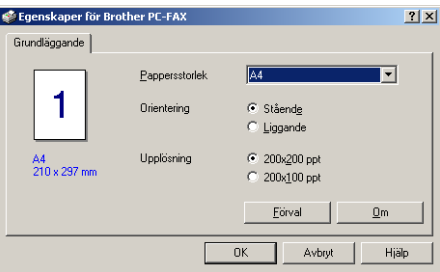

**2** Välj pappersstorlek och orientering (stående eller liggande) och klicka på **OK**.

Återställ grundinställningarna genom att klicka på knappen **Återställ standardvärden** eller **Standard**.

## *15*<sup>s</sup> **Använda Windows®-baserade Brother SmartUI Control Center** (För Windows® XP)

## **Brother SmartUI Control Center**

Med programmet Brother Control Center når du med bara några få musklick de inläsningsprogram du oftast använder. Om du använder Control Center behöver du inte starta programmen manuellt och du kan då även direktläsa in ett dokument i en mapp på datorn. Brother Control Center innehåller fyra huvudfunktioner:

- **1** Läs in direkt till valfri fil, e-postprogram, ordbehandlare eller grafikprogram.
- **2** Avancerade kopieringsfunktioner som 4, 2 eller 1 på 1.
- **3** PC-Fax med Brother PC-Fax-programmet.
- **4** Du kan konfigurera knappar som passar dina egna behov.

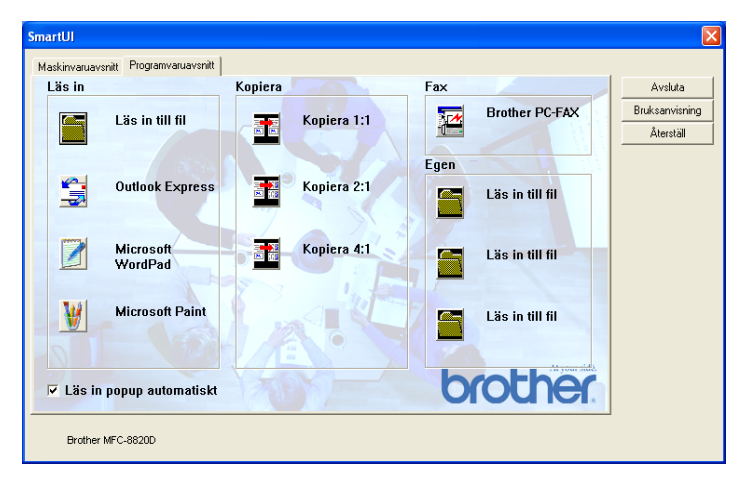

Kalla upp fönstret Brother SmartUI Control Center genom att gå till aktivitetslisten, högerklicka på Control Center & -ikonen och välja **Visa**.

## **Starta Brother Control Center automatiskt**

Control Center startar automatiskt när Windows® startas. När Control Center startar visas Control Center \* ikonen på aktivitetsfältet. Stäng av den här funktionen om du inte vill att Control Center ska starta automatiskt.

#### **Avaktivera automatisk start**

- 1 Högerklicka på Control Center  $\frac{1}{\sqrt{2}}$ -ikonen på aktivitetslisten och klicka på **Visa**.
- **2** Fönstret SmartUI Control Center visas. Lokalisera kryssrutan "Läs in popup automatiskt" längst ner i fönstret.

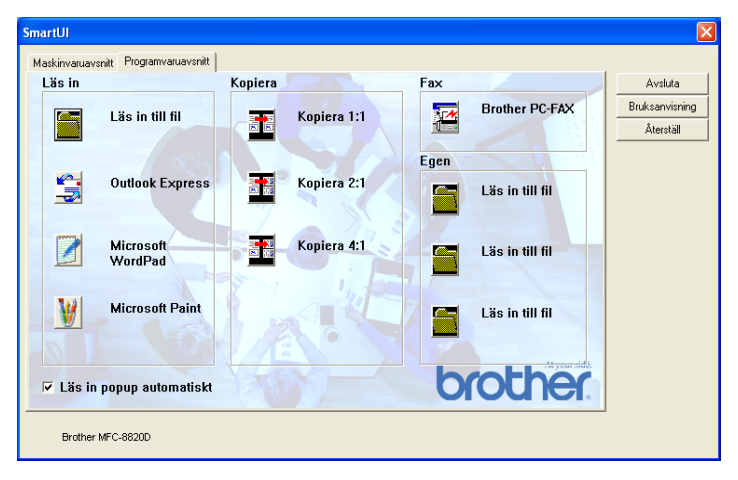

**3** Avmarkera alternativet "Läs in popup automatiskt" om du inte vill att SmartUI ska starta automatiskt varje gång Windows® startar.

## **Brother Control Center-funktioner**

Med SmartUI Control Center kan du konfigurera maskinens **Scan**-knapp (ett exempel: Läs in till fil). Med funktionen Läs in till fil kan du direktläsa in ett dokument till din hårddisk samt välja filformat och målmapp utan att behöva köra några andra program. Välj alternativ genom att klicka på en av flikarna.

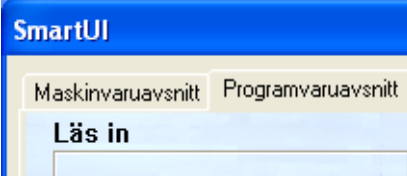

## **Automatisk konfiguration**

Vid installationen fastställer Control Center datorns standardprogram för e-post, ordbehandlare och grafikprogram.

**Om du till exempel** använder e-postprogrammet Outlook som standardprogram, skapar Control Center automatiskt en länk och en inläsningsknapp för Outlook.

Du kan ändra standardprogram genom att högerklicka på en inläsningsknapp i Control Center och därefter på alternativet Konfiguration. Välj fliken Konfiguration och ett nytt program från listrutan Program. Du kan till exempel ändr inställning för din inläsningsknapp för e-post från Outlook Express till Outlook genom att ange det nya programmet på den lista som visas.

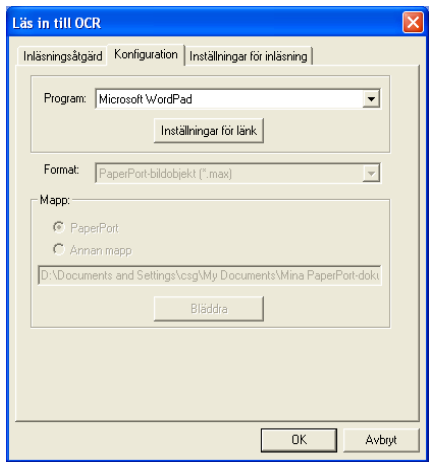

## **Maskinvaruavsnitt: Ändra konfiguration för inläsningsknapp**

När SmartUI Control Center är aktiverat kan du gå till maskinvarufönstret och omkonfigurera maskinens

**(Scan**)-knapp. Klicka på fliken Maskinvaruavsnitt längst upp

till vänster på skärmen SmartUI Control Center. (Se [Använda](#page-212-0)  [skannerknappen \(för användare av USB- eller parallellkabel\)](#page-212-0) på [sidan 13-16.](#page-212-0))

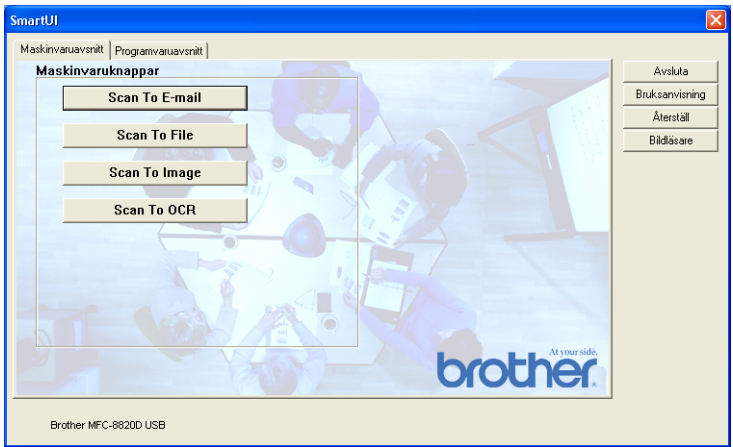

## **Läs in till e-post (Scan To E-Mail)**

Du konfigurerar den här funktionen genom att vänsterklicka på knappen **Läs in till e-post (Scan To E-Mail)**. Skärmen nedan visas, på vilken du kan omkonfigurera målprogrammet för e-postfunktion, bilaga och inställningar för bildläsare.

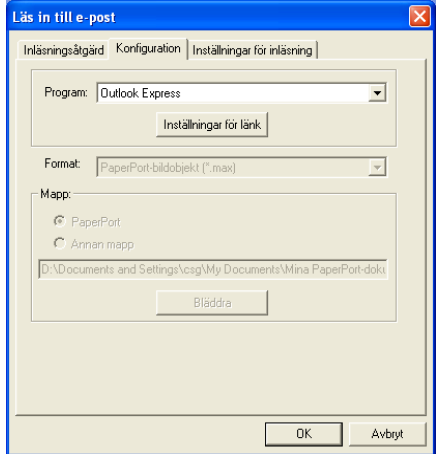

Om du vill ändra målprogram för e-postfunktionen går du till rullgardinsmenyn Program och väljer det e-postprogram som är installerat på datorn.

Om du vill ändra bilagans filtyp klickar du på knappen **Inställningar för länk** för att visa en lista med filtyper.

## **Läs in till fil**

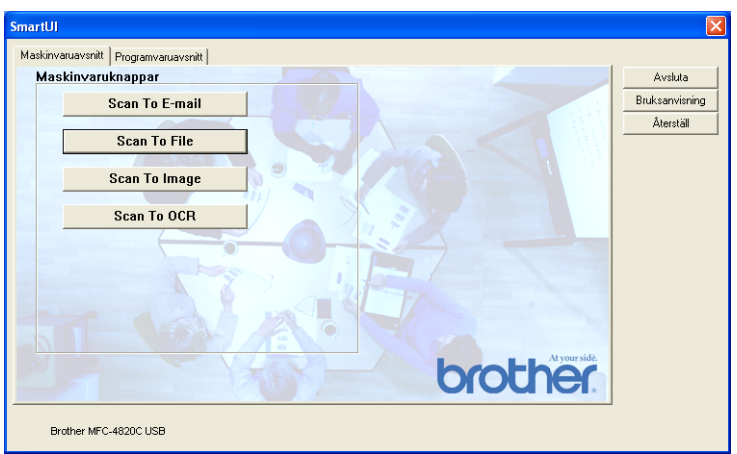

Du konfigurerar den här funktionen genom att vänsterklicka på knappen **Läs in till fil** (Scan To File). Skärmen nedan visas.

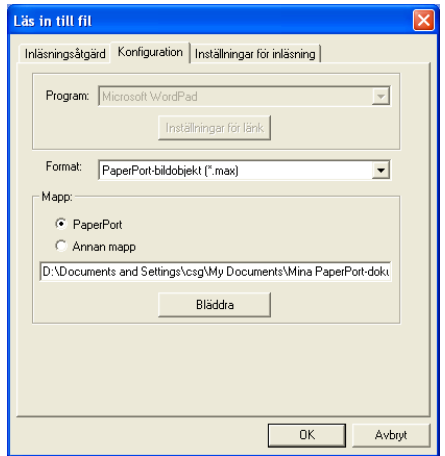

Välj filtyp för den sparade bilden på rullgardinsmenyn Format. Om du sparar filen i standardmappen PaperPort® visas den också i PaperPort®-programmet. Klicka på knappen Bläddra om du vill välja en annan mapp/katalog.

### **Läs in till bild**

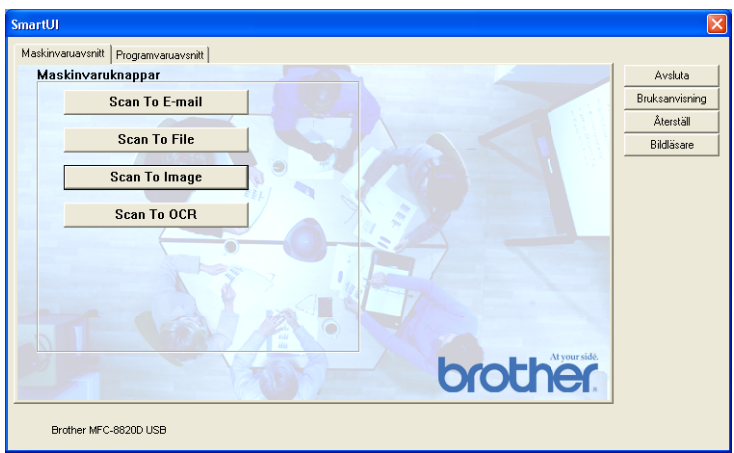

Du konfigurerar den här funktionen genom att vänsterklicka på knappen **Läs in till bild** (Scan To Image). Skärmen nedan visas. Du kan omkonfigurera målbildformat eller dokumentprogram.

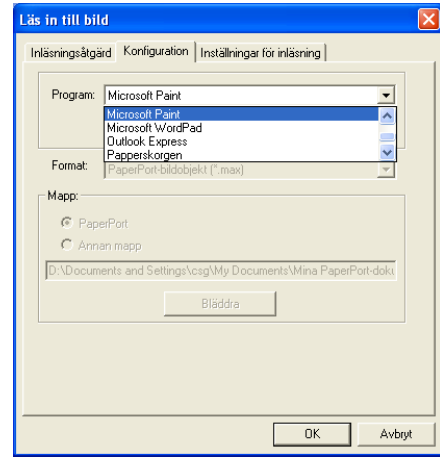

Klicka på fliken **Inställningar för inläsning** om du vill ändra standardinställning för inläsningsfunktionen.

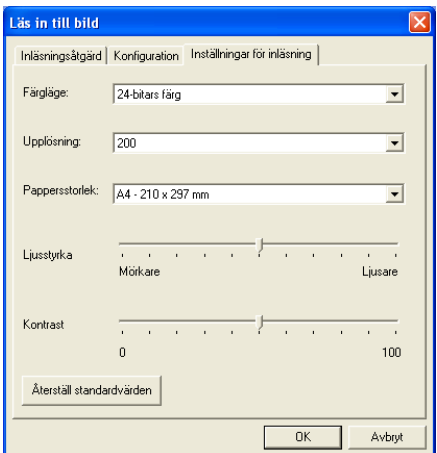

Du kan ställa in färgläget på svartvit, 8-bitars gråskala eller 24-bitars färg.

Upplösningen kan ställas in på mellan 100 och 1200 dpi. Du kan ställa in aktuellt inläsningsformat samt justera bildens ljusstyrka och kontrast innan du börjar läsa in.

## **Läs in till OCR**

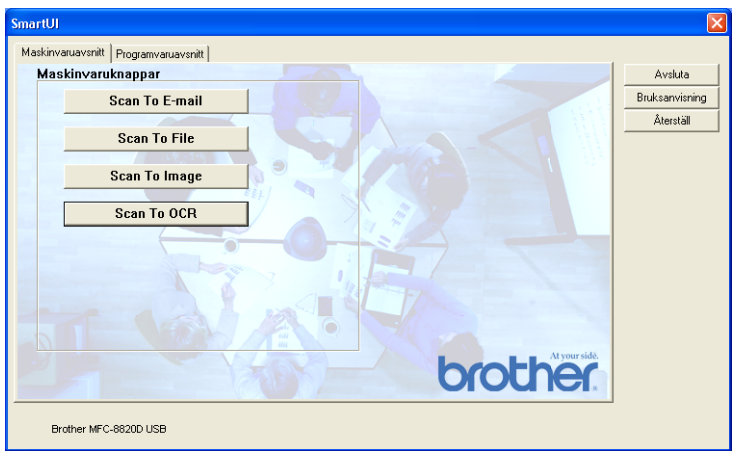

Du konfigurerar den här funktionen genom att vänsterklicka på knappen **Läs in till OCR** (Scan To OCR). Skärmen nedan visas. Du kan omkonfigurera inställningen av bland annat målprogram.

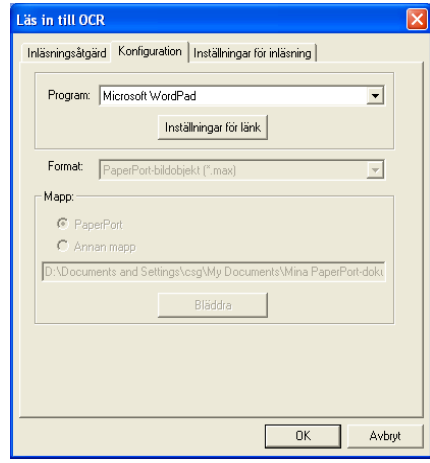

Du kan välja en ny bildtyp innan du påbörjar inläsningen. Du kan välja valfri tillämpning i fönstret Filtyp.

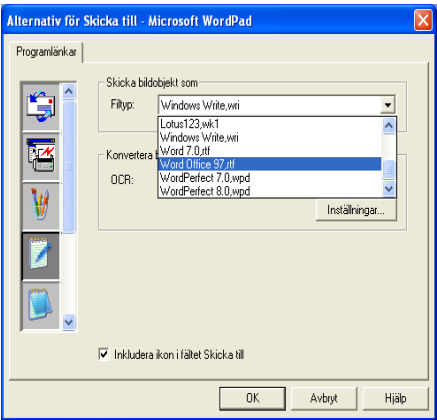

Du kan ändra inställning av ordbehandlare från **Utdata i en kolumn** till **Automatisk sidorientering**.

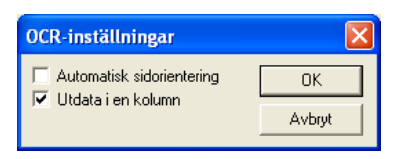

## **Programvaruavsnitt**

Det här avsnittet innehåller fyra huvudgrupper för inläsningsknappar. Varje grupp innehåller ett antal knappar som är förinställda på de program som används mest. Gruppen **Läs in** innehåller fyra knappar: Läs in till fil, Läs in till e-post, Läs in till OCR och Läs in till bild. Gruppen **Kopiera** innehåller tre knappar för N på 1-kopiering. Gruppen **Fax** är avsedd för faxsändningar med Brother PC-Fax-programmet, och gruppen **Egna** innehåller tre knappar du kan använda för egna funktioner.

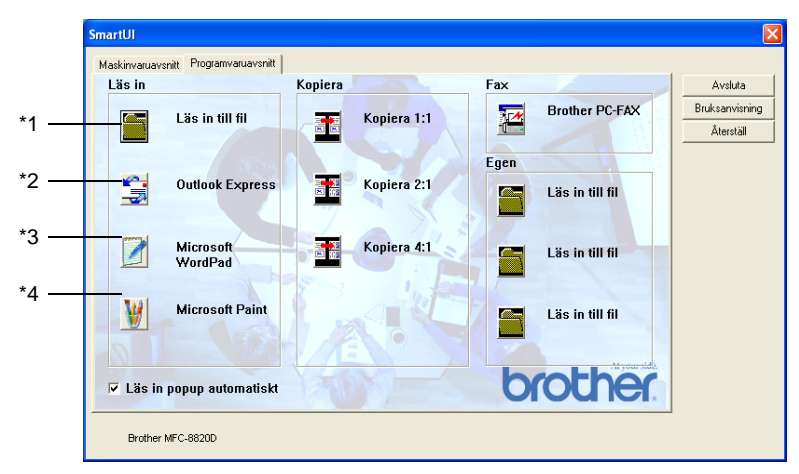
# **Läs in**

\*1 Läs in till fil—Du kan läsa in direkt till en fil på datorn. Du kan vid behov ändra filtyp och målkatalog.

\*2 Läs in till e-post (Standard: Outlook Express) —Du kan läsa in en sida eller ett dokument direkt i ett e-postprogram som en standardbilaga. Du kan välja filtyp och upplösning för bilagan.

\*3 Läs in till ordbehandlare (Standard: MS WordPad) —Du kan läsa in en sida eller ett dokument, köra ScanSoft® TextBridge® OCR automatiskt och lägga in text (inte grafik) i ett ordbehandlingsprogram. Du kan välja målordbehandlingsprogram, till exempel WordPad, MS Word, Word Perfect eller något annat

program som är installerat på datorn.

\*4 Användardefinierad knapp (Standard: MS Paint) —Du kan läsa in en bild direkt i ett bildredigeringsprogram. Du kan välja målprogram, till exempel MS Paint, Corel PhotoPaint, Adobe PhotoShop eller något annat bildredigeringsprogram som är installerat på datorn.

# **Kopiera**

Kopiera (1 på 1)—Med det här alternativet kan du använda din dator och valfri Windows®-skrivardrivrutin i samband med avancerade kopieringsfunktioner. Du kan läsa in sidan på maskinen och skriva ut kopiorna med valfri funktion i maskinens skrivardrivrutin—**ELLER**— Du kan sända utdatan till den Windows®-standardskrivardrivrutin som är installerad på datorn, inklusive nätverksskrivare.

Kopiera 4:1 / 2:1—Du kan använda 4 på 1- eller 2 på 1-funktionen i Brothers skrivardrivrutin för att kopiera 4 eller 2 sidor av ett dokument på samma utskrift.

## **Fax**

Skicka Fax (Brother PC-Fax)—Du kan läsa in en sida eller ett dokument automatiskt och faxa bilden från datorn med hjälp av Brother PC-Fax-programmet.

# **Egen**

Läs in till fil-De här knapparna är förprogrammerade för Läs in till fil-funktionen. Du kan omkonfigurera de här knapparna efter egna behov genom att högerklicka på en av dem och följa anvisningarna på konfigurationsmenyerna.

# **Läs in till fil**

Med knappen Läs in till fil kan du läsa in en bild och spara den som en specifik bildtyp i valfri katalog på hårddisken. På det här sättet kan du lätt arkivera dina pappersdokument. Konfigurera filtypen och spara till katalogen genom att högerklicka på knappen Läs in till fil och klicka på Konfiguration.

Alternativet Fil är förvalt på fliken Inläsningsåtgärd. Detta bör inte ändras.

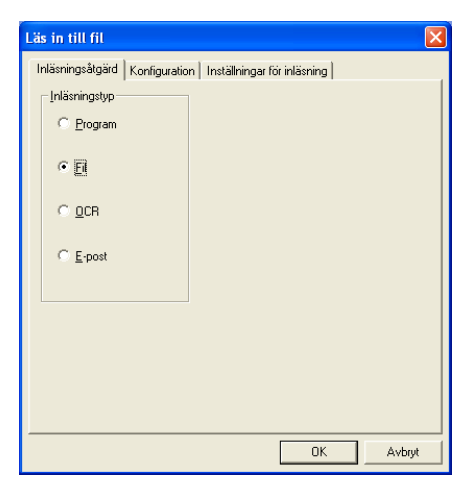

Klicka på fliken Konfiguration om du vill ändra konfiguration.

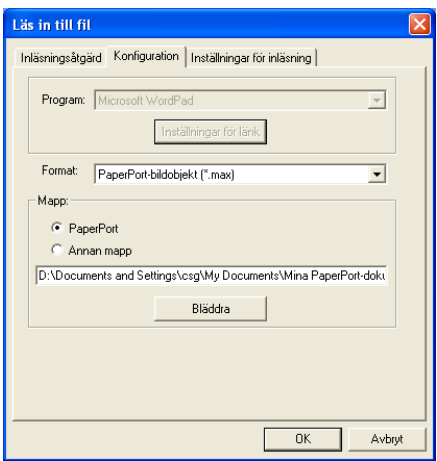

Välj filtyp för den sparade bilden från listrutan Format. Om du sparar filen i standardmappen PaperPort® visas den också i

PaperPort®-programmet. Klicka på knappen Bläddra om du vill välja en annan mapp/katalog.

Om du vill spara dina filer i en annan mapp markerar du Annan mapp och därefter på Bläddra innan du väljer mapp.

# **Läs in till e-post**

Funktionen Läs in till e-post är förhandsinställd som standard för din e-postfunktion. Högerklicka på e-postknappen och välj Konfiguration om du vill använda ett annat e-postprogram som standard eller en annan filtyp som bilaga.

Alternativet E-post är förvalt på fliken Inläsningsåtgärd. Detta bör inte ändras.

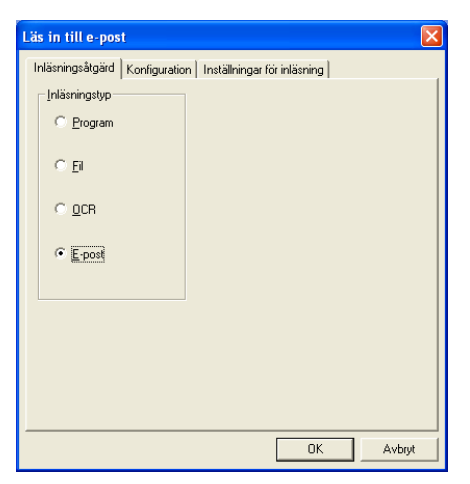

Klicka på fliken Konfiguration om du vill ändra e-postprogram. Välj e-postprogram från listrutan Program.

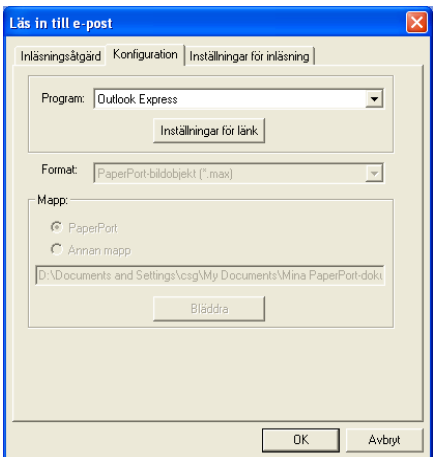

Om du vill ändra filtyp för bilagan klickar du på knappen **Inställningar för länk** för att skapa länkar. Markera alternativet **Konvertera bilagor till angiven filtyp** och välj lämplig filtyp från listrutan.

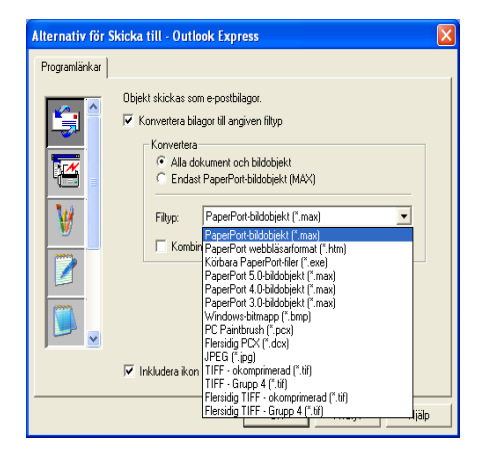

# **Bilagor**

Objekt skickas som bilagor enligt den filtyp du har valt.

Konvertera bilagor till angiven filtyp—Markera det här alternativet om du vill ändra filtyp för bilagan.

Alla dokument och bildobjekt—Markera det här alternativet om du vill konvertera alla inlästa bilder till samma bildtyp.

Endast PaperPort®-bildobjekt (MAX)—Markera det här alternativet om du enbart vill konvertera bilagor som är PaperPort® MAX-filer.

Kombinera objekt till en fil, om möjligt—Markera det här alternativet om du vill kombinera alla bilagor i en fil. Om det här alternativet inte markeras sparas varje inläst sida som en individuell fil.

Filtyp—Välj en filtyp för de inlästa bilderna från listrutan.

```
PaperPort®-bildobjekt (*.max)
PaperPort® webbläsarformat (*.htm)
Körbara PaperPort®-filer (*.exe)
PaperPort® 5,0-bildobjekt (*.max)
PaperPort® 4,0-bildobjekt (*.max)
PaperPort® 3.0-bildobjekt (*.max)
Windows-bitmapp (*.bmp)
PC Paintbrush (*.pcx)
Flersidig PCX (*.dcx)
JPEG (*.jpg)
TIFF-okomprimerad (*.tif)
TIFF-Grupp 4 (*.tif)
Flersidig okomprimerad (*.tif)
Flersidig-Grupp 4 (*.tif)
```
# **Inställningar för bildläsning**

Du kan välja nya inställningar för ditt skapande av bilagor. Klicka på fliken Inställningar för bildläsning och välj önskad inställning.

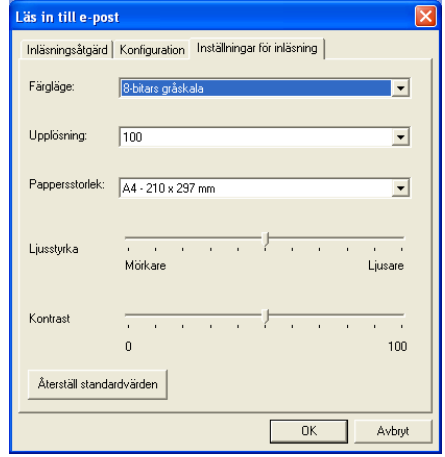

# **Läs in till OCR (ordbehandlare)**

Läs in till OCR omvandlar grafisk bilddata till text som kan redigeras i valfri ordbehandlare. Du kan välja en ny ordbehandlare som standardprogram (ett exempel: Word Pad i stället för Word) samt filtyp. Du kan även välja andra ordbehandlingsprogram än TextBridge® OCR, som utgör en del av PaperPort®.

Om du vill konfigurera Läs in till OCR klickar du på knappen WordPad och väljer Konfiguration. Alternativet OCR är förvalt på fliken Inläsningsåtgärd. Detta bör inte ändras.

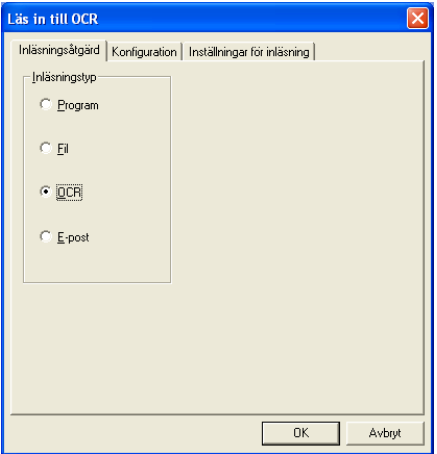

Klicka på fliken Konfiguration om du vill ändra ordbehandlingsprogram. Du kan välja målprogram för ordbehandlare från listrutan Program.

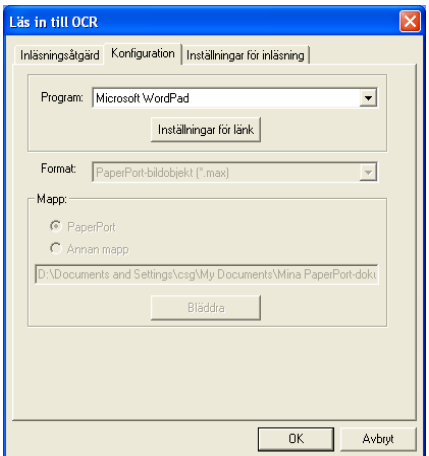

Klicka på knappen Inställningar för länk för att göra nya länkinställningar.

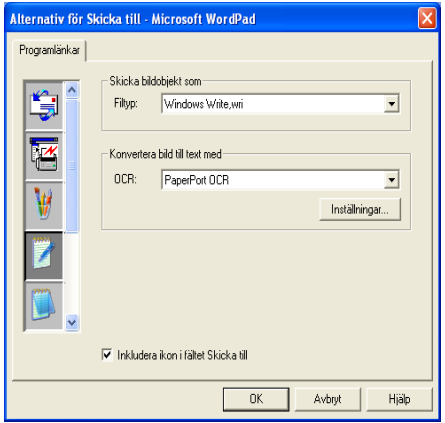

Filtyp—Välj filtyp från listrutan.

OCR—Välj ordbehandlingsprogram från listrutan.

# **Läs in till program (ett exempel: Microsoft Paint)**

Med Läs in till program kan du läsa in en bild som du vill redigera. Du ändrar standardprogram genom att högerklicka på knappen och välja Konfiguration.

Alternativet Program är förvalt på fliken Inläsningsåtgärd. Detta bör inte ändras.

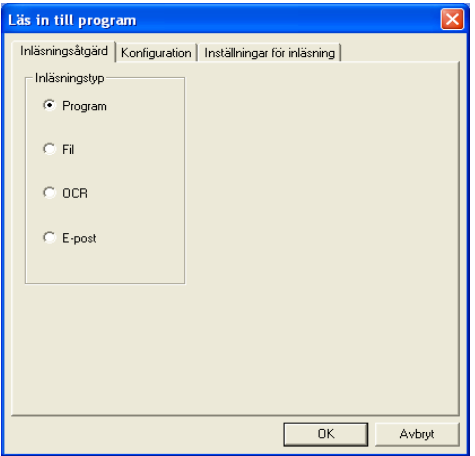

Klicka på fliken Konfiguration om du vill ändra konfiguration för målprogrammet.

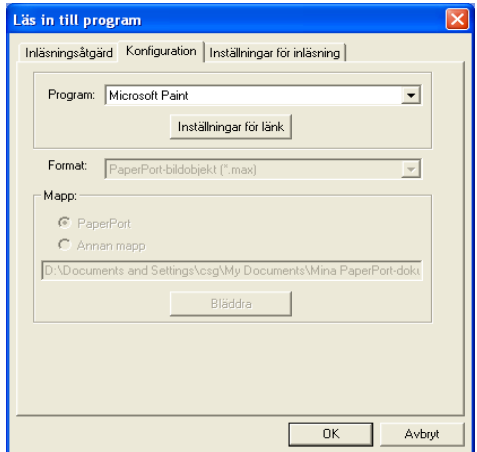

Ändra målprogram genom att välja aktuellt program från listrutan Program.

Klicka på knappen Inställningar för länk för att göra nya inställningar av de övriga konfigurationsalternativen.

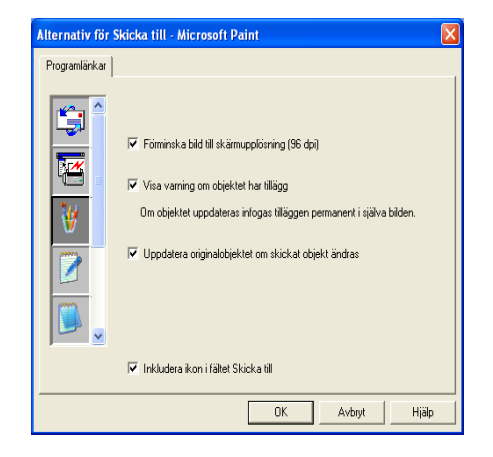

Med det här alternativet kan du vid behov förminska bilden till skärmupplösningen (96dpi), välja att visa en varning om objektet har kommentarer eller uppdatera originalobjekt om sända objekt modifieras.

# **Kopiera**

Du kan ställa in de kopieringsknapparna så att du kan göra avancerade kopior, till exempel N på 1, med hjälp av funktionerna i Brothers skrivardrivrutiner.

Kopieringsknapparna är länkade till Windows® standardskrivardrivrutin. Du kan välja valfri skrivare som standard, inklusive skrivare som inte är tillverkade av Brother. Innan du använder kopieringsknapparna måste du konfigurera skrivardrivrutinen genom att högerklicka på en kopieringsknapp och välja Konfiguration.

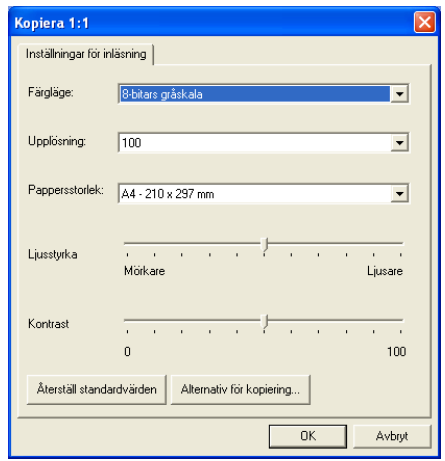

I fönstret Inställningar för inläsning kan du välja färgläge, upplösning, pappersstorlek, ljusstyrka och kontrast.

Avsluta konfigureringen av kopieringsknappen genom att ställa in skrivardrivrutinen. Klicka på knappen Alternativ för kopiering för att visa inställningarna för skrivardrivrutinen.

Utseendet på skärmen Alternativ för kopiering kan variera beroende på vilken Brother-modell du använder.

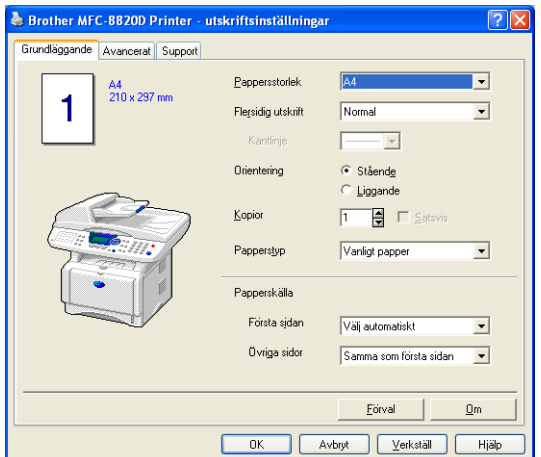

Välj antal sidor per utskrift bland tillgängliga skalningsalternativ. (Flersidig utskrift) Om du till exempel vill kopiera två originalsidor på samma utskrift ska du välja alternativet 2 på 1.

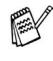

 $\mathscr N$  Du måste konfigurera varje kopieringsknapp innan du kan använda den.

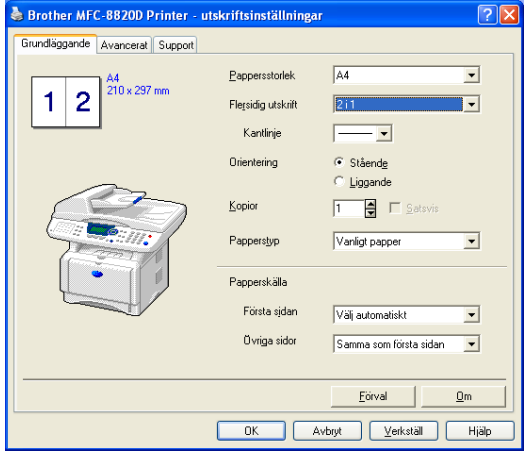

# **Faxinställning (PC-Fax med Brothers faxdrivrutin)**

Med maskinens PC-Fax-drivrutin går det lika lätt att sända fax från valfritt Windows®-program som att skriva ut ett dokument. Brother SmartUI ställer automatiskt in Fax-knappen på Brother PC-Fax-drivrutinen. Som användare behöver du alltså inte konfigurera någonting.

Alternativet Program är förvalt på fliken Inläsningsåtgärd. Detta bör inte ändras.

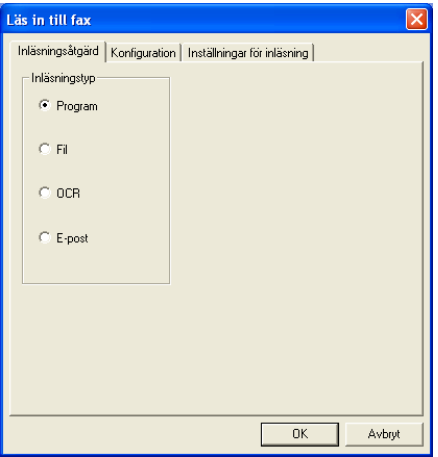

Klicka på knappen Inställningar för länk på fliken Konfiguration för att göra nya inställningar av PC-Fax.

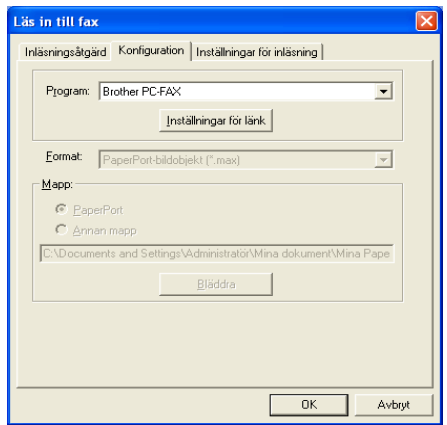

# **FAX-inställningar**

#### Brother PC-Fax

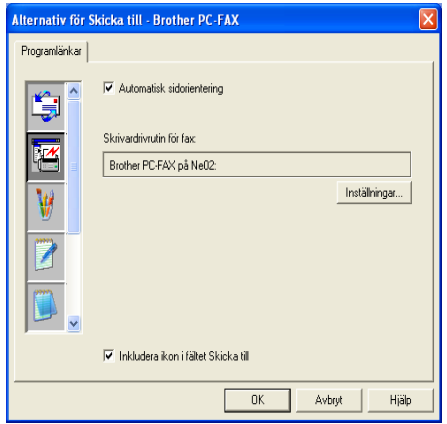

Ändra inställningar för skrivardrivrutinen genom att klicka på knappen Inställningar, följt av knappen Alternativ.

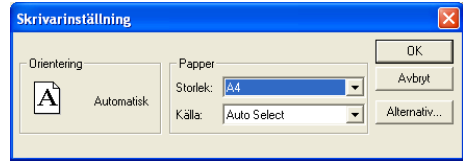

Välj Pappersstorlek, Papperskälla. Klicka på knappen Alternativ om du vill göra avancerade inställningar.

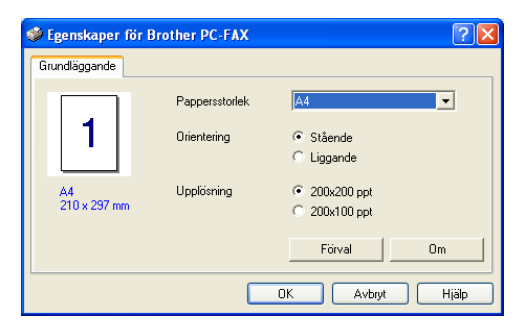

Välj Pappersstorlek, Orientering (Stående eller Liggande) och Upplösning (200x200 dpi eller 200x100 dpi), och klicka på **OK**. Återställ grundalternativen genom att klicka på knappen **Förval**.

# **Egen: Användardefinierade knappar**

Brother SmartUI Control Center innehåller upp till tre användardefinierade knappar. (OBS: Antalet sådana knappar kan variera beroende på vilken Brother-modell du använder.) Du ställer in alternativ och konfigurerar enligt egna behov.

Om du vill konfigurera en användardefinierad knapp högerklickar du först på den och därefter på Konfiguration. Konfigurationsfönstret visas. Du kan välja mellan fyra funktioner: Program, Fil, OCR och E-post.

**Program:** Välj det här alternativet om du vill skapa en länk mellan knappen på kontrollpanelen och valfri knapp i PaperPort®s sändningsfält. Se PaperPort®s hjälpfil för mer information om PaperPort®-kompatibla program.

**Fil:** Välj det här alternativet om du vill läsa in en bild till en valfri katalog på hårddisken (lokal eller nätverk). Du kan även välja det filformat som ska användas.

**OCR:** Inlästa dokument omvandlas till redigerbara textfiler. Om du har ett annat ordbehandlingsprogram installerat på datorn kan du välja det. Standardprogrammet är TextBridge®, som utgör en del av PaperPort® 8.0 SE. Du kan även välja målordbehandlare och filformat för den redigerbara texten.

**E-post:** Inlästa bilder bifogas ett e-postmeddelande. Du kan välja vilket e-postprogram som ska användas om du har fler än ett program installerade på datorn. Du kan även välja filtyp för bilagan samt skapa en sändlista med e-postadresser hämtade från adressboken i ditt e-post program.

# **Inställning av en användardefinierad knapp**

Om du vill konfigurera en användardefinierad knapp högerklickar du först på den och därefter på Konfiguration. Gör på följande sätt för att konfigurera en användardefinierad knapp:

## **1. Välj Inläsningsåtgärd**

Välj inläsningstyp genom att klicka på avsedd knapp.

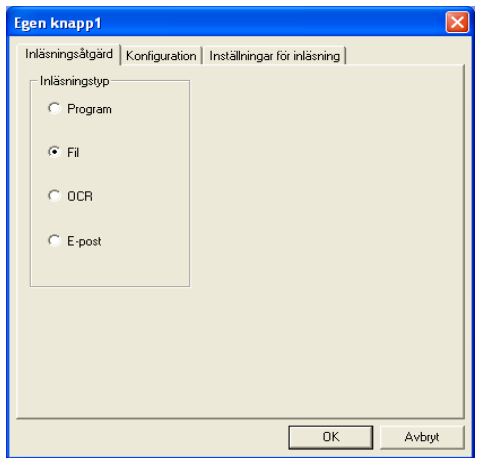

### **2. Välj konfigurering för inläsningstyp.**

Klicka på fliken Konfiguration om du vill konfigurera inläsningstypen. Den lista med konfigurationsalternativ som visas beror på vilken inläsningstyp du har valt.

#### **Program:**

Välj målprogram på rullgardinsmenyn.

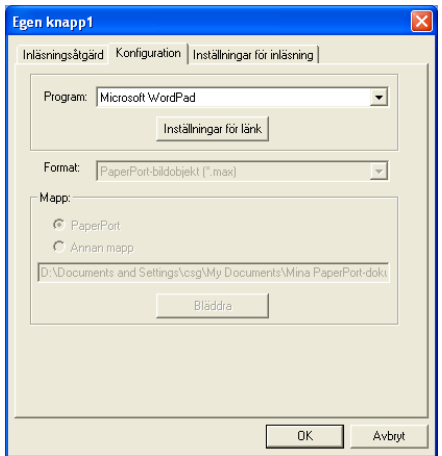

Klicka på Inställningar för länk för att ställa in sändningsalternativ. Du väljer program från listrutan till vänster.

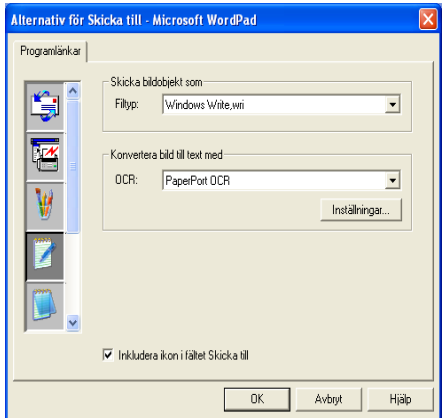

#### **Fil:**

Välj filformat från listrutan Format. Du kan sända filen till standardkatalogen PaperPort® eller välja en annan målkatalog med hjälp av alternativet Annan mapp. Välj målkatalog med hjälp av knappen Bläddra.

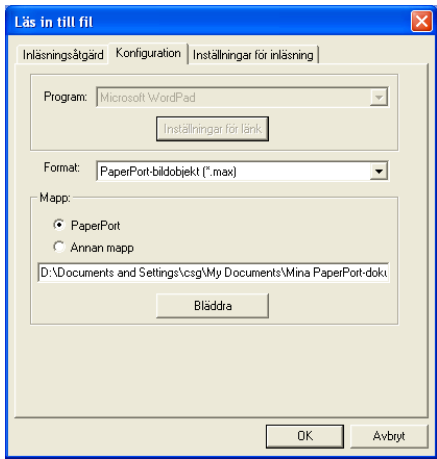

#### **OCR:**

Välj målprogram för ordbehandlare från listrutan.

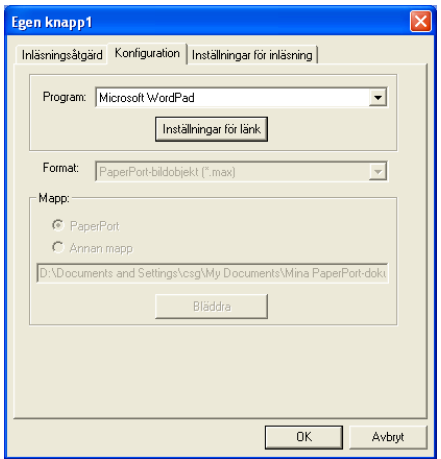

Klicka på Inställningar för länk och välj målprogram från listrutan till vänster. Välj filtyp från listrutan Filtyp. På rullgardinsmenyn kan du även välja det ordbehandlingsprogram du har installerat på datorn. Scansoft® TextBridge® installeras som en del av programmet PaperPort<sup>®</sup> 8.0 SE.

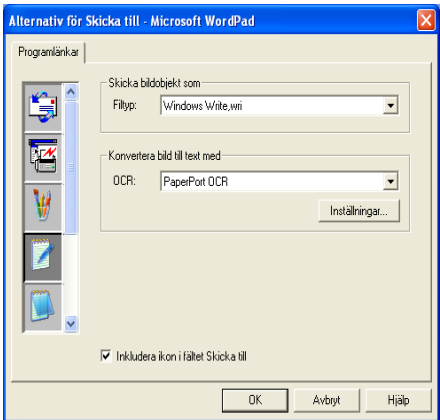

#### **E-post:**

Välj målprogram för e-postfunktionen från listrutan.

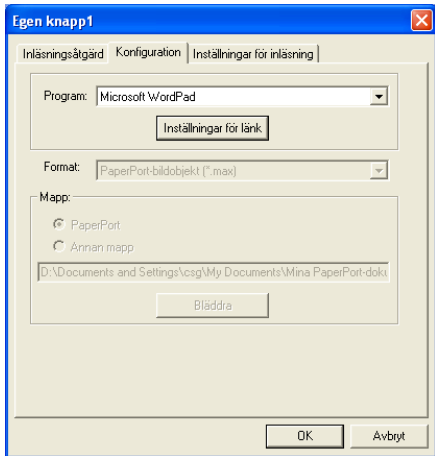

Klicka på knappen **Inställningar för länk** för att konfigurera sändningsalternativ för e-post. Du kan välja filtyp och snabblista (QuickSend) för mottagare.

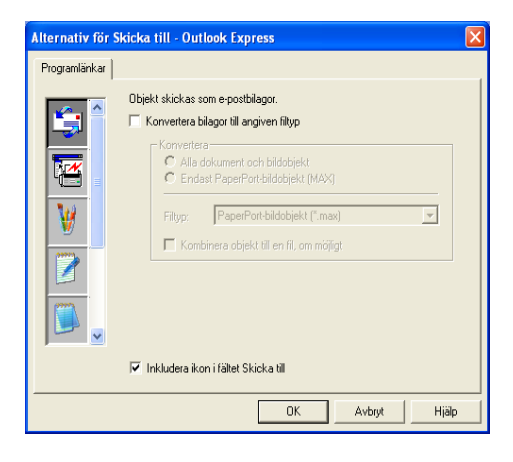

#### **Välj Inställningar för inläsning.**

Du kan välja inställningar för dina användardefinierade knappar från samtliga inläsningstyper. Du kan välja färgläge, upplösning, pappersstorlek, ljusstyrka och kontrast.

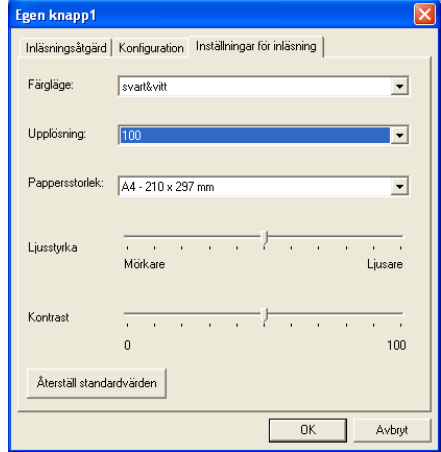

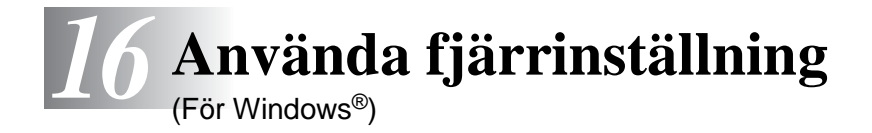

# **Fjärrinställning**

Du kan ställa in maskinen med hjälp av snabb och enkel programmering på din PC. När du använder den här tillämpningen överförs maskinens inställningar till din PC och visas på datorskärmen. Om du ändrar inställningarna kan du överföra dessa direkt till maskinen.

Du kan inte använda fjärrinställningsfunktionen om maskinen redan är ansluten till ett nätverk via ett LAN-nätverkskort (NC-9100h). (Se avsnittet Web Based Management i bruksanvisningen för NC-9100h.)

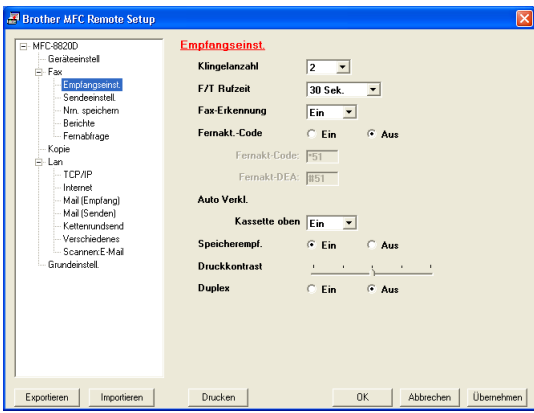

#### **Knappen OK**

Klicka på **OK** för att börja överföra datan till maskinen. Fjärrinställningsprogrammet avaktiveras om ett felmeddelande visas. I detta läge anger du korrekt data på nytt och klickar på **OK**.

#### **Knappen Abbrechen**

Med knappen **Abbrechen** raderar du de ändringar du har gjort och lämnar fjärrinställningsfunktionen utan att överföra datan till maskinen.

#### **Knappen Übernehmen**

Med knappen **Übernehmen** överför du datan till maskinen, men stannar kvar i fjärrinställningsfunktionen för att göra fler ändringar.

#### **Knappen Drucken**

Med knappen **Drucken** skriver du ut vald data i maskinen. Du kan inte skriva ut de ändringar du har gjort med

fjärrinställningsfunktionen förrän du har överfört den nya datan till maskinen genom att klicka på knappen **Übernehmen**. Därefter kan du klicka på knappen **Drucken** för att göra en uppdaterad utskrift.

#### **Knappen Exportieren**

Klicka på knappen **Exportieren** för att spara dina nya inställningar i en fil.

#### **Knappen Importieren**

Klicka på knappen **Importieren** för att sända inställningarna på din sparade fil till fjärrinställningsskärmen.

Du kan spara och använda flera ändringskombinationer för maskinen med hjälp av knapparna **Exportieren** och **Importieren**.

# *17* **Använda Brother PC-Fax-funktionen**

(För Windows®)

# **PC-Fax sändning**

Med funktionen Brother PC-Fax kan du sända dokument från din PC. Du kan skapa ett dokument i valfri tillämpning på din PC och sända dokumentet med PC Fax. Du kan även sända ett försättsblad.

Allt du behöver göra är att ställa in mottagare som medlemmar eller grupper i din PC Fax-adressbok. Därefter använder du adressbokens sökfunktion för att snabbt hitta vald mottagare när du adresserar ditt faxmeddelande.

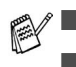

■ Funktionen PC Fax är enbart tillgänglig som svartvit text.

Om du använder Windows® XP, Windows NT® 4.0 eller Windows® 2000 Professional, rekommenderar vi att du loggar in med administratörsrättigheter.

## **Programmera in användaruppgifter**

Du når användaruppgifterna från faxsändningsfönstret genom att klicka på  $\mathbb{R}$ .

(Se [Sända ett dokument med PC-Fax med Fax stil](#page-292-0) på sidan [17-16.](#page-292-0))

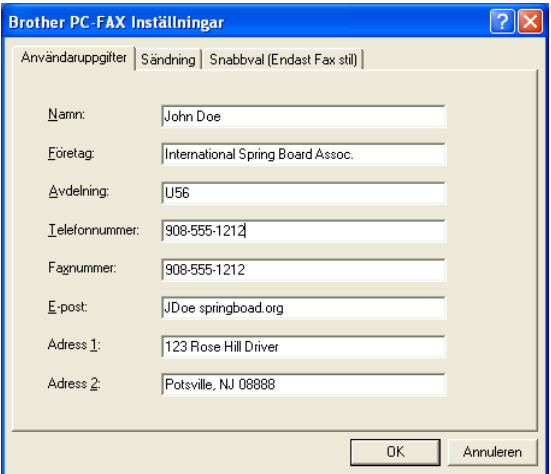

- **1** Gå till **Start**-menyn och välj **Program**, **Brother**, **Brother MFC-Pro Suite** och **PC-FAX inställning**. Dialogrutan **Brother PC-FAX Inställningar** visas:
- **2** Du måste ange den här informationen för att kunna skapa en rubrik eller ett försättsblad.
- **3** Klicka på **OK** för att spara dina **Användaruppgifter**.

## **Ställa in Sändning**

Klicka på fliken **Brother PC-FAX Inställningar** på dialogrutan **Sändning** för att visa följande skärm.

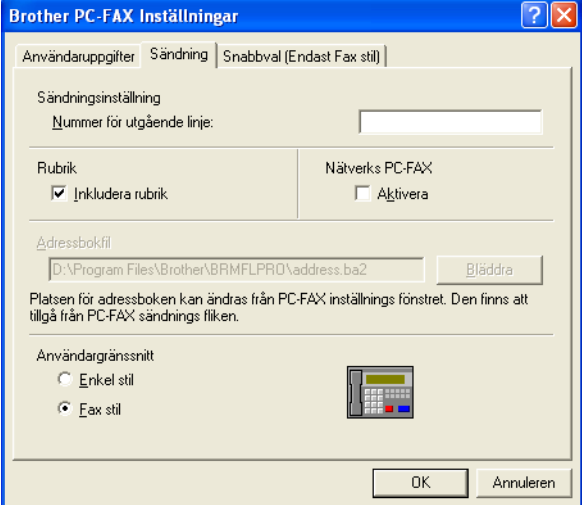

Om du väljer alternativet Inkludera rubrik sänds en extrasida med information tillsammans med ett fax- eller e-postmeddelande som innehåller användar- och ämnesinformation

Användaren kan välja två användargränssnitt: Enkel stil eller Fax stil. Om du vill byta användargränssnitt väljer du alltså: Enkel stil eller Fax stil.

# **Nummer för utgående linje**

Ange det nummer som användaren måste ange för att komma ut på linjen. Den här informationen krävs för vissa telefonväxlar (Ett exempel: slå en nia för att komma ut på linjen genom en automatisk telefonväxel).

## **Inkludera rubrik**

Markera rutan Inkludera rubrik (faxhuvud) om du vill skriva en rubrik som placeras överst på varje faxblad som sänds.

# **Adressbokfil**

Du kan välja olika databaser för din adressbok. Du måste ange sökväg och filnamn för databasfilen.

#### —**ELLER**—

Lokalisera databasfilen med hjälp av knappen **Bläddra**.

# **Användargränssnitt**

Välj användargränssnitt på fliken **Sändning**. Du kan välja **Enkel stil** eller **Fax stil**.

#### **Enkel stil**

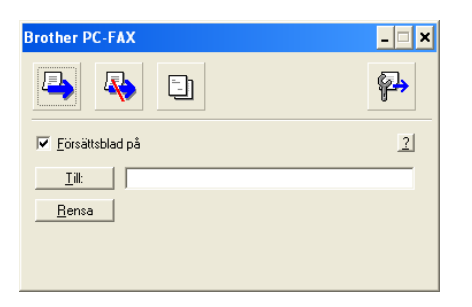

#### **Fax stil**

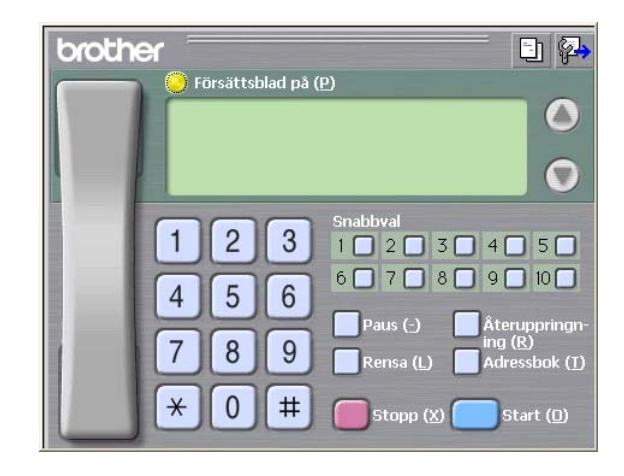

# **Ställa in Snabbval**

Klicka på fliken **Snabbval** i dialogrutan **Brother PC-FAX Inställningar**. (Du måste välja användargränssnittet **Fax stil** för att kunna använda den här funktionen.)

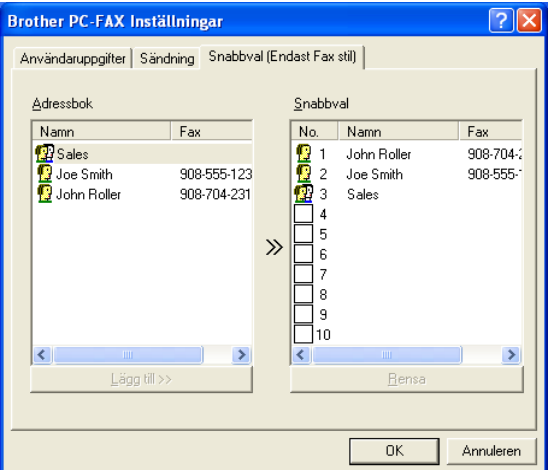

Du kan tilldela de tio kortnummerknapparna medlemmar eller grupper.

#### **Gör så här för att ge snabbvalsplatsen en adress:**

- **1** Klicka på den snabbvalsplats du vill ställa in.
- **2** Klicka på den medlem eller grupp du vill använda på aktuell snabbvalsplats.
- **3** Klicka på **Lägg till >>** för att spara den.

#### **Gör så här för att radera en snabbvalsplats:**

- **1** Klicka på den snabbvalsplats du vill radera.
- **2** Klicka på **Rensa** för att radera den.

### **Adressboken**

Gå till **Start**-menyn och välj **Program**, **Brother**, **Brother MFC-Pro Suite** och klicka på **PC-FAX Adressbok**.

Dialogrutan **Brother adressbok** visas:

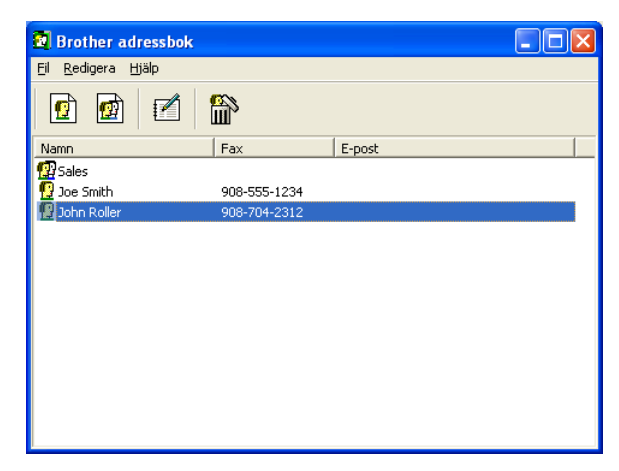

## **Programmera in en medlem i adressboken**

Du kan lägga till, redigera och radera information om medlemmar och grupper i dialogrutan **Brother adressbok**.

**1** I dialogrutan Adressbok klickar du på ikonen **fö** för att lägga till en medlem.

Dialogrutan **Inställning av medlemmar i Brother adressbok** visas:

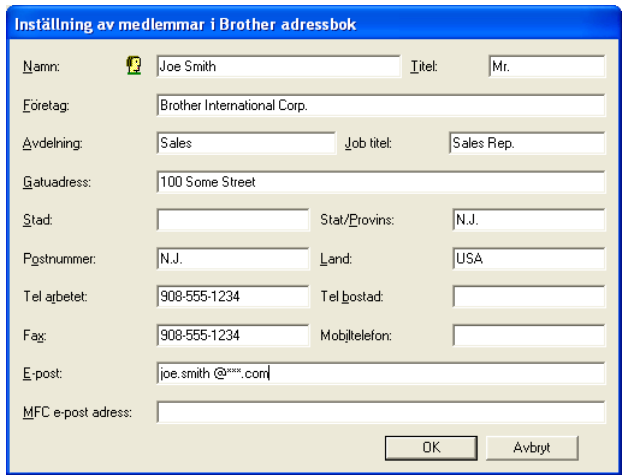

**2** Ange uppgifter om medlemmen i dialogrutan Inställning av medlemmar i Brothers adressbok. **Namn**-fältet måste fyllas i. Klicka på **OK** för att spara informationen.

# **Ställa in en grupp för gruppsändning**

Om du ofta sänder samma PC-Fax till ett antal medlemmar kan du kombinera dessa medlemmar i en grupp.

**1** Klicka på ikonen  $\blacksquare$  i dialogrutan **Brother adressbok** för att skapa en grupp.

Dialogrutan Inställning av grupper i Brother adressbok visas:

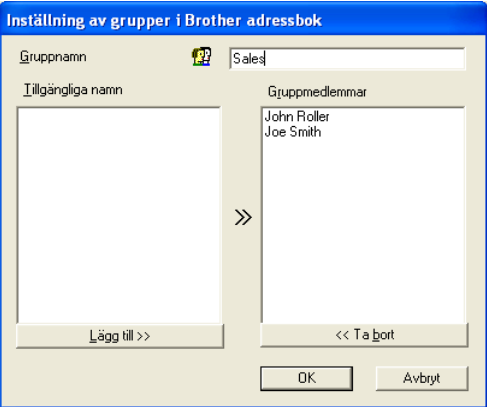

- **2** Skriv den nya gruppens namn i fältet **Gruppnamn**.
- **3** Välj gruppens medlemmar i rutan **Tillgängliga namn** och klicka på **Lägg till >>**.

De medlemmar som väljs in i gruppen placeras i rutan **Gruppmedlemmar**.

**4** Klicka på **OK** när du har valt alla medlemmar.

# **Redigera medlemsinformation**

- **1** Välj den medlem eller grupp du vill redigera.
- **2** Klicka på redigeringsikonen  $\mathbb{R}$ .
- **3** Redigera medlems- eller gruppinformationen.
- **4** Spara ändringarna genom att klicka på **OK**.

## **Radera en medlem eller en grupp**

- **1** Välj den medlem eller grupp som du vill radera.
- **2** Klicka på raderingsikonen  $\mathbb{R}$ .
- **3** Klicka på **OK** när dialogrutan **Bekräfta borttagning**visas.

# **Exportera adressboken**

Du kan exportera hela adressboken till en ASCII-textfil (\*.csv). Om du vill kan du dessutom välja och spara ett Vkort (visitkort) som sedan läggs in i varje medlems utgående e-post. (Ett Vkort är ett elektroniskt visitkort med avsändarens kontaktinformation.)

#### **Gör så här för att exportera aktuell adressbok:**

Du måste välja en medlem innan du skapar ett Vkort (visitkort).

Om du väljer Vkort i steg 1, kommer **Filformat:** att anges som **Vcard (\*.vcf)**.

**1** Gå till adressboken och välj **Fil**, markera **Exportera** och klicka på **Text**.

—**ELLER**—

Klicka på **Vcard** och gå till steg 5.

**2** Välj de datafält du vill exportera på listan **Tillgängliga poster** och klicka på **Lägg till >>**.

Välj posterna i den ordning du vill visa dem.

- **3** Om du exporterar till en ASCII-fil ska du välja **Separationstecken** - **Tabb** eller **Komma**. När du väljer det här alternativet placeras en **Tabb** eller ett **Komma** mellan varje datafält när det exporteras.
- **4** Klicka på **OK** för att spara datan.

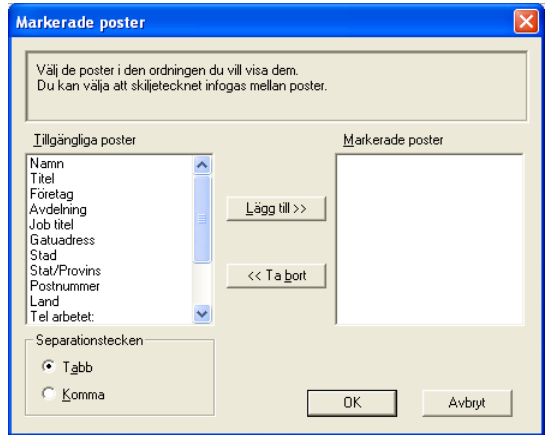

**5** Skriv namnet på filen och klicka på **Öppna**.

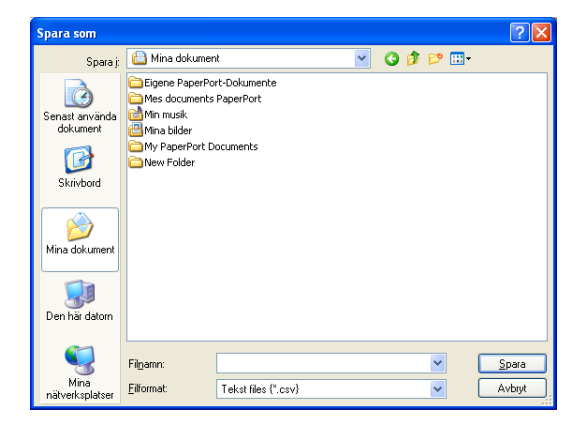
### **Importera till adressboken**

Du kan importera ASCII-textfiler (\*.csv) eller Vkort (elektroniska visitkort) till adressboken.

**Gör så här för att importera en ASCII-textfil:**

**1** Gå till adressboken och välj **Fil**, markera **Importera** och klicka på **Text**.

```
—ELLER—
```
Klicka på **Vcard** och gå till steg 5.

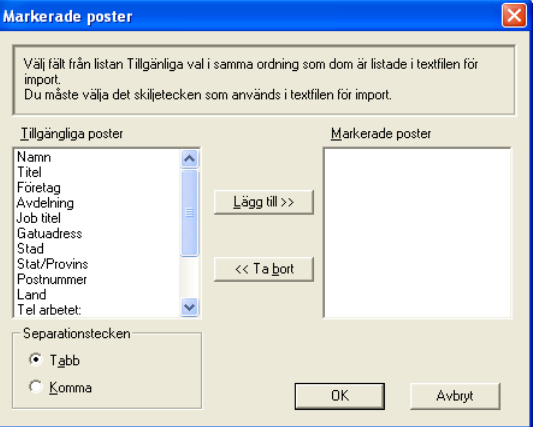

- **2** Välj de datafält du vill importera på listan **Tillgängliga poster** och klicka på **Lägg till >>**.
- Välj fälten på listan Tillgängliga poster i samma ordning som de anges i textfilen Importera.
- **3** Välj **Separationstecken Tabb** eller **Komma**, beroende på vilket format du importerar.
- **4** Klicka på **OK** för att importera datan.

**5** Skriv namnet på filen och klicka på **Öppna**.

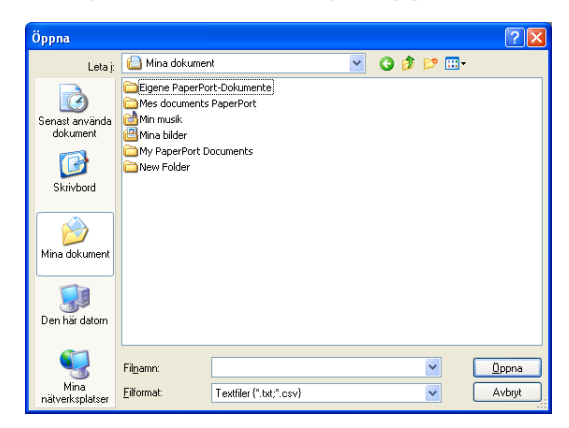

Om du väljer en textfil i steg 1 kommer **Filformat**: att anges som **Textfiler(\*.csv)**.

### **Ställa in försättsblad**

Klicka på **i dialogrutan PC-FAX** för att gå till skärmen Inställning av Brother PC-FAX försättsblad. (Se [Sända ett dokument med](#page-292-0)  [PC-Fax med Fax stil](#page-292-0) på sidan 17-16.)

Dialogrutan **Inställning av Brother PC-FAX försättsblad** visas:

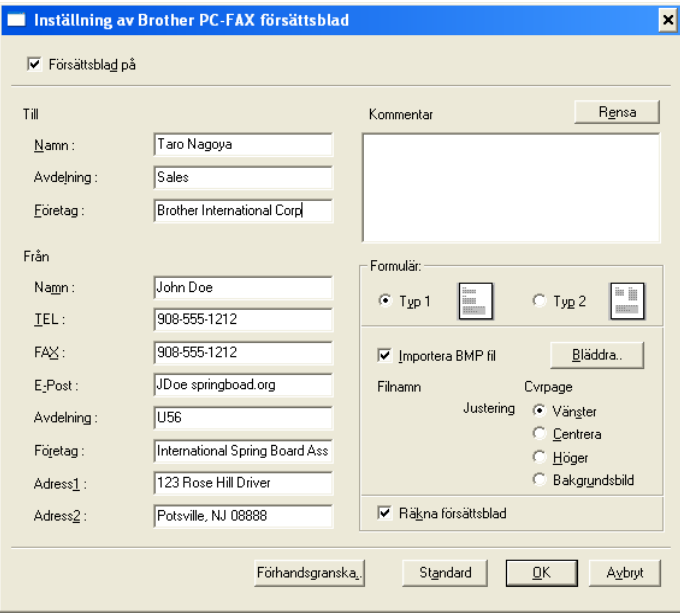

# **Skriv information i valfri ruta.**

Om du sänder ett fax till flera mottagare kommer inte informationen om mottagaren att skrivas ut på försättsbladen.

#### **Till**

**Från**

#### **Kommentar**

Ange ett meddelande för försättsbladen.

#### **Formulär**

Välj det formulär du önskar som försättsblad.

#### **Importera BMP fil**

Du kan lägga in en bitmappsfil, exempelvis din företagslogo, på försättsbladet.

Välj BMP-fil med hjälp av knappen Bläddra och välj därefter justeringstyp.

#### **Räkna försättsblad**

Markera den här rutan om du vill inkludera försättsbladet i sidräkningen. Lämna rutan tom om du inte vill inkludera försättsbladet i sidräkningen.

### <span id="page-292-0"></span>**Sända ett dokument med PC-Fax med Fax stil**

- **1** Skapa en fil i Word, Excel, Paint, Draw eller en annan tillämpning på din PC.
- **2** Välj **Skriv ut** på **Arkiv**-menyn.

Dialogrutan **Skriv ut** visas:

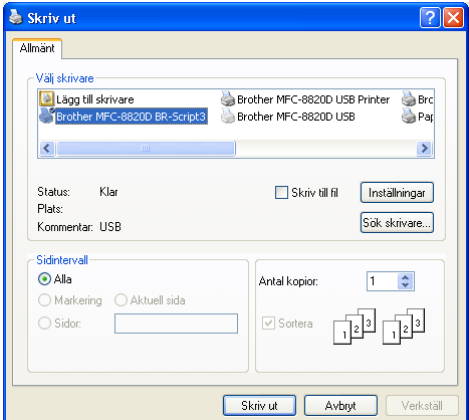

**3** Välj skrivaren **Brother PC-Fax** och klicka på **OK**. Dialogrutan för faxsändning visas.

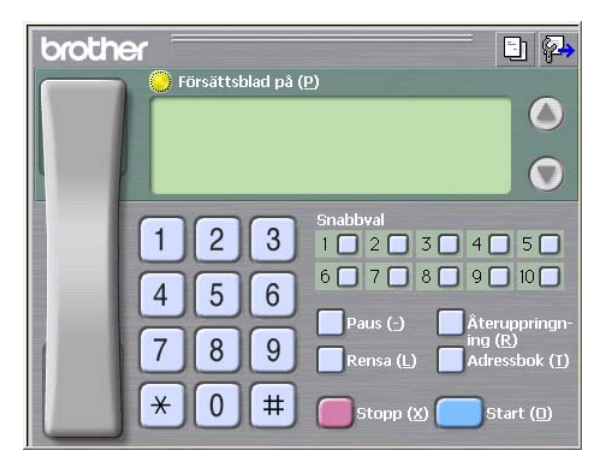

- **4** Ange faxnumret på ett av följande sätt:
	- Använd de kombinerade siffer- och bokstavsknapparna.
	- Klicka på en av de 10 **Snabbval**.
	- Klicka på knappen **Adressbok** och välj en medlem eller grupp i adressboken.

Om du gör ett misstag klickar du på **Rensa** för att radera.

- **5** Klicka på **Försättsblad på** om du vill sända ett försättsblad. Klicka på ikonen **i för att skapa eller redigera ett försättsblad.**
- **6** Klicka på **Start** för att sända faxmeddelandet.

Klicka på **Stopp** för att avbryta faxsändningen.

# **Återuppringning**

Om du vill slå om ett nummer trycker du på **Återuppringning** för att bläddra igenom de fem senast slagna faxnumren, och trycker därefter på **Start**.

# **Sända ett dokument med PC-Fax med Enkel stil**

- **1** Skapa en fil i Word, Excel, Paint, Draw eller en annan tillämpning på din PC.
- **2** Välj **Skriv ut** på **Arkiv**-menyn. Dialogrutan **Skriv ut** visas:

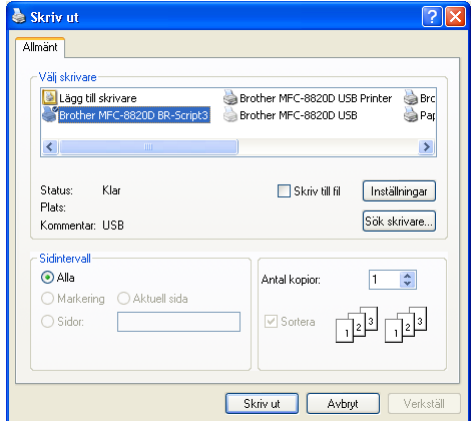

**3** Välj skrivaren **Brother PC-Fax** och klicka på **OK**. Dialogrutan Brother PC-Fax visas:

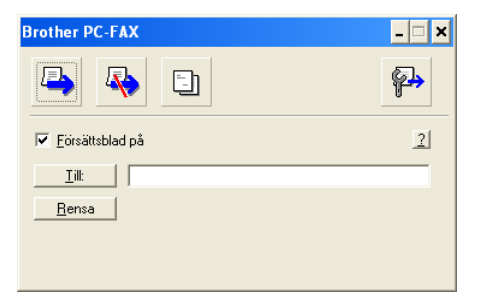

- **4** Gå till fältet **Till:** och ange numret till mottagaren av faxmeddelandet. Du kan även använda adressboken för att välja mottagarens nummer genom att klicka på knappen **Till:** . Om du anger fel nummer klickar du på knappen **Rensa** för att radera det.
- **5** Markera rutan **Försättsblad på** om du vill sända ett försättsblad och en kommentar.
- Du kan även klicka på **icht för att skapa eller redigera ett** försättsblad.
- **6** Klicka på ikonen **b** när du är redo att sända ditt faxmeddelande.
- **7** Klicka på ikonen **F** för att avbryta faxsändningen.

# **Ställa in PC-Fax på mottagning (Windows® 95/98/98SE/Me/2000 Professional och Windows NT® WS 4.0)**

# **Köra Ta emot PC-Fax**

Gå till **Start**-menyn, välj **Program**, **Brother**, **Brother MFL-Pro** och **PC-Fax mottagning**.

Ikonen PC-Fax  $\sqrt{\frac{1}{2} \cdot \frac{1}{2} \cdot \frac{1}{2$ aktuell Windows®-session.

### **Inställning av PC**

- 1 Högerklicka på ikonen PC-Fax <sup>på på transm</sup> på datorns aktivitetsfält och klicka därefter på **PC-Fax RX inställningar**.
- **2** Dialogrutan PC-Fax RX inställningar visas:

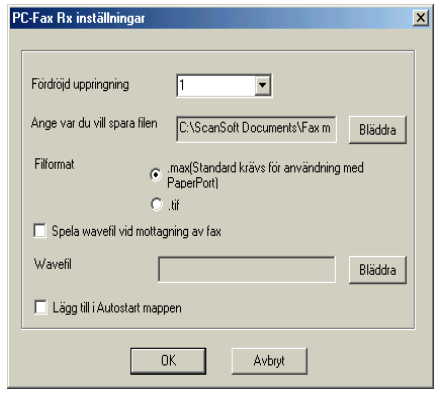

- **3** Använd **Fördröjd uppringning** för att välja hur många signaler som ska gå fram innan datorn besvarar inkommande samtal.
- **4** I **Ange var du vill spara filen** klickar du på knappen Bläddra om du vill ändra sökvägen till den plats PC Fax-filerna ska sparas.
- **5** I **Filformat** väljer du att spara mottagna filer i **.tif** eller **.max**-format. Standardformatet är **.tif**.
- **6** Om du vill kan du markera alternativet **Spela wavefil vid mottagning av fax** och ange sökvägen.
- **7** Markera alternativet **Lägg till i Autostart mappen** om du vill att Ta emot PC FAX startar automatiskt när du startar Windows®.

# **Visa nya PC-Fax-meddelanden**

Ikonen blinkar med **blå eller föd färg varje gång du tar emot** ett PC-Fax. Den röda lampan lyser med fast sken när faxmeddelandet har tagits emot. Den gröna lampan tänds så snart det mottagna faxmeddelandet har mottagits.

- **1** Starta PaperPort®.
- **2** Öppna mappen Mottagna fax.
- **3** Öppna och visa de nya faxmeddelandena genom att dubbelklicka på dem.
- Standardnamnet på ditt olästa PC-meddelande är datum och tid tills du ger meddelandet ett annat namn. Ett exempel: Fax 2-20-2002 16:40:21.tif

# **Ta emot fax till PC (Windows® XP)**

# **Automatisk mottagning av fax**

Du måste installera korrekt Windows® XP-drivrutin (Windows® XP In-box eller Brother Windows® XP) innan du kan ta emot faxmeddelanden. När drivrutinen är installerad följer du anvisningarna nedan för att konfigurera din Windows® XP PC för faxmottagning.

**1** Aktivera faxmottagningsfunktionen genom att klicka på **Konfigurera fax** på menyn **Skrivaraktiviteter**.

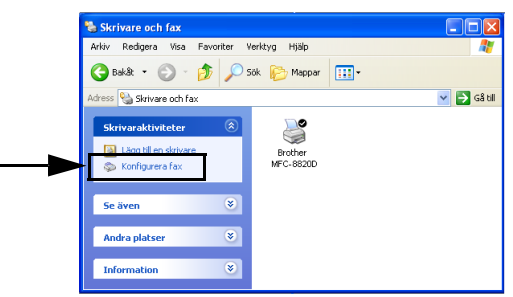

**2** Faxkomponenterna installeras på din PC.

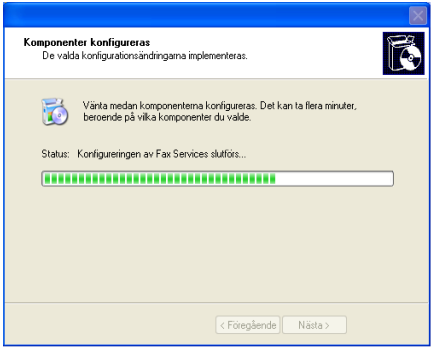

**3** En **Fax**-ikon visas i mappen **Skrivare och fax**. Om **Fax**-ikonen inte visas klickar du på **Installera en lokal faxskrivare** på menyn **Skrivaraktiviteter**.

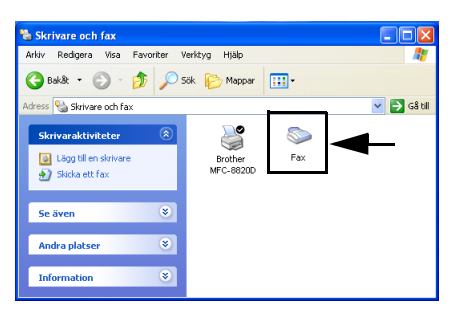

**4** Välj **Start**, **Alla program**, **Tillbehör**, **Kommunikation**, **Fax**, **Faxkonsolen**.

Följande skärm visas om du inte har konfigurerat din faxanslutning.

Fyll i dina uppgifter (vid behov även åtkomstnummer för telefonlinjen) och klicka på **OK**.

Välj knappen **Min plats** (om detta inte redan har gjorts) och klicka på **OK**.

**5 Guiden Faxkonfiguration** startar. Klicka på **Nästa**.

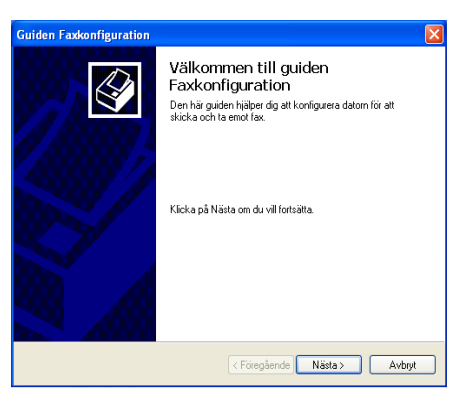

**6** Ange information om sändare och klicka på **Nästa**.

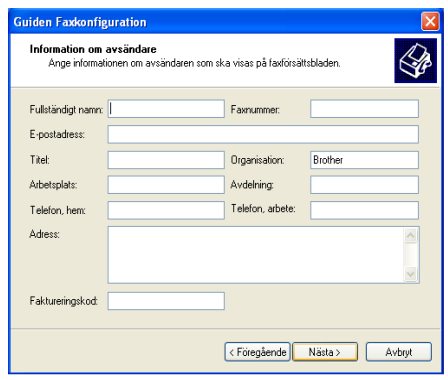

**7** Välj **Brother MFC-8420** eller **MFC-8820D** från listrutan **Välj en faxenhet**. Markera kryssrutan **Aktivera mottagning**. Ange hur många signaler som ska gå fram innan maskinen svarar på ett faxmeddelande. Klicka på **Nästa**.

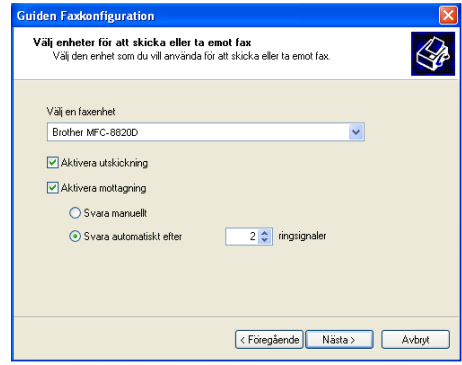

**8** Ange **TSID (Transmitting Subscriber Identificaion)** och klicka på **Nästa**.

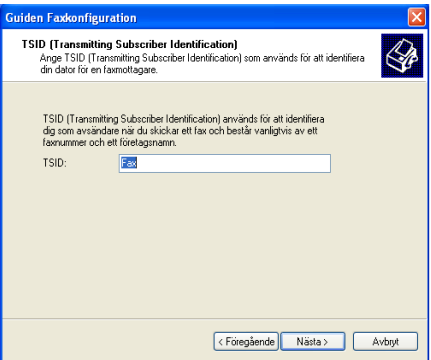

**9** Ange **CSID (Called Subscriber Identification)** och klicka på **Nästa**.

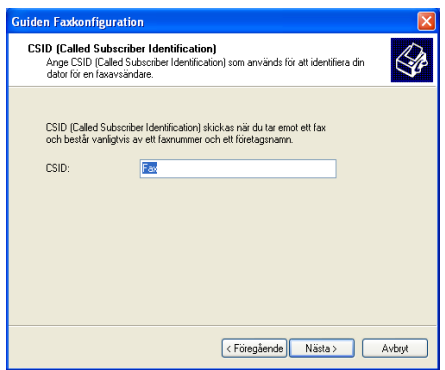

**10** Välj att skriva ut ett mottaget fax eller spara det i en mapp, och klicka på **Nästa**.

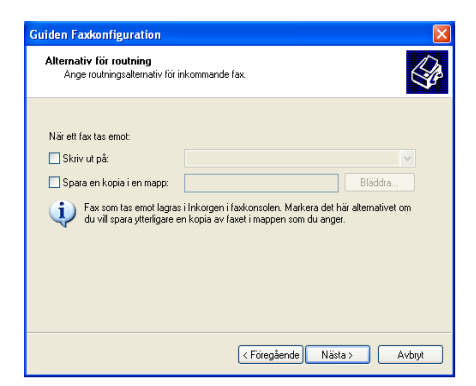

#### **11** Klicka på **Slutför**.

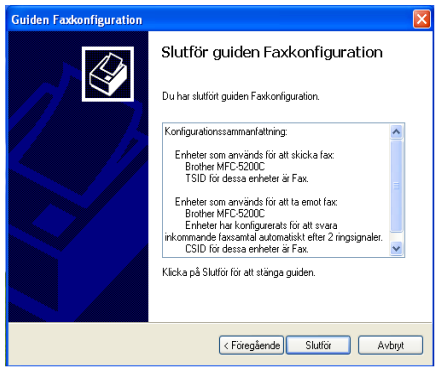

Du kan inte köra fjärrinställningsprogrammet när mottagning med PC-Fax är aktiverad. Avmarkera **Aktivera mottagning** i steg 7 om du vill använda fjärrinställning.

Gå till hjälpavsnittet i **Faxkonsolen** om du vill ha mer information om hur du sänder och tar emot med PC-Fax.

Installationen av PC-Fax är färdig.

# **Visa mottagna faxmeddelanden.**

Faxmeddelanden som tas emot i din PC visas i Faxkonsolen.

Klicka på **Start**, **Alla program**, **Tillbehör**, **Kommunikation** och **Fax**, och klicka därefter på **Faxkonsolen** för att öppna **Faxkonsolen**. Expandera Fax-mappen i det vänstra fönstret (om detta inte redan har giorts).

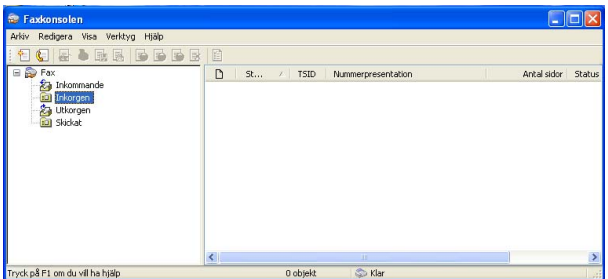

Fax-mappen innehåller följande mappar:

- Mappen Inkommande innehåller faxmeddelanden som för tillfället tas emot.
- Mappen Inkorgen innehåller faxmeddelanden som har tagits emot.
- Mappen Utkorgen innehåller faxmeddelanden som ska sändas vid ett senare tillfälle.
- Mappen Skickat innehåller faxmeddelanden som har sänts.

# 18 Använda maskinen med **Macintosh®**

# **Installera på en USB-utrustad Apple® Macintosh®**

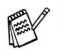

- Innan du kan ansluta maskinen till din Macintosh® måste du skaffa en USB-kabel som inte är längre än 1,8 meter. **Anslut inte maskinen till en USB-port på ett tangentbord eller ett USB-nav.**
- Vissa beskrivningar i det här kapitlet är baserade på MFC-8820D. Dessa beskrivningar gäller även MFC-8420.

De funktioner som maskinen stöder beror på vilket operativsystem som du använder. I tabellen nedan anges de funktioner som kan användas.

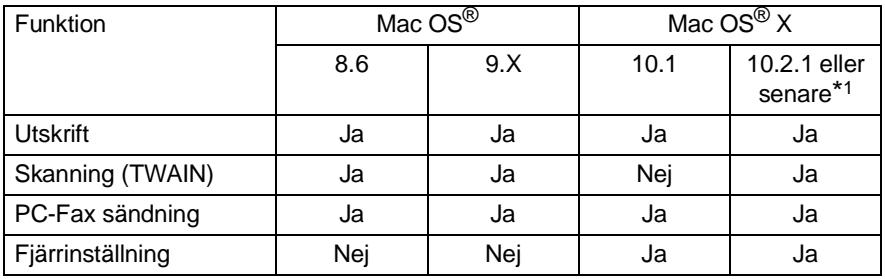

\*1 Användare av Mac OS® X 10.2 måste uppgradera till Mac OS® X 10.2.1 eller senare. (Du hittar den senaste informationen om Mac OS® X på: http://solutions.brother.com)

# **Använda Brothers skrivardrivrutin med Apple® Macintosh® (Mac OS® 8.6-9,2)**

**Så här väljer du skrivare:**

**1** Öppna **Väljaren** på Apple-menyn.

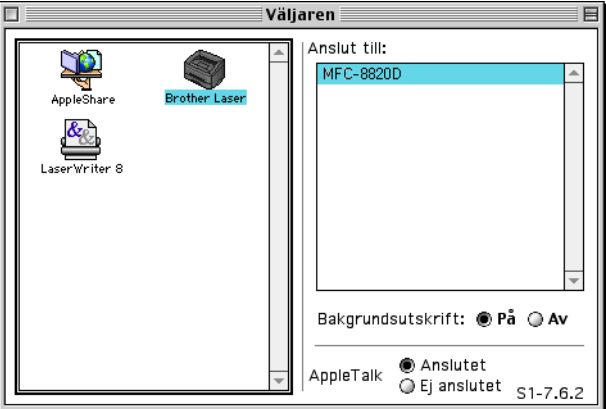

**2** Klicka på **Brother Laser**-ikonen. Klicka på den skrivare du vill använda till höger i **Väljaren**. Stäng **Väljaren**.

#### **Så här skriver du ut ett dokument:**

**1** Från tillämpningsprogram som Presto!® PageManager® klickar du på **Arkiv**-menyn och väljer **Sidinställning**. Välj inställning för **Pappersformat**, **Riktning** och **Skalning** och klicka på **OK**.

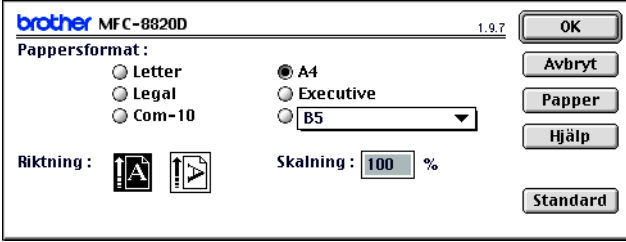

**2** Från tillämpningsprogram som Presto!® PageManager® klickar du på **Arkiv**-menyn och väljer **Skriv ut**. Klicka på **Skriv ut** för att börja skriva ut.

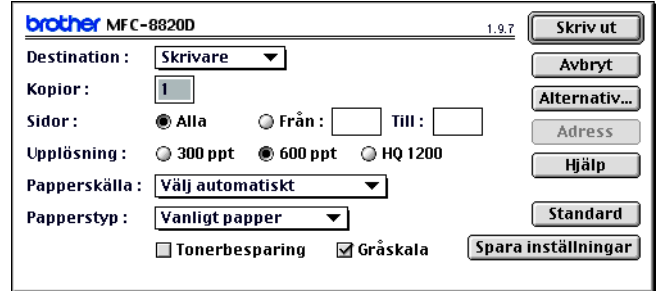

Gör eventuella ändringar under alternativen **Kopior**, **Sidor**, **Upplösning**, **Papperskälla** och **Papperstyp** och klicka på **Skriv ut**. På skärmen Enhetsval kan du välja **Duplex**.

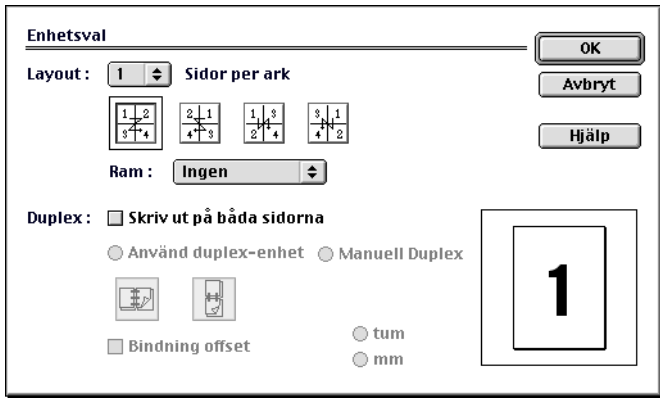

Automatisk duplex är bara tillgänglig med MFC-8820D.

# **Använda Brothers skrivardrivrutin med Apple® Macintosh® (Mac OS® X)**

### **Välja sidinställningsalternativ**

**1** Från tillämpningsprogram som Presto!® PageManager® klickar du på **Arkiv**-menyn och väljer **Sidinställning**. Kontrollera att MFC-8420 och MFC-8820D är valt på rullgardinsmenyn **Format för**. Välj inställning för **Pappersformat**, **Riktning** och **Skalning** och klicka på **OK**.

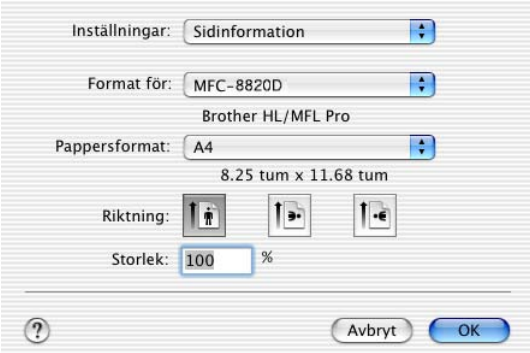

**2** Från tillämpningsprogram som Presto!® PageManager® klickar du på **Arkiv**-menyn och väljer **Skriv ut**. Klicka på **Skriv ut** för att börja skriva ut.

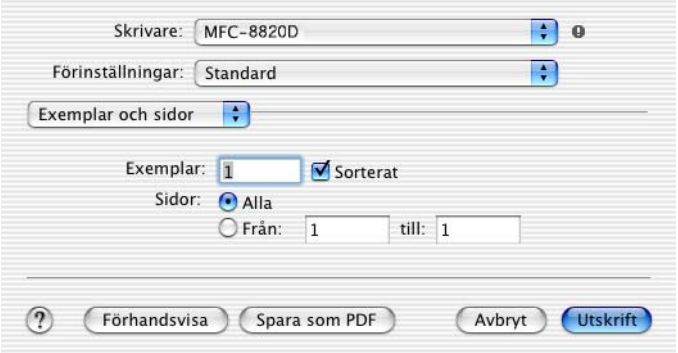

Ställ in **Papperstyp**, **Upplösning** och andra alternativ.

Klicka på **Exemplar och sidor** för att välja de alternativ du vill ställa in.

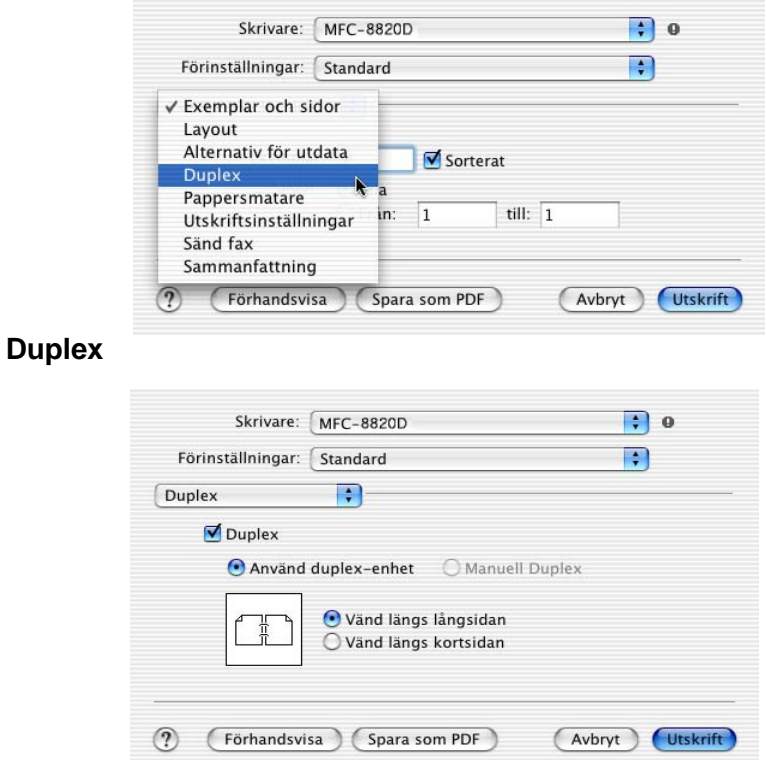

Automatisk duplex är bara tillgänglig med MFC-8820D.

#### **Utskriftsinställningar**

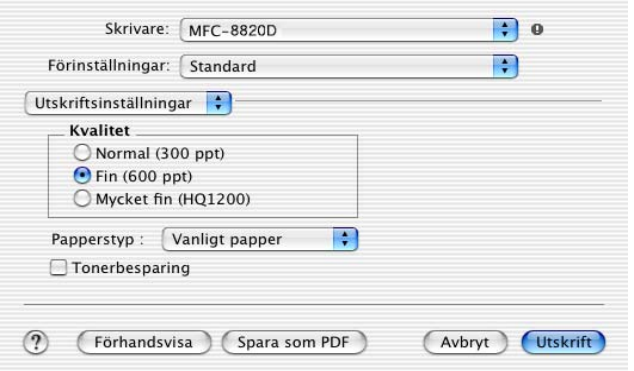

# **Använda PS-drivrutinen med Apple® Macintosh®**

Se CD-skivans bruksanvisning för NC-9100h på nätverk.

Om du vill använda PS-drivrutinen tillsammans med en USB-kabel måste du ställa in alternativet Emulering på BR-Script 3 (**Menu**, **4**, **1**) innan du ansluter USB-kabeln. [\(Se](#page-173-0)  [Inställning av emulering](#page-173-0) på sidan 11-18.)

PS-drivrutinen kan inte användas tillsammans med följande funktioner:

- HQ 1200
- Säker utskrift
- Sändning med PC-Fax

# **För användare av Mac OS® 8.6 till 9.2**

**1 För användare av Mac® OS 8.6 till 9.04:** Öppna mappen **Program & tillbehör**. Öppna mappen **LaserWriter-program**.

**För användare av Mac® OS 9,1 till 9,2:**

Öppna mappen **Applications** (Mac® OS 9). Öppna mappen **Verktygsprogram**.\*

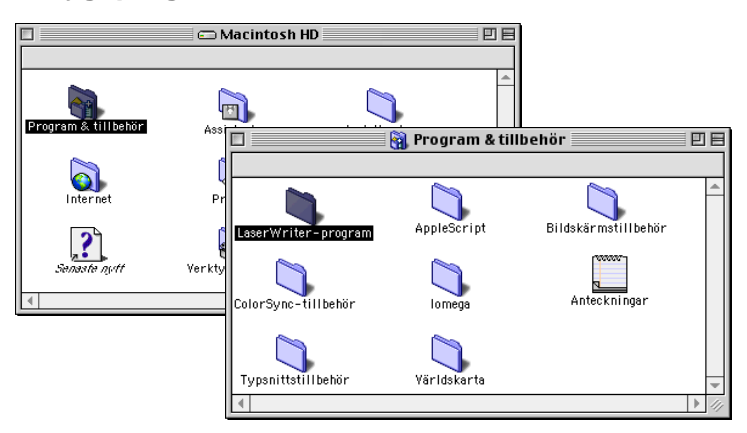

- \* Skärmbilderna är hämtade från Mac® OS 9.04.
- **2** Klicka på **Skrivbordsskrivarverktyg**-ikonen.

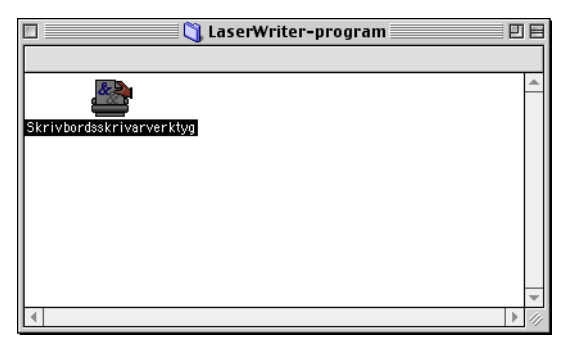

#### **3** Välj **Skrivare (USB)** och klicka på **OK**.

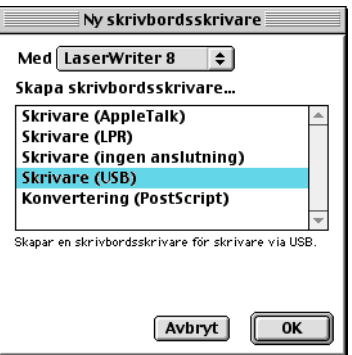

**4** Klicka på **Byt...** i filen PostScript™ Printer Description (PPD). Välj **Brother MFC-8820D** och klicka på **Välj**.

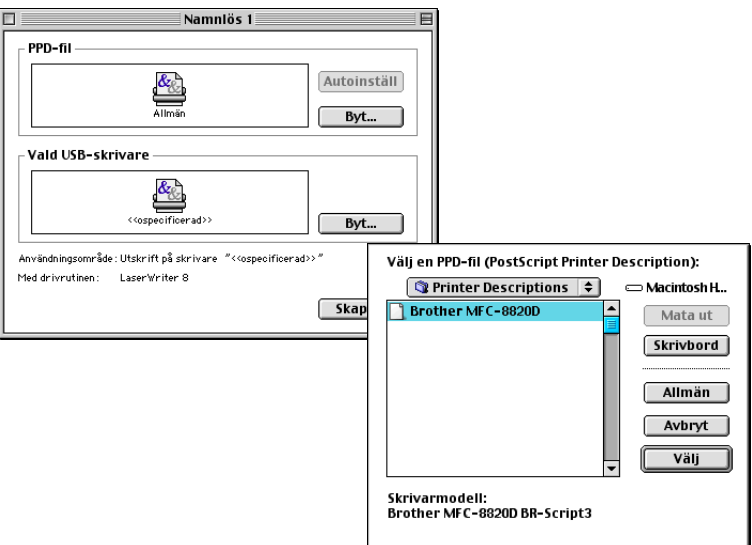

**5** Klicka på **Byt...** intill fönstret **Vald USB-skrivare**. Välj **Brother MFC-8820D** och klicka på **OK**.

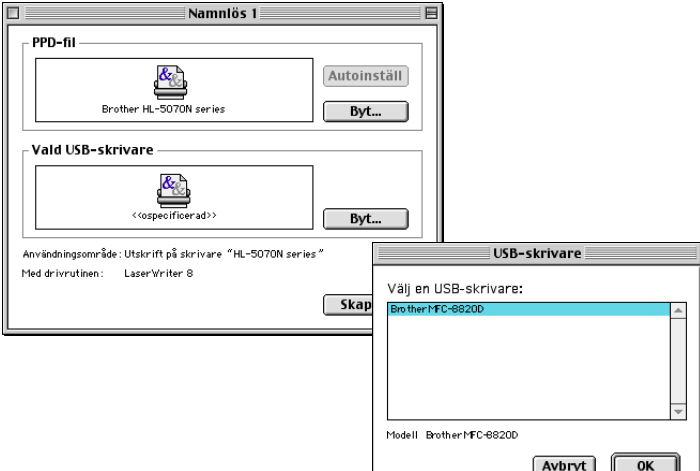

### **6** Klicka på **Skapa...**.

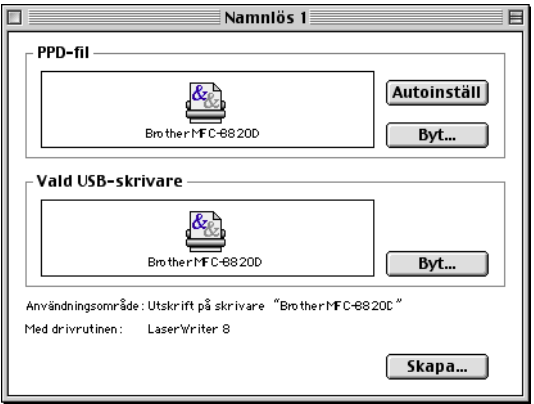

Ange maskinens namn (MFC-8820D) och klicka på **Spara**.

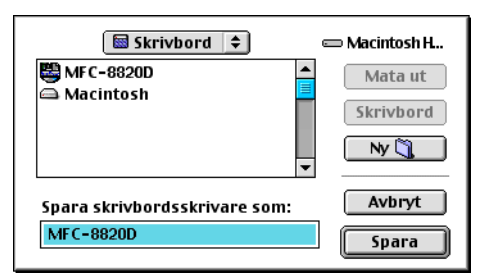

Välj **Avsluta** på **Arkiv**-menyn.

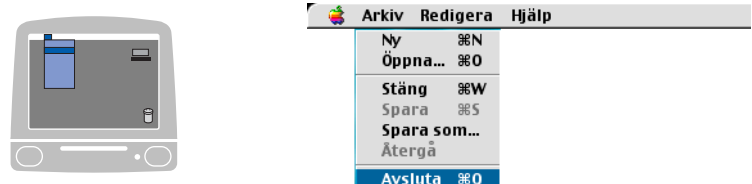

Klicka på **MFC-8820D**-ikonen på datorns skrivbord.

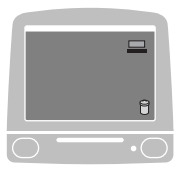

Välj **Förvald skrivare** på **Utskrift**-menyn.

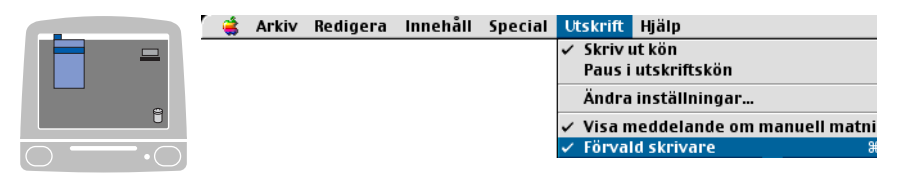

# **För användare av Mac OS X**

Följ anvisningarna nedan när du installerar PS-drivrutinen.

Om du använder USB-kabel och Mac OS X, kan du bara registrera en skrivardrivrutin per maskin i Print Center.

Om en Brother-drivrutin (MFC-8420/8820D) redan finns på listan måste du radera den innan du installerar PS-drivrutinen.

Om du vill använda PS-drivrutinen tillsammans med en USB-kabel måste du ställa in alternativet Emulering på BR-Script 3 (**Menu**, **4**, **1**) innan du ansluter USB-kabeln. [\(Se](#page-173-0)  [Inställning av emulering](#page-173-0) på sidan 11-18.)

**1** Välj **Program** på **Gå**-menyn.

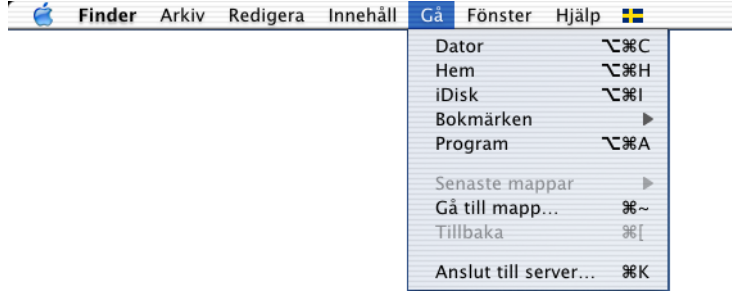

**2** Öppna mappen **Verktygsprogram**.

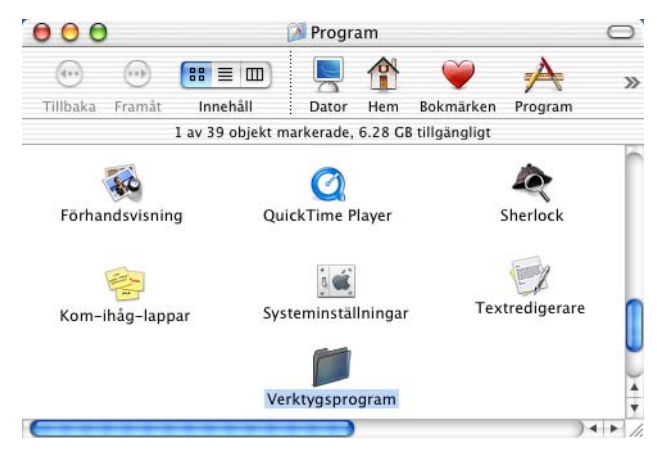

# Klicka på ikonen **Utskriftskontroll**.

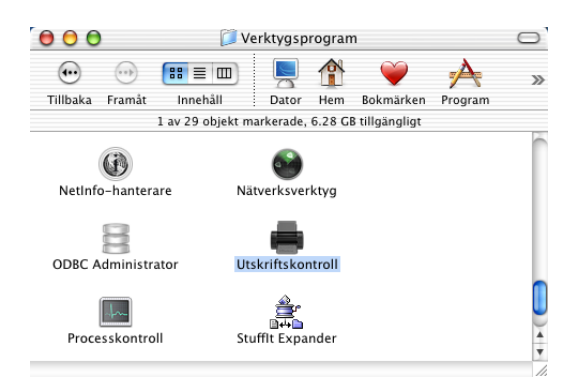

Klicka på **Lägg till skrivare…**.

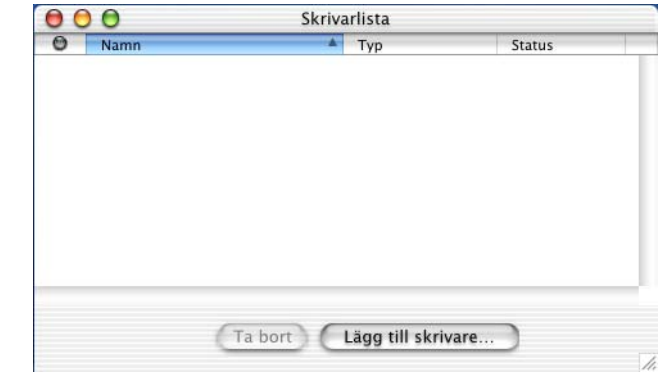

Välj **USB**.

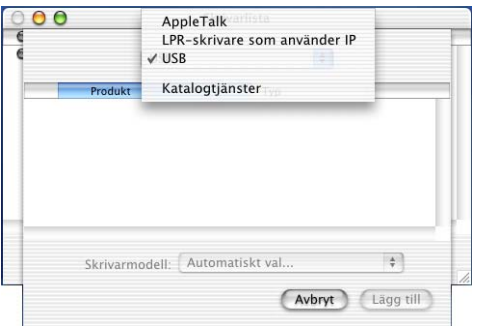

Välj **MFC-8820D** och klicka på **Lägg till**.

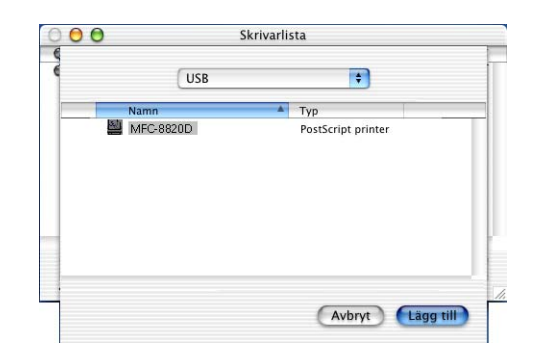

Välj **Avsluta Utskriftskontroll** på **Utskriftskontroll**-menyn.

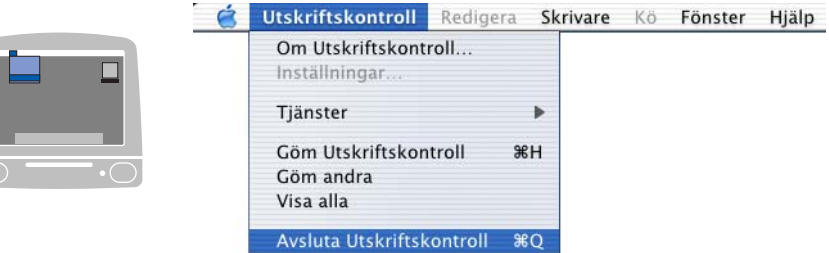

# **Sända fax från Macintosh®**

# **För användare av Mac OS 8.6 till 9.2**

Gör på följande sätt för att sända fax direkt från din Macintosh®:

- **1** Skapa ett dokument i Macintosh.
- **2** Välj **Skriv ut** på **Arkiv**-menyn.

Dialogrutan för skrivare visas:

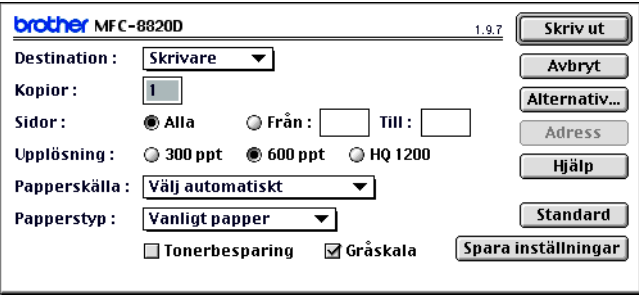

När du har valt Skrivare aktiveras knappen **Skriv ut** längst upp i fönstret, samtidigt som knappen **Adress** gråskuggas.

**3** Gå till rullgardinsmenyn **Destination** och välj Fax.

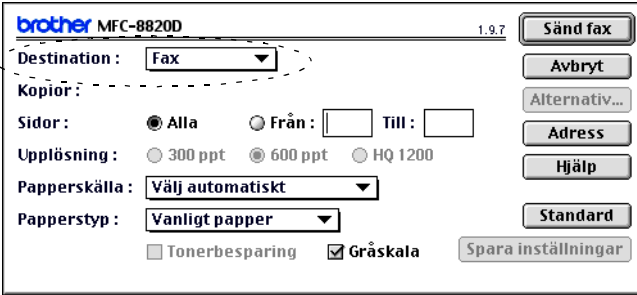

När du har valt Fax aktiveras knappen **Sänd fax** längst upp i fönstret, samtidigt som knappen **Adress** blir tillgänglig.

#### **4** Klicka på **Sänd fax**.

Dialogrutan **Sänd fax** visas:

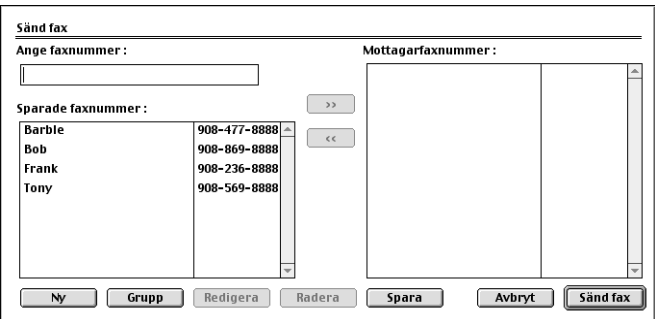

Dialogrutan **Sänd fax** innehåller två listrutor. I den vänstra anges alla tidigare **Sparade faxnummer** och i det högra anges **Mottagarfaxnummer** i takt med att du väljer dem.

- **5** Ange mottagare genom att skriva faxnumret i rutan **Ange faxnummer**.
- **6** När du har valt mottagare klickar du på **Sänd fax**.

<sub>n</sub>‰∕ Om du vill bara vill sända några sidor av ett dokument klickar du på **OK** för att gå till dialogrutan Skrivare.

Följande felmeddelande visas om du klickar på **Sänd fax** utan att ange mottagare:

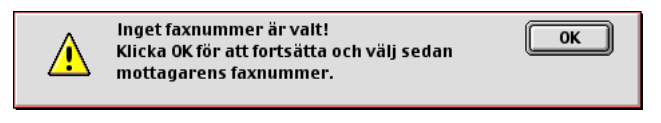

Klicka på **OK** för att gå tillbaka till dialogrutan **Sänd fax**.

# **För användare av Mac OS X**

Gör på följande sätt för att sända fax direkt från din Macintosh®:

- **1** Skapa ett dokument i Macintosh.
- **2** Välj **Skriv ut** på **Arkiv**-menyn.

Dialogrutan för skrivare visas:

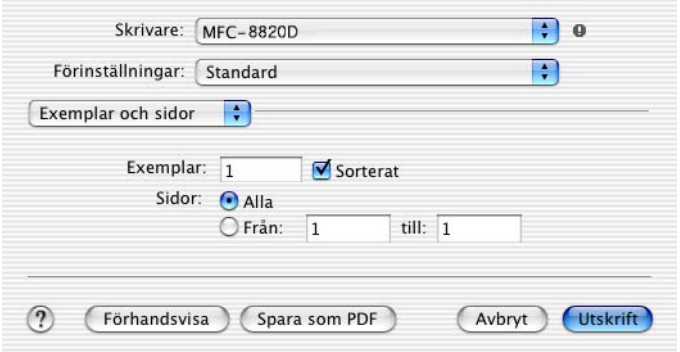

**3** Välj **Sänd fax** på rullgardinsmenyn.

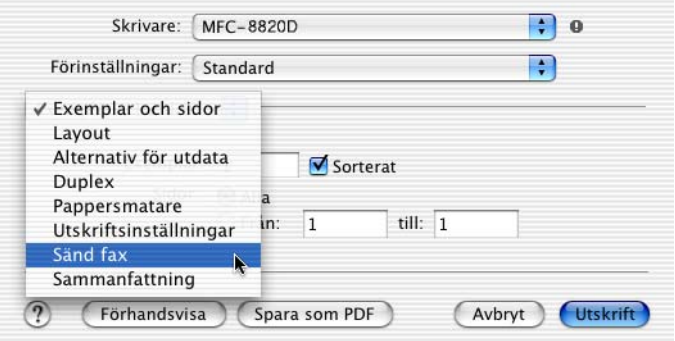

**4** Välj **Fax** på rullgardinsmenyn**Destination**.

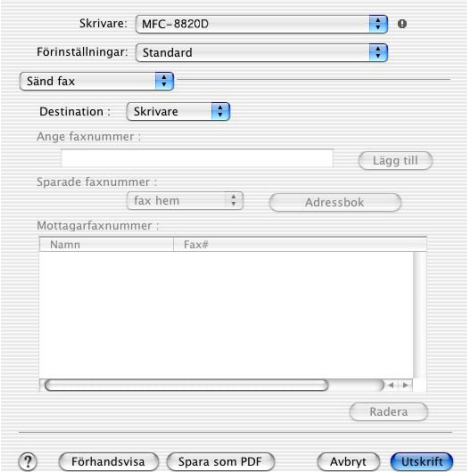

**5** Ange mottagare genom att skriva faxnumret i rutan **Ange faxnummer** och klicka på **Utskrift**.

Om du vill sända ett faxmeddelande till fler än en mottagare klickar du på **Lägg till** efter att ha angivit det första faxnumret. Mottagarnas faxnummer anges i dialogrutan.

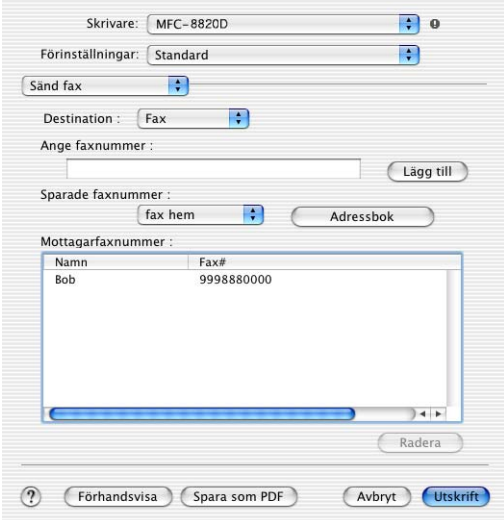

#### **Dra ett vKort från Mac® OS X Adressbok**

- **1** Klicka på knappen **Adressbok**.
- **2** Dra ett VKort från Mac® OS X **Adressbok** till fältet **Mottagarfaxnummer**.

När du har valt mottagare klickar du på **Utskrift**.

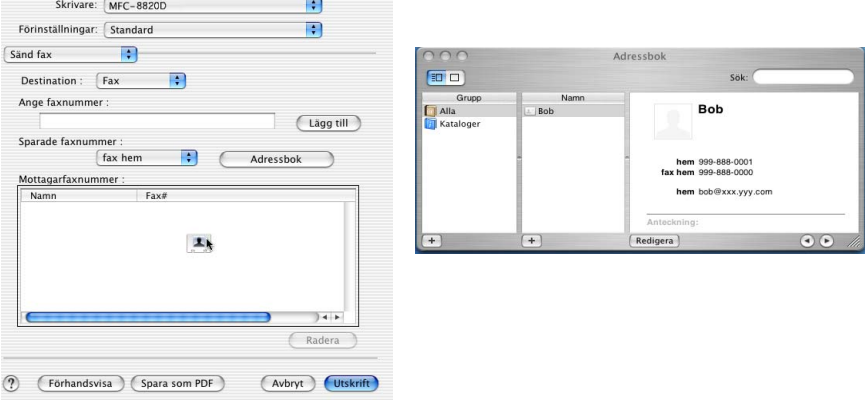

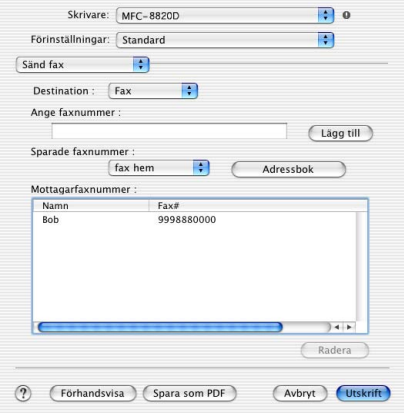

Vkortet måste innehålla ett nummer till **fax arbete** eller **fax hem**.

Om du väljer**fax arbete** eller **fax hem** på rullgardinsmenyn **Sparade faxnummer**, kan du bara använda de faxnummer som finns i Mac OS X Adressbok för vald kategori. Om faxnumret enbart finns i en av Mac OS X Adressbok-kategorierna, kommer detta att hämtas oavsett vilken kategori du har valt (arbete eller hem).

# **Använda Brother TWAIN-skannerdrivrutin med Macintosh®**

Brother-programmet innehåller en TWAIN-skannerdrivrutin för Macintosh®. Du kan använda den här Macintosh® TWAIN-skannerdrivrutinen tillsammans med tillämpningar som stöder TWAIN-specifikationer.

Mac OS X-skanning kan användas med Mac OS X 10.2.1 eller senare.

### **Lokalisera skanner**

Kör din Macintosh® TWAIN-kompatibla programvara. Första gången du använder Brother TWAIN-drivrutinen (MFL Pro/P2500) väljer du den som standard genom att välja **Välj källa** (eller det menyalternativ som används för val av enhet). När du skannar efterföljande dokument väljer du **Läs in** eller **Skanna**. Dialogrutan Brother MFL Pro Skanner visas.

Den skärmbild som visas i det här avsnittet härstammar från Mac OS 9. Den skärmbild du har på din Macintosh® kan se annorlunda ut om du använder ett annat operativsystem.

Med metod som används vid val av källa eller skanning beror på vilket tillämpningsprogram du använder.

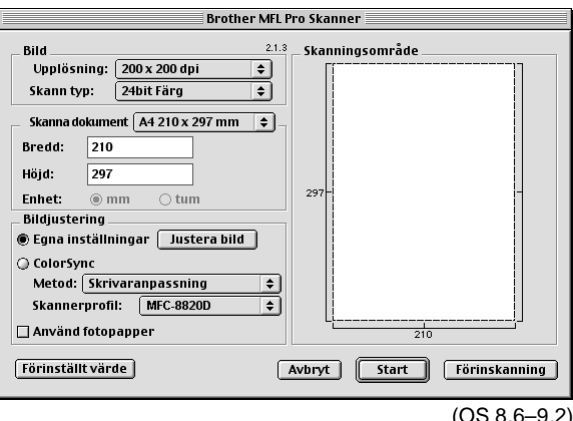

# **Skanna in en bild till Macintosh®**

Du kan skanna en hel sida

—**ELLER**—

Skanna en del av en sida efter att ha förinskannat dokumentet.

#### **Skanna en hel sida**

- **1** Placera dokumentet med texten uppåt i dokumentmataren eller nedåt på kopieringsglaset.
- **2** Ställ vid behov in följande alternativ i dialogrutan Skannerinställning:

**Upplösning Skann typ Skanna dokument Ljushet Kontrast**

**3** Klicka på **Start**.

Bilden visas i ditt grafikprogram efter att ha skannats.
# **Förinskanning av bild**

Förinskanning ger dig möjlighet att snabbt skanna en bild i låg upplösning. En miniatyrbild av bilden visas i **Skanningsområde**. Det här är en förhandsvisning av bilden som endast ger dig en uppfattning om hur den kommer att se ut i färdigt skick. Tryck på knappen **Förinskanning** om du vill förhandsgranska en bild innan du beskär den. När du är nöjd skannar du bilden genom att klicka på **Start**.

- **1** Placera dokumentet med texten uppår i dokumentmataren eller nedåt på kopieringsglaset.
- **2** Klicka på **Förinskanning**. Hela bilden skannas in i din Macintosh® och visas i **Skanningsområde** i dialogrutan Skanner:
- **3** Om du vill skanna en del av den bild som förhandsvisas skär du till den genom att klicka och dra med musen.

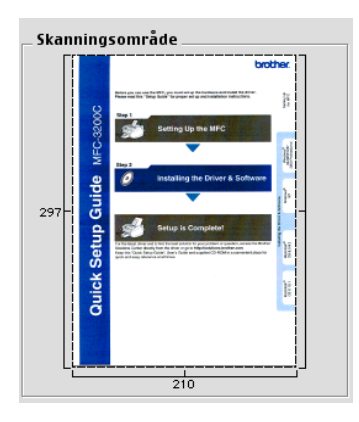

- **4** Placera dokumentet i dokumentmataren (om du använder den mataren).
- **5** Ställ in **Upplösning**, **Skann typ** (Gråskala), **Ljushet**, **Kontrast** och **Storlek** i dialogrutan Skannerinställning.
- **6** Klicka på **Start**.

Endast den beskurna delen av bilden visas i skanningsområdet.

**7** Redigera bilden med hjälp av det program du använder.

### **Bild**

#### **Upplösning**

Välj skannerupplösning på rullgardinsmenyn **Upplösning**. En hög upplösning kräver mer minne och längre överföringstid, men resulterar i en klar bild.

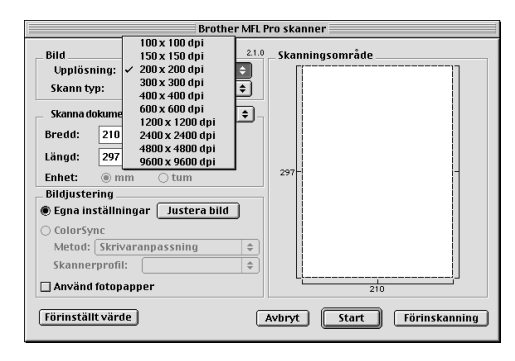

#### **Skann typ**

Svartvit—Ställ in bildtypen på Svartvit för text eller linjegrafik. Om du skannar fotografier ska du ställa in bildtypen på Gråskala (spridning) eller Sann grå.

Gråskala (spridning)—Lämpligt för dokument som innehåller bilder eller grafik. (Spridning simulerar grå bilder genom att placera ut svarta prickar i en specifik matris i stället för grå prickar.)

Sann grå—Även det här alternativet är lämpligt för dokument som innehåller bilder eller grafik. Det är mer exakt eftersom det använder upp till 256 gråskalor. Det kräver mest minne och längst överföringstid.

Färger—Välj 8bit Färg, som skannar upp till 8 bitars färg, eller 24bit Färg, som skannar upp till 16,8 miljoner färger. 24bit Färg ger korrekt färgåtergivning av en bild, men bildfilen blir cirka tre gånger större än en fil som skapas med 8bit Färg.

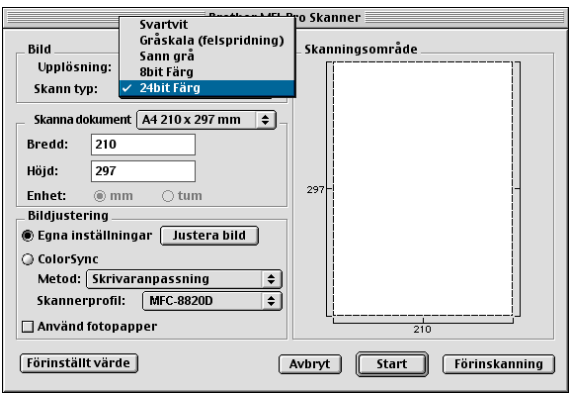

## **Skanningsområde**

Ställ in **Storlek** på ett av följande alternativ:

- $\blacksquare$  Letter 8.5 x 11 tum
- $\blacksquare$  A4 210 x 297 mm
- $\Box$  Legal 8.5 x 14 tum
- $\blacksquare$  A5 148 x 210 mm
- B5 182 x 257 mm
- Executive 7.25 x 10.5 tum
- Visitkort 90 x 60 mm
- Egna inställningar (justerbart från 0,35 x 0,35 tum till 8,5 x 14 tum eller 8.9 x 8.9 mm till 216 x 356 mm.)

När du har valt storlek kan du justera skanningsområdet. Beskär bilden genom att hålla musknappen nedtryckt samtidigt som du drar musen.

- **Bredd:** Ange standardstorlekens bredd.
- **Höjd:** Ange standardstorlekens höjd.

## **Visitkort**

Om du vill skanna visitkort ska du välja alternativet Visitkort (90 x 60 mm) och placera visitkortet i mitten på kopieringsglaset.

Om du skannar fotografier eller andra bilder som ska användas i en ordbehandlare eller ett annat grafikprogram, bör du prova olika inställningar av kontrast, läge och upplösning för att se vilket alternativ som passar bäst.

## **Justera bild**

### **Ljushet**

Med alternativet **Ljushet** ställer du in bildens ljusstyrka. Brother TWAIN-skannerdrivrutinen har 100 olika inställningar för ljusstyrka (-50 till 50). Grundvärdet är 0 (en mellaninställning).

Du ställer in **Ljushet** genom att dra reglaget till höger (ljusare bild) eller till vänster (mörkare bild). Du kan även ställa in ljusstyrkan genom att ange ett värde i rutan. Klicka på **OK**.

Om den skannade bilden är för ljus ställer du in ett lägre värde och skannar dokumentet på nytt.

Om den skannade bilden är för mörk ställer du in ett högre värde och skannar dokumentet på nytt.

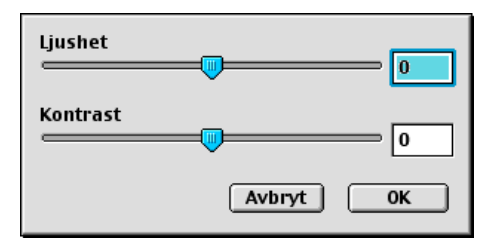

## **Kontrast**

Du kan endast justera **Kontrast** om du har ställt in en gråskala. Det här alternativet är inte tillgängligt om du väljer Svartvit som **Skann typ**.

En ökning av **Kontrast** (reglaget dras till höger) framhäver bildens mörka och ljusa avsnitt, medan en minskning av **Kontrast** (reglaget dras till vänster) framhäver fler detaljer i de grå avsnitten. Om du inte vill använda reglaget för att ställa in kontrasten kan du ange ett värde i rutan. Klicka på **OK**.

# **Använda Presto!® PageManager®**

Presto!**®** PageManager**®** är ett dokumenthanteringsprogram för datorer. Eftersom Presto!**®** PageManager**®** är kompatibelt med de flesta bildredigerare och ordbehandlingsprogram, ges du oöverträffad kontroll av dina datorfiler. Du kan enkelt hantera dokument, redigera e-post och filer samt läsa dokument med det ordbehandlingsprogram som är inbyggt i Presto!**®** PageManager**®**.

Om du använder maskinens skannerfunktion rekommenderar vi att du installerar Presto!**®** PageManager**®**. Installera Presto!**®** PageManager**®**, se snabbguiden.

Den kompletta bruksanvisningen för NewSoft Presto!**®** PageManager**®** 4.0 finns på CD-skivan för Macintosh som medföljer maskinen.

# **Huvudfunktioner**

- OCR: Skannar en bild, känner av textformatet och redigerar den med en ordbehandlare i ett enda steg.
- Skannerknappar: Skannar dokument och öppnar dem med avsett program i ett enda steg.
- Bildredigering: Förstorar, beskär och roterar bilder eller öppnar dem med det bildredigeringsprogram du väljer.
- Kommentarer: Lägger in flyttbara kommentarer, stämplar och teckningar i bilder.
- Trädstruktur: Visa och arrangera dina mappar på ett lättåtkomligt sätt.
- Miniatyrbilder: Visa filer i miniatyrformat på ett lättöverskådligt sätt.

# **Systemkrav**

- PowerPC-processor
- System 8.6, 9X, 10.1, eller senare
- CD-ROM-enhet
- Hårddisk med minst 120 MB ledigt utrymme

#### **Rekommenderas:**

- Videoadapter med 8 bitars färg eller mer.
- Det elektroniska e-postprogrammet Eudora Mail eller Outlook Express

## **Teknisk support**

#### [Tyskland]

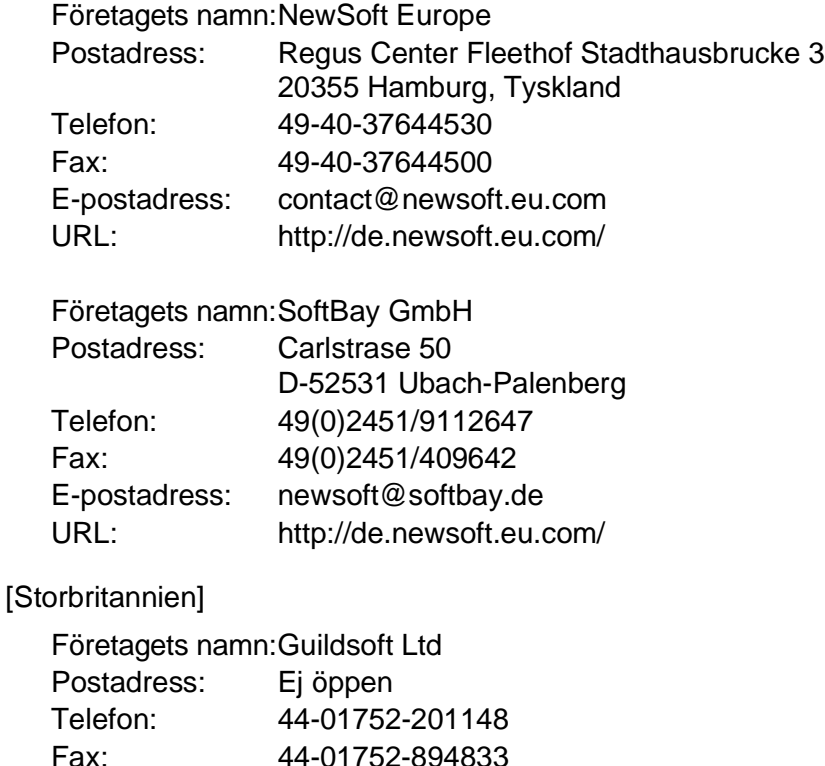

E-postadress: Tech@guildsoft.co.uk URL: http://uk.newsoft.eu.com/ [Frankrike]

Företagets namn:Partners i Europa

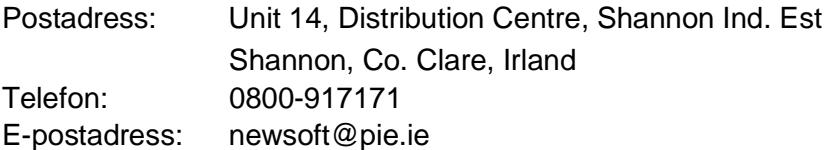

### [Italien]

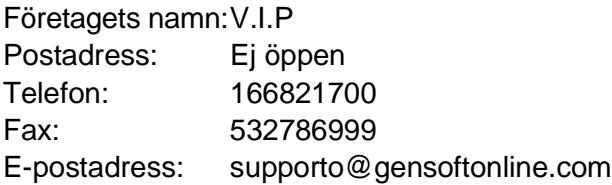

### [Spanien]

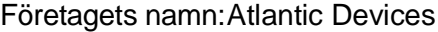

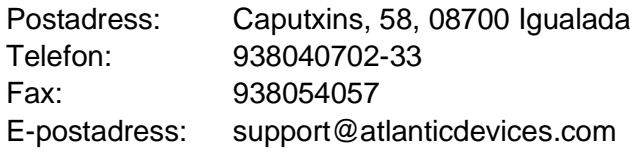

## [Andra länder]

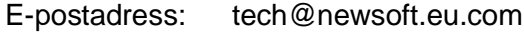

# **MFC Remote Setup (Mac OS® X)**

Med MFC Remote Setup kan du snabbt ställa in din MFC med hjälp av snabb och enkel programmering på din Macintosh®. När du använder den här tillämpningen överförs inställningarna från din maskin till din Macintosh® och visas på datorskärmen. Om du ändrar inställningarna kan du överföra dessa direkt till maskinen.

MFC Remote Setup-ikonen finns i Macintosh HD/Bibliotek/Printers/Brother/Utility.

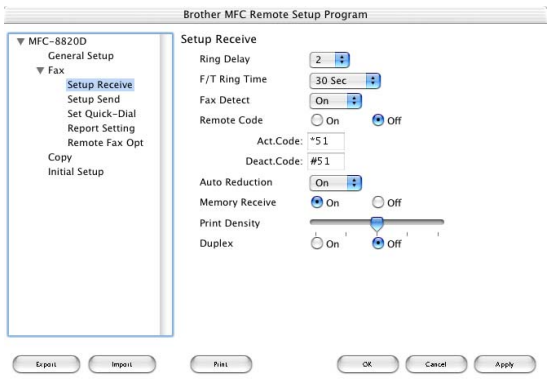

## **OK**

Välj det här alternativet för att överföra datan till maskinen och avsluta fjärrinställningsprogrammet. Ange korrekt data på nytt om ett felmeddelande visas. Klicka på **OK**.

#### **Avbryt**

Välj det här alternativet för att lämna fjärrinställningsfunktionen utan att överföra datan till maskinen.

#### **Verkställ**

Välj det här alternativet för att ladda upp data till maskinen utan att lämna fjärrinställningsfunktionen.

#### **Skriv ut**

Välj det här alternativet för att skriva ut vald data på maskinen. Du kan inte skriva ut datan förrän den har överförts till maskinen. Klicka på **Verkställ** för att överföra den nya datan till maskinen, och klicka på **Skriv ut**.

#### **Exportera**

Välj det här alternativet för att spara aktuella inställningar i en fil. **Importera**

Välj det här alternativet för att läsa inställningar i en fil.

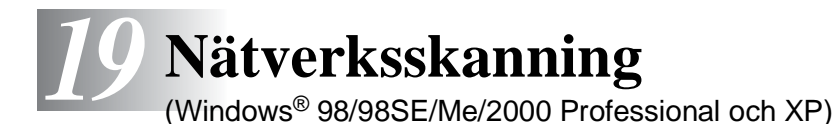

Om du vill använda maskinen som nätverksskanner måste du installera nätverkskortet NC-9100h i maskinen och konfigurera det med inställningar för TCP/IP och e-postserver om du använder Skanna till e-post (e-postserver). Du kan konfigurera eller ändra NC-9100h-inställningar från kontrollpanelen, med BRAdmin Professional-verktyget eller med Web Management BRAdmin. (Se bruksanvisningen för NC-9100h på CD-skivan.)

# **Registrering av PC och maskinen**

Följ anvisningarna nedan om du vill ändra den maskin som registrerades med din PC när du installerade MFL-Pro (se snabbguiden på sidan 36).

**1** För Windows® 98/Me/2000

Gå till Start-menyn och välj **Kontrollpanelen**, **Skannrar och kameror**. Högerklicka därefter på skannerikonen och välj **Egenskaper** för att visa dialogrutan med egenskaper för nätverksskannern.

För Windows® XP

Gå till **Start**-menyn och välj **Kontrollpanelen**, **Skrivare och annan maskinvara**, **Skannrar och kameror** (eller **Kontrollpanelen**, **Skannrar och kameror**).

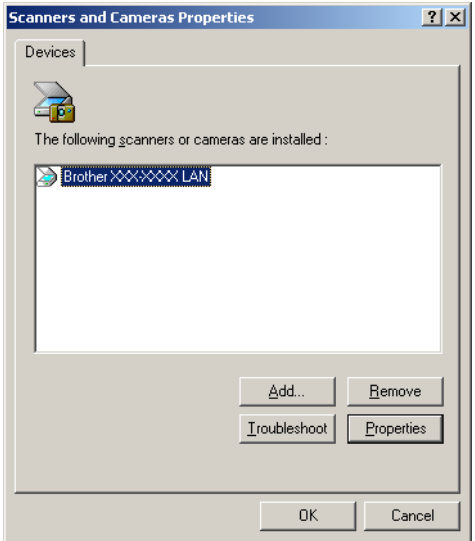

Högerklicka därefter på skannerikonen och välj Egenskaper för att öppna dialogrutan med egenskaper för nätverksskannern.

**2** Klicka på fliken **Nätverksinställningar** i dialogrutan och välj en metod för att ange maskinen som en nätverksskanner för din PC.

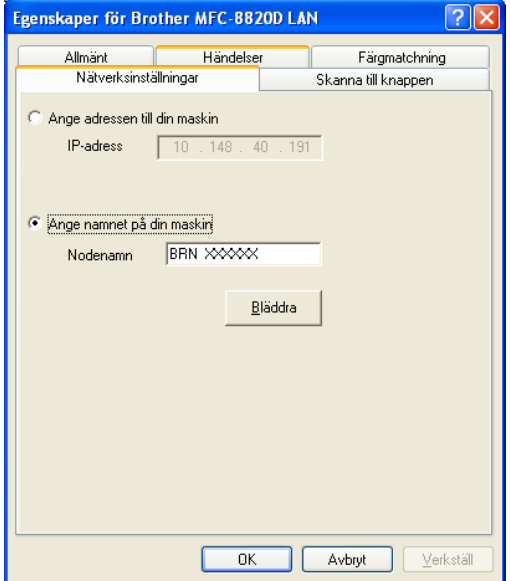

**<**

#### **Ange adressen till din maskin**

Ange maskinens IP-adress i fältet IP Address.

Klicka på **Verkställ** och på **OK**.

### **Ange namnet på din maskin**

Ange nodnamnet i fältet Node Name.

Klicka på **Verkställ** och på **OK**.

## **Sök på en lista med tillgängliga enheter**

Klicka på Bläddra och välj den enhet som ska användas.

Klicka på **OK**.

Klicka på **Verkställ** och på **OK**.

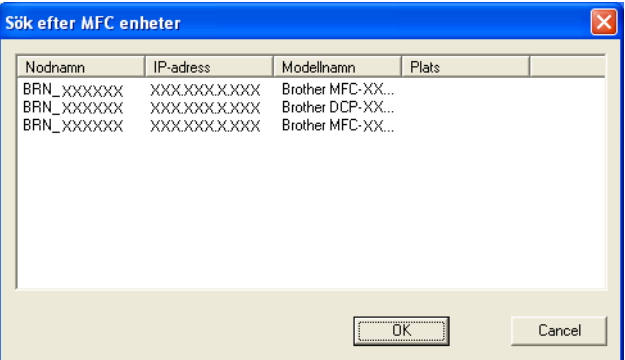

**3** Klicka på fliken **Skanna till knappen** i dialogrutan och ange PC-namnet i fältet Display Name. Det namn du anger visas på maskinens display. Grundinställningen är ditt PC-namn. Du kan ange ett namn om du vill.

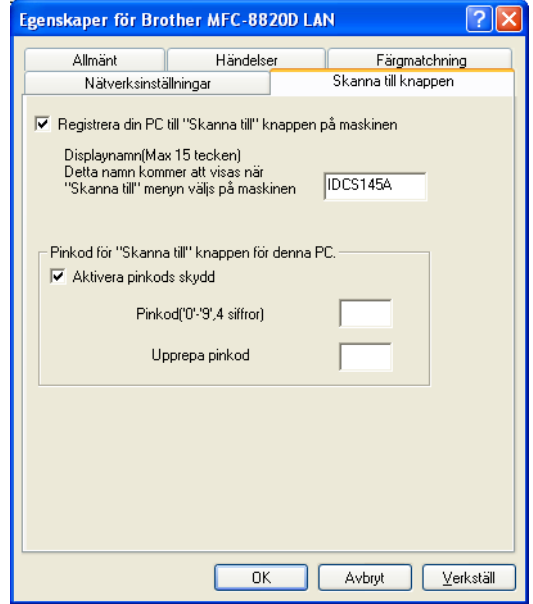

**4** Du kan undvika att ta emot oönskade dokument med hjälp av en fyrsiffrig kod. Ange koden i fältet PIN Number och upprepa det i fältet Retype PIN Number. Om du vill sända data till en PC som skyddas av en sådan kod, uppmanas du att ange koden innan dokumentet skannas och sänds. (Se [Använda skannerknappen](#page-338-0) [på sidan 19-5](#page-338-0) till [19-10.](#page-343-0))

# <span id="page-338-0"></span>**Använda skannerknappen**

# **Skanna till e-post (PC)**

Välj Skanna till e-post (PC) för att skanna dina dokument och sända dem direkt till den PC du har specificerat på ditt nätverk. Brother SmartUI aktiverar standardprogrammet för e-post på avsedd PC för adressering till mottagaren. Du kan skanna ett svartvitt dokument eller ett färgdokument, som sedan skickas som en bilaga med e-posten från datorn.

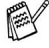

Vid nätverksskanning används Brother Control Center (SmartUI)-alternativen enbart för konfigurering av skannerknappen. Du kan inte starta nätverksskanning från Brother Control Center (SmartUI).

Du kan ändra knappkonfigurationen för (**Scan**). För

Windows® 98/98SE/Me/2000: (Se [Läs in till e-post](#page-230-0) på sidan 14-10 till [14-11](#page-231-0).) (För Windows® XP: Se Maskinvaruavsnitt: Ändra [konfiguration för inläsningsknapp](#page-244-0) på sidan 15-5 till [15-9.](#page-248-0))

- **1** Placera dokumentet med texten uppåt i dokumentmataren eller nedåt på kopieringsglaset.
- **2** Tryck på (**Scan**).
- **3** Tryck på  $\bullet$  eller  $\bullet$  för att välja Skanna > E-Post. Tryck på **Set**.

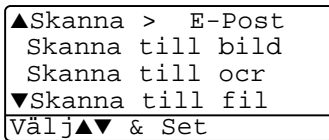

**4** Tryck på  $\bullet$  eller  $\bullet$  för att välja PC.

Tryck på **Set**.

#### —**ELLER**—

Gå till steg 5 om det inte finns något annat alternativ.

**5** Tryck på **eller för att välja vilken PC som ska ta emot** e-posten.

Tryck på **Set**.

Om du uppmanas att ange en kod, ska du ange den fyrsiffriga koden för den mottagande datorn på kontrollpanelen.

Tryck på **Set**.

Maskinen börjar att skanna dokumentet.

# **Skanna till e-post (e-postserver)**

Välj Skanna till e-post (e-postserver) för att skanna ett svartvitt dokument eller ett färgdokument och sända det direkt till en e-postadress från maskinen. Ditt dokument sänds som e-postbilaga i svartvitt TIFF-format, men du kan även välja färgformat med PDF eller JPEG.

Skanna till e-post (e-postserver) kräver SMTP/POP3 e-postserver. (Se bruksanvisningen för NC-9100h på CD-skivan.)

- **1** Placera dokumentet med texten uppåt i dokumentmataren eller nedåt på kopieringsglaset.
- **2** Tryck på (**Scan**).
- **3** Tryck på  $\bullet$  eller  $\bullet$  för att välja Skanna > E-Post. Tryck på **Set**.
- **4** Tryck på  $\bullet$  eller  $\bullet$  för att välja E-postserver. Tryck på **Set**. —**ELLER**—

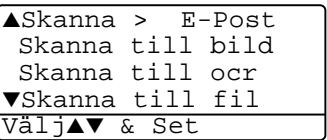

Gå till steg 5 om det inte finns något annat alternativ.

 ${\bf 5}$  Tryck på  $\bf \odot$  eller  $\bf \odot$  för att välja Ändra kvalitet. Tryck på **Set**.

**6** Trvck på **eller för att välja** Färg 150 ppt, Färg 300 ppt, Färg 600 ppt, S/V 200 ppt eller S/V 200×100 ppt. Tryck på **Set**.

Gå till steg 8 om du har valt S/V 200 ppt eller S/V 200×100 ppt i steg 6.

#### —**ELLER**—

Gå till steg 7 om du har valt Färg 150 ppt, Färg 300 ppt eller Färg 600 ppt i steg 6.

- $\overline{7}$  Trvck på  $\implies$  eller  $\iff$  för att välja PDF eller JPEG. Tryck på **Set**.
- **8** Du uppmanas att ange en adress. Ange mottagande e-postadress med hjälp av de kombinerade siffer- och bokstavsknapparna, en snabbvalsknapp eller ett kortnummer.
- **9** Tryck på **Start**.

Maskinen börjar att skanna dokumentet.

# **Skanna till bild**

Välj Skanna till bild för att skanna dina dokument och sända dem direkt till den PC du har specificerat på ditt nätverk. Brother SmartUI aktiverar standardgrafikprogrammet på avsedd PC. Du kan ändra knappkonfigurationen för **Scan**. (För Windows® 98/Me/2000: Se [Läs](#page-234-0)  in till bild [på sidan 14-14.](#page-234-0))(Windows® XP: Se Maskinvaruavsnitt: [Ändra konfiguration för inläsningsknapp](#page-244-0) på sidan 15-5 till [15-10](#page-249-0).)

- Vid nätverksskanning används Brother Control Center (SmartUI)-alternativen enbart för konfigurering av skannerknappen. Du kan inte starta nätverksskanning från Brother Control Center (SmartUI).
- **1** Placera dokumentet med texten uppåt i dokumentmataren eller nedåt på kopieringsglaset.
- **2** Tryck på (**Scan**).
- **3** Tryck på **eller** för att välja Skanna till bild. Tryck på **Set**.

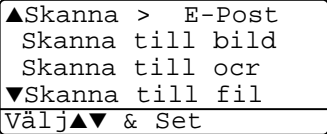

**4** Tryck på  $\bullet$  eller  $\bullet$  för att välja mottagare.

Tryck på **Set**.

Om du uppmanas att ange en kod, ska du ange den fyrsiffriga koden för den mottagande datorn på kontrollpanelen.

Tryck på **Set**.

Maskinen börjar att skanna dokumentet.

# **Skanna till OCR**

Välj Skanna till OCR för att skanna dina dokument och sända dem direkt till den PC du har specificerat på ditt nätverk. Brother SmartUI aktiverar ScanSoft® TextBridge® och konverterar dina dokument till text, som sedan kan visas och redigeras i ett ordbehandlingsprogram på avsedd PC. Du kan ändra knappkonfigurationen för **Scan**.

(För Windows® 98/Me/2000: Se [Läs in till OCR \(ordbehandlare\)](#page-232-0) på [sidan 14-12](#page-232-0) till [14-13](#page-233-0).) (För Windows® XP: Se Maskinvaruavsnitt: [Ändra konfiguration för inläsningsknapp](#page-244-0) på sidan 15-5 till [15-11.](#page-250-0))

- Vid nätverksskanning används Brother Control Center (SmartUI)-alternativen enbart för konfigurering av skannerknappen. Du kan inte starta nätverksskanning från Brother Control Center (SmartUI).
- **1** Placera dokumentet med texten uppåt i dokumentmataren eller nedåt på kopieringsglaset.
- **2** Tryck på (**Scan**).
- **3** Tryck på  $\bullet$  eller  $\bullet$  för att välja Skanna till ocr.

Tryck på **Set**.

**4** Tryck på  $\bullet$  eller  $\bullet$  för att välja mottagare.

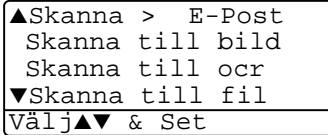

Tryck på **Set**.

Om du uppmanas att ange en kod, ska du ange den fyrsiffriga koden för den mottagande datorn på kontrollpanelen.

#### Tryck på **Set**.

Maskinen börjar att skanna dokumentet.

# <span id="page-343-0"></span>**Skanna till fil**

Välj Skanna till fil om du vill skanna ett svartvitt dokument eller ett färgdokument och sända det direkt till den PC du har specificerat på ditt nätverk. Filen sparas i den mapp och det filformat du har angivit i Brother SmartUI på avsedd PC. Du kan ändra knappkonfigurationen för **Scan**.

(För Windows® 98/Me/2000: Se Läs in till fil [på sidan 14-8](#page-228-0) till [14-9.](#page-229-0)) (För Windows® XP: Se [Maskinvaruavsnitt: Ändra konfiguration för](#page-244-0)  [inläsningsknapp](#page-244-0) på sidan 15-5 till [15-11.](#page-250-0))

Vid nätverksskanning används Brother Control Center (SmartUI)-alternativen enbart för konfigurering av skannerknappen. Du kan inte starta nätverksskanning från Brother Control Center (SmartUI).

- **1** Placera dokumentet med texten uppåt i dokumentmataren eller nedåt på kopieringsglaset.
- **2** Tryck på (**Scan**).
- $3$  Tryck på  $\bullet$  eller  $\bullet$  för att välja Skanna till fil.

Tryck på **Set**.

**4** Tryck på  $\bullet$  eller  $\bullet$  för att välja mottagare.

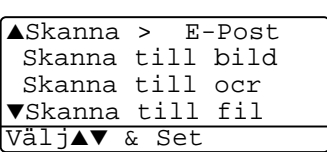

Tryck på **Set**.

Om du uppmanas att ange en kod, ska du ange den fyrsiffriga koden för den mottagande datorn på kontrollpanelen.

Tryck på **Set**.

Maskinen börjar att skanna dokumentet.

Högst 25 klienter kan vara anslutna samtidigt till en maskin på ett nätverk. Om till exempel 30 klienter försöker att nå maskinen på samma gång, visas inte fem av dem på skärmen.

# *20*<sup>f</sup> **Brother Nätverks PC-FAX**

# <span id="page-344-0"></span>**Aktivera Nätverks PC-FAX**

Om du vill använda maskinens Nätverks PC-FAX-funktion måste du installera nätverkskortet NC-9100h i maskinen och konfigurera det med inställningar för TCP/IP och e-postserver om du använder Skanna till e-post (e-postserver). (Se Använda Brother [PC-Fax-funktionen](#page-277-0) på sidan 17-1.)

**OBS:** De komponenter som beskrivs i det här kapitlet är specifika för nätverksversionen av den PC-FAX-programvara som installeras från "Tilläggsprogramvaror" på bifogad CD-skiva.

Du konfigurerar Brother Nätverks PC-FAX genom att gå till PC-FAX Inställningar och välja fliken Sändning.

## **Ställa in Sändning**

För att kunna få ut det mesta av Nätverks PC-FAX bör du aktivera Nätverks PC-FAX under fliken Sändning på skärmen Brother PC-FAX Inställningar.

**1** Du når fliken Sändning på dialogrutan PC-FAX genom att klicka på <mark>©→</mark>

—**ELLER**—

Gå till Start-menyn, välj **Alla program**, **Brother**, **Brother MFL Pro Suite** och **PC-FAX Inställningar**.

**2** Markera alternativet **Aktivera**.

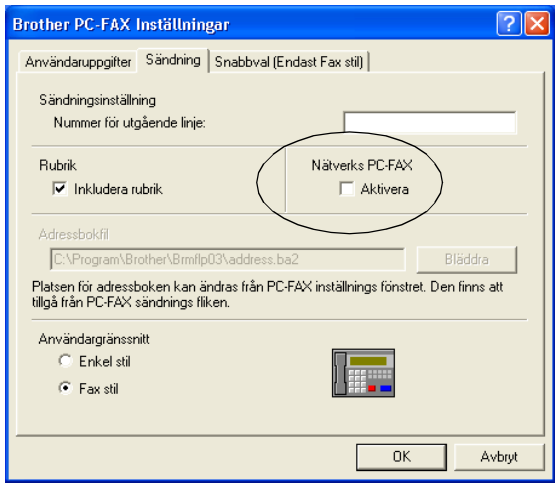

Den här programvaran kan användas på nätverk och en lokalt ansluten maskin. Alternativet Nätverks PC-FAX måste vara aktiverat om maskinen används på ett nätverk.

## **Extra alternativ i Adressboken**

Tre extra alternativ visas i adressbokens kontaktfönster när alternativet Nätverks PC-FAX aktiveras.

**1** I dialogrutan Adressbok klickar du på ikonen **fö** för att lägga till en medlem.

Dialogrutan Inställing av medlemmar i Brother adressbok visas:

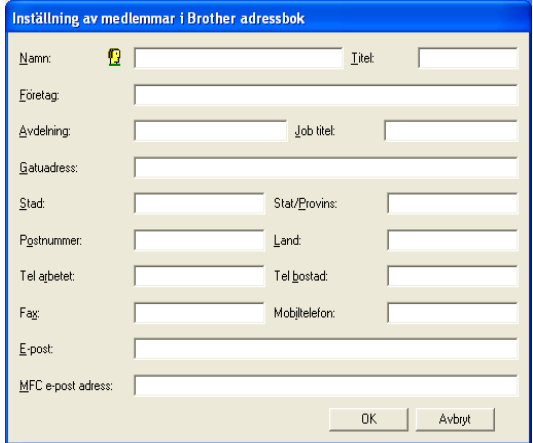

**2** Ange uppgifter om medlemmen i dialogrutan Inställning av medlemmar i **Brothers adressbok**.

Namn och Fax är obligatorisk information. Du kan även ange medlemmens e-postadress och maskinadress.

- **3** Det är viktigt att specificera vilken metod som bör användas vid sändning av ett dokument till medlemmen. Du gör detta genom att markera alternativet Fax, E-post eller MFC e-post adress.
- **4** Klicka på OK för att spara medlemmens information.
- Om du vill sända ett dokument till den här medlemmen via mer än en metod, måste du skapa ytterligare en medlem och välja ett annat alternativ (Fax, E-post eller MFC e-post adress).

Om du vill använda maskinens Nätverks PC-FAX-funktion, [se](#page-277-0)  [Använda Brother PC-Fax-funktionen](#page-277-0) på sidan 17-1.

# **Installera Nätverks PC-FAX**

Sätt in den CD-skiva som medföljer Brother-maskinen. Installationsskärmen startar automatiskt. Välj aktuell modell och språk på installationsskärmen (om dessa alternativ är tillgängliga) och välj Nätverksprogram för tillbehör NC-9100h, följt av Brother PC-FAX. Följ därefter anvisningarna på skärmen. Starta om datorn när du uppmanas att göra det.

## **Användare av Windows® 95/98/98SE och Me**

Du måste ladda ner Brother Network Print Software från webbplatsen Brother Solution Center på:

http://solutions.brother.com. Välj Nätverksprogram för tillbehör NC-9100h, följt av Programvara för nätverksutskrift. Följ [anvisningarna på skärmen. Du uppmanas att ange IP-adressen till](http://solutions.brother.com)  NC-9100h. Kontakta din nätverksadministratör om du har några frågor.

**Om du redan har installerat maskinen som nätverksskrivare har** du möjligen redan installerat Brother Network Print Software.

#### Kontrollera genom att välja **Start**, **Inställningar**, och **Skrivare**

Markera Brother PC-FAX-drivrutinen på listan, högerklicka med musknappen, välj alternativet **Egenskaper** och välj fliken **Portar**.

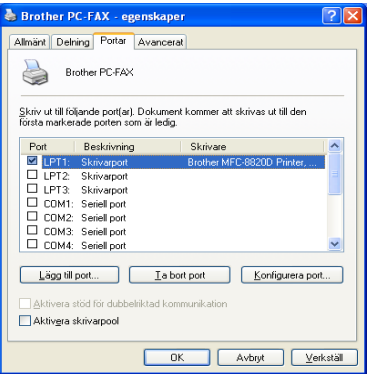

Välj "Skriv ut till följande portar" enligt ovan. Om Brother LPR Port anges för din maskin kan du bara specificera denna installerade port för bruk med Brother Nätverks Fax. Kontrollera att du väljer rätt portadress om det finns flera Brother LPR-portar. Kontakta din nätverksadministratör om du har några frågor.

Välj **Start Kör** och skriv X:/setup.exe om installationsskärmen inte visas automatiskt.

(X:/ motsvarar enhetsbokstaven på datorns CD-enhet).

# **Använda Brother Nätverks PC-FAX**

Med funktionen Brother Network PC-FAX kan du använda din PC för att sända tillämpnings- eller dokumentfiler som standardfax. Du kan skapa en fil i valfri tillämpning på din PC och sända filen med Nätverks PC Fax. Du kan även sända ett försättsblad. Allt du behöver göra är att ställa in mottagare som medlemmar eller grupper i PC FAX Adressboken eller helt enkelt ange mottagarens adress eller faxnummer i användargränssnittet. Du kan använda adressbokens sökfunktion för att snabbt hitta vald mottagare när du adresserar ditt fax.

Gå till Brother Solutions Center för de senaste uppdateringarna för Brother Nätverks PC-FAX. Besök http://solutions.brother.com/

## **Snabbtips:**

Vänligen se [Aktivera Nätverks PC-FAX](#page-344-0) på sidan 20-1 innan du börjar att använda Brother Nätverks PC-FAX.

- **1** Kontrollera att Nätverks PC-FAX är aktiverat på fliken Sändning i inställningsprogrammet. (Se [Aktivera Nätverks PC-FAX](#page-344-0) på [sidan 20-1.](#page-344-0))
- **2** Om du vill sända e-post från Brother Nätverks PC-FAX, kan du ange e-postadressen i fältet Till: eller om du valt utseendet Fax stil med hjälp av datorns tangentbord, eller välja en medlem i adressboken. E-post måste vara vald som destination för medlemmen.
- **3** Om du vill sända internetfax från Brother Nätverks PC-FAX, kan du ange faxnumret i fältet Till: eller i fältet Fax stil med hjälp av datorns tangentbord, eller välja en medlem i adressboken. MFC e-post adress måste vara vald som destination för medlemmen.
- **4** Om du vill sända ett nätverksfax väljer du helt enkelt en medlem i adressboken eller anger faxnumret i användargränssnittet med hjälp av datorns tangentbord. Fax måste vara vald som destination för medlemmen.

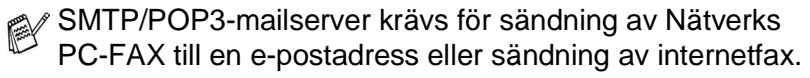

# **Sända Nätverks PC-FAX från Macintosh®**

Gör på följande sätt för att sända fax direkt från din Macintosh®:

## **För användare av Mac OS 8.6 till 9.2**

- **1** Följ anvisningarna i snabbguiden.
- **2** Följ anvisningarna på sidan [18-14.](#page-316-0)

## **För användare av Mac OS X**

- **1** Följ anvisningarna i snabbguiden.
- **2** Följ anvisningarna på sidan [18-16.](#page-318-0)

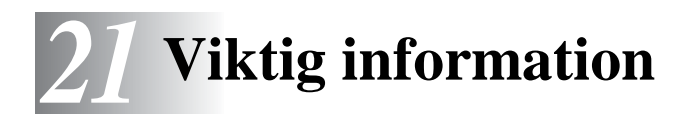

# **IEC 60825-specifikation**

Den här maskinen är en klass 1-laserprodukt enligt definitionen i IEC 60825-specifikationerna. Etiketten nedan förekommer i de länder som stipulerar detta.

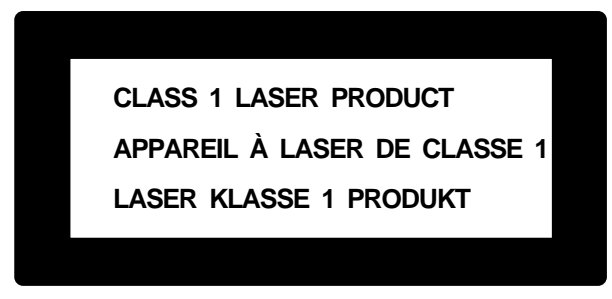

Maskinen är utrustad en klass 3B-laserdiod som avger osynlig laserstrålning i skannerenheten. Skannerenheten får inte öppnas under några omständigheter.

### **Laserdiod**

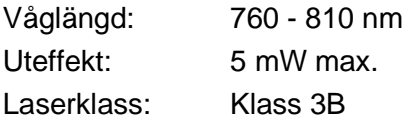

## **Varning**

Bruk av kontroller, justeringar eller procedurer som inte klart specificeras i den här bruksanvisningen kan resultera i farlig strålning.

För Finland och Sverige LUOKAN 1 LASERLAITE KLASS 1 LASER APPARAT

Varoitus! Laitteen käyttäminen muulla kuin tässä käyttöohjeessa mainitulla tavalla saattaa altistaa käyttäjän turvallisuusluokan 1 ylittävälle näkymättömälle lasersäteilylle.

Varning – Om apparaten används på annat sätt än som specificeras i den här bruksanvisningen, kan användaren utsättas för osynlig laserstrålning som överskrider gränsen för laserklass 1.

# **Att tänka på för din säkerhet**

Tvåstiftskontakten kan enbart sättas in i jordade uttag som är avsedda för denna typ av kontakt.

Det faktum att utrustningen fungerar tillfredsställande betyder inte att produkten är jordad eller är installationen är helt säker. Du bör be en kvalificerad elektriker om hjälp om du är osäker på jordning.

# **Frånkoppling**

Den här produkten måste installeras nära ett lättåtkomligt uttag. I nödfall bryter du strömmen till maskinen genom att dra ut kontakten ur vägguttaget.

## **LAN-anslutning**

Varning: Anslut den här produkten till en LAN-anslutning som inte drabbas av överspänning.

## **Meddelande om överensstämmelse med direktiv från International ENERGY STAR®**

Syftet med International ENERGY STAR®-programmet är att främja utveckling och bruk av energisnål kontorsutrustning.

I egenskap av ENERGY STAR®-partner försäkrar Brother Industries, Ltd. härmed att den här produkten möter de direktiv rörande energisnål drift som ENERGY STAR® har uppsatt.

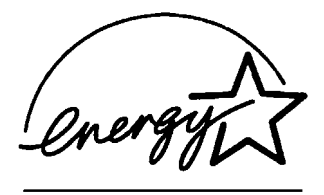

# **Säkerhetsföreskrifter**

- **1** Läs samtliga föreskrifter.
- **2** Spara dem för framtida bruk.
- **3** Följ samtliga instruktioner och varningstexter som finns på produkten.
- **4** Stäng av maskinen före rengöring. Använd inte spray eller lösningsmedel. Rengör med en fuktad trasa.
- **5** Använd inte produkten nära vatten.
- **6** Placera inte produkten på ojämna underlag som kan få produkten att falla och skadas.
- **7** Spår och öppningar i höljet, bakom produkten eller under den är till för ventilation. Garantera att produkten fungerar säkert och skyddas mot överhettning genom att inte blockera eller täcka över dessa öppningar. Blockera aldrig öppningarna genom att placera produkten på en säng, soffa, matta eller något liknande underlag. Produkten får inte placeras i närheten av, eller på, ett värmeelement. Produkten får heller inte byggas in såvida inte ventilationen är tillfredsställande.
- **8** Produkten ska drivas av den strömkälla som anges på etiketten. Kontakta din återförsäljare eller lokala elverk om du inte är säker på vilken strömkälla som är tillgänglig.

Använd bara den nätkabel som medföljer den här maskinen.

- **9** Produkten är utrustad med en jordad trestiftskontakt. Den här produkten kan enbart anslutas till jordade uttag. Detta är en säkerhetsåtgärd. Om kontakten inte passar i nätuttaget måste nödvändigt arbete utföras av en kvalificerad elektriker. Använd kontakten på avsett vis.
- **10** Nätkabeln får inte utsättas för tryck. Placera inte produkten på en plats där personer riskerar att trampa på kabeln.
- **11** Placera inte något framför maskinen som blockerar inkommande faxmeddelanden. Placera ingenting som hindrar inkommande faxmeddelanden från att matas ut.
- **12** Vidrör inte ett dokument som skrivs ut.
- **13** Bryt strömmen till produkten och kontakta kvalificerad servicepersonal om följande inträffar:
	- Nätkabeln skadas eller nöts.
	- Vätska spills i produkten.
	- Produkten utsätts för regn eller väta.
	- Produkten fungerar inte på avsett vis trots att du följer bruksanvisningen. Justera endast de inställningar som beskrivs i bruksanvisningen. Felaktig justering av andra inställningar kan leda till skada och även till att omfattande arbete måste utföras av kvalificerad teknisk personal för att komma tillrätta med problemet.
	- Produkten tappas eller höljet skadas.
	- Produkten arbetar på ett onormalt sätt och är i behov av service.
- **14** Vi rekommenderar att du skyddar produkten mot spänningssprång med hjälp av spänningsskydd.
- **15** Ge akt på följande för att minska risken för brand, elchock och personskada:
	- Använd inte den här produkten i närheten av apparater som innehåller vatten, en swimmingpool eller i en fuktig källare.
	- Använd inte maskinens telefon under åskväder (en låg risk för elchock föreligger). Rapportera inte en gasläcka i närheten av läckan.
	- Använd bara den nätkabel som beskrivs i den här bruksanvisningen.

# **Varumärken**

Brother-logotypen är ett inregistrerat varumärke som tillhör Brother Industries, Ltd.

Brother är ett inregistrerat varumärke som tillhör Brother Industries, Ltd.

Multi-Function Link är ett inregistrerat varumärke som tillhör Brother International Corporation.

© Copyright 2003 Brother Industries, Ltd. Alla rättigheter förbehållna. Windows, Microsoft och Windows NT är inregistrerade varumärken som tillhör Microsoft i USA och andra länder.

Macintosh, QuickDraw, iMac och iBook är varumärken eller inregistrerade varumärken som tillhör Apple Computer, Inc.

Postscript och Postscript Level 3 är inregistrerade varumärken eller varumärken som tillhör Adobe Systems Incorporated.

PaperPort och TextBridge är inregistrerade varumärken som tillhör ScanSoft, Inc.

Presto! PageManager är ett inregistrerat varumärke som tillhör NewSoft Technology Corporation.

Varje företag vars programvara omnämns i den här bruksanvisningen har tecknat licensavtal avseende de upphovsrättsskyddade programmen i fråga.

**Alla övriga märken och produktnamn som omnämns i den här bruksanvisningen är inregistrerade varumärken som tillhör respektive företag.**

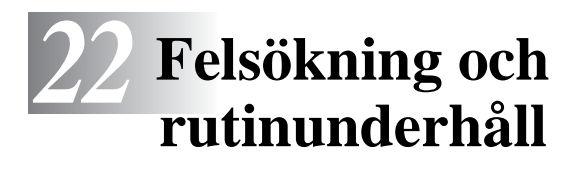

# **Felsökning**

#### **VIKTIGT**

Teknisk hjälp eller anvisningar om hur maskinen ska användas måste sökas inom det land i vilket maskinens inhandlades. Denna kontakt måste ske **i** landet i fråga.

## **Felmeddelanden**

Fel kan ibland uppstå på kontorsmaskiner, inklusive den här maskinen. Om detta inträffar identifierar i regel maskinen problemet och visar ett felmeddelande. I listan nedan förklaras de oftast förekommande felmeddelandena.

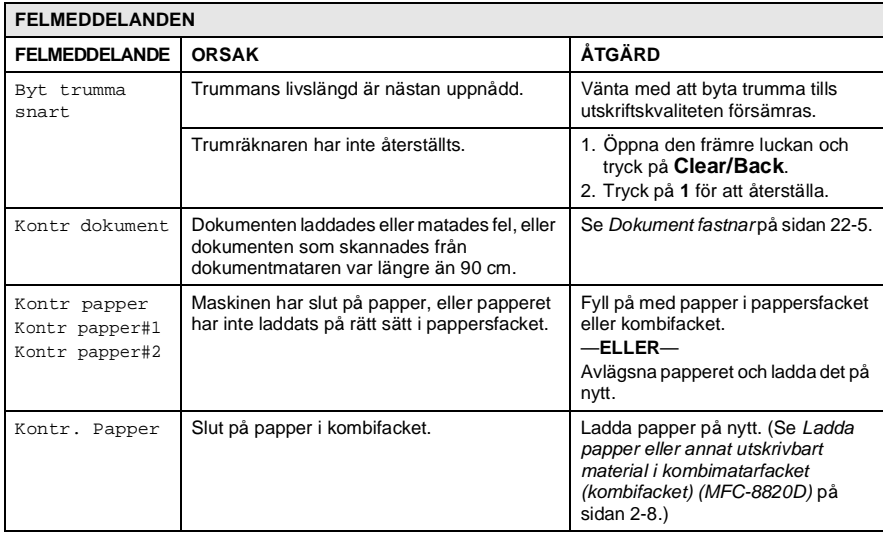

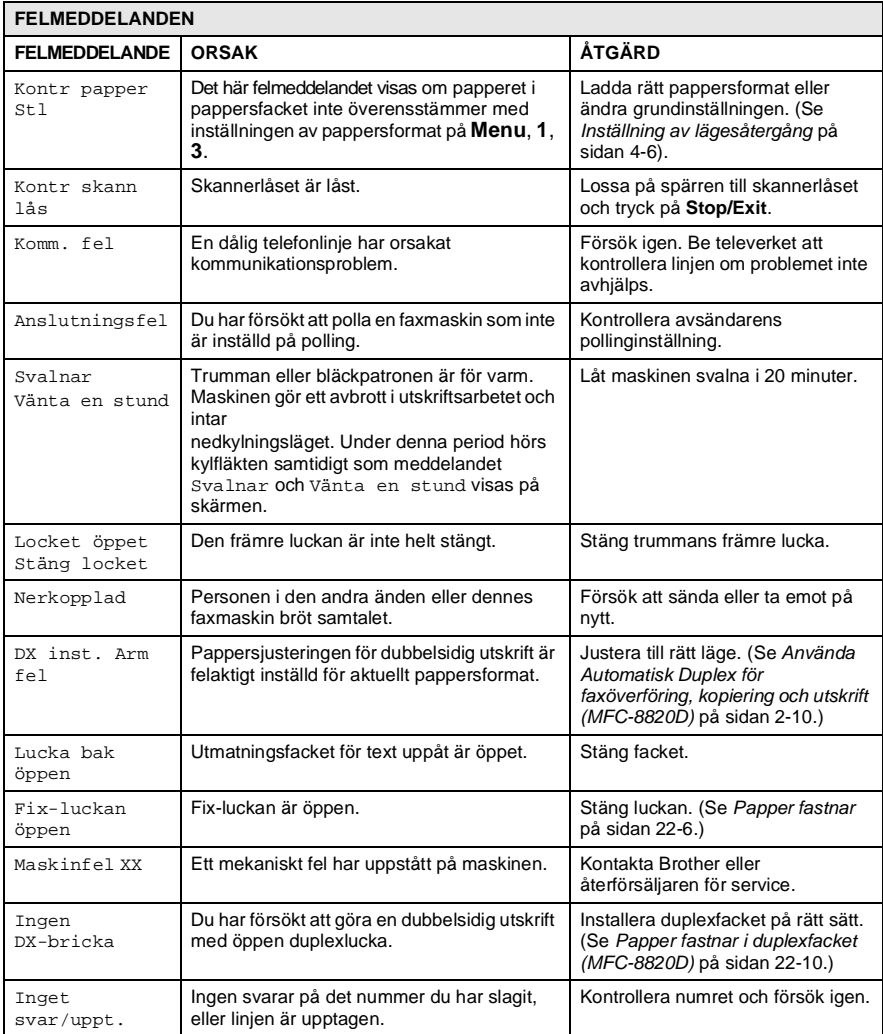

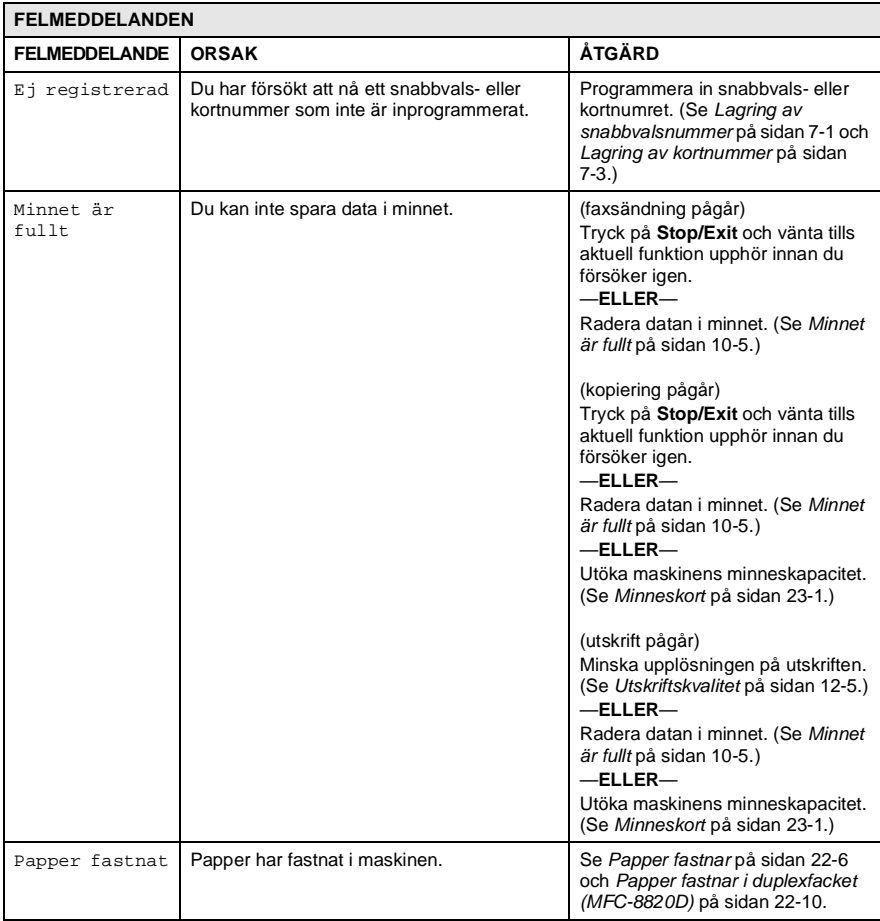

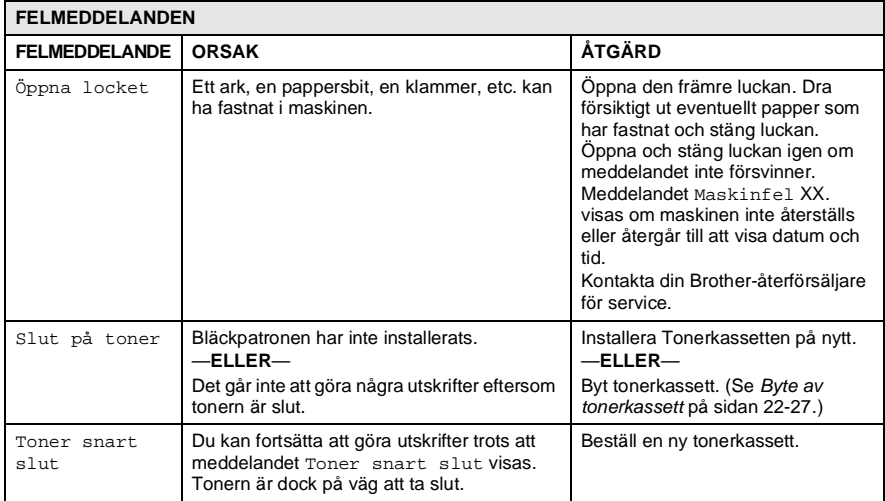
### **Dokument fastnar**

Följ anvisningarna nedan när du avlägsnar dokument som har fastnat i maskinens olika delar.

#### **Dokument fastnar längst upp i dokumentmataren.**

- **1** Avlägsna allt löst papper från dokumentmataren.
- **2** Lyft på dokumentmatarens lock.
- **3** Dra ut dokumentet mot maskinens högra sida.
- **4** Stäng dokumentmatarens lock.
- **5** Tryck på **Stop/Exit**.

#### **Dokument fastnar i dokumentmataren.**

- **1** Avlägsna allt löst papper från dokumentmataren.
- **2** Lyft på maskinens lock.
- **3** Dra ut dokumentet mot maskinens högra sida.
- **4** Stäng maskinens lock.
- **5** Tryck på **Stop/Exit**.

#### —**ELLER**—

- **1** Avlägsna dokumentstödet från mataren.
- **2** Dra ut dokumentet mot maskinens högra sida.
- **3** Tryck på **Stop/Exit**.

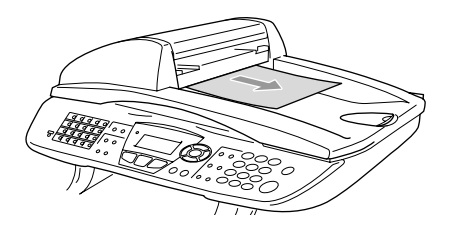

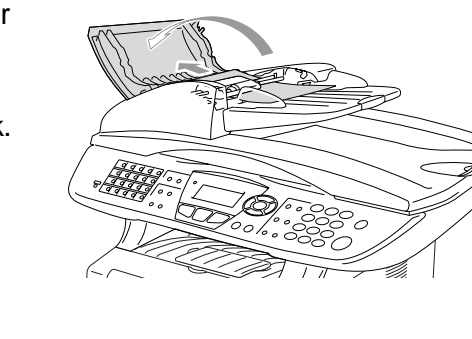

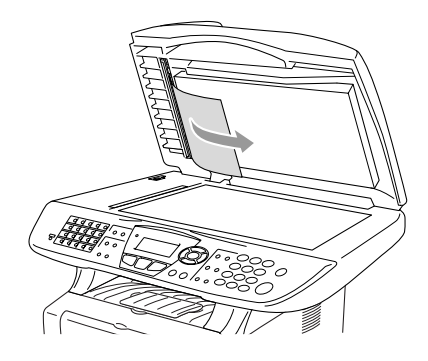

### <span id="page-361-0"></span>**Papper fastnar**

Följ anvisningarna nedan när du avlägsnar papper som fastnar i maskinen.

# **A** VARNING

Vissa maskindelar är mycket varma när maskinen just har använts. Vidrör aldrig de delar som anges nedan när du öppnar den främre luckan eller det bakre utmatningsfacket.

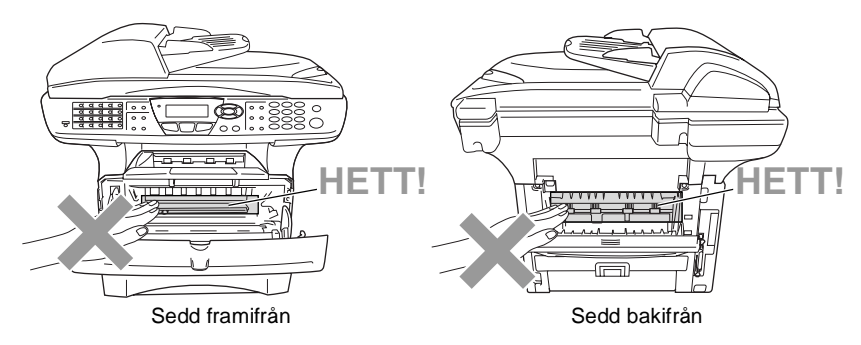

Avlägsna papperet på följande sätt:

Om papperet avlägsnas med hjälp av följande anvisningar installerar du pappersfacket först och stänger den främre luckan innan maskinen automatiskt kan fortsätta med utskriftsjobbet.

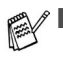

Kontrollera installationen av det övre pappersfacket om papperet fastnar när du använder det nedre extrafacket.

■ Kom ihåg att avlägsna alla pappersark från pappersfacket och rätta till dem när du laddar nytt papper. Detta förhindrar att flera ark matas igenom maskinen på samma gång och minskar risken för pappersstopp.

- **1** Dra ut pappersfacket helt ur maskinen.
- **2** Dra papperet uppåt och ut ur maskinen.

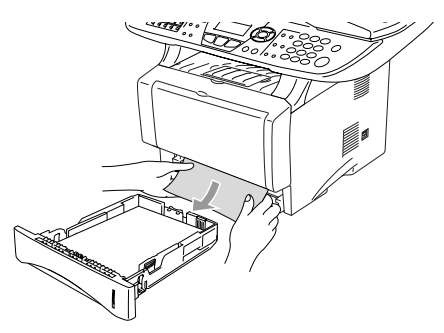

- **3** Tryck på spärren för att öppna den främre luckan.
- **4** Dra ut trumman. Dra papperet uppåt och ut ur maskinen. Använd inte mer kraft för att dra ut trumman om den sitter trögt i det här läget. Avlägsna i stället papperet från pappersfacket genom att dra i papperets kant.

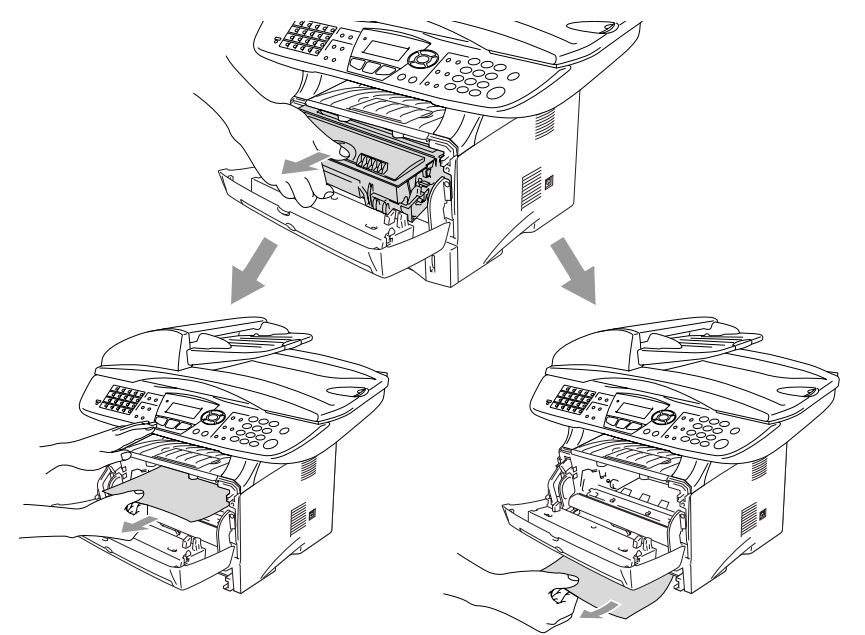

## **VARNING**

Undvik att maskinen skadas av statisk elektricitet genom att inte vidröra elektroderna nedan.

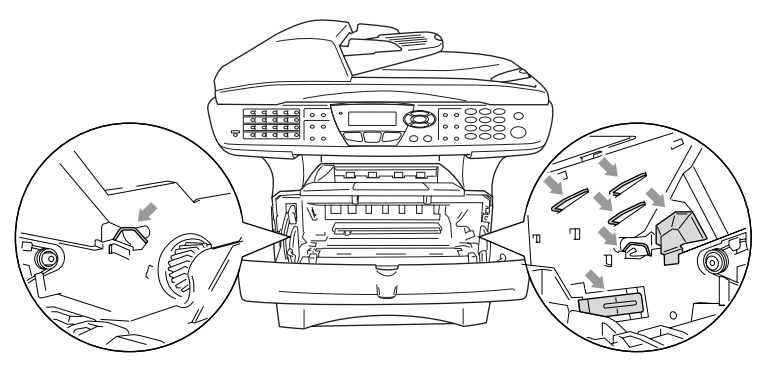

**5** Öppna det bakre utmatningsfacket. Dra ut papperet från fixeringsenheten. Gå till steg 7 om pappersstoppet går att åtgärda.

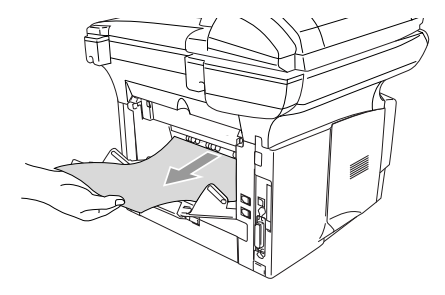

Fixeringsenheten kan bli nedsmutsad och avlämna bläck på nästa utskrift om du tvingas dra ut papperet mot maskinens baksida. Gör några utskrifter tills det inte längre förekommer några bläckfläckar på dem.

### **VARNING**

Vissa maskindelar är mycket **HETA** när maskinen just har använts. Vänta tills maskinen svalnar innan du vidrör några interna delar.

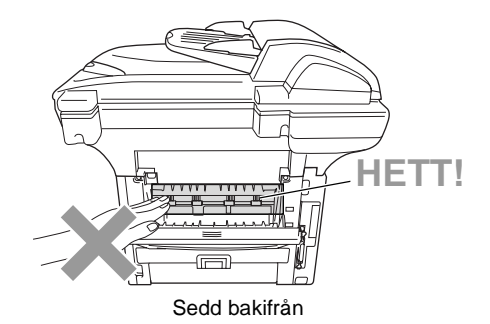

**6** Öppna luckan (Fix-luckan) och dra ut papperet ur fixeringsenheten.

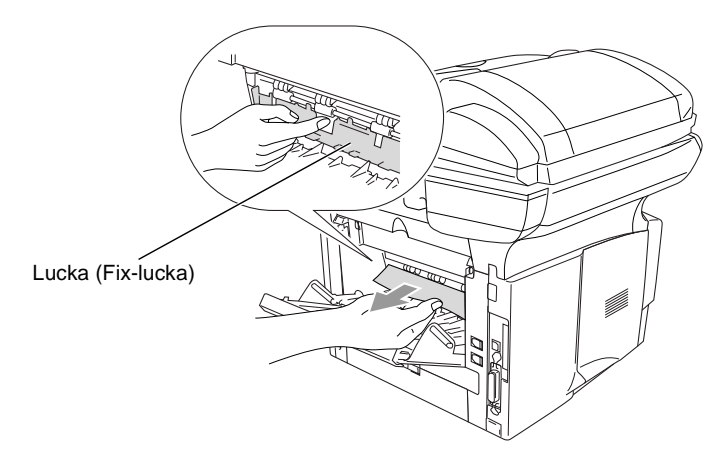

**7** Stäng luckan. Stäng det bakre utmatningsfacket.

 Fäll ned låsspärren och avlägsna bläckpatronen från trumman. Dra ut eventuellt papper som har fastnat i trumman.

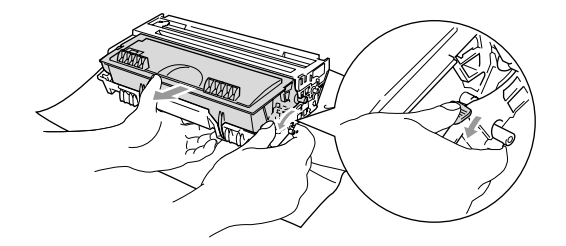

- Installera trumman i maskinen på nytt.
- Placera pappersfacket i maskinen.
- Stäng den främre luckan.

#### **Papper fastnar i duplexfacket (MFC-8820D)**

Avlägsna duplexfacket och pappersfacket från maskinen.

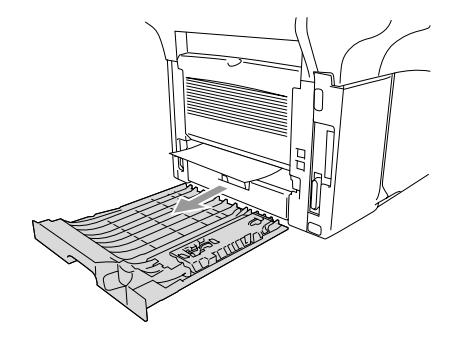

Dra ut papperet från maskinen.

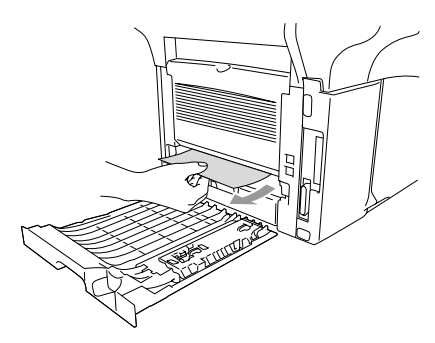

**3** Installera duplexfacket och pappersfacket i maskinen.

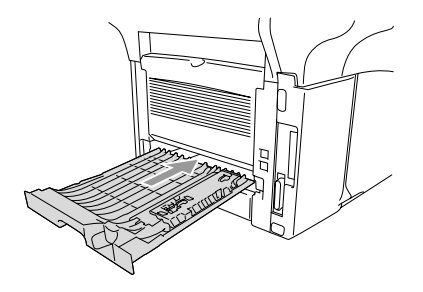

- Meddelandet Jam Duplex visas om du avlägsnar ett PAY pappersark från utmatningsfacket för text nedåt när bara en sida har skrivits ut.
	- Felaktig utskrift och pappersstopp kan inträffa om pappersjusteraren för dubbelsidig utskrift är felaktigt inställd för aktuell pappersformat.

## **Driftsproblem**

Om du misstänker att något är fel på faxåtergivningen ska du först göra en utskrift. Om den ser bra ut är det förmodligen inte maskinen som är problemet. Följ de anvisningar som ges i tabellen nedan.

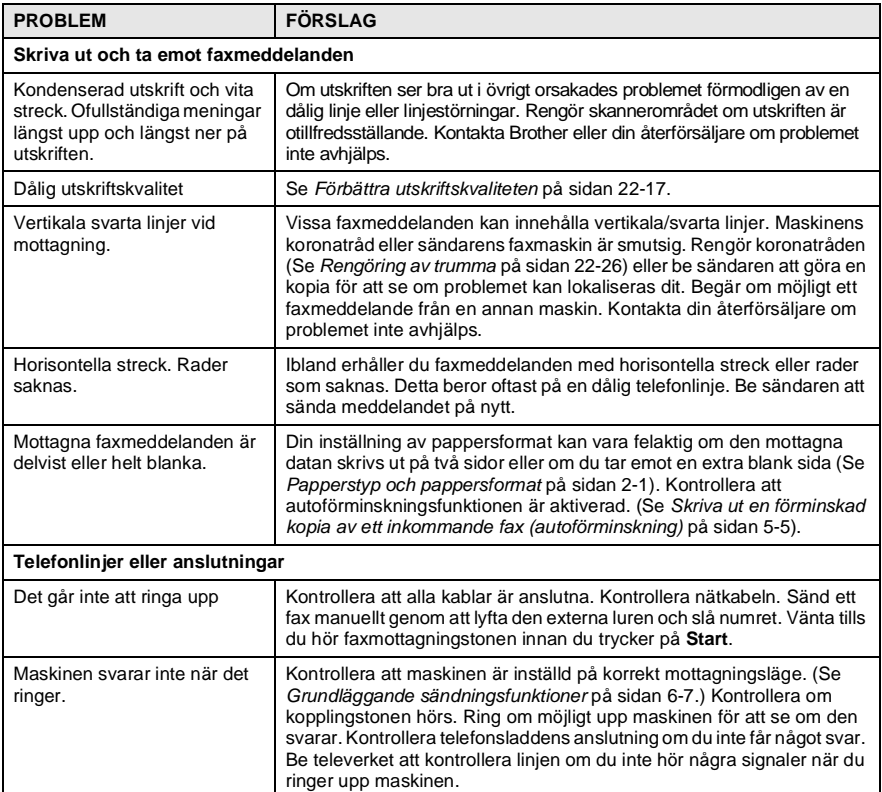

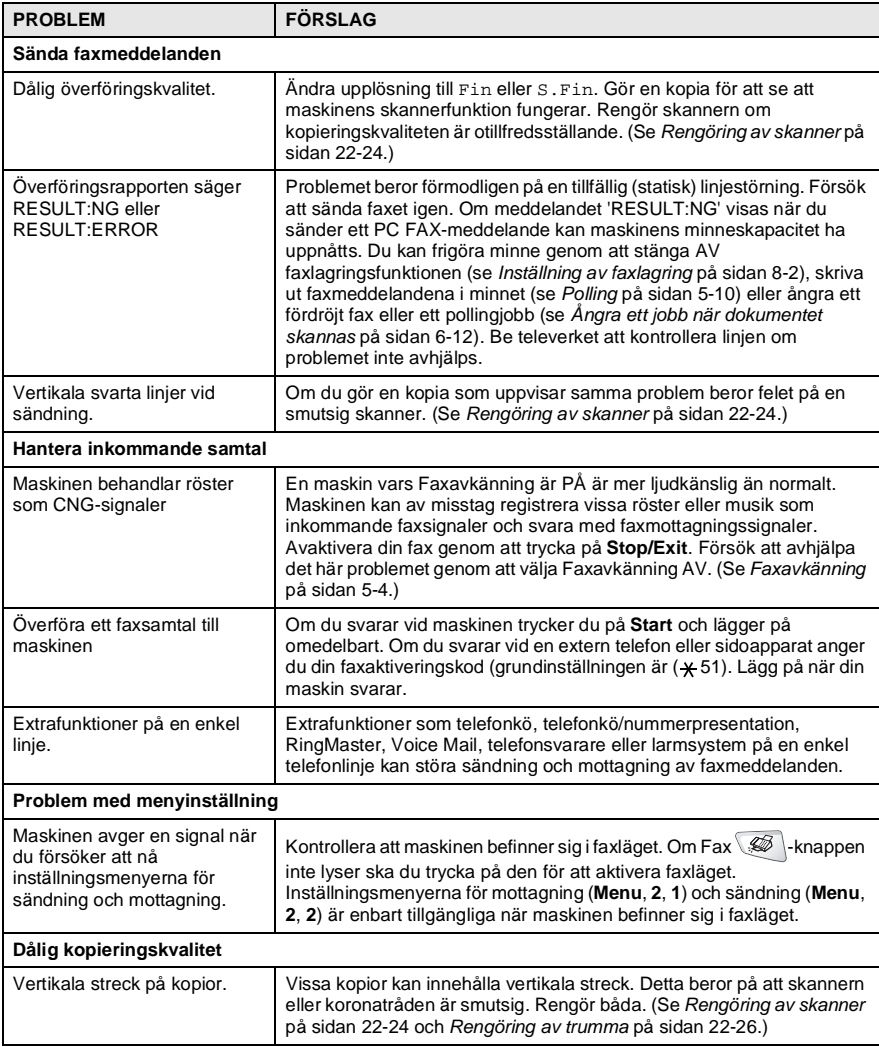

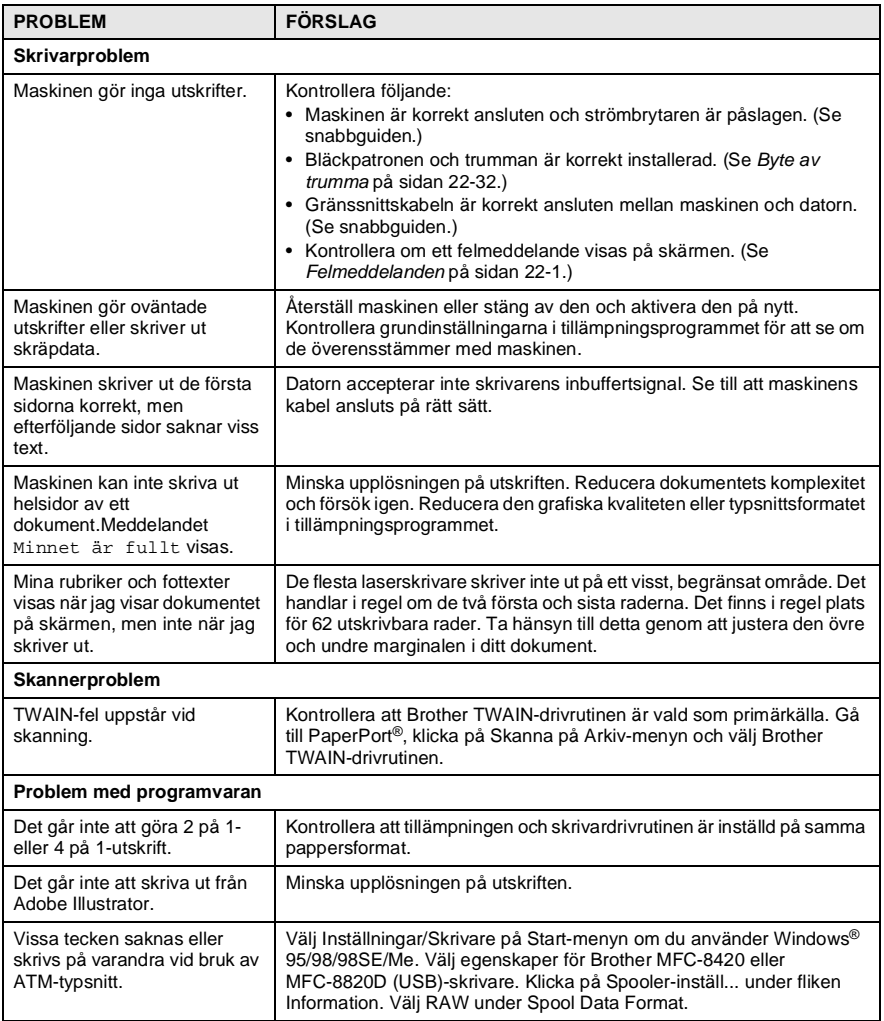

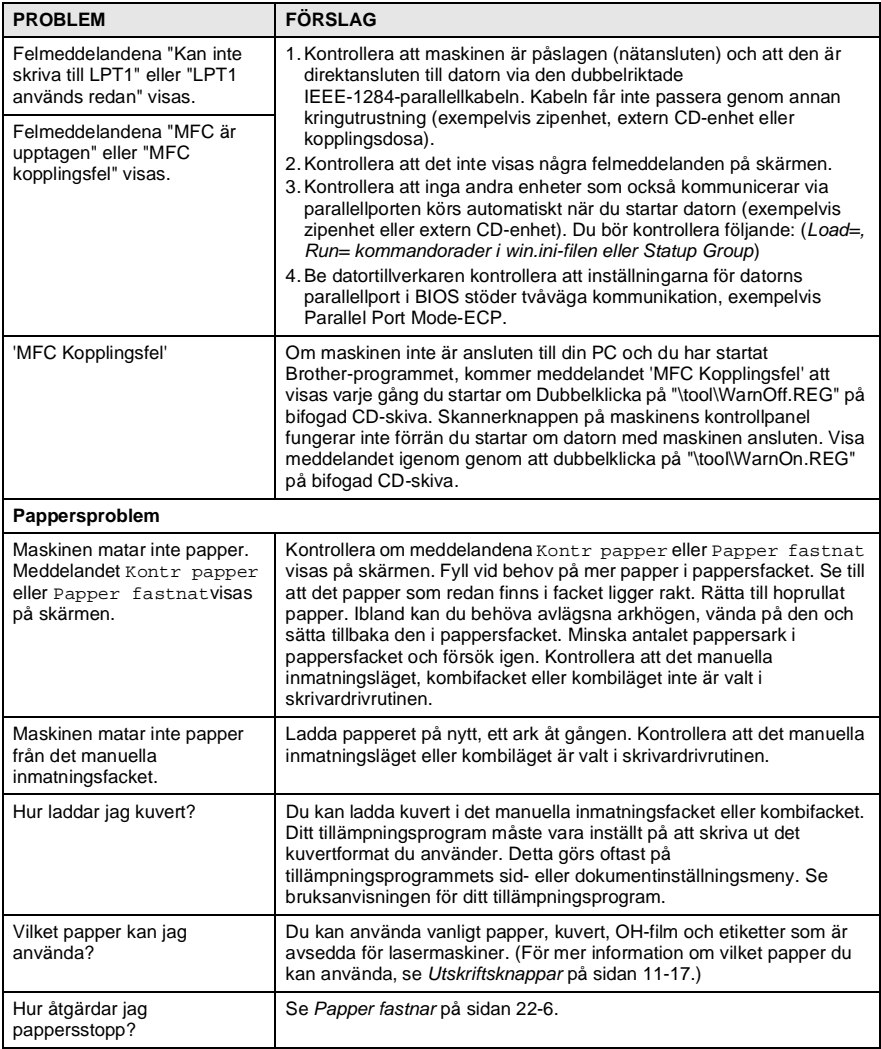

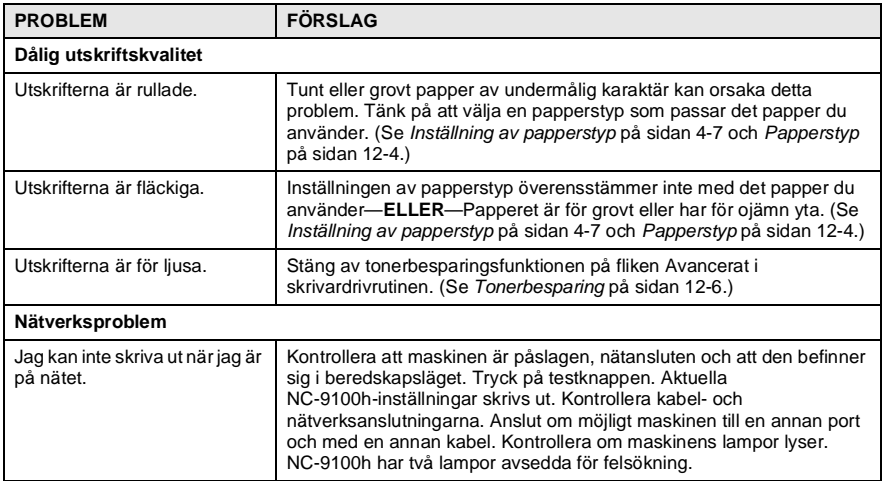

#### <span id="page-372-0"></span>Det här avsnittet innehåller information om följande:

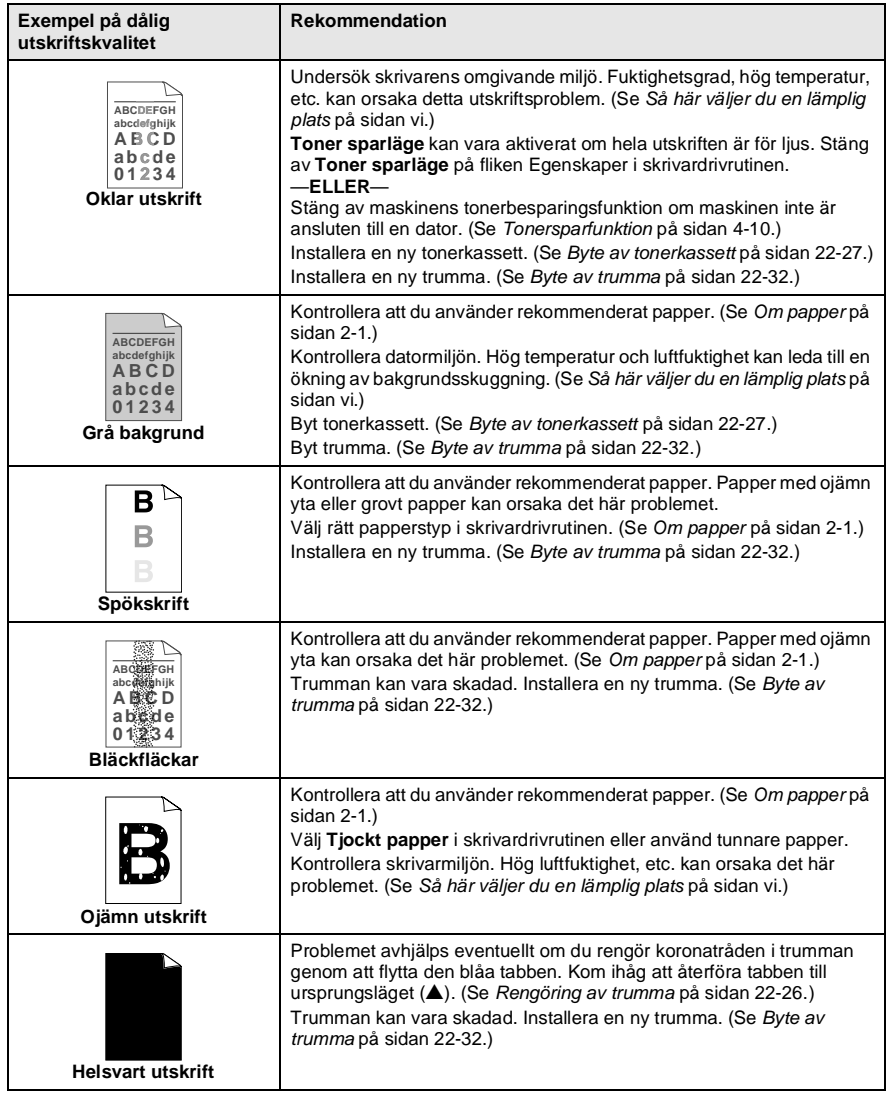

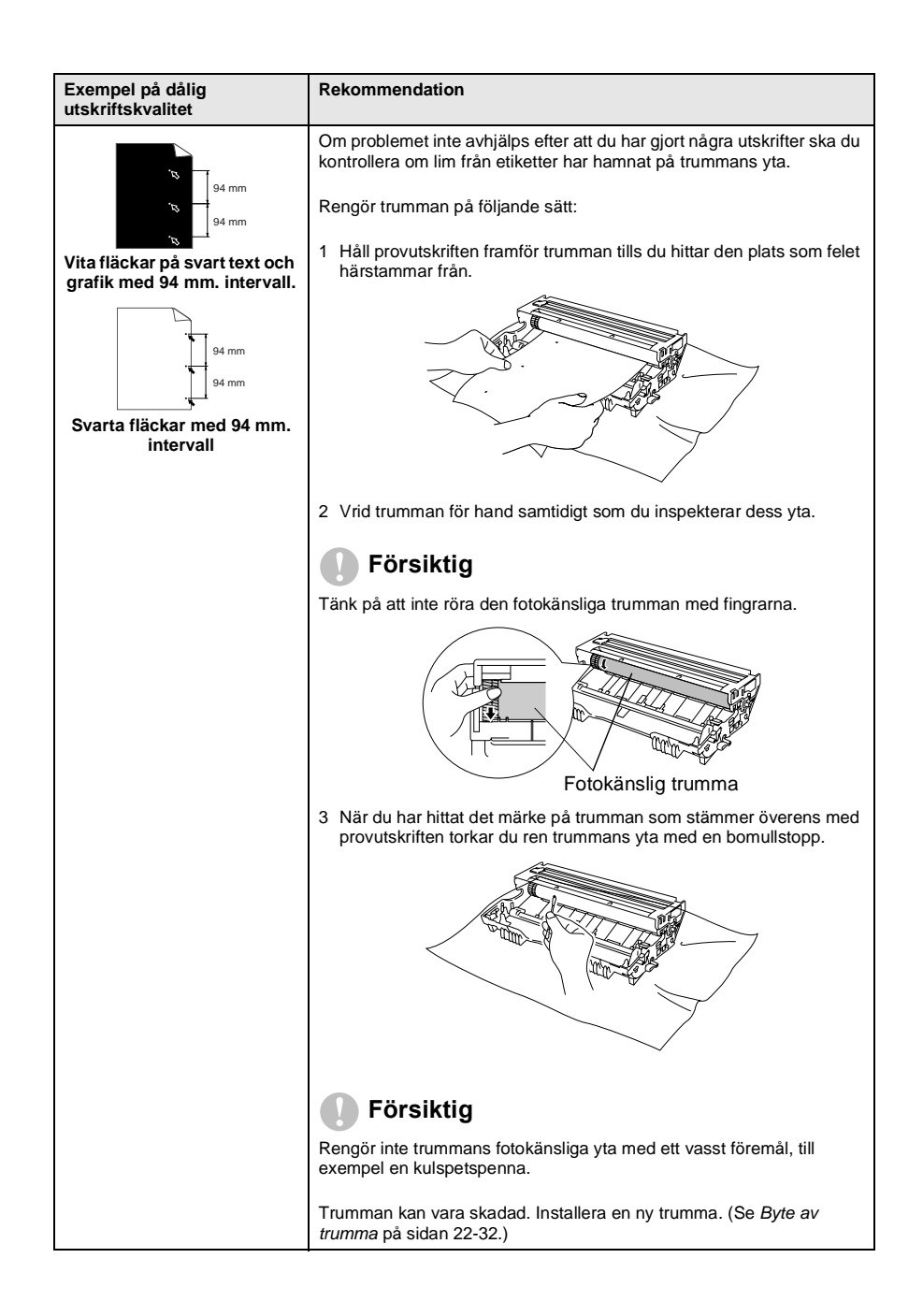

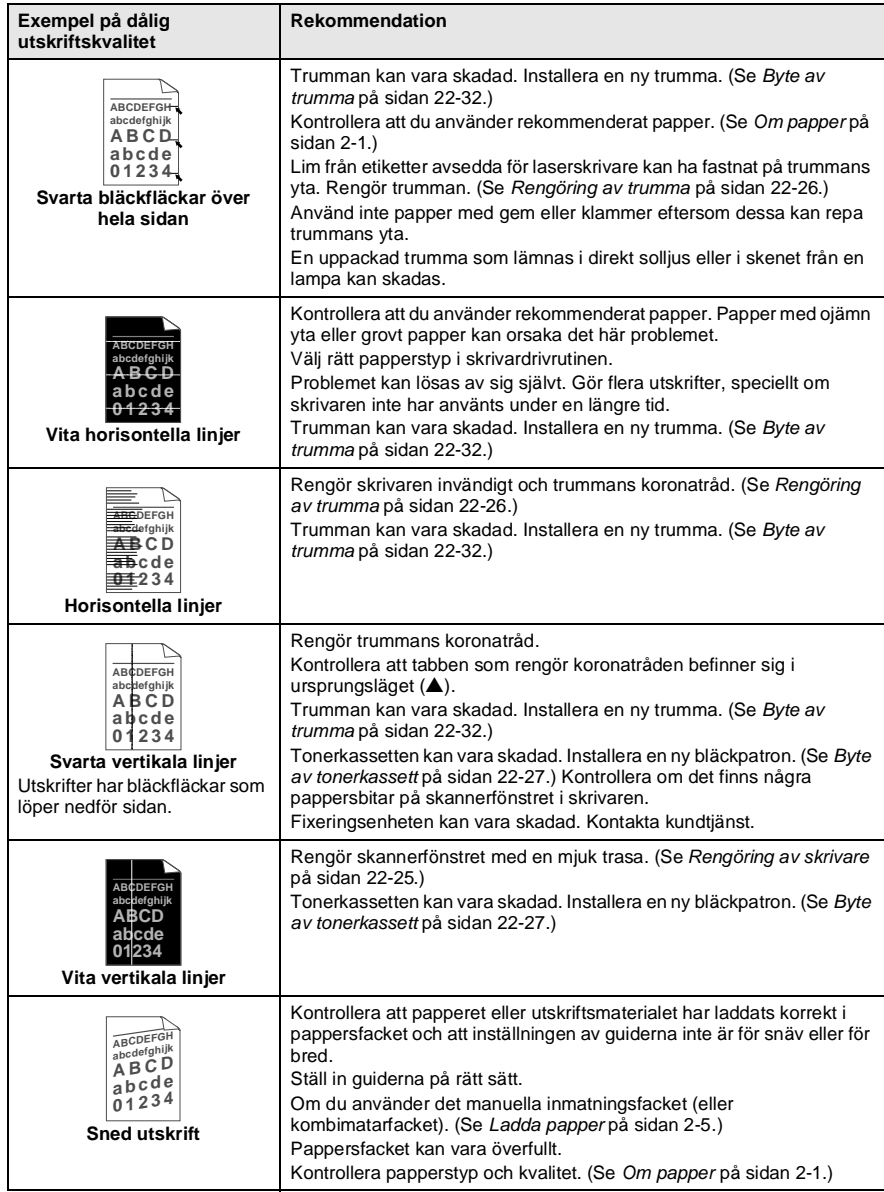

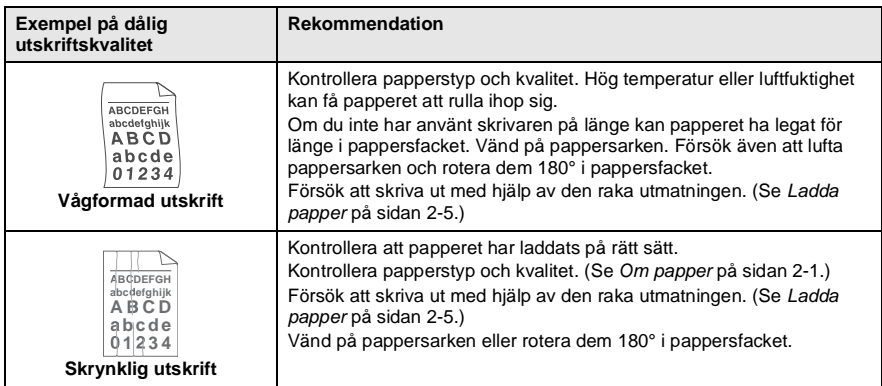

Trumman är en förbrukningsvara som måste bytas ut med jämna mellanrum.

# **Packning och transport av maskinen**

Använd det ursprungliga transportmaterialet när du transporterar maskinen. Du riskerar att sätta garantin ur spel om du underlåter att packa maskinen på korrekt sätt.

- **1** Stäng av maskinen med strömbrytaren.
- **2** Dra ut telefonsladden ur telefonjacket i väggen.
- **3** Dra ut nätkabeln ur vägguttaget.

#### **Spärra skannerlåset.**

**4** Fäll upp skannerlåset för att låsa skannern. Låset sitter till vänster om kopieringsglaset.

Skannerlås

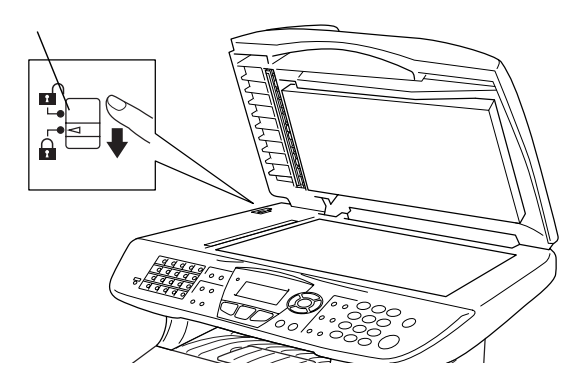

#### **Försiktig**

Maskinskada som orsakas av underlåtelse att låsa skannern före transport kan sätta garantin ur spel.

**5** Öppna den främre luckan.

**6** Avlägsna trumman och bläckpatronen. Låt tonerkassetten ligga kvar i trumman.

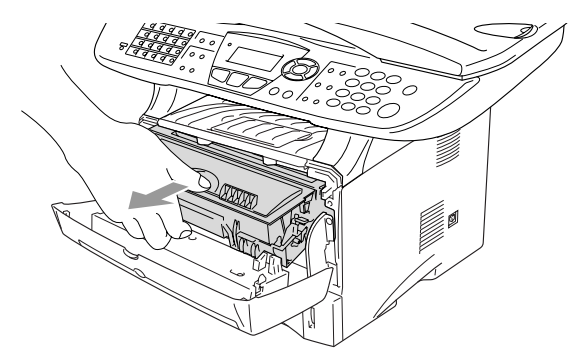

**7** Placera trumman och tonerkassetten i plastpåsen och försegla påsen.

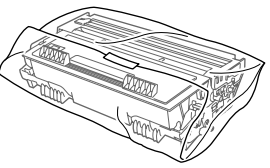

- **8** Stäng den främre luckan. Fäll ner utmatningsfackets stödflik. Avlägsna telefonsladden.
- **9** Linda in maskinen i plastpåsen och placera den i ursprungsförpackningen tillsammans med det ursprungliga förpackningsmaterialet.

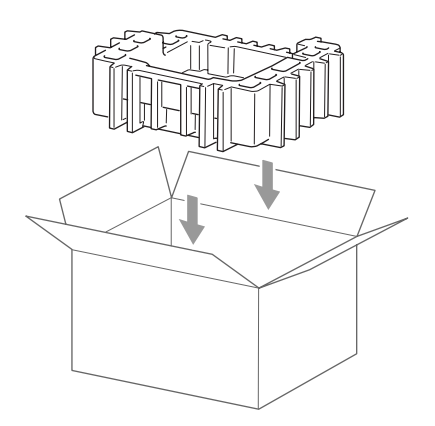

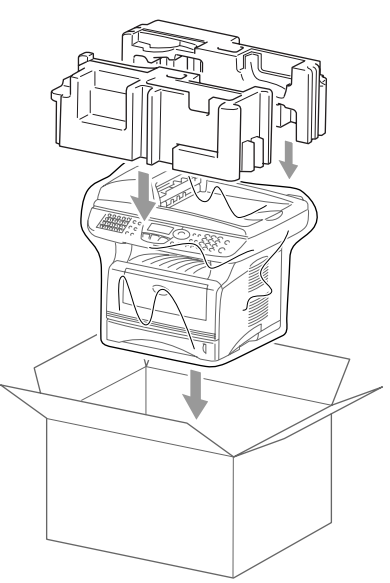

**10** Packa trumman/tonerkassetten, telefonsladden, nätkabeln och det tryckta materialet i ursprungsförpackningen som på bilden nedan.

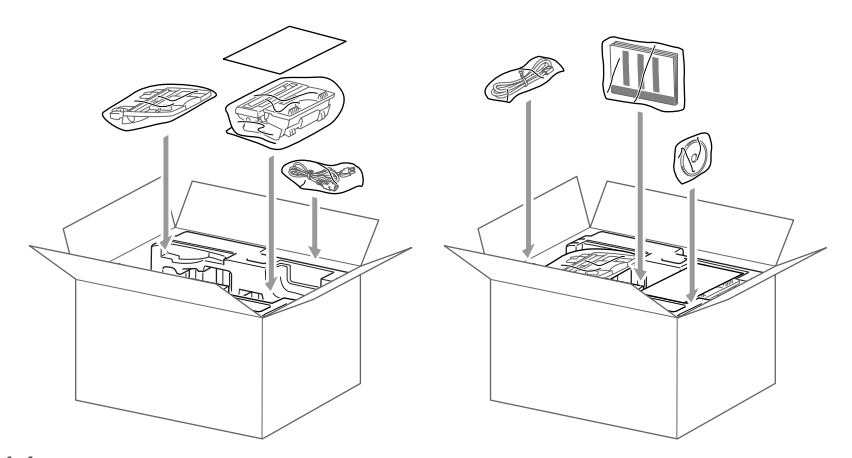

**11** Stäng förpackningen och tejpa fast locket.

# **Rutinunderhåll**

### <span id="page-379-0"></span>**Rengöring av skanner**

Bryt strömmen till maskinen och lyft på maskinens lock. Rengör kopieringsglaset och glasskenan med en torr trasa, och den vita filmen med en luddfri trasa doppad i isopropylalkohol.

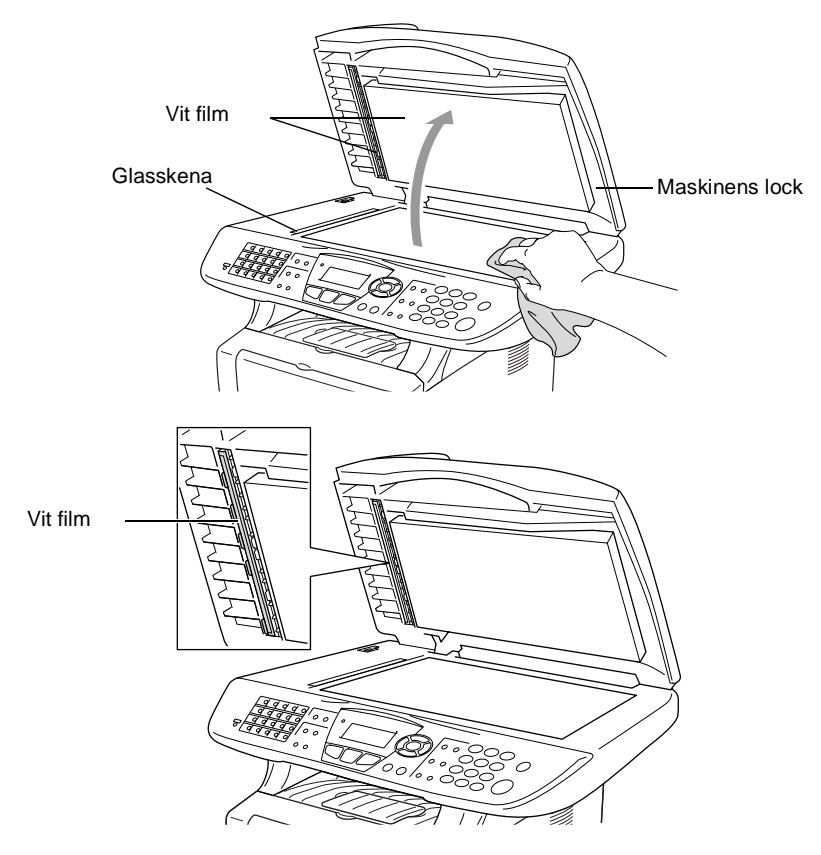

### <span id="page-380-0"></span>**Rengöring av skrivare**

#### **Försiktig**

- Rengör *inte* kontrollpanelen med isopropylalkohol. Panelen kan spricka.
- Rengör inte skannerfönstret med isopropylalkohol.
- Vidrör *inte* kopieringsglaset med fingrarna.
- Hantera trumman med varsamhet. Den innehåller toner. Om du får toner på händerna eller kläderna ska du omedelbart torka eller tvätta bort det med kallt vatten
	- **1** Bryt strömmen till maskinen och öppna den främre luckan.
- **2** Avlägsna trumman och bläckpatronen.

## **VARNING**

Vissa interna maskindelar är mycket **HETA** när maskinen just har använts. Vidrör aldrig de delar som skuggas i bilden nedan när du öppnar den främre luckan.

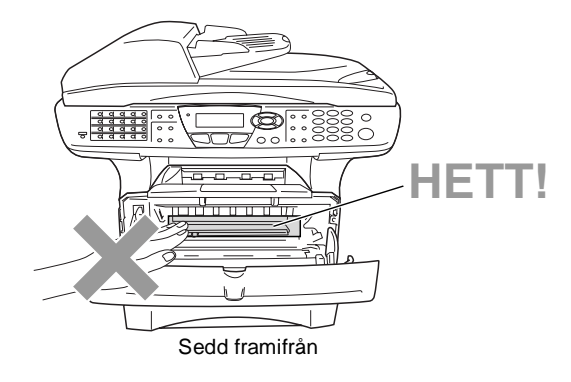

**3** Rengör kopieringsglaset genom att torka det försiktigt med en ren, mjuk och torr trasa. Använd inte isopropylalkohol.

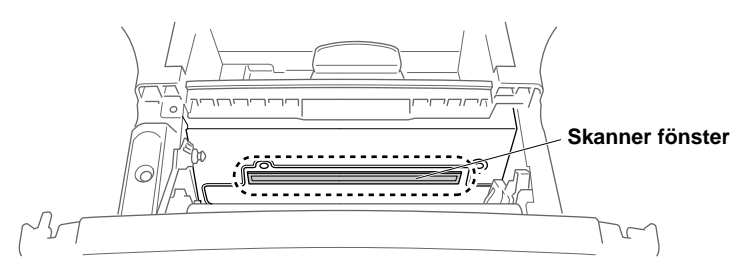

### <span id="page-381-0"></span>**Rengöring av trumma**

Unvik tonerspill genom att placera trumman och tonerkassetten på en trasa eller ett stort engångspapper.

- **1** Rengör trummans koronatråd genom att varsamt föra den blå tabben från höger till vänster flera gånger.
- **2** Se till att den blå tabben låser fast i ursprungsläget (▼).

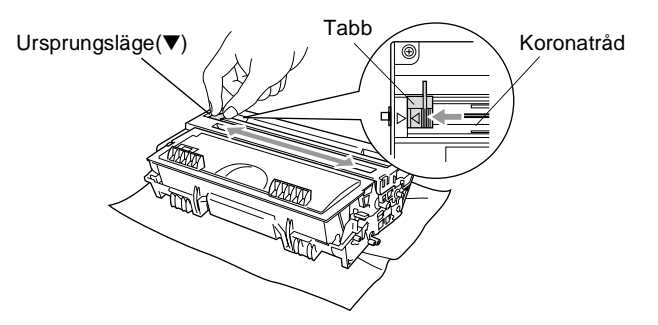

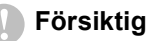

Om den blå tabben inte återställs till ursprungsläget (▼) kan resultera i vertikala ränder på utskrifterna.

- **3** Installera trumman och tonerkassetten i maskinen på nytt. ([Se](#page-387-0)  [Byte av trumma](#page-387-0) på sidan 22-32.)
- **4** Stäng den främre luckan.
- **5** Anslut nätkabeln innan du ansluter telefonsladden.

#### <span id="page-382-0"></span>**Byte av tonerkassett**

Maskinen kan skriva ut upp till 6 500 sidor från en full tonerkassett. Meddelandet Toner snart slut visas när tonerkassetten är på väg att ta slut. Maskinen levereras med en standard-patron som måste bytas ut efter cirka 3 300 sidor. Det verkliga antalet utskrifter varierar beroende på vilka typer av dokument som används (standardbrev, detaljerad grafik, etc.).

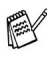

Se till att du har en ny tonerkassett i reserv när varningen Toner snart slut visas.

Kassera den förbrukade tonerkassetten enligt lokala bestämmelser och separat från annat avfall. Försegla tonerkassetten noga för att förhindra tonerspill. Kontakta din lokala myndighet om du har frågor rörande bortskaffandet.

Vi rekommenderar att du rengör maskinen när du byter tonerkassett.

### **Så här byter du tonerkassett**

## **VARNING**

Vissa interna maskindelar är mycket **HETA** när maskinen just har använts. Vidrör aldrig de skuggade delarna på bilden.

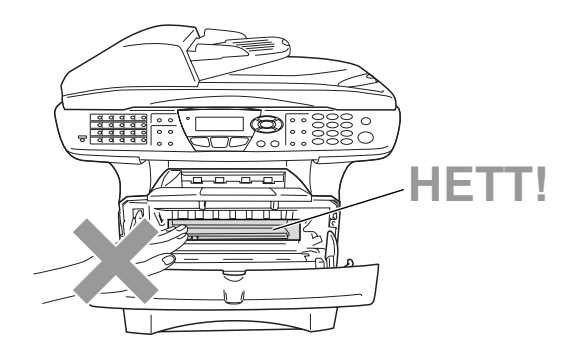

**1** Öppna den främre luckan och lyft ut trumman.

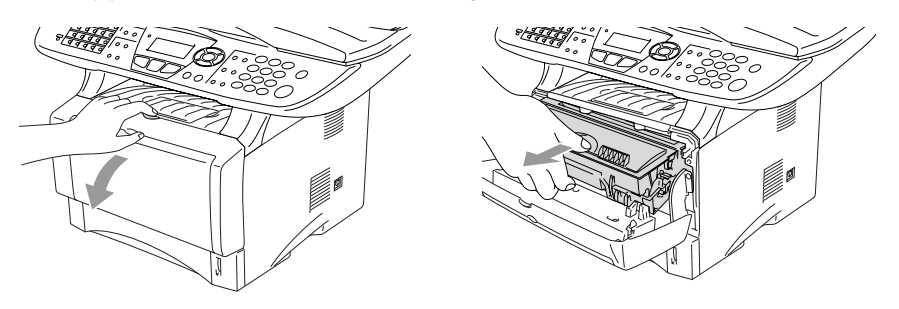

#### **Försiktig**

- Undvik tonerspill genom att placera trumman på en trasa eller ett stort engångspapper.
- Undvik maskinskada på grund av statisk elektricitet genom att inte vidröra elektroderna på bilden nedan.

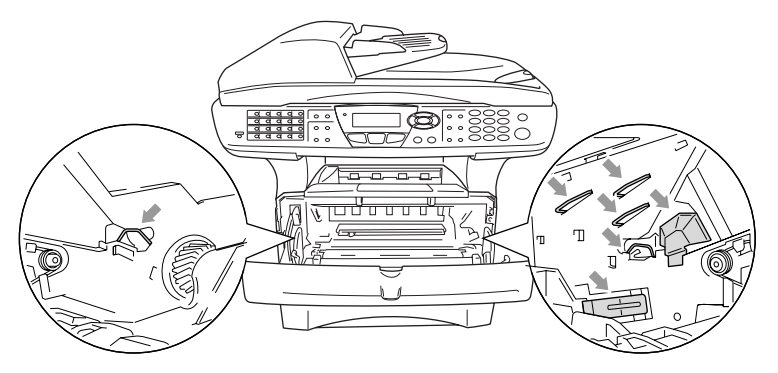

**2** Håll låset till höger intryckt och lyft ut tonerkassetten ur trumman.

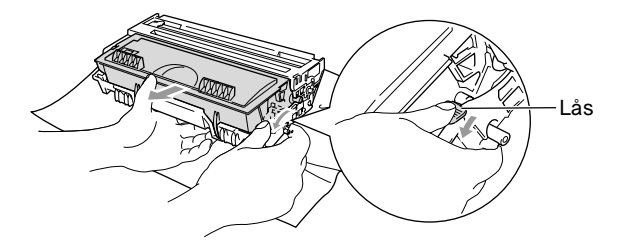

#### **Försiktig**

Handskas försiktigt med tonerkassetten. Om du får toner på händerna eller kläderna ska du omedelbart torka eller tvätta bort det med kallt vatten.

**3** Packa upp den nya tonerkassetten. Placera den förbrukade tonerkassetten i aluminiumpåsen och kassera den enligt lokala bestämmelser.

#### **Försiktig**

- Packa inte upp den nya tonerkassetten förrän den ska installeras i maskinen. En tonerkassett som lämnas i uppackat läge under en längre tid har en kortare livslängd än normalt.
- Brothers kombimaskiner är avsedda för bruk med toner av en viss specifikation som fungerar bäst i Brothers egna tonerkassetter. Brothers kan inte garantera bästa möjliga prestanda om toner och/eller patroner av annan specifikation används. Brother kan inte garantera bästa möjliga utförande med tonerkassetter av andra specifikationer eller patroner som påfylls med toner av annan specifikation. De skador som genom inkompatibilitet eller olämplighet orsakas på maskindelar vid bruk av tonerkassetter eller toner från andra tillverkare än Brother, omfattas inte av garantin.

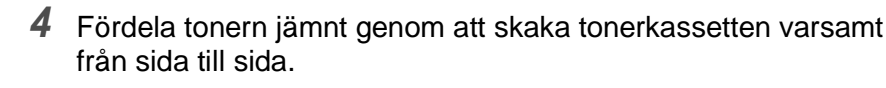

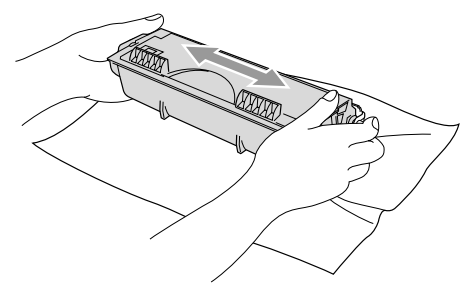

**5** Avlägsna skyddet.

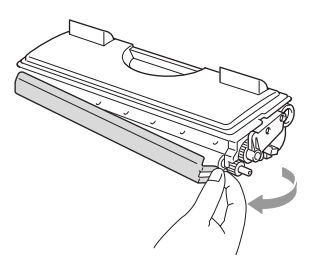

**6** Skjut in den nya tonerkassetten i trumman tills den låser fast. Låset lyfts automatiskt om du skjuter in tonerkassetten på rätt sätt.

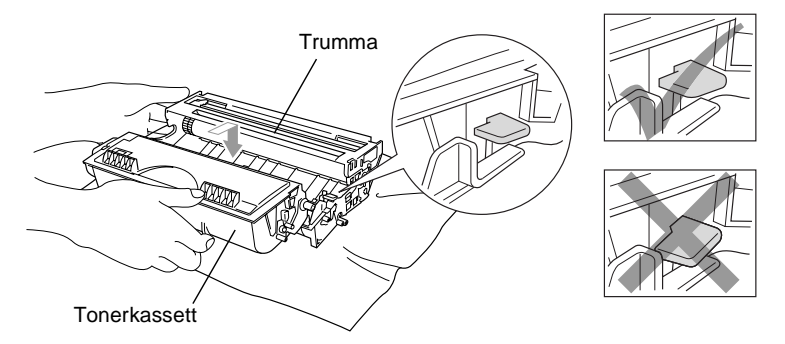

**7** Rengör trummans koronatråd genom att varsamt föra den blåa tabben från höger till vänster flera gånger. För tillbaka tabben till ursprungsläget (▼) innan du installerar trumman och tonerkassetten.

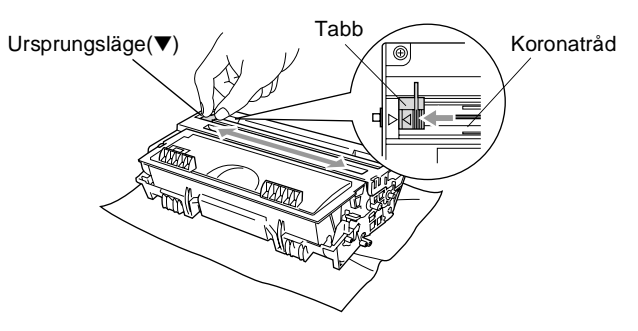

**8** Installera trumman och tonerkassetten i maskinen på nytt och stäng den främre luckan.

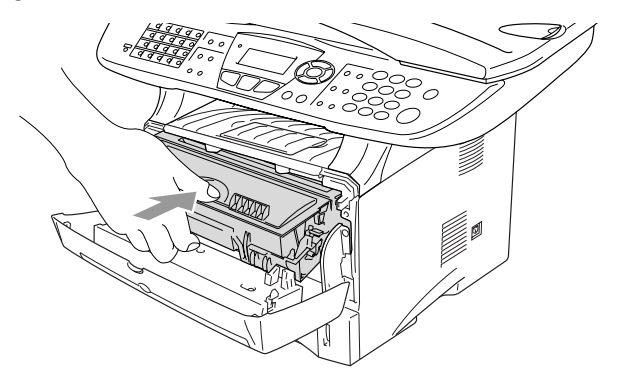

#### <span id="page-387-0"></span>**Byte av trumma**

Maskinens trumma överför bläcket till utskrifter. Meddelandet Byt trumma snart visas om trumman snart måste bytas ut. Skaffa en ny trumma i detta läge.

Du kan möjligen fortsätta att använda trumman under en tid efter att meddelandet Byt trumma snart har visats. Byt dock trumma direkt om du märker att utskriftskvaliteten försämras starkt (även innan meddelandet Byt trumma snart visas). Rengör maskinen när du byter trumma. (Se [Rengöring av trumma](#page-381-0) på sidan 22-26.)

#### **Försiktig**

Hantera trumman med varsamhet när du avlägsnar den. Den innehåller toner. Om du får toner på händerna eller kläderna ska du omedelbart torka eller tvätta bort det med kallt vatten

*X* Det verkliga antalet sidor trumman kan skriva ut kan vara betydligt lägre än våra uppskattningar. Verkligt antal sidor beror på en mängd faktorer som vi inte kan påverka.

### **VARNING**

Vissa interna maskindelar är mycket **HETA** när maskinen just har använts. Var försiktig.

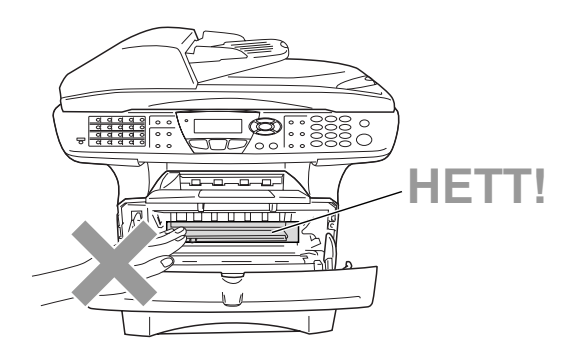

#### **Gör på följande sätt för att byta trumma:**

- **1** Tryck på spärren för att öppna den främre luckan.
- **2** Avlägsna den gamla trumman och tonerkassetten. Undvik bläckspill genom att placera trumman på en trasa eller ett engångspapper.

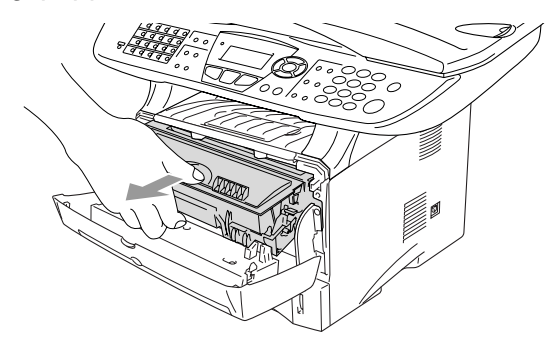

#### **Försiktig**

Undvik skada på skrivaren från statisk elektricitet genom att inte vidröra elektroderna på bilden nedan.

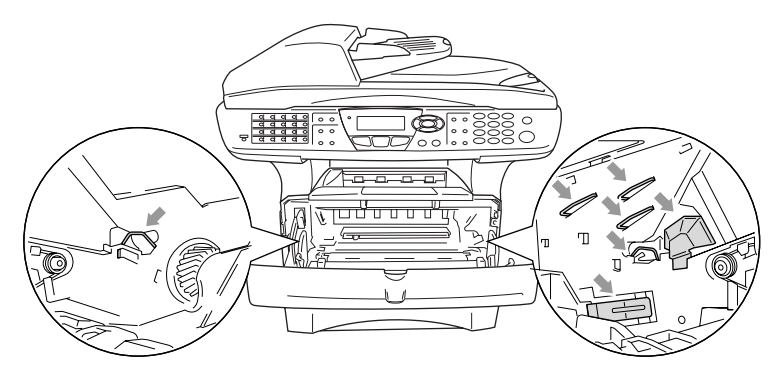

**3** Håll låset till höger intryckt och lyft ut tonerkassetten ur trumman. (Se [Byte av tonerkassett](#page-382-0) på sidan 22-27.)

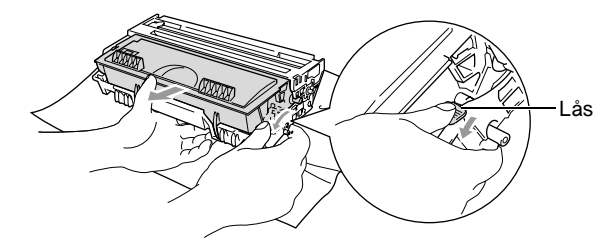

- Kassera den förbrukade bläckpatronen enligt lokala bestämmelser och separat från annat avfall. Försegla trumman noga för att förhindra tonerspill. Kontakta din lokala myndighet om du har frågor rörande bortskaffandet.
- **4** Packa inte upp trumman förrän den ska installeras. Placera den förbrukade trumman i plast påsen och kassera den enligt lokala bestämmelser.
- **5** Installera tonerkassetten i den nya trumman. (Se [Byte av](#page-382-0)  tonerkassett [på sidan 22-27](#page-382-0).)
- **6** Den främre luckan ska vara öppen när den nya trumman installeras.
- **7** Tryck på **Clear/Back**.
- **8** Tryck på **1** när meddelandet Accepterat visas. Stäng den främre luckan.

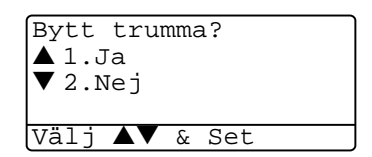

#### **Försiktig**

Om du får toner på händerna eller kläderna ska du omedelbart torka eller tvätta bort det med kallt vatten

### **Trumräknare**

Du kan kontrollera hur mycket (i procent) som återstår av trummans livslängd.

- **1** Tryck på **Menu**, **2**, **0**, **2**.
- **2** Trummans återstående livslängd anges i procent på skärmen.

20.Övrigt 2.Trumräknare

Återstår:100%

Även om livslängden är 0% kan du fortsätta att använda trumman tills du får utskriftsproblem.

### **Sidräknare**

Du kan se det totala antalet sidor, kopierade sidor, utskrivna sidor och Rapp/Fax-sidor (totalt antal faxsidor + totalt antal listsidor) som maskinen har skrivit ut.

- **1** Tryck på **Menu**, **2**, **0**, **3**.
- **2** Antal sidor för Total och Kopia anges på skärmen

Tryck på **för att se** Utskrift och Rapp/Fax.

20.Övrigt 3.Sidräknare  $\overline{\bullet}$  Total :123456<br> $\overline{\bullet}$  Kopia :120002 ▼ Kopia :120002

**3** Tryck på **Stop/Exit**.

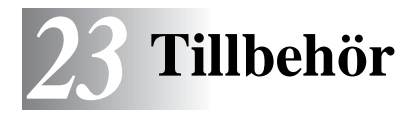

# **Minneskort**

Installera minneskortet på maskinens moderkort. Ett extra minneskort ger ökad kapacitet för kopierings- och utskriftsjobb.

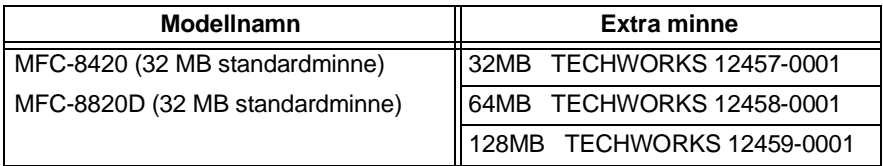

DIMM-kort måste i regel ha följande specifikationer:

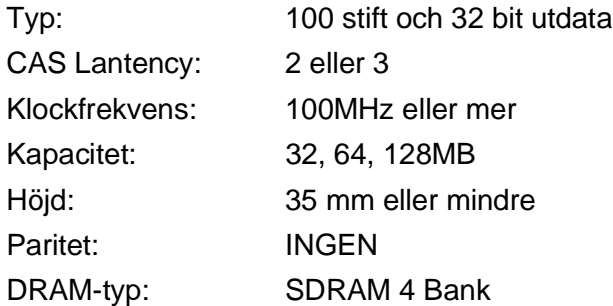

Vissa DIMM kan eventuellt inte användas i den här maskinen. Gå till följande adress för den senaste informationen från Brother:

http://solutions.brother.com

# **WARNING**

- Vidrör INTE moderkortets yta de första 15 minuterna efter att ha brutit strömmen till maskinen.
- Kontrollera att det inte finns några faxmeddelanden i minnet innan du installerar minneskortet.
	- **1** Koppla bort telefonsladden från maskinen, stäng av maskinen med strömbrytaren, dra ut nätkabeln ur vägguttaget och koppla bort gränssnittskabeln.

#### **WARNING**

Bryt strömmen till maskinen innan du installerar (eller avlägsnar) minneskort.

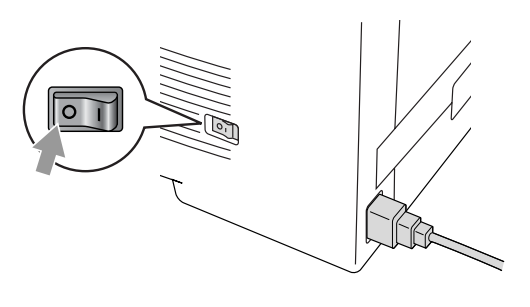

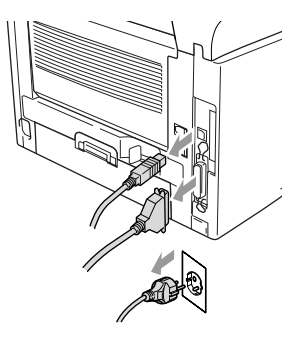

**2** Avlägsna sidoluckan. Lossa på de två skruvarna och avlägsna metallplattan.

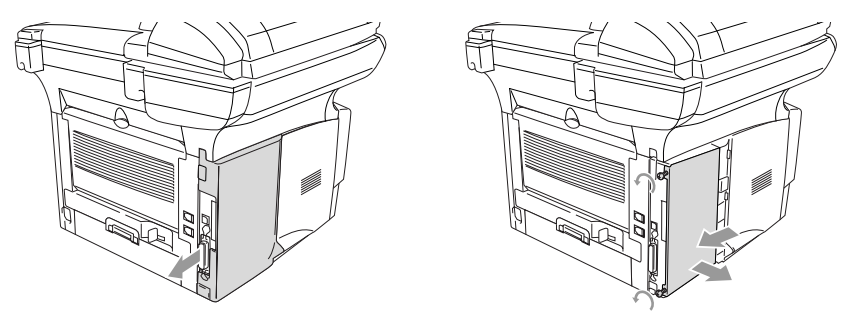

**3** Packa upp DIMM-kortet och håll det i kanterna.

# **WARNING**

DIMM-kort kan skadas även om de utsätts för mycket låg statisk elektricitet. Vidrör inte mikrokretsarna eller kortets yta. Bär ett antistatiskt armband när du installerar eller avlägsnar minneskort. Vidrör ofta skrivarens metalldel om du inte bär antistatiskt armband.

**4** Håll fingrarna på DIMM-kortets sidokanter och tummen på kortets bakre kant. Anpassa spåren på DIMM-kortet till kortplatsen. (Kontrollera att låsen på kortplatsens båda sidor är öppna eller vända utåt.)

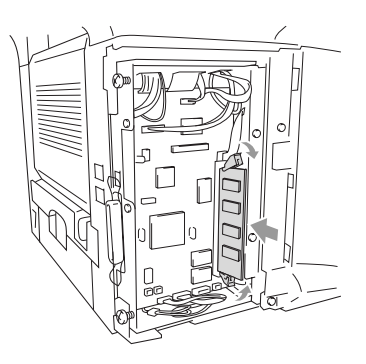

- **5** Tryck bestämt in DIMM-kortet i kortplatsen. Kontrollera att låsen på båda sidor om DIMM stängs med ett klickande ljud. (Öppna låsen om du vill avlägsna ett DIMM-kort.)
- **6** Montera fast metallplattan med de två skruvarna.
- **7** Montera fast sidoluckan.
- **8** Anslut telefonsladden.
- **9** Anslut andra gränssnittskablar som du har avlägsnat.
- **10** Anslut nätkabeln och tryck på maskinens strömbrytare.
- Kontrollera att DIMM-kortet har installerats på rätt sätt genom att göra en kopia av skrivarinställningarna och se om den nya minneskapaciteten anges på listan.
	- Du kan kontrollera aktuell minneskapacitet på listan med inställningar. (Se bruksanvisningen för C-9100h nätverk på CD-skivan.)

### **WARNING**

Kontakta återförsäljaren eller ett Brother-auktoriserat servicecenter om den röda statuslampan tänds (servicefel).

# **Nätverkskort (LAN)**

Om du använder ett nätverkskort (LAN) (NC-9100h), kan du ansluta maskinen till ett nätverk och använda Internet-FAX, nätverksskanner, nätverksskrivare och andra nätverksfunktioner.

## **WARNING**

Vidrör INTE moderkortets yta de första 15 minuterna efter att ha brutit strömmen till maskinen.

Se bruksanvisningen för NC-9100h på bifogad CD-skiva för mer information om konfigurering av nätverkskort.

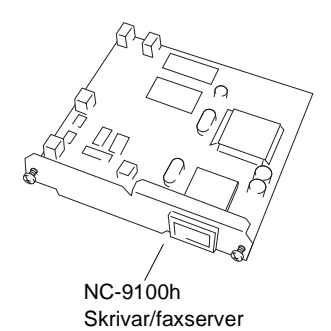
### **Att tänka på före installationen**

Hantera NC-9100h med varsamhet. Flera elektroniska komponenter är känsliga för statisk elektricitet. Följ anvisningarna nedan för att undvika skada till följd av sådan kontakt.

- Förvara NC-9100h i den antistatiska påsen tills det ska installeras.
- Se till att du är tillräckligt jordad innan du vidrör NC-9100h. Använd om möjligt antistatiskt armband eller jordningsmatta. I avsaknad av antistatiskt armband ska du vidröra metallytan på maskinens baksida innan du vidrör NC-9100h.
- Undvik att bilda statisk elektricitet genom att hålla dig på samma plats.
- Utför helst inte arbetet på en heltäckningsmatta.
- Böj inte kortet, och vidrör inte kortets komponenter.

#### **Du behöver följande verktyg:**

Phillips skruvmeisel  $\bigoplus$ 

### **Steg 1: Installation av maskinvara**

# **WARNING**

Vidrör INTE moderkortets yta de första 15 minuterna efter att ha brutit strömmen.

**1** Koppla bort telefonsladden från maskinen, stäng av maskinen med strömbrytaren, dra ut nätkabeln ur vägguttaget och koppla bort gränssnittskabeln.

# **WARNING**

Bryt strömmen till maskinen innan du installerar (eller avlägsnar) NC-9100h-kortet.

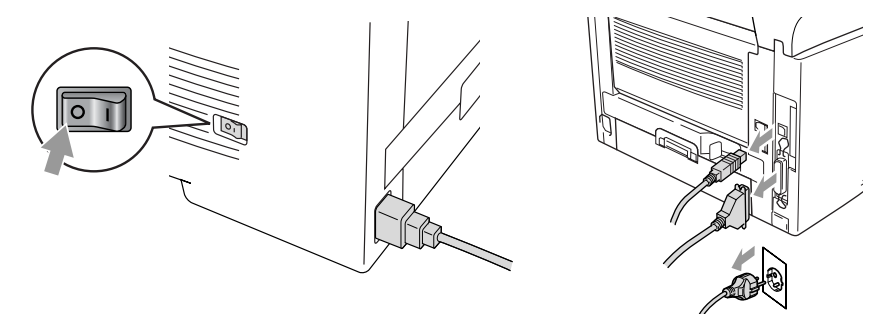

**2** Avlägsna sidoluckan. Lossa på de två skruvarna och avlägsna metallplattan.

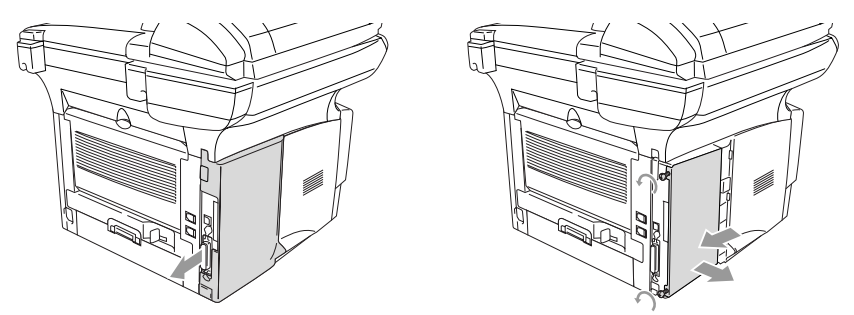

**3** Lossa på de två skruvarna och avlägsna skyddsplattan.

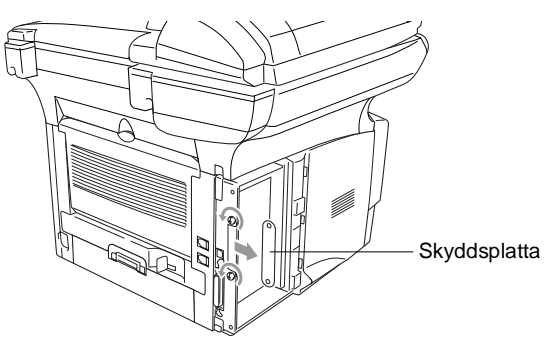

 Skjut in NC-9100h i moderkortets P1-plats enligt illustrationen nedan. Fäst NC-9100h med de två skruvarna.

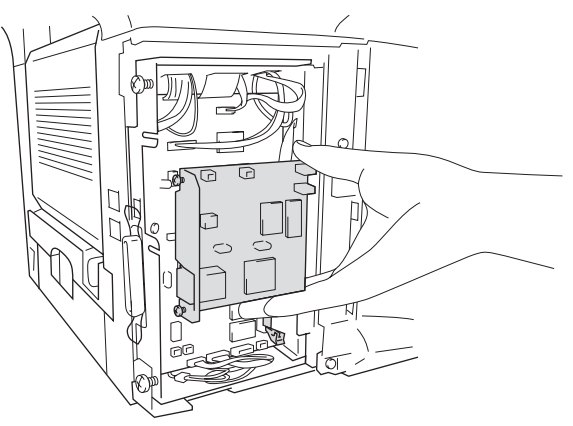

- Montera fast metallplattan med de två skruvarna.
- Montera fast sidoluckan.
- Anslut telefonsladden.
- Anslut andra gränssnittskablar som du har avlägsnat.
- Anslut nätkabeln och tryck på maskinens strömbrytare.
- Tryck på testknappen för att skriva ut en nätverkskonfiguration. (Se Testknapp [på sidan 23-10.](#page-400-0))

#### **Steg 2: Ansluta NC-9100h till 10BASE-T eller 100BASE-TX Ethernet-nätverk med en oskärmad partvinnad kabel**

Du måste ha en oskärmad partvinnad kabel för att kunna ansluta NC-9100h till ett 10BASE-T eller 100BASE-TX-nätverk. Kabeln måste vara ansluten till en ledig port på ethernet-enheten och till 10BASE-T eller 100BASE-TX-kontakten (RJ45) på NC-9100h.

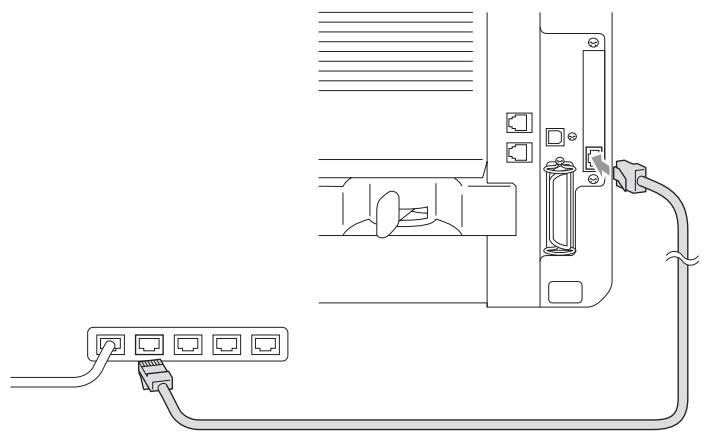

#### **Så här verifierar du en lyckad maskinvaruinstallation:**

Anslut nätkabeln. Maskinen intar beredskapsläget efter uppvärmning (vilket kan ta några sekunder).

#### **Kontrollampa**

#### **Ingen lampa:**

Släckta lampor betyder att skrivarservern inte är ansluten till nätverket.

#### **Orange länk/hastighetslampa: Fast Ethernet**

En tänd länk/hastighetslampa (orange) betyder att skrivarservern är ansluten till ett 100BASETX Fast Ethernet-nätverk.

#### **Grön länk/hastighetslampa: 10 BASE T Ethernet**

En tänd länk/hastighetslampa (grön) betyder att skrivarservern är ansluten till 10 BASE T Ethernet.

#### **Gul aktivlampa:**

Aktivlampan blinkar när skrivarservern tar emot eller sänder data.

Lampan blinkar (orange eller grön) vid korrekt anslutning till nätverket.

#### <span id="page-400-0"></span>**Testknapp**

Kort tryckning: Skriver ut nätverkskonfiguration.

Lång tryckning (mer än fem sekunder): Återställer nätverkskonfigurationen till grundinställningen.

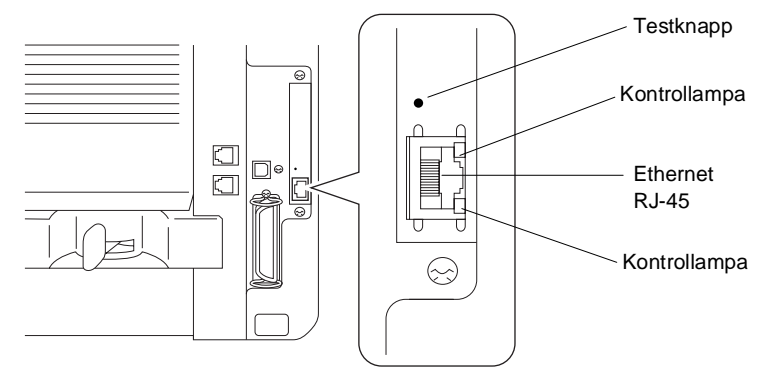

Du hittar mer information om inställning av maskinen på ett nätverk i bruksanvisningen för NC-9100h Nätverk på CD-skivan.

# **Pappersfack 2**

Du kan anskaffa pappersfack 2 (LT-5000) och använda det som en tredje papperskälla. Du kan ladda upp till 250 ark med 80 g/m2 -papper i pappersfack 2.

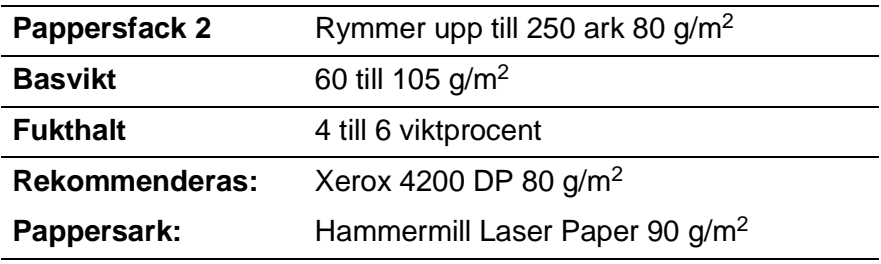

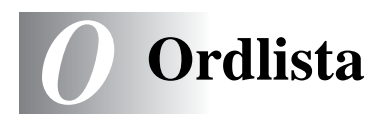

- **Autoförminskning** Förminska storleken på inkommande faxmeddelanden.
- **Automatisk återuppringning** En funktion som möjliggör för maskinen att ringa det senast slagna faxnumret på nytt om linjen varit upptagen.
- **Automatisk faxöverföring** Sända ett fax utan att lyfta på luren till en extern telefon.
- **CNG-signaler** De specialsignaler som faxmaskinen sänder under en automatisk överföring för att tala om för den mottagande maskinen att sändaren är en faxmaskin.
- **Dokumentmataren** Dokument som placeras i dokumentmataren skannas automatiskt (en sida åt gången).
- **Dubbel åtkomst** Maskinen kan skanna in utgående faxmeddelanden eller schemalagda jobb i minnet samtidigt som den sänder ett faxmeddelande eller tar emot eller skriver ut ett inkommande faxmeddelande
- **ECM (felkorrigeringsläge)** Problem vid faxöverföring upptäcks, varefter aktuella sidor faxas om.
- **Extern telefon** En telefonsvarare (TAD) eller telefon som är kopplad till avsett uttag på maskinen.
- **Fax/Tel** Du kan ta emot både fax- och telefonsamtal. Använd inte det här läget tillsammans med en telefonsvarare (TAD).
- **Faxavkänning** Maskinen svarar med CNG-signaler om du avbryter en faxöverföring genom att svara i telefonen.
- **Fax-ID** Den information som anges längst upp på varje faxad sida, exempelvis sändarens namn och faxnummer.
- **Faxlagring** Du kan skriva ut lagrade faxmeddelanden vid ett senare tillfälle eller hämta dem från en annan maskin genom att använda faxvidaresändning eller fjärråtkomst.
- **Faxsignaler** De signaler som avges av faxmaskiner när de utbyter information under sändning och mottagning av faxmeddelanden.
- **Faxvidaresändning** Sändning av ett faxmeddelande från minnet till ett annat, inprogrammerat faxnummer.
- **Fin upplösning** Upplösning 203 ´ 196 dpi. Används för liten text och grafik.
- **Fjärråtkomst** Möjlighet att nå maskinen från en telefon som är utrustad med knappar.
- **Fjärråtkomstkod** Den fyrsiffriga kod du använder när du ringer upp och kommenderar maskinen från en annan plats.
- **Fjärråtkomstkod** Mata in den här koden ( **51**) om du svarar på ett faxsamtal i en sidoapparat eller den externa telefonen och vill överföra samtalet till maskinen.
- **Fördröjd Fax** Sändning av ett faxmeddelande vid ett senare tillfälle samma dag.
- **Försättsblad** En utskrifts på mottagarens faxmaskin som innehåller sändarens och mottagarens namn och faxnummer, antal sidor och kommentar. Du kan aktivera utskrift av ett försättsblad med inprogrammerad information hos mottagaren, eller själv skriva ut ett försättsblad och faxa över det tillsammans med dokumentet.
- **Foto-upplösning** Ett upplösningsalternativ som återger fotokvalitet på bästa sätt med olika gråtoner.
- **Funktionvalstabell** Programmeringsläget för nya inställningar av maskinens funktioner.
- **Gråskala** Gråfärgade skuggmönster som kan användas vid kopiering och sändning av faxmeddelanden som innehåller fotografier.
- **Gruppnummer** En kombination av snabbvals- eller kortnummer som sparas som ett kortnummer för gruppsändning.
- **Gruppsändning** Möjlighet att sända samma faxmeddelande till flera mottagare.
- **Hjälplista** En utskrift av samtliga menyer du kan använda när du programmerar maskinen. Lämpligt om du inte har tillgång till bruksanvisningen.
- **Internationellt läge** Tillfälliga justeringar av faxsignalerna för att passa utländska telefonlinjer.
- **Journal** Innehåller information om de 200 senast mottagna och sända faxmeddelandena. TX betyder sändning. RX betyder mottagning.
- **Journalperiod** Det inprogrammerade tidsintervallet mellan automatiska rapportutskrifter. Du kan skriva ut journaler manuellt utan att avbryta detta tidsintervall.
- **Knappvolym** Volyminställning för den signal som hörs när du trycker på en knapp eller gör ett misstag.
- **Kodningsmetod** En metod för kodning av den information som finns i ett dokument. Alla faxmaskiner måste använda en Modified Huffman-minimistandard (MH). Din faxmaskin kan använda mer avancerade komprimeringsmetoder (Modified Read (MR), Modified Modified Read (MMR) och JPEG), förutsatt att den mottagande maskinen har samma kapacitet.
- **Kommentar på försättsblad** Den kommentar du väljer att ha på dina försättsblad. Detta är en programmeringsbar funktion.
- **Kommunikationsfel (eller Komm. Fel)** Ett fel som uppstår vid sändning eller mottagning av faxmeddelanden och som i regel beror på linjestörningar.
- **Kompatibilitetsgrupp** En faxmaskins förmåga att kommunicera med en annan maskin. Kompatibilitet garanteras mellan ITU-T-grupper.
- **Kontrast** En inställning som kompenserar för mörka eller ljusa dokument. Fax eller kopior av mörka dokument blir ljusare och vice versa.
- **Kortnummer** Ett inprogrammerat nummer för snabb uppringning. Slå numret genom att trycka på knappen **Search/Speed Dial**, tecknet # och en tresiffrig kod.
- **Kvarvarande jobb** Du kan kontrollera vilka jobb som väntar i minnet samt ångra individuella jobb.
- **LCD (flytande kristallskärm)** Maskinens bildskärm, på vilken interaktiva meddelanden visas under skärmprogrammeringen och på vilken datum och tid anges när maskinen inte arbetar.
- **Lista för snabbuppringning** Innehåller namn och nummer som lagrats i nummerordning i kortnummerminnet.
- **Lista med systeminställningar** En utskrift som innehåller maskinens aktuella inställningar.
- **Manuell faxsändning** Du lyfter på telefonluren eller trycker på Tel/R.och hör att mottagarens faxmaskin svarar innan du sänder ditt meddelande genom att trycka på Start.
- **MFL-Pro Suite** Ger dig möjlighet att använda maskinens skrivar-, skanner- och PC-Fax-funktion.
- **Mottagning utan papper** Mottagning av faxmeddelanden i maskinens minne när maskinen får slut på papper.
- **OCR (optical character recognition = optisk teckenläsning**  )Programpaketet ScanSoft® TextBridge® omvandlar en bild eller en text till en redigerbar text.
- **Överföring** Sändning av dokument över telefonlinjen från din maskin till en mottagande faxmaskin.
- **Överföringsrapport (Xmit)** En överföringsrapport med information om datum, tidpunkt och antal sidor.
- **Paus** Den här funktionen ger dig möjlighet att lägga in en 3,5 sekunder lång fördröjning i en nummertagning för kortnummer. Tryck på **Redial/Pause** så många gånger som krävs för att lägga in pausens längd.
- **Polling** En faxmaskin kontaktar en annan faxmaskin för att hämta meddelanden som ligger och väntar.

**Realtidsöverföring** Du kan sända fax i realtid när minnet är fullt. **Ringvolym** Volyminställning för maskinens ringsignal.

- **Samtidig överföring** Alla fördröjda faxmeddelanden till samma mottagare skickas i samma sändning. Detta är en kostnadsbesparande funktion.
- **SFin-upplösning** 203 x 391 dpi. Lämplig för mycket liten text och linjegrafik.
- **Sidoapparat** En telefon som är kopplad till faxlinjen och ett separat vägguttag.
- **Signal** Den signal som hörs när en knapp trycks ned, ett misstag begås eller ett fax har mottagits eller sänts.
- **Signalfördröjning** Det antal signaler som går fram innan maskinen svarar i Fax-läget.
- **Signaltid för Fax/Tel** Den period maskinen ringer (när mottagningsläget Fax/Tel är aktiverat) för att uppmärksamma dig på att du har ett inkommande telefonsamtal.
- **Skanna** Inläsning av originaldokumentets elektroniska bild till en dator.
- **Snabbvalsnummer** Knappar på kontrollpanelen du kan använda för att lagra nummer för snabb uppringning. Du kan lagra ytterligare ett nummer på varje knapp om du trycker på **Shift** och snabbvalsknappen samtidigt.
- **Sök** En elektronisk lista i alfabetsordning med lagrade snabbvals-, kort- och gruppnummer.
- **Standard-upplösning** 203 x 97 dpi. Snabb överföring av normal text.
- **TAD (telefonsvarare)** Du kan koppla en extern telefonsvarare till maskinens EXT.-uttag.
- **Telefonaktiveringskod (Fax/Tel-läget)** Maskinen dubbelringer när den svarar på ett röstsamtal. Du kan svara på samtalet i en sidoapparat genom att slå in följande kod: (**#51**).
- **Tillfälliga inställningar** Du kan välja olika alternativ för varje individuell faxsändning utan att behöva ändra dina grundinställningar.
- **Tonerkassett** Ett tillbehör som innehåller toner och är avsett för trumman på Brothers lasermodeller.
- **Tonersparfunktion** Denna funktion förlänger livslängden på tonerkassetten genom att använda färre toner vid utskrift. De utskrivna dokumenten blir något ljusare.
- **True Type-typsnitt** Det typsnitt som används i Windows® operativsystem. Installera Brothers True Type-typsnitt för att göra fler typsnitt tillgängliga för Windows®-tillämpningar.

**Trumma** En utskriftsenhet i maskinen.

**Upplösning** Antal horisontella och vertikala linjer per tum. Se: Standard, Fin, SFin och Foto.

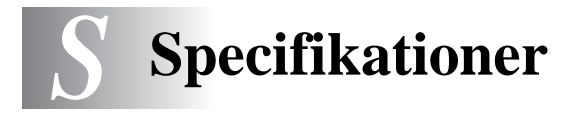

# **Produktbeskrivning**

MFC-8420 och MFC-8820D är kombimaskiner som är utrustade med **5** olika grundfunktioner: Skrivare, kopieringsmaskin, färgskanner, Fax och PC-Fax (via PC). MFC-8820D kan göra dubbelsidiga utskrifter.

# **Allmänt**

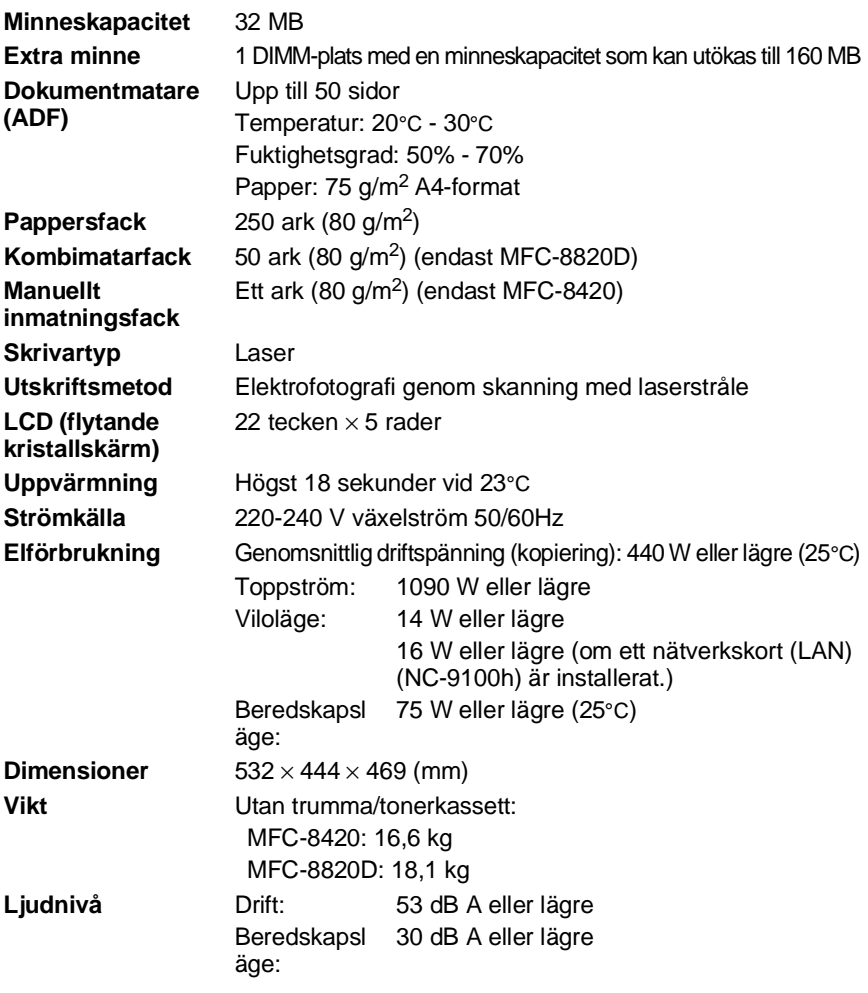

# **Allmänt (forts.)**

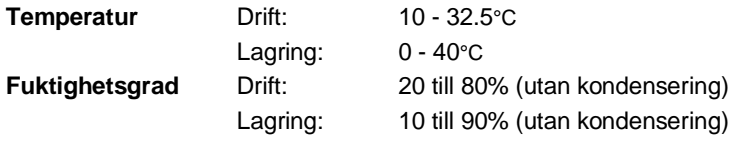

# **Papper**

<span id="page-408-0"></span>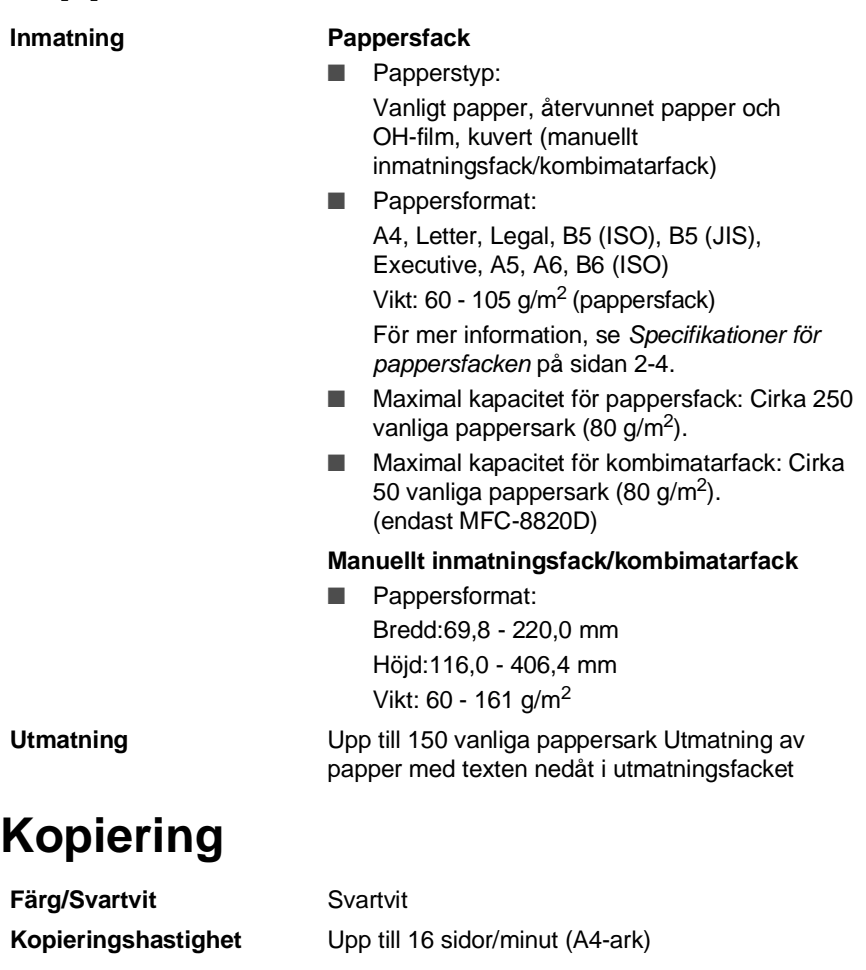

**Flera kopior** Stapling eller sortering av upp till 99 sidor

**Förstora/Förminska** 25 % till 400 % (1 % inkrement)

**Upplösning** Max. 1200 x 600 dpi

# <span id="page-409-0"></span>**Fax**

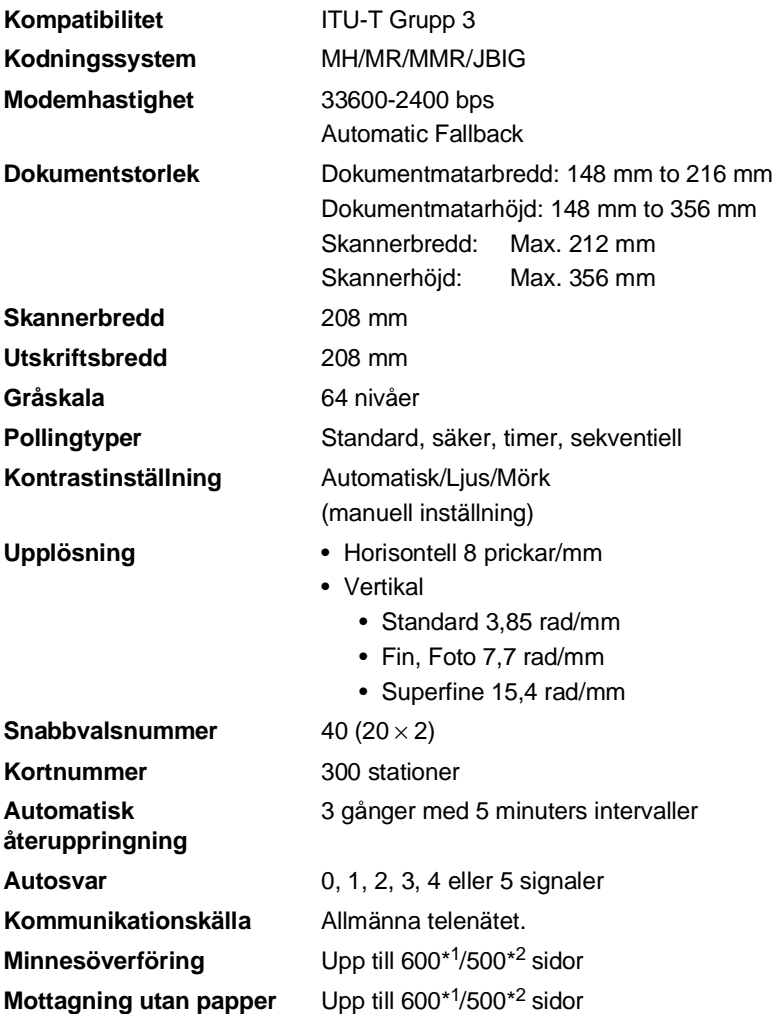

\*1 "Sidor" hänvisar till "Brother Standard Chart No. 1" (ett typiskt affärsbrev, standardupplösning, JBIG-kod). Specifikationer och tryckt material kan komma att ändras utan förvarning.

\*2 "Sidor" hänvisar till "ITU-T Test Chart #1" (ett typiskt affärsbrev, standardupplösning, JBIG-kod). Specifikationer och tryckt material kan komma att ändras utan förvarning.

# <span id="page-410-1"></span>**Skanner**

<span id="page-410-0"></span>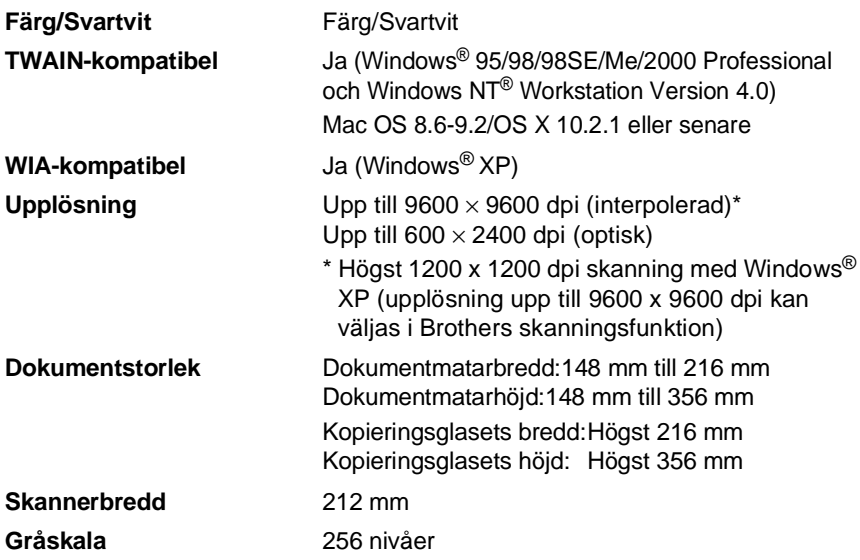

Direktskanning till en nätverksansluten PC är möjlig med Windows® 98/98SE/Me/2000 Professional och XP.

OS X-skanning är möjlig med OS X 10.2.1 eller senare.

# **Skrivare**

<span id="page-411-0"></span>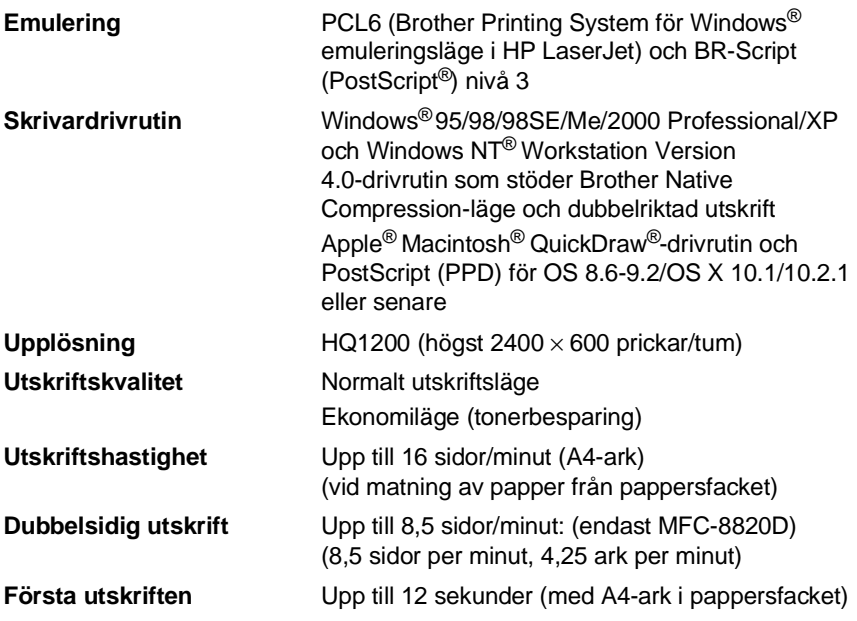

# **Gränssnitt**

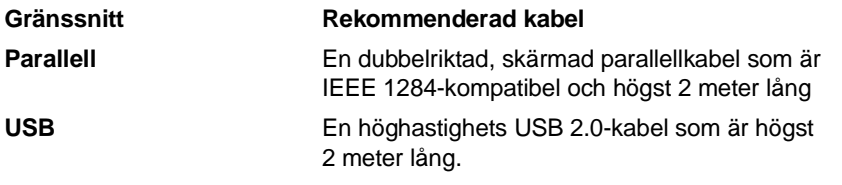

Använd en höghastighets USB 2.0-certifierad kabel om datorn har ett höghastighets USB 2.0-gränssnitt.

Du kan ansluta maskinen även om datorn har ett USB 1.1-gränssnitt.

# **Datorkrav**

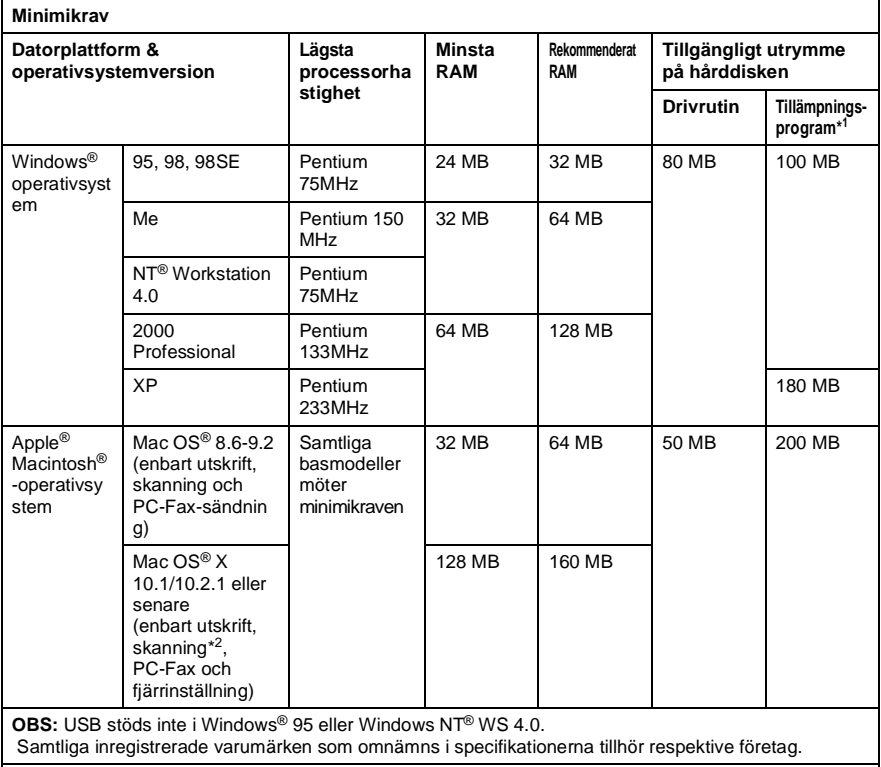

[Gå till Brother Solutions Center på http://solutions.brother.com/ för information om de senaste](http://solutions.brother.com)  drivrutinerna.

\*1 Tillämpningsprogrammen är olika för Windows® och Macintosh<sup>®</sup>

\*2 Skanning stöds av 10.2.1 eller senare.

# **Tillbehör**

**Tonerkassettens livslängd**

TN-7300: Standardpatron - Upp till 3 300\* sidor

TN-7600: Patron med hög kapacitet - Upp till 6 500\* sidor

\*(vid utskrift av Letter- eller A4-format med 5 % täckning)

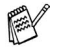

Tonerkassettens verkliga livslängd beror på genomsnittlig utskriftstyp.

**Trummans livslängd** Upp till 20 000 sidor/trumma (DR-7000)

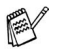

Trummans verkliga livslängd beror på flera faktorer, till exempel temperatur, luftfuktighet, papperstyp, bläck och antal sidor per utskriftsjobb.

# **Nätverkskort (LAN) (NC-9100h)**

**MFC-8420 (tillval) MFC-8820D (tillval)** Om du använder ett nätverkskort (LAN) (NC-9100h), kan du ansluta maskinen till ett nätverk och använda Internet-FAX, nätverksskanner, nätverksskrivare och andra nätverksfunktioner.

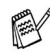

E-postservice SMTP/POP3 krävs för Internet Fax.

Stöds av:

Windows® 95/98/Me/NT® 4.0/2000/XP Novell NetWare 3.X, 4.X, 5.X Mac OS 8.6 - 9.2, X 10.0-10.2.1 eller senare Ethernet 10/100 BASE-TX Auto Negotiation TCP/IP, IPX/SPX, AppleTalk, DLC/LLC RARP, BOOTP, DHCP, APIPA, NetBIOS, WINS LPR/LPD, Port9100, SMTP/POP3 SMB(NetBIOS/ IP), IPP, SSDP, Rendezvous, FTP MIBII samt Brothers privata MIB TELNET, SNMP, HTTP, TFTP

Innehåller följande:

BRAdmin Professional och Web Based Management

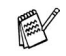

- Det går inte att direktskanna till PC med Windows® 95, NT® eller Mac OS.
- BRAdmin Professional kan inte användas i Mac OS.

# **Index**

#### **A**

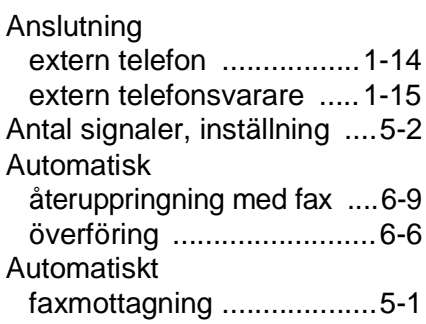

#### **B**

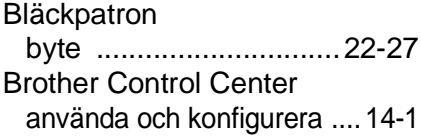

#### **C**

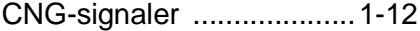

#### **D**

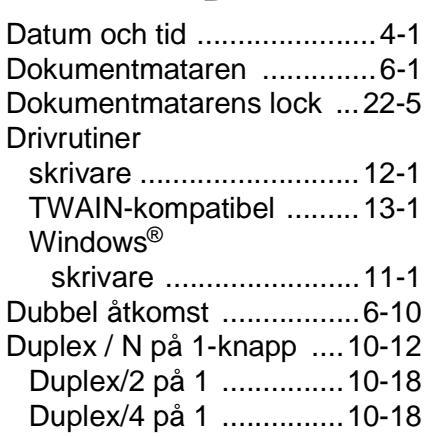

#### **E**

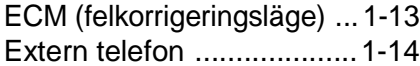

[Extrafunktioner ..................1-18](#page-38-0)

#### **F**

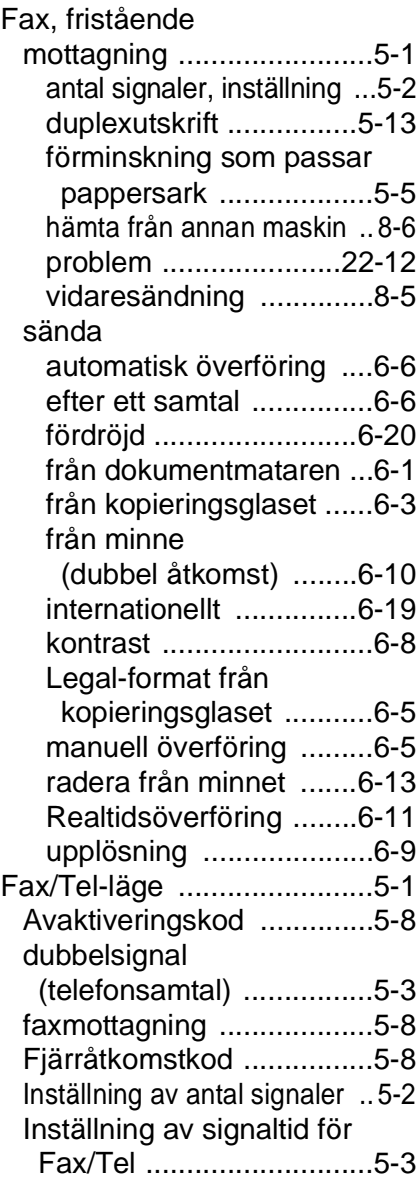

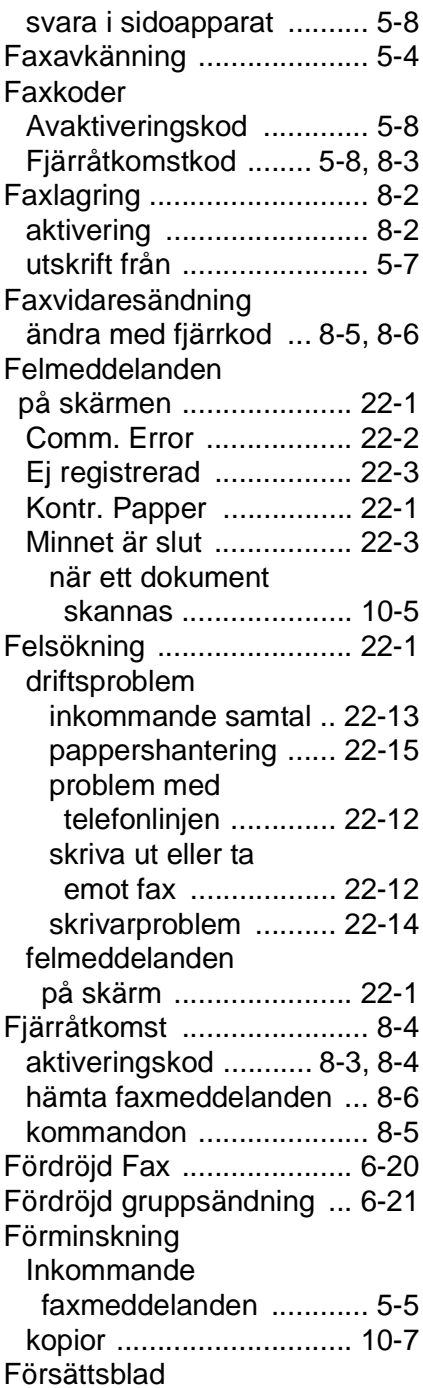

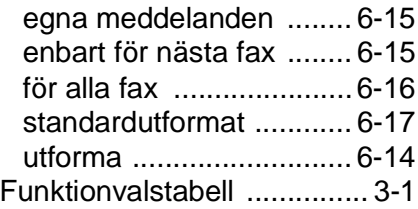

#### **G**

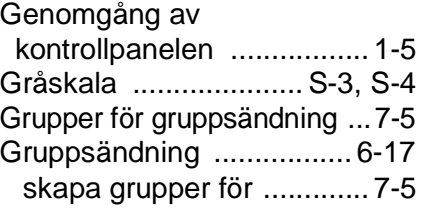

#### **H**

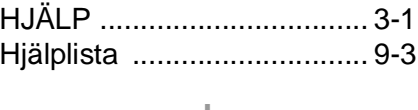

#### **I** [Inmatning av text ................ 4-3](#page-68-0) Inställning

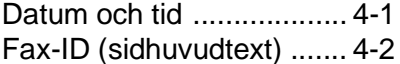

#### **K**

[Klicka på fliken Inställningar för](#page-248-0)  inläsning om du vill ändra standardinställning för inläsningsfunktionen. ...... 15-9 Kombimatarfack [\(kombifack\) ....................... 2-1](#page-39-0)

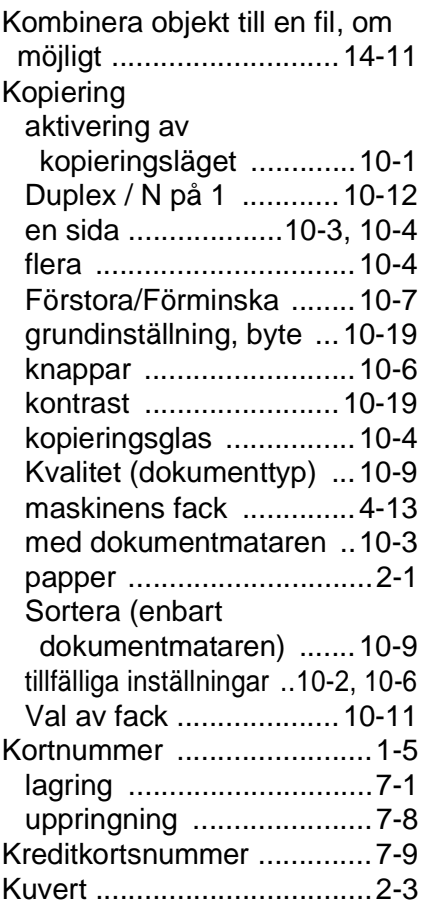

#### **L**

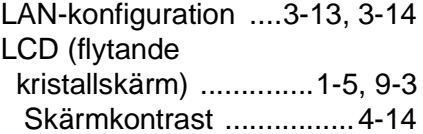

#### **M**

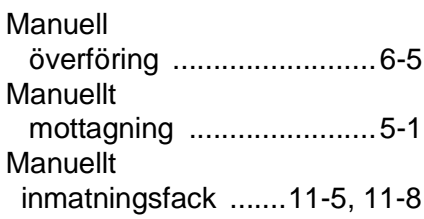

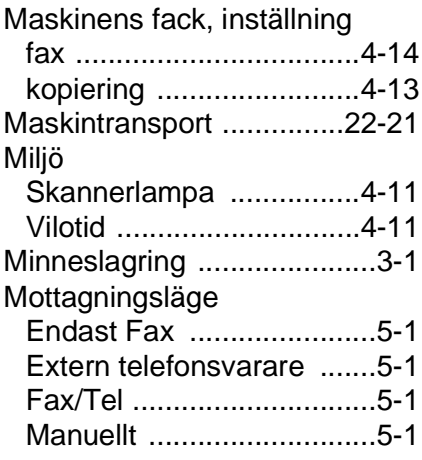

#### **O**

[OCR, ny inställning ..........15-11](#page-250-0)

#### **P**

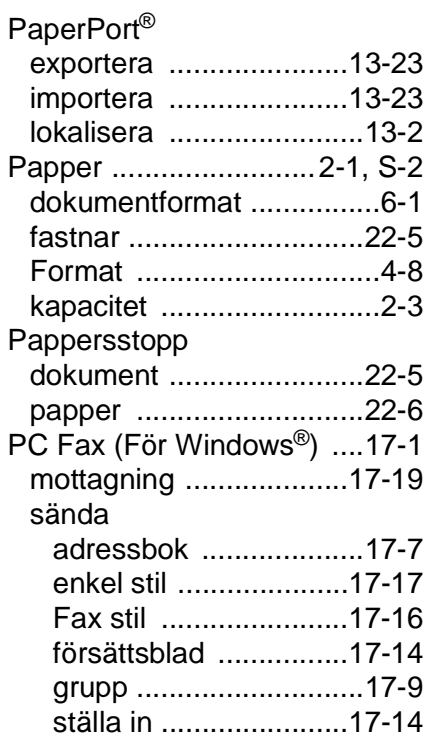

#### Print

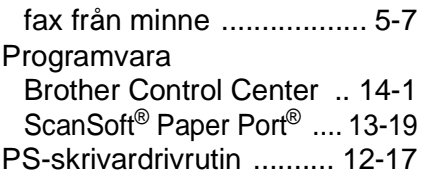

#### **Q**

[Quality-knapp \(kopiering\) ...10-6](#page-142-0)

#### **R**

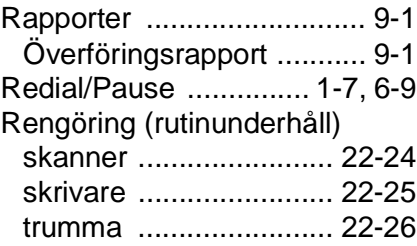

#### **S**

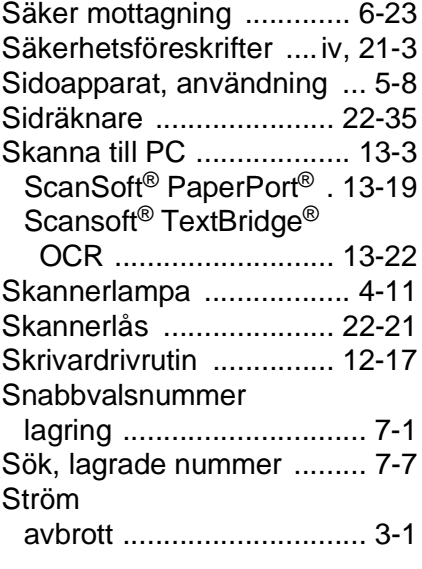

#### **T**

TAD (telefonsvarare), [extern ....................... 1-15,](#page-35-0) [5-1](#page-81-0)

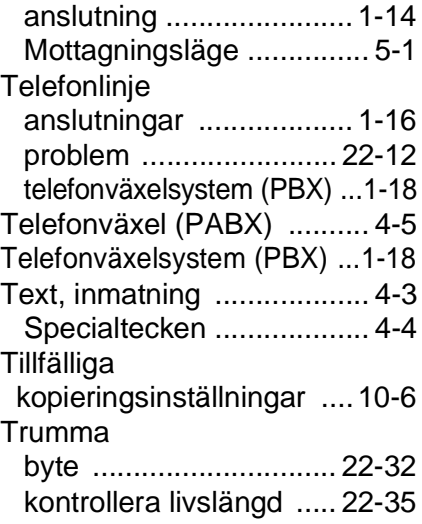

#### **U**

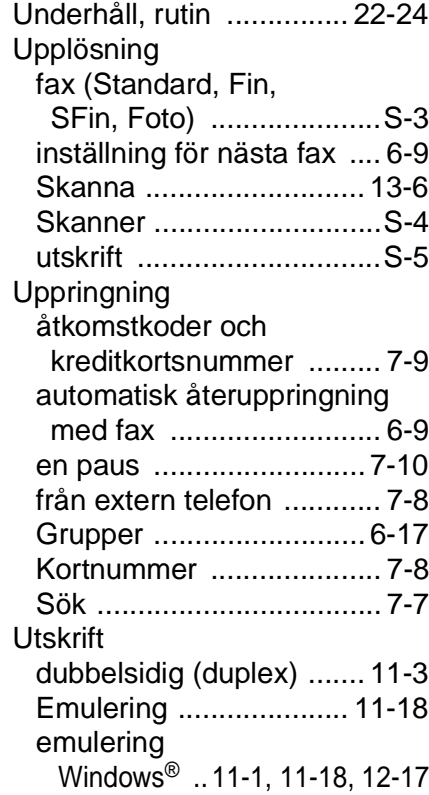

#### förbättra

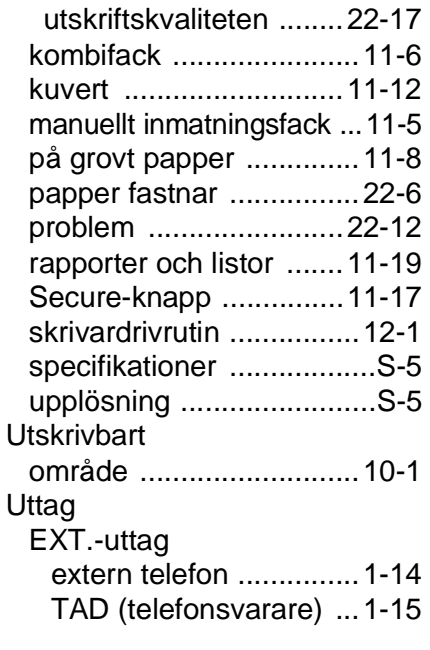

#### **V**

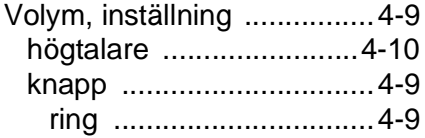

#### **Å**

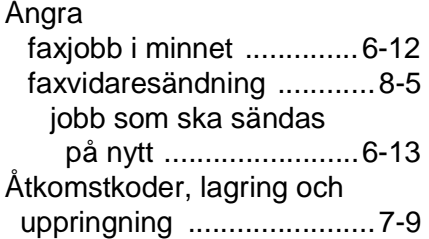

# **Fjärråtkomstkort**

Om du förväntar dig många faxmeddelanden när du inte befinner dig vid din maskin, bör du bära med dig det förtryckta fjärråtkomstkortet nedan som innehåller anvisningar om hur du fjärrstyr maskinen. Klipp helt enkelt ut kortet och vik det så att det passar i din plånbok, etc. Om du har kortet nära till hands kan du lättare använda maskinens funktioner för vidaresändning och fjärråtkomst.

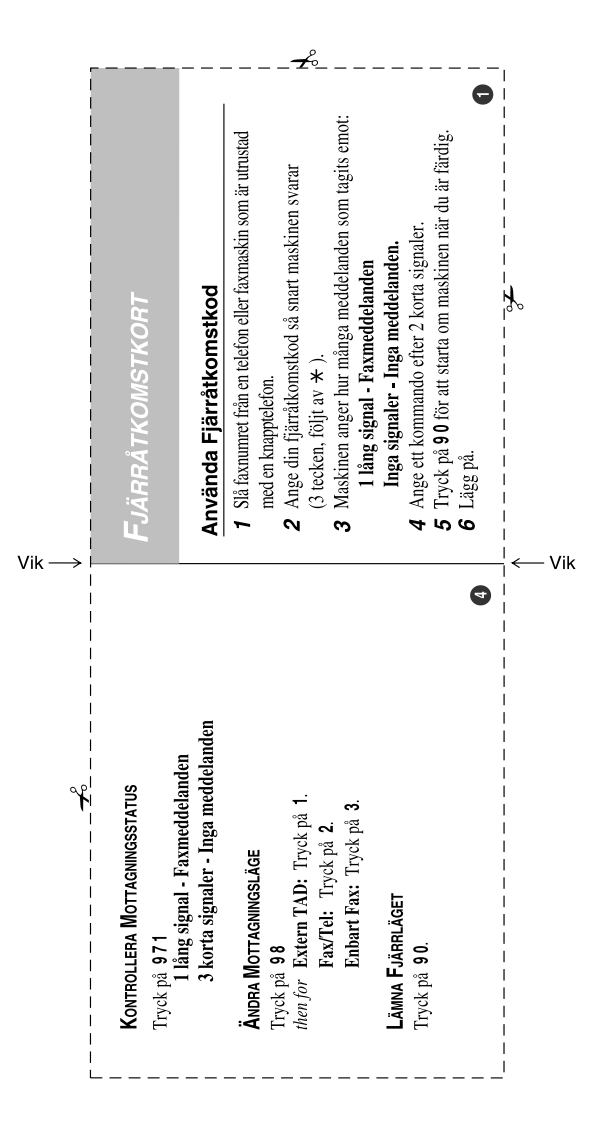

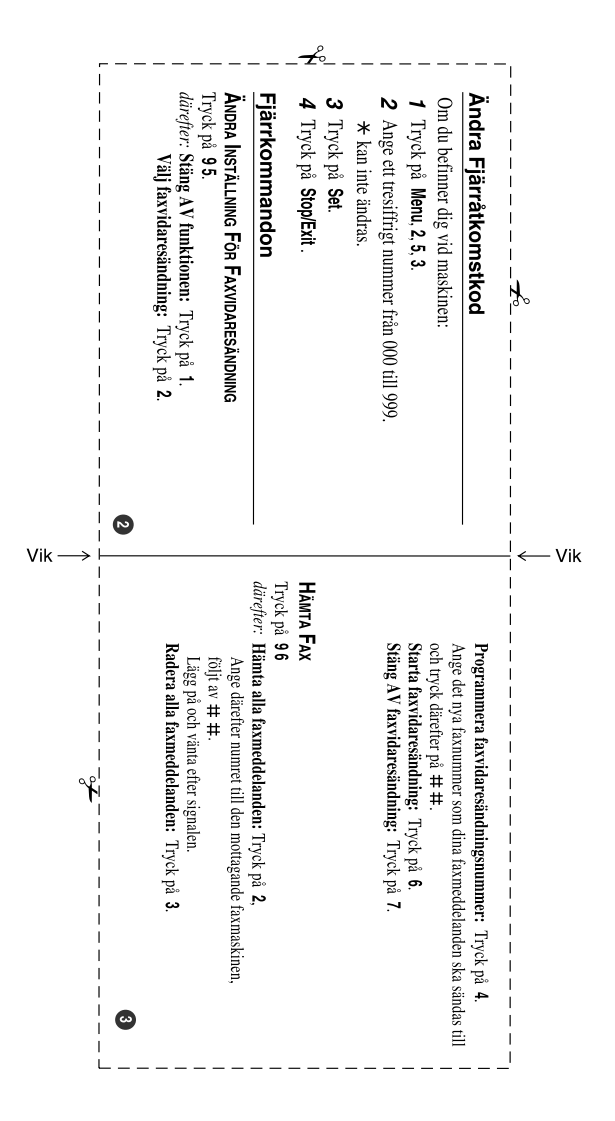

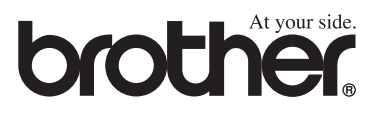

SWE Version A